# MC70 Enterprise Digital Assistant Integrator Guide

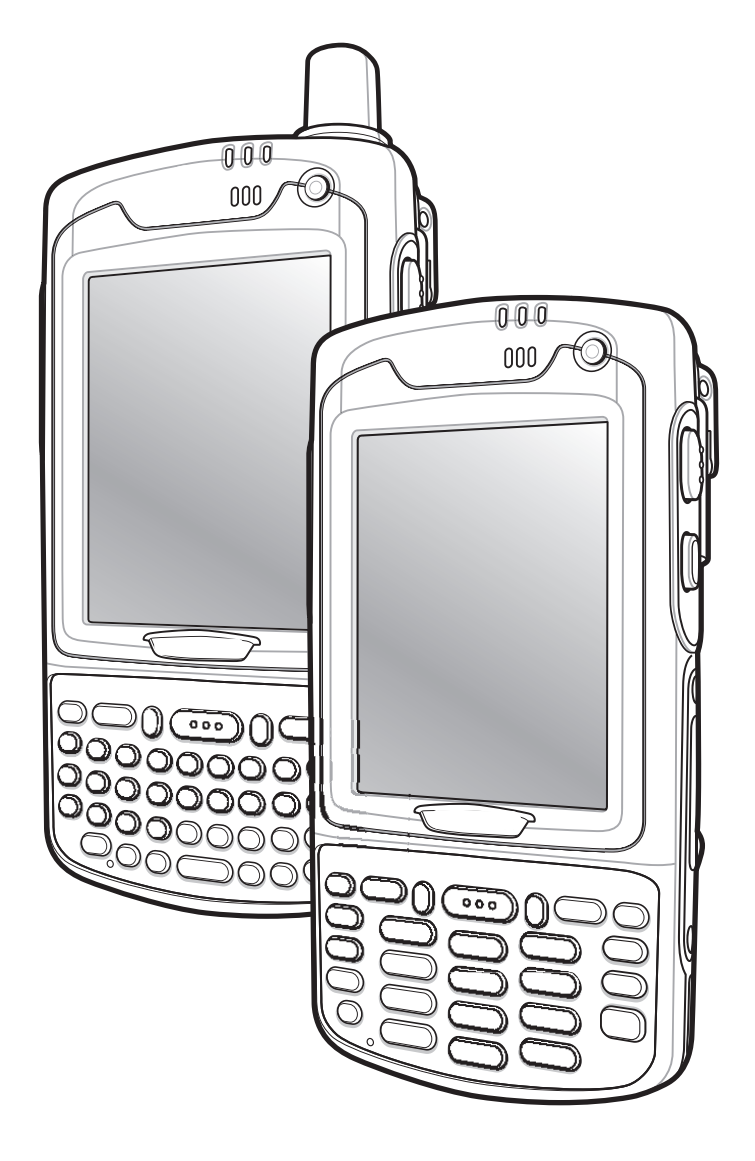

# *MC70 Enterprise Digital Assistant Integrator Guide*

*72E-71768-06 Rev. A July 2015*

#### © 2015 ZIH Corp

No part of this publication may be reproduced or used in any form, or by any electrical or mechanical means, without permission in writing from Zebra. This includes electronic or mechanical means, such as photocopying, recording, or information storage and retrieval systems. The material in this manual is subject to change without notice.

The software is provided strictly on an "as is" basis. All software, including firmware, furnished to the user is on a licensed basis. Zebra grants to the user a non-transferable and non-exclusive license to use each software or firmware program delivered hereunder (licensed program). Except as noted below, such license may not be assigned, sublicensed, or otherwise transferred by the user without prior written consent of Zebra. No right to copy a licensed program in whole or in part is granted, except as permitted under copyright law. The user shall not modify, merge, or incorporate any form or portion of a licensed program with other program material, create a derivative work from a licensed program, or use a licensed program in a network without written permission from Zebra. The user agrees to maintain Zebra's copyright notice on the licensed programs delivered hereunder, and to include the same on any authorized copies it makes, in whole or in part. The user agrees not to decompile, disassemble, decode, or reverse engineer any licensed program delivered to the user or any portion thereof.

Zebra reserves the right to make changes to any software or product to improve reliability, function, or design.

Zebra does not assume any product liability arising out of, or in connection with, the application or use of any product, circuit, or application described herein.

No license is granted, either expressly or by implication, estoppel, or otherwise under any Zebra, intellectual property rights. An implied license only exists for equipment, circuits, and subsystems contained in Zebra products.

# <span id="page-4-0"></span>**Revision History**

Changes to the original manual are listed below:

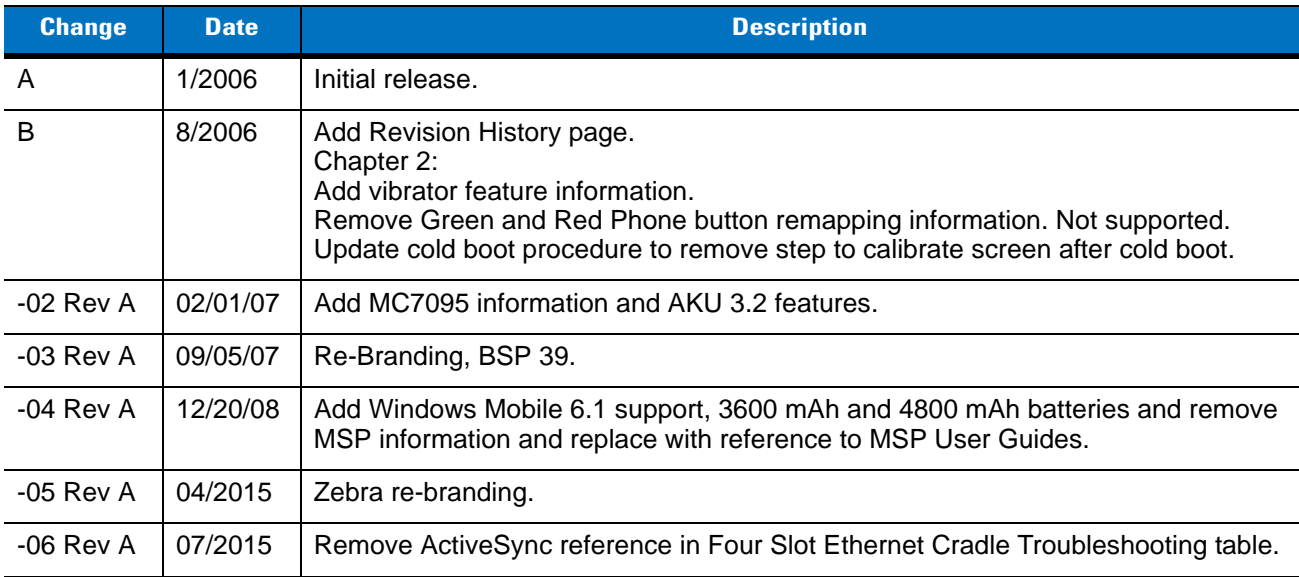

# <span id="page-6-0"></span>**Table of Contents**

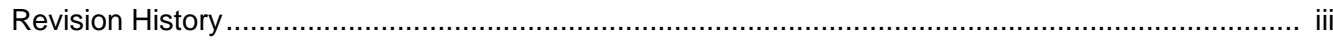

## **Table of Contents**

#### **About This Guide**

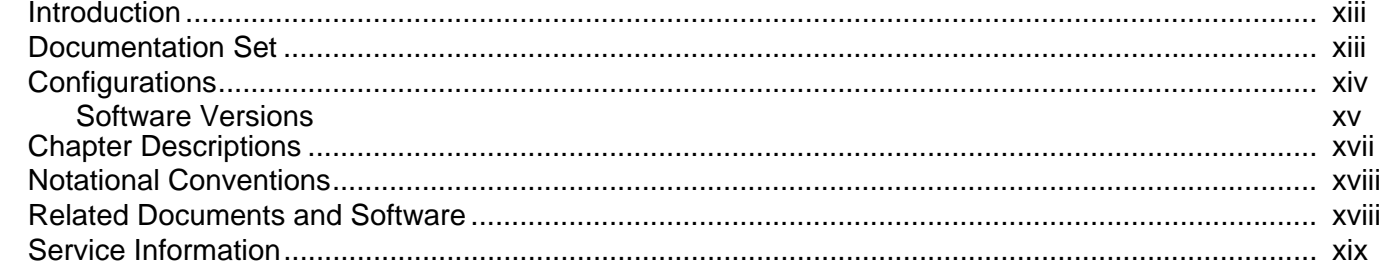

## **Chapter 1: Getting Started**

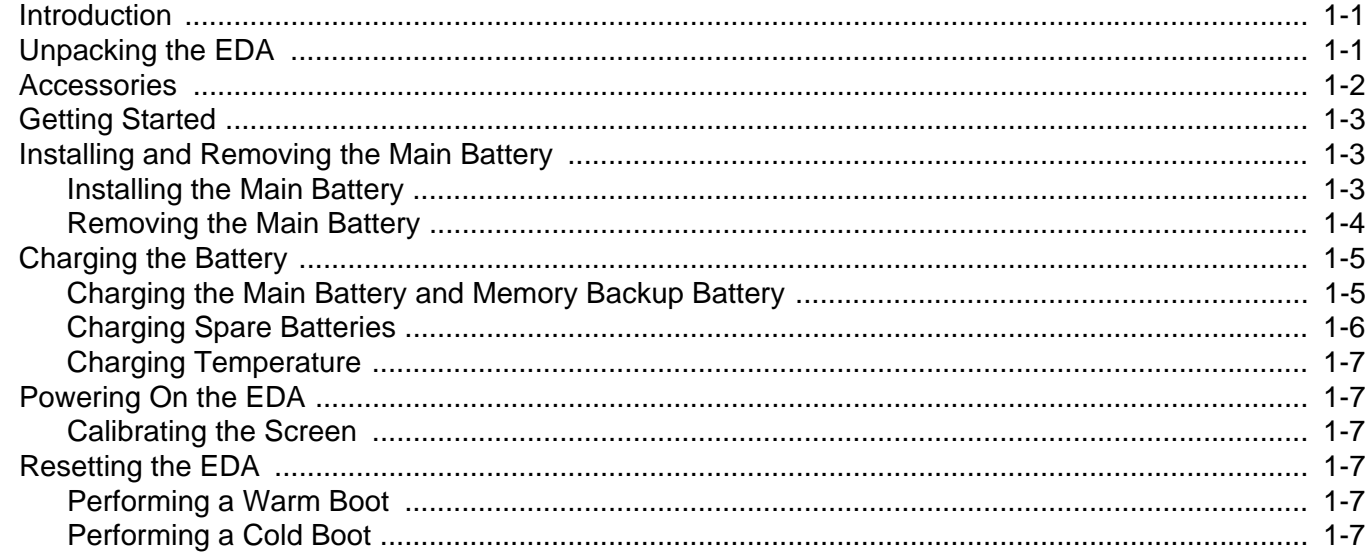

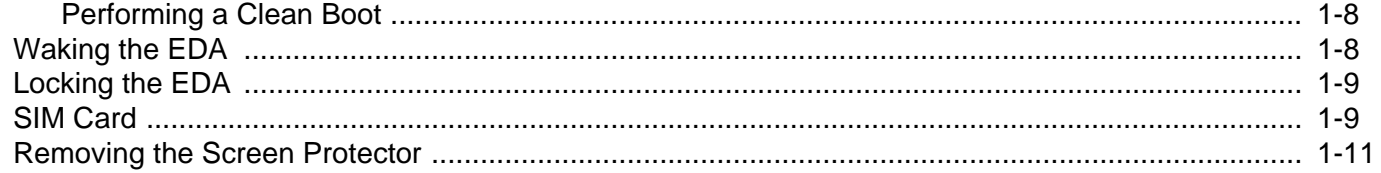

## **Chapter 2: Accessories**

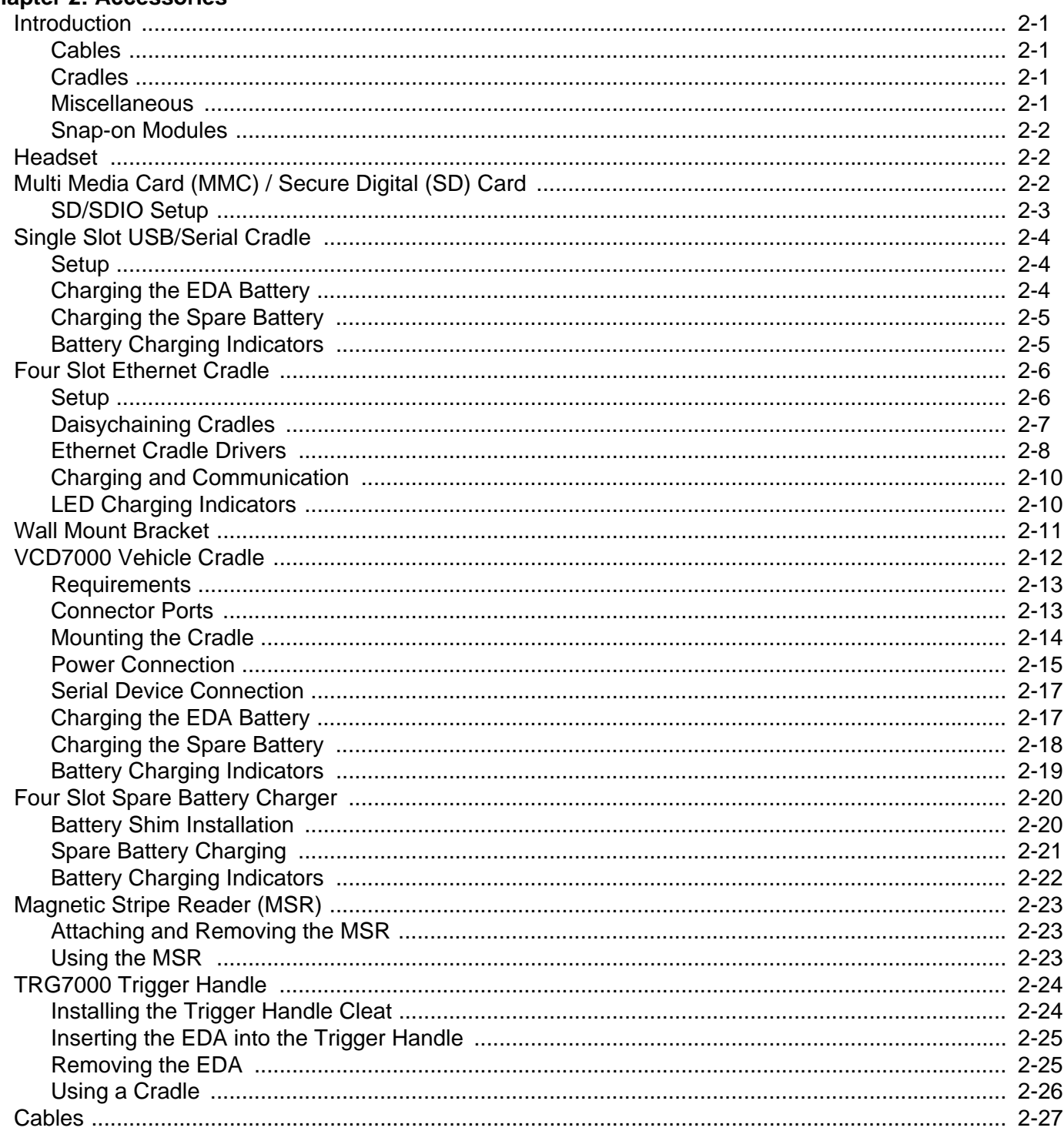

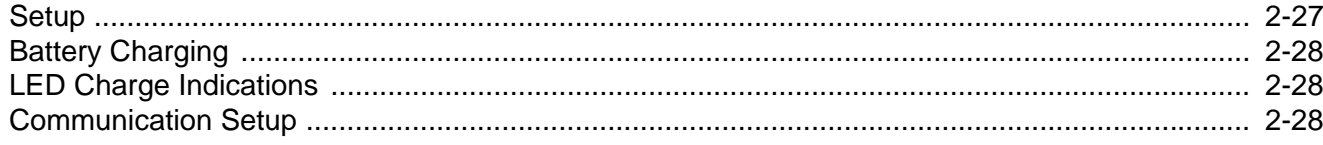

## **Chapter 3: ActiveSync**

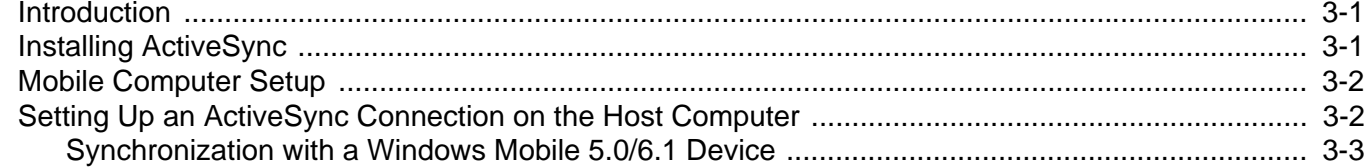

## **Chapter 4: Application Deployment for Windows Mobile**

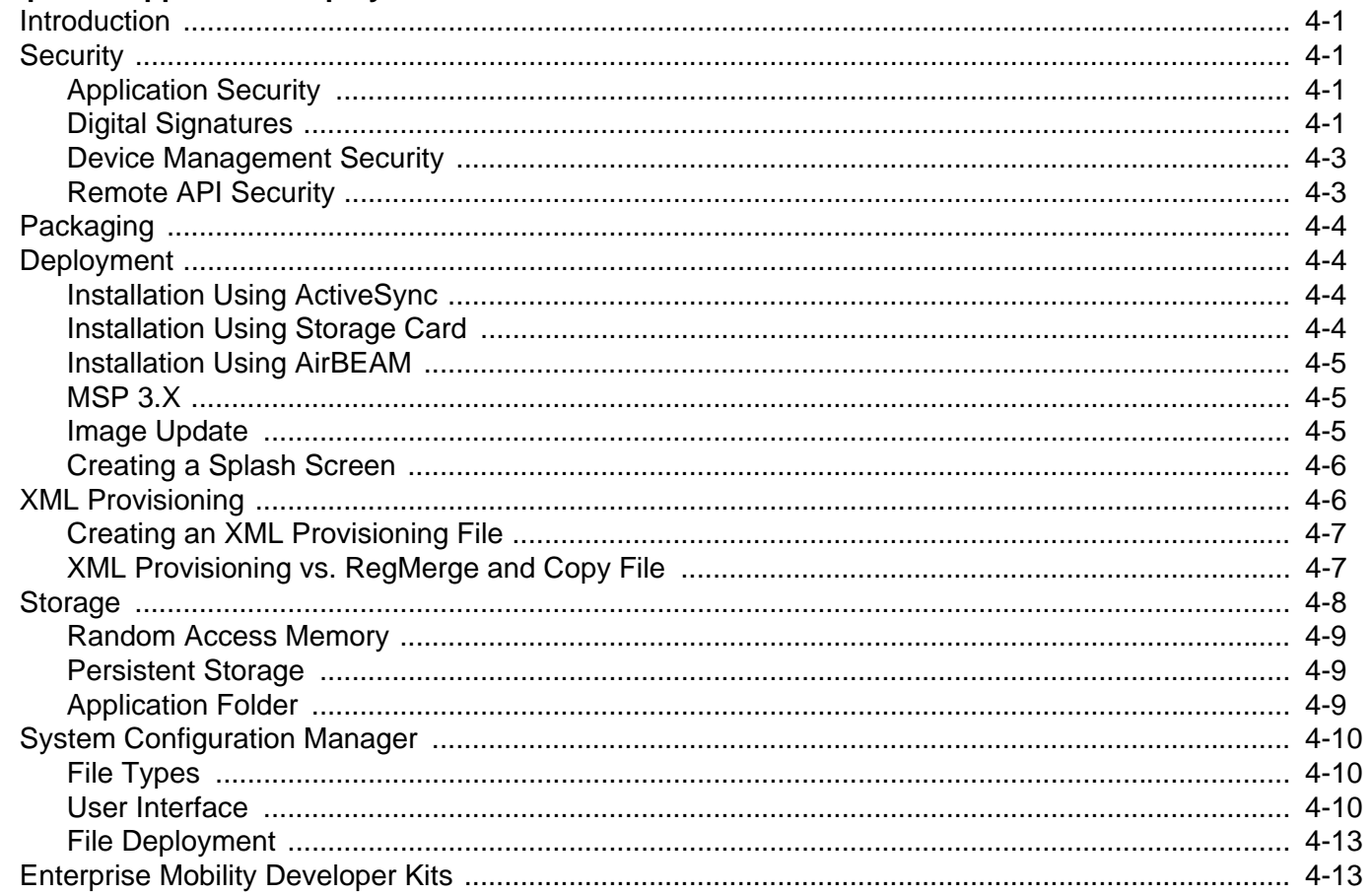

# Chapter 5: MC7004/94 - GSM Configuration

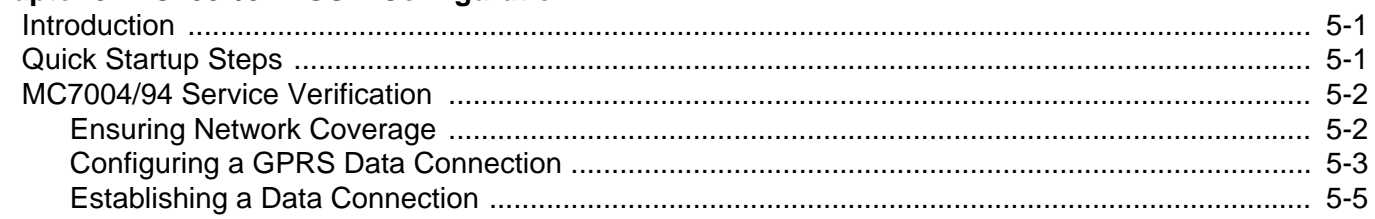

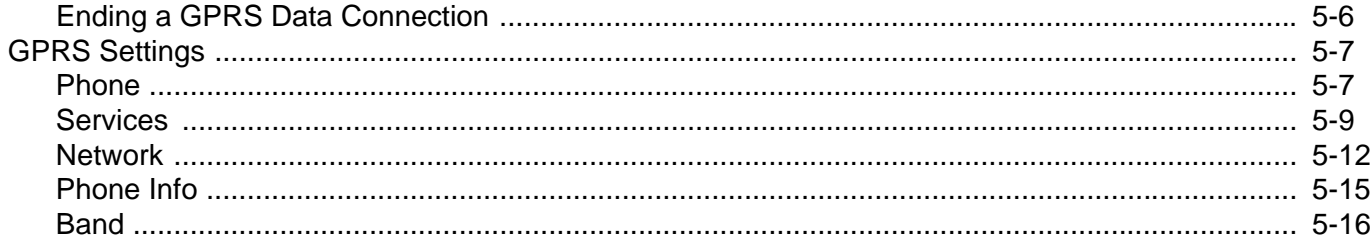

# Chapter 6: MC7095 - CDMA Configuration

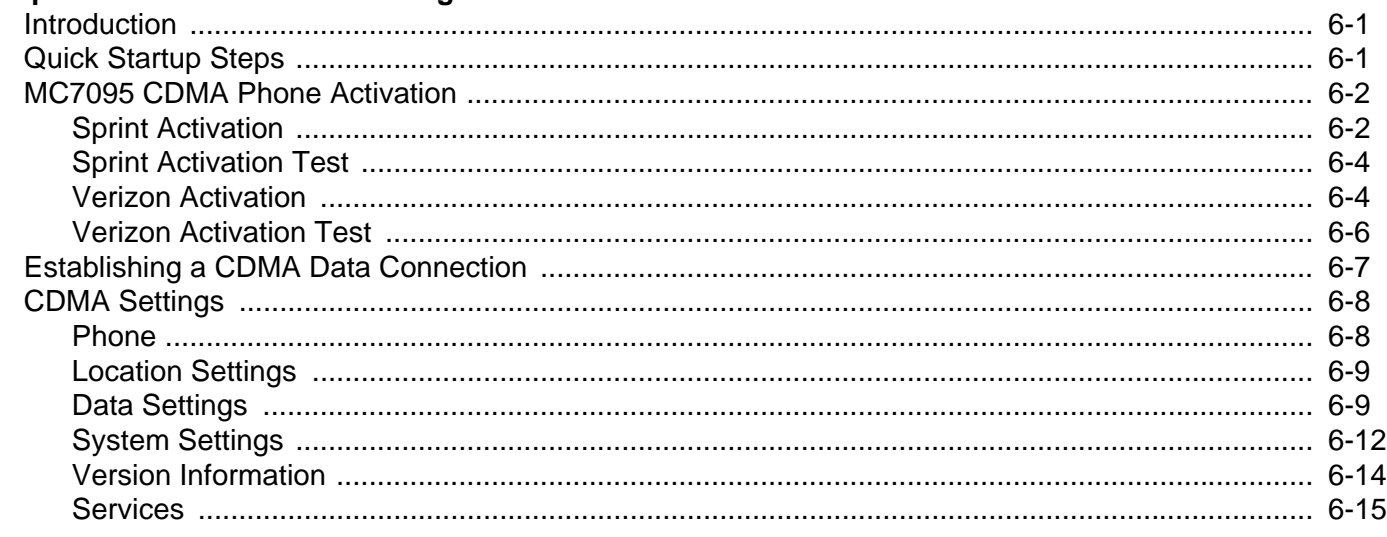

## **Chapter 7: Wireless Applications**

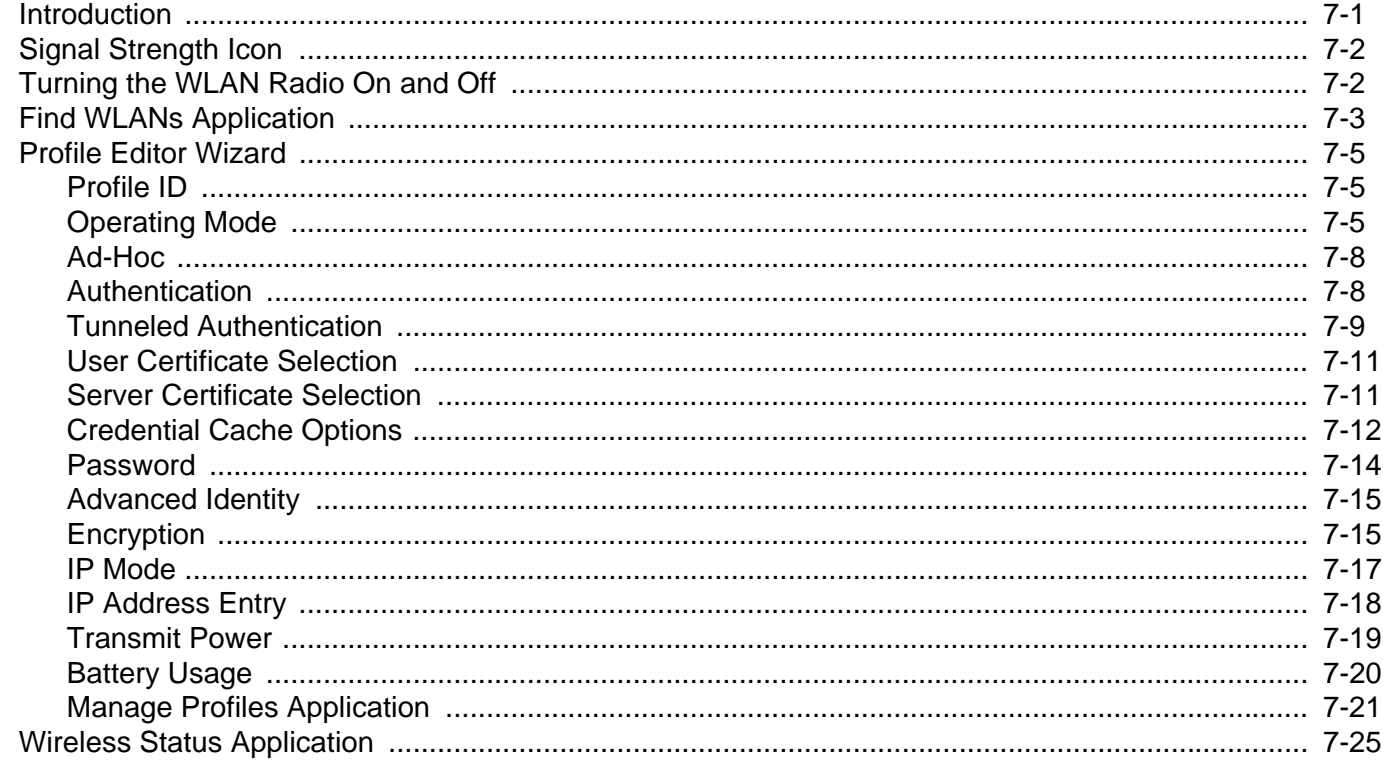

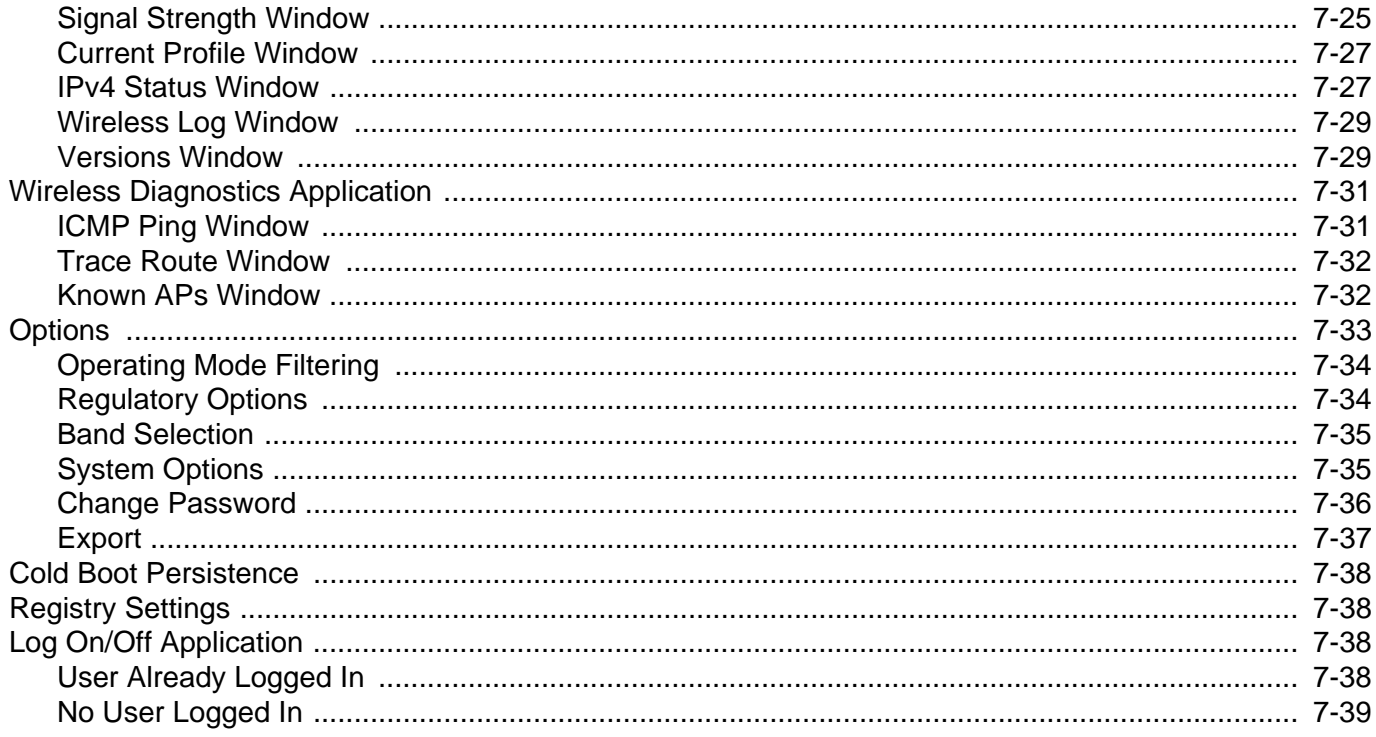

## **Chapter 8: Maintenance and Troubleshooting**

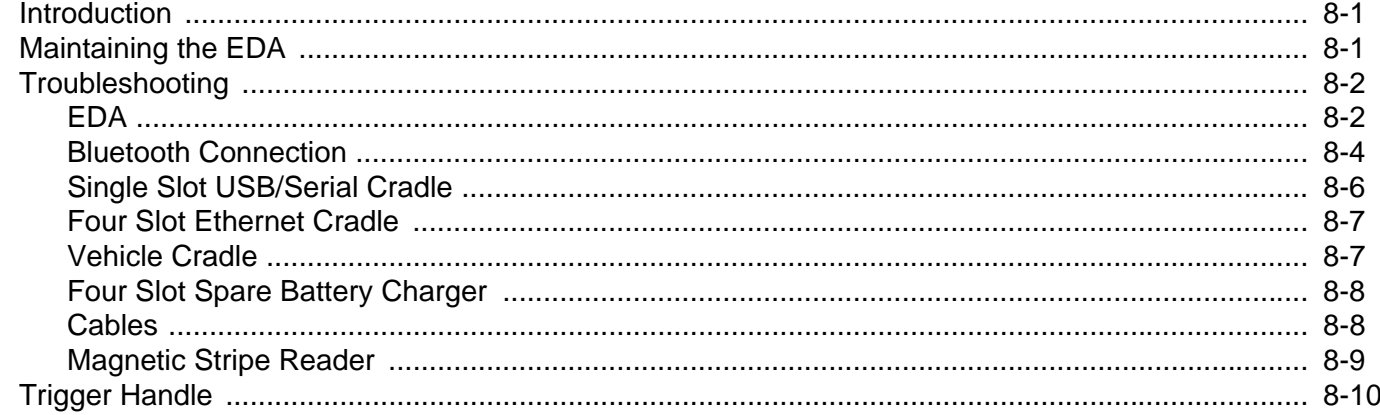

## **Appendix A: Technical Specifications**

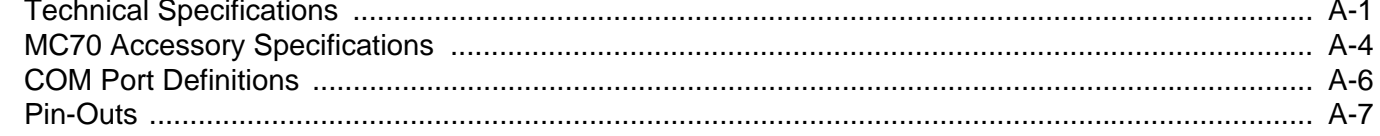

## **Appendix B: Software Configuration**

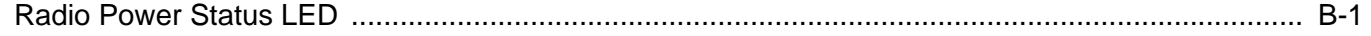

# Appendix C: Windows Mobile 6.1 Upgrade Procedures

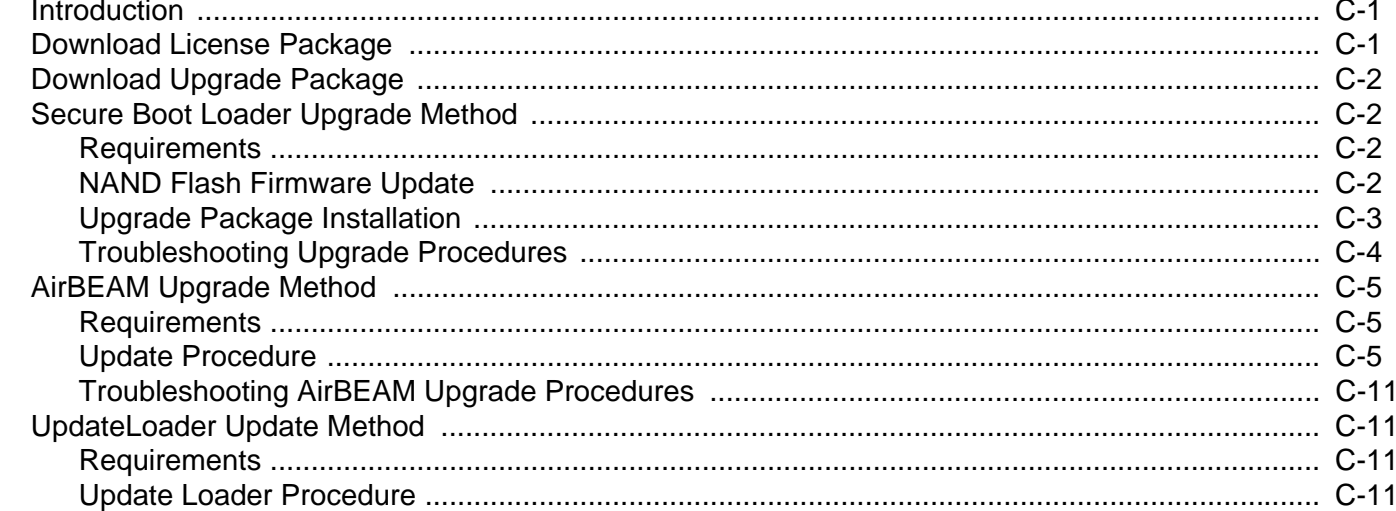

## Glossary

**Index** 

# <span id="page-12-0"></span>**About This Guide**

# <span id="page-12-1"></span>**Introduction**

This *Integrator Guide* provides information about setting up and configuring MC70 EDAs and accessories.

*NOTE* Screens and windows pictured in this guide are samples and can differ from actual screens.

# <span id="page-12-2"></span>**Documentation Set**

The documentation for the MC70 is divided into guides that provide information for specific user needs.

- **• Microsoft**® **Applications User Guide** describes how to use Microsoft-developed applications.
- **• Application Guide** describes how to use Zebra-developed applications.
- **• MC70 User Guide** describes how to use the MC70 EDA.
- **• MC70 Integrator Guide** describes how to set up MC70 product accessories and how to install software.
- **• EMDK Help File** provides API information for writing applications for the MC70.

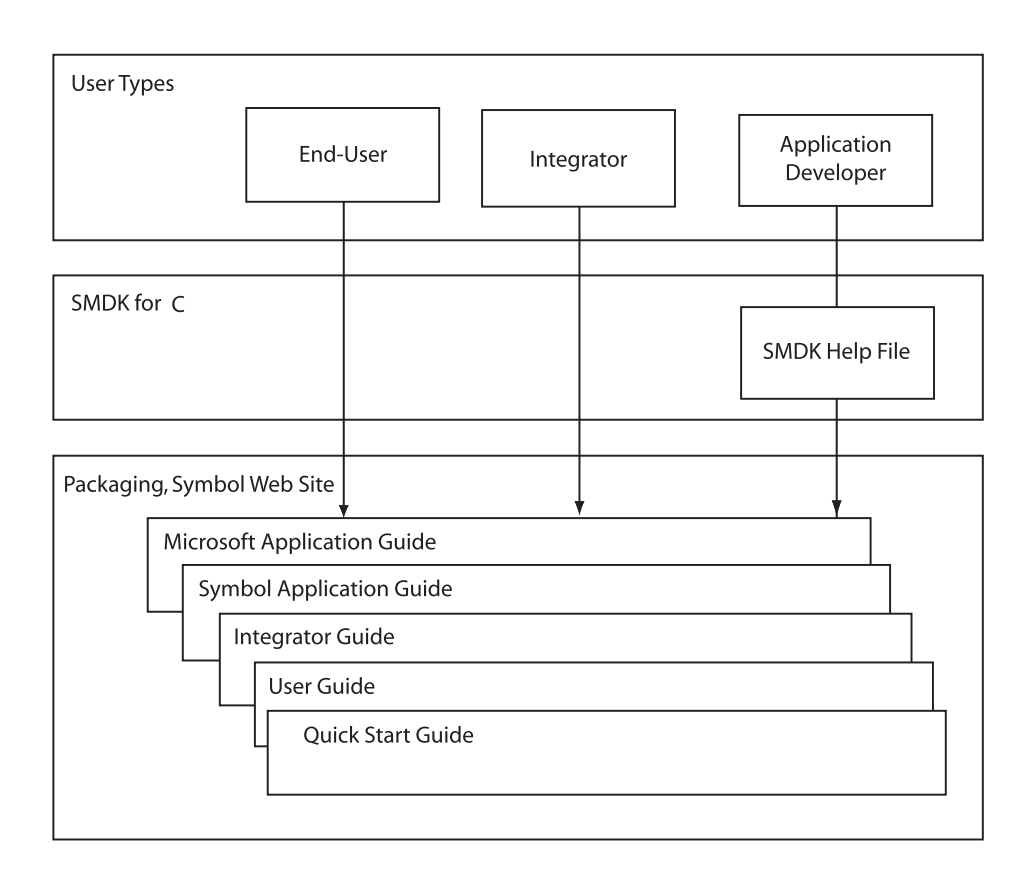

# <span id="page-13-0"></span>**Configurations**

This guide covers the following configurations:

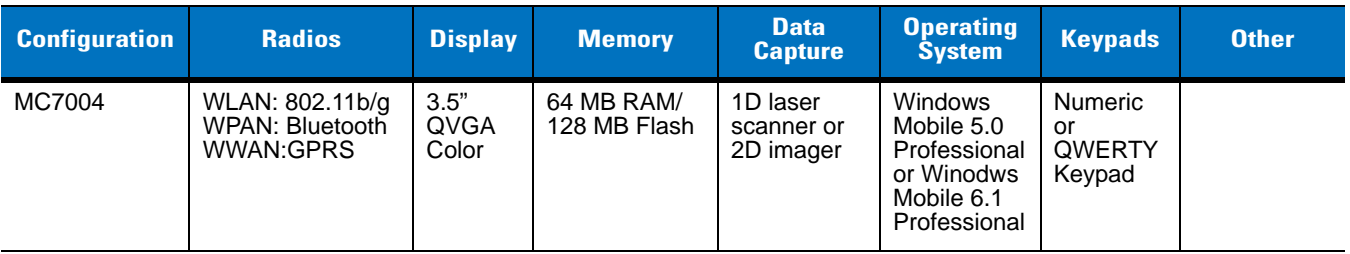

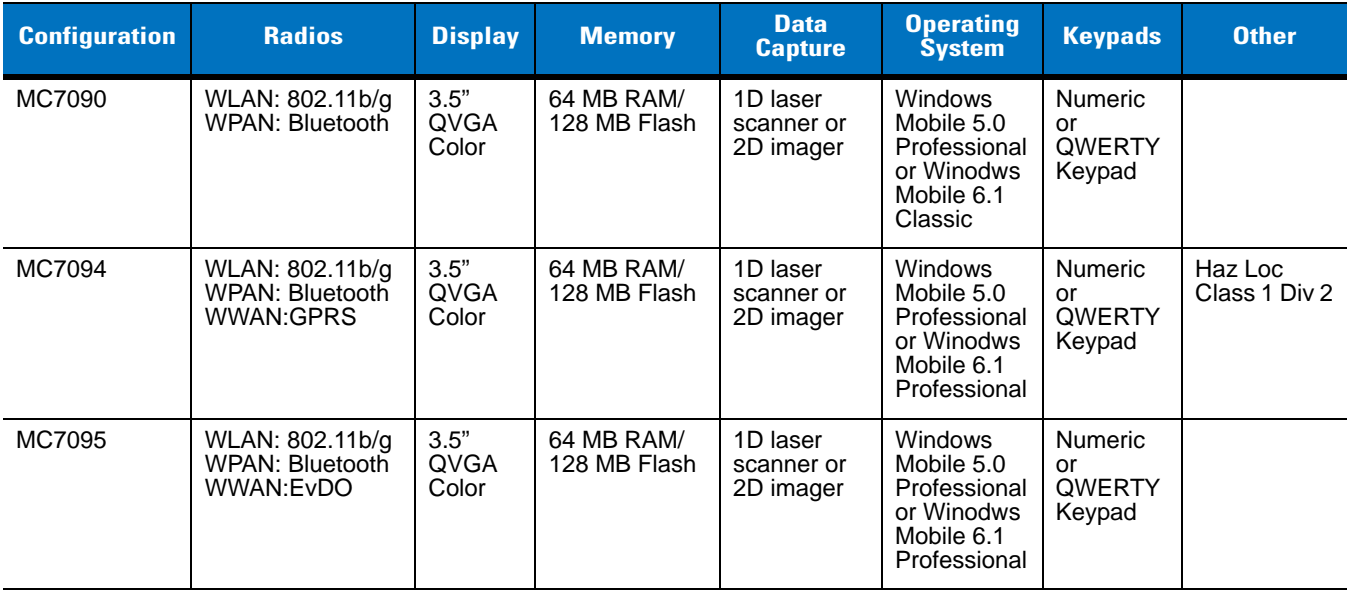

## <span id="page-14-0"></span>**Software Versions**

This guide covers various software configurations and references are made to operating system or software versions for:

- **•** Adaptation Kit Update (AKU) version
- **•** OEM version
- **•** Phone version
- **•** BTExplorer version
- **•** Fusion version
- **•** Phone version.

#### **AKU Version**

To determine the Adaptation Kit Update (AKU) version:

Tap **Start** > **Settings** > **System** tab > **About** icon > **Version** tab.

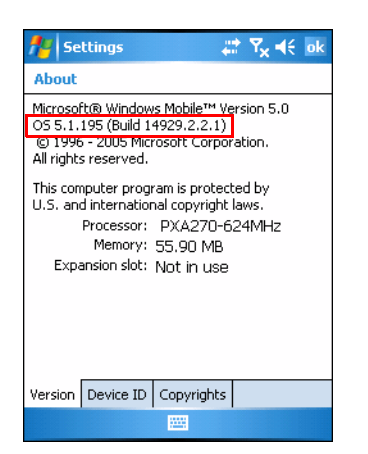

The second line lists the operating system version and the build number. The last part of the build number represents the AKU number. For example, *Build 14929.2.2.1* indicates that the device is running AKU version *2.2.1*.

#### **OEM Version**

To determine the OEM software version:

Tap **Start** > **Settings** > **System** tab > **System Information** icon > **System** tab.

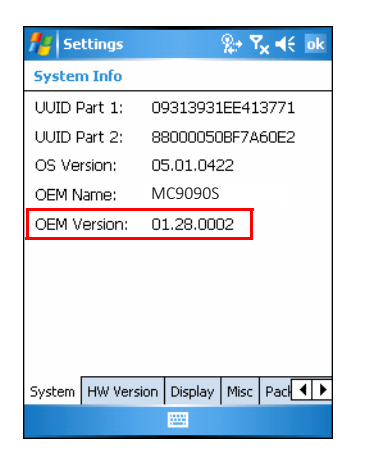

#### **BTExplorer Software**

To determine the BTExplorer software version:

Tap **BTExplorer** icon > **Show BTExplorer**> **File** > **About**.

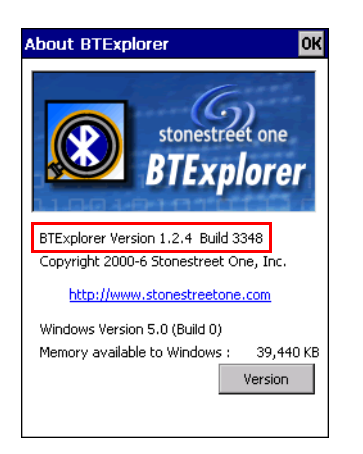

#### **Fusion Software**

To determine the Fusion software version:

Tap **Wireless Strength** icon > **Wireless Status** > **Versions**.

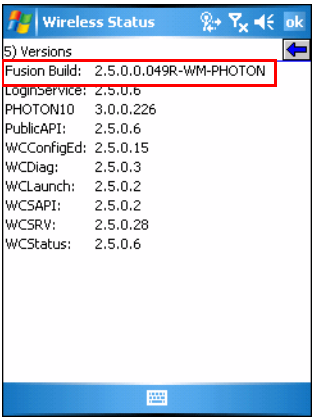

#### **Phone Software**

To determine the Phone software version:

Tap **Start** > **Phone** > **Menu** > **Options** > **Version Information** tab.

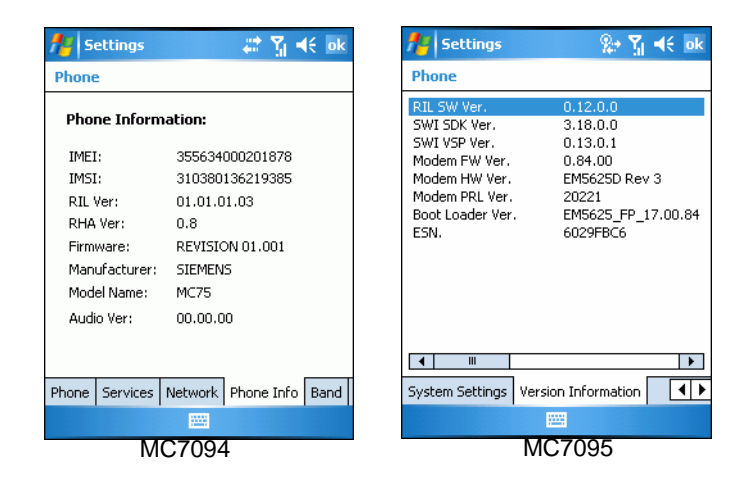

# <span id="page-16-0"></span>**Chapter Descriptions**

Topics covered in this guide are as follows:

- **•** *[Chapter 1, Getting Started](#page-20-3)* provides information on EDA configurations and accessories, charging the battery, and resetting.
- **•** *[Chapter 2, Accessories](#page-32-5)* describes the accessories available for the EDA and how to set up power connections and battery charging capabilities, where applicable.
- **•** *[Chapter 3, ActiveSync](#page-60-3)* provides instructions on installing ActiveSync and setting up a partnership between the EDA and a host computer.
- **•** *[Chapter 4, Application Deployment for Windows Mobile](#page-66-5)* provides information for provisioning and deploying applications to the EDA.
- **•** *[Chapter 5, MC7004/94 GSM Configuration](#page-80-3)* explains how to verify MC7004/94 service on an Enhanced Data rates for Global Evolution (EDGE) wireless network and establish settings.
- **•** *[Chapter 6, MC7095 CDMA Configuration](#page-96-3)* explains how to configure MC7095 service on an CDMA wireless network and establish settings.

#### xviii MC70 Integrator Guide

- **•** *[Chapter 7, Wireless Applications](#page-112-2)* describes how to configure the wireless LAN connection.
- **•** *[Chapter 8, Maintenance and Troubleshooting](#page-152-3)* includes instructions on cleaning and storing the EDA, and provides troubleshooting solutions for potential problems during EDA operation.
- **•** *[Appendix A, Technical Specifications](#page-162-2)* includes tables listing the technical specifications for the EDA and its accessories.

# <span id="page-17-0"></span>**Notational Conventions**

The following conventions are used in this document:

- **•** "EDA" refers to any Zebra terminal.
- **•** *Italics* are used to highlight the following:
	- **•** chapters and sections in this and related documents
	- **•** dialog box, window, and screen names
	- **•** drop-down list and list box names
	- **•** check box and radio button names
	- **•** icons on a screen.
- **• Bold** text is used to highlight the following:
	- **•** key names on a keypad
	- **•** button names on a screen.
- **•** Bullets (•) indicate:
	- **•** action items
	- **•** lists of alternatives
	- **•** lists of required steps that are not necessarily sequential.
- **•** Sequential lists (e.g., those that describe step-by-step procedures) appear as numbered lists.

## <span id="page-17-1"></span>**Related Documents and Software**

The following documents provide more information about the MC70 EDAs.

- **•** *MC70 Quick Start Guide*, p/n 72-71770-xx
- **•** *MC70 Microsoft Mobile 5.0 Regulatory Information*, p/n 72-71767-xx
- **•** *MC70 User Guide*, p/n 72E-71769-xx
- **•** *Microsoft® Applications for Mobile and CE 5.0 User Guide*, p/n 72E-78456-xx
- **•** *Microsoft Applications for Windows Mobile 6 User Guide, p/n 108299-xx*
- **•** *Application Guide*, p/n 72E-68901-xx
- **•** *Enterprise Mobility Developer Kits (EMDKs),* available at: [http://www.zebra.com/support.](http://www.zebra.com/support)
- **•** Latest ActiveSync software, available at:<http://www.microsoft.com>.

For the latest version of this guide and all guides, go to: <http://www.zebra.com/support>.

# <span id="page-18-1"></span><span id="page-18-0"></span>**Service Information**

If you have a problem with your equipment, contact Zebra support for your region. Contact information is available at: [http://www.zebra.com/support.](http://www.zebra.com/support)

When contacting support, please have the following information available:

- **•** Serial number of the unit
- **•** Model number or product name
- **•** Software type and version number

Zebra responds to calls by email, telephone or fax within the time limits set forth in support agreements.

If your problem cannot be solved by Zebra Support, you may need to return your equipment for servicing and will be given specific directions. Zebra is not responsible for any damages incurred during shipment if the approved shipping container is not used. Shipping the units improperly can possibly void the warranty.

If you purchased your business product from a Zebra business partner, contact that business partner for support.

# <span id="page-20-3"></span><span id="page-20-0"></span>**Chapter 1 Getting Started**

# <span id="page-20-1"></span>**Introduction**

This chapter provides information about the EDA, accessories, charging the EDA, and resetting the EDA.

# <span id="page-20-2"></span>**Unpacking the EDA**

Carefully remove all protective material from the EDA and save the shipping container for later storage and shipping. Verify that you received the following equipment:

- **•** MC70 EDA
- **•** Lithium-ion battery
- **•** Battery cover/strap assembly
- **•** Tethered stylus
- **•** Protective overlay, installed on display window
- **•** Regulatory Guide
- **•** Quick Start Guide.

Depending on the configuration ordered, the EDA package can also include:

- **•** Standard or extra capacity battery
- **•** AC adaptor
- **•** Communication/charging cable
- **•** Power supply
- **•** US line cord
- **•** Headset
- **•** Single Slot USB/Serial Cradle.

Inspect the equipment. If any equipment is missing or damaged, contact Zebra support immediately. See *[Service](#page-18-1)  [Information on page xix](#page-18-1)* for contact information.

# <span id="page-21-0"></span>**Accessories**

*[Table 1-1](#page-21-1)* lists the accessories available for the EDA.

<span id="page-21-1"></span>**Table 1-1** *MC70 Accessories*

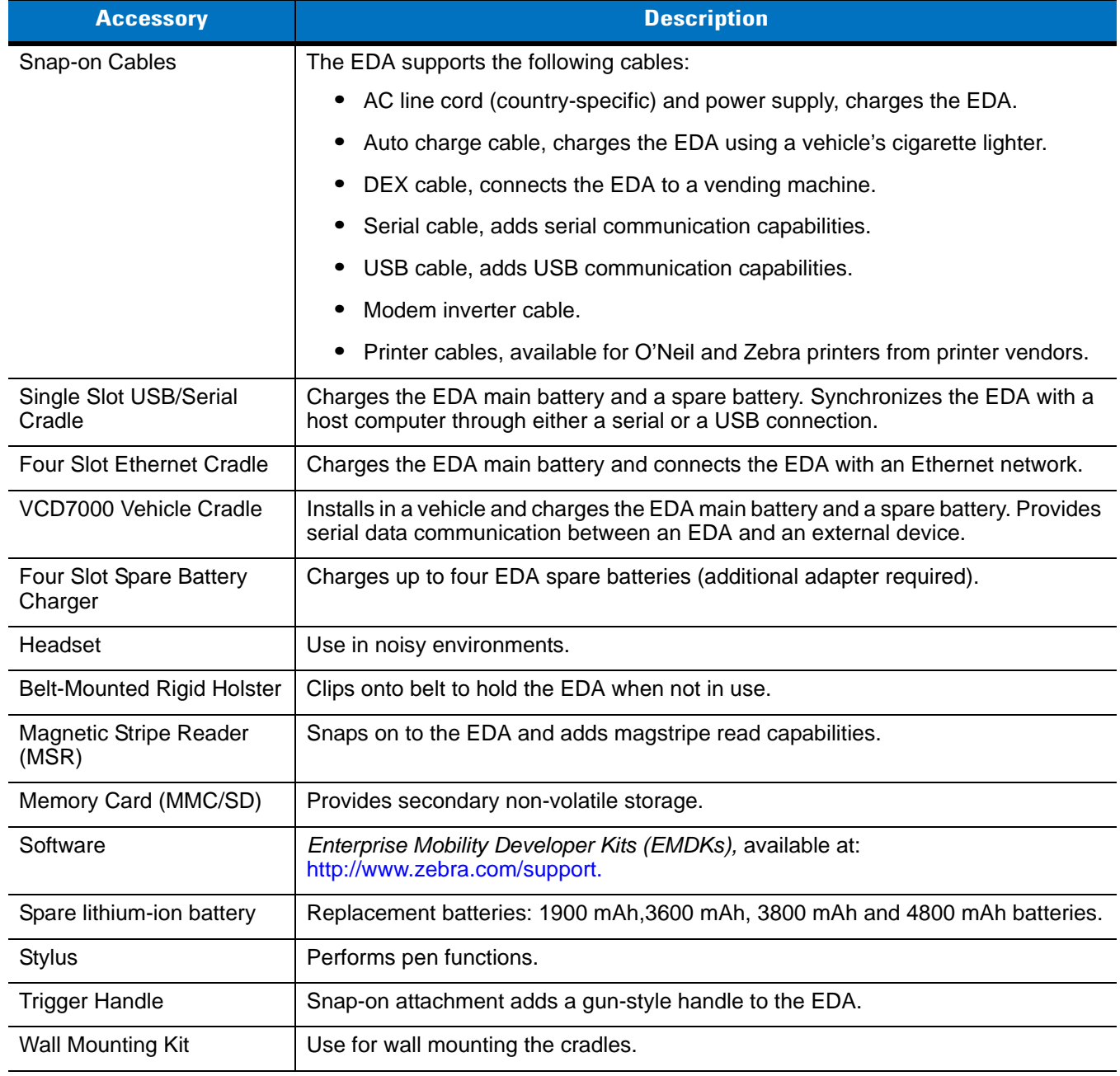

# <span id="page-22-0"></span>**Getting Started**

To start using the EDA for the first time:

- **•** Install the main battery and cover assembly.
- **•** Charge the EDA.
- **•** Power on the EDA.
- **•** Configure the EDA.

Charge the main battery before or after it is installed. Use one of the spare battery chargers to charge the battery (out of the EDA), or one of the cradles to charge the battery installed in the EDA.

# <span id="page-22-1"></span>**Installing and Removing the Main Battery**

### <span id="page-22-2"></span>**Installing the Main Battery**

Before using the EDA, install a lithium-ion battery. Depending upon the configuration, the MC70 may ship with a 1900 mAh, 3600 mAh or 3800 mAh battery. The 1900 mAh battery is shown. The extended capacity batteries require a larger capacity battery cover. When using the 4800 mAh battery (light gray color), ensure that the 4800 mAh battery door is used.

- **1.** Insert the battery, top first, into the battery compartment in the back of the EDA.
- **2.** Press the battery down into the battery compartment until the battery release latch snaps into place.

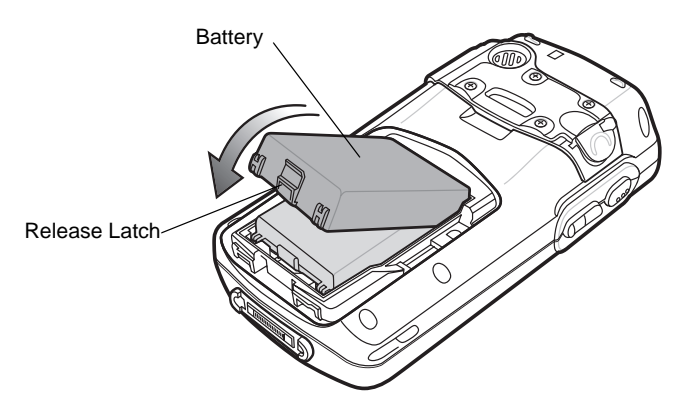

**Figure 1-1** *Inserting the Battery*

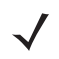

*NOTE* Position the battery correctly, with the battery charging contacts on top of the charging contacts in the battery compartment.

**3.** With the battery cover latches open, insert the cover, bottom first, then press down on the top of the cover.

## 1 - 4 MC70 Integrator Guide

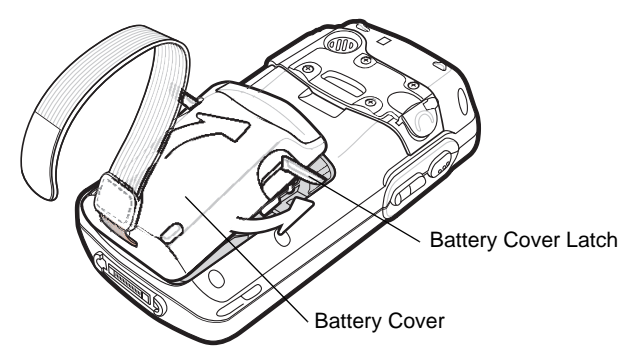

**Figure 1-2** *Inserting the Battery Cover*

- **4.** Close the battery cover latches on either side of the battery cover.
- **5.** Insert the handstrap through the handstrap slot, then tighten and press down to secure.

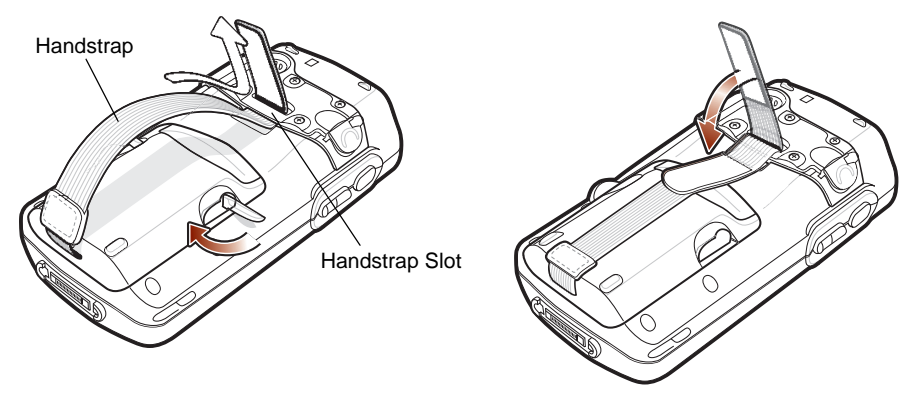

**Figure 1-3** *Inserting the Handstrap*

The EDA powers up after inserting the battery.

### <span id="page-23-0"></span>**Removing the Main Battery**

- **1.** Press the red **Power** button to suspend the EDA.
- **2.** Loosen the handstrap at the top of the EDA.
- **3.** Open the battery cover latches on either side of the battery cover.

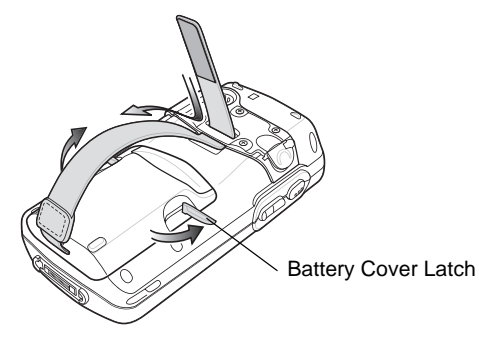

**Figure 1-4** *Opening the Battery Cover Latches*

**4.** Lift the top of the battery cover and remove.

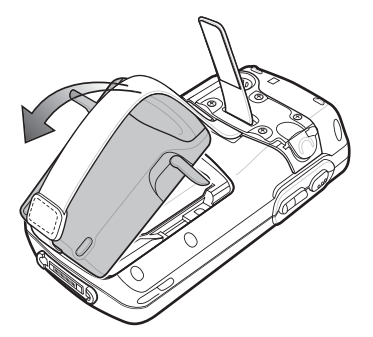

**Figure 1-5** *Removing the Battery Cover* 

**5.** Press the battery release latch on the bottom of the battery to unlock, and lift the battery out of the well.

# <span id="page-24-0"></span>**Charging the Battery**

### <span id="page-24-1"></span>**Charging the Main Battery and Memory Backup Battery**

Before using the EDA for the first time, charge the main battery until the amber Charge Status LED remains lit (see *[Table 1-3 on page 1-6](#page-25-1)* for charge status indications) using a cable or a cradle with the appropriate power supply. For information about the accessories available for the EDA, see *[Chapter 2, Accessories](#page-32-5)*.

The EDA is equipped with a memory backup battery which automatically charges from the fully-charged main battery. When the EDA is used for the first time, the backup battery requires approximately 24 hours to fully charge. This also applies any time the backup battery is discharged, which occurs when the main battery is removed for several hours. The backup battery retains RAM data in memory for at least 30 minutes (at room temperature) when the EDA's main battery is removed. When the EDA reaches a very low battery state, the combination of main battery and backup battery retains data in memory for at least 40 hours.

To charge batteries, use either a cable or one of the following cradles:

- **•** *[Single Slot USB/Serial Cradle on page 2-4](#page-35-3)*
- **•** *[Four Slot Ethernet Cradle on page 2-6](#page-37-2)*
- **•** *[VCD7000 Vehicle Cradle on page 2-12](#page-43-1)*.

Snap-on accessories such as the Magnetic Stripe Reader (MSR) and the Trigger Handle provide a pass-through port for charging.

To charge the main battery in the EDA:

- **1.** Connect the charging accessory to the appropriate power source. See *[Chapter 2, Accessories](#page-32-5)* for setup information.
- **2.** Insert the EDA into a cradle or attach the cable. The EDA begins charging. The Charge LED is amber while charging, then turns solid amber when fully charged. See *[Table 1-3](#page-25-1)* for charging indications.

*[Table 1-2](#page-25-2)* list the charge times for each available battery.

#### <span id="page-25-2"></span>**Table 1-2** *Battery Charge Times*

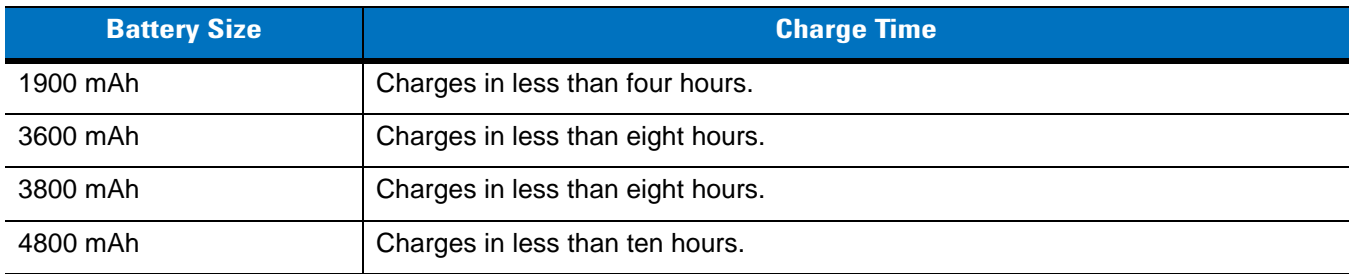

<span id="page-25-1"></span>**Table 1-3** *LED Charge Indicators* 

| <b>Charging Status LED</b>                              | <b>Indication</b>                                                                                                    |  |  |
|---------------------------------------------------------|----------------------------------------------------------------------------------------------------|--|--|
| Off                                                     | EDA is not charging; EDA is not inserted correctly in the cradle or connected to a<br>power source; charger is not powered.                                                    |  |  |
| <b>Slow Blinking Amber</b><br>(1 blink every 2 seconds) | EDA is charging.                                                                                                    |  |  |
| Solid Amber                                             | Charging complete.<br>Note: When the battery is initially inserted in the EDA, the amber LED flashes once<br>if the battery power is low or the battery is not fully inserted. |  |  |
| <b>Fast Blinking Amber</b><br>(2 blinks/second)         | Charging error, e.g.,:<br>Temperature is too low or too high.<br>Charging has gone on too long without completing (typically eight hours).                                     |  |  |

## <span id="page-25-0"></span>**Charging Spare Batteries**

Use one of the following accessories to charge a spare battery:

- **•** *[Single Slot USB/Serial Cradle on page 2-4](#page-35-3)*
- **•** *[Four Slot Spare Battery Charger on page 2-20](#page-51-2)*
- **•** *[VCD7000 Vehicle Cradle on page 2-12](#page-43-1)*.

To charge a spare battery:

- **1.** Connect the spare battery charging accessory to the appropriate power source.
- **2.** Insert the spare battery into the accessory's spare battery charging slot with the charging contacts facing down (over the charging pins) and gently press down on the battery to ensure proper contact.

The battery begins charging. The amber charge LED on the accessory lights to show the charge status.

*[Table 1-2](#page-25-2)* list the charge times for each available battery.

### <span id="page-26-0"></span>**Charging Temperature**

Charge batteries in temperatures from  $0^{\circ}$ C to  $40^{\circ}$ C (32°F to 104°F). Note that at temperatures above 35°C, charging is intelligently controlled by the EDA and the charging accessory in order to ensure safe operation and optimize long-term battery life.

To accomplish this, for small periods of time, the EDA or accessory alternately enables and disables battery charging to keep the battery at acceptable temperatures. The EDA or accessory indicates when charging is disabled due to abnormal temperatures via its LED. See *[Table 1-3](#page-25-1)*.

# <span id="page-26-1"></span>**Powering On the EDA**

Press the **Power** button to turn on the EDA. If the EDA does not power on, reset it. See *[Resetting the EDA on page](#page-26-3)  [1-7](#page-26-3)*.

When turning the EDA on for the first time, the splash screen displays for about a minute as the EDA initializes its flash file system, then the calibration window appears. Note that these windows also appear upon cold boot.

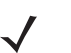

*NOTE* When the EDA powers up after inserting a battery for the first time, the device boots and powers on automatically.

### <span id="page-26-2"></span>**Calibrating the Screen**

To calibrate the screen so the cursor on the touch screen aligns with the tip of the stylus:

- **1.** Remove the stylus from its holder on the back of the EDA.
- **2.** Carefully press and briefly hold the tip of stylus on the center of each target that appears on the screen.
- **3.** Repeat as the target moves around the screen, then tap the screen to continue.

## <span id="page-26-3"></span>**Resetting the EDA**

There are two reset functions, warm boot and cold boot. A warm boot restarts the EDA by closing all running programs. A cold boot also restarts the EDA, and also resets the clock. Data saved in flash memory or a memory card is not lost.

Perform a warm boot first. If the EDA still does not respond, perform a cold boot.

#### <span id="page-26-4"></span>**Performing a Warm Boot**

Hold down the **Power** button for approximately five seconds. As soon as the EDA starts to perform a warm boot release the **Power** button.

#### <span id="page-26-5"></span>**Performing a Cold Boot**

To perform a cold boot:

- **1.** Simultaneously press the **Power** button and the 1 and 9 keys.
- **2.** The EDA initializes.

### <span id="page-27-0"></span>**Performing a Clean Boot**

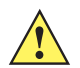

*CAUTION* A clean boot should only be performed by an authorized system administrator. You must connect the EDA to AC power during a clean boot.

Removing AC power from the EDA during a clean boot may render the EDA inoperable.

A clean boot resets the EDA to the factory default settings. All data is the **Application** folder is retained. You must download the Clean Boot Package file from the Support Central and install on the EDA.

To perform a clean boot:

- **1.** Download the Clean Boot Package from the Support Central. Follow the instructions included in the package for installing the package onto the EDA.
- **2.** Simultaneously press the **Power** button and the **1** and **9** keys.
- **3.** Immediately, as soon as the device starts to boot and before the splash screen is visible, press and hold the left scan button.
- **4.** Insert the EDA into a powered cradle.
- **5.** The EDA updates and then re-boots.
- **6.** Calibrate the screen.

# <span id="page-27-1"></span>**Waking the EDA**

The wakeup conditions define what actions wake up the EDA. These settings are configurable and the factory default settings shown in [<Blue>Table 1-4](#page-27-2) are subject to change/update.

| <b>Status</b>               | <b>Description</b>                                                                          | <b>Conditions for Wakeup</b>                                                                                  |
|-----------------------------|---------------------------------------------------------------------------------------------|----------------------------------------------------------------------------------------------------|
| Power Off<br>(Suspend Mode) | When the EDA suspends by pressing<br><b>Power, these actions wake the EDA.</b>              | 1. Power button is pressed.<br>2. AC power added or removed.<br>3. Cradle/cable connect or disconnect.        |
|                             |                                                                                             | Key or scan button is pressed.                                                                                |
|                             |                                                                                             | Real Time Clock set to wake up.                                                                               |
|                             |                                                                                             | Incoming phone call (MC7004/94/95 only)                                                                       |
| Auto Off                    | When the EDA suspends by an automatic<br>power-off function, these actions wake the<br>EDA. | 1. <b>Power</b> button is pressed.<br>2. AC power added or removed.<br>3. Cradle/cable connect or disconnect. |
|                             |                                                                                             | Key or scan button is pressed.                                                                                |
|                             |                                                                                             | Real Time Clock set to wake up.                                                                               |
|                             |                                                                                             | Incoming phone call (MC7004/94/95 only)                                                                       |

<span id="page-27-2"></span>**Table 1-4** *Wakeup Conditions (Default Settings)*

# <span id="page-28-0"></span>**Locking the EDA**

Use the Device Lock feature to prevent use of the device. Note that when locked, the EDA does not respond to screen or keypad input.

To lock the device, tap the **Device unlocked** icon. The icon changes to locked.

| Device unlocked |                            | Device locked |   |
|-----------------|----------------------------|---------------|---|
|                 |                            |               |   |
|                 | $\oplus$ $\oplus$ $\oplus$ |               | Œ |
| <b>Calendar</b> | <b>Contacts</b>            | <b>Unlock</b> |   |

**Figure 1-6** *Device Locked/Unlocked Icons*

To unlock the device and free it for use, tap **Unlock**.

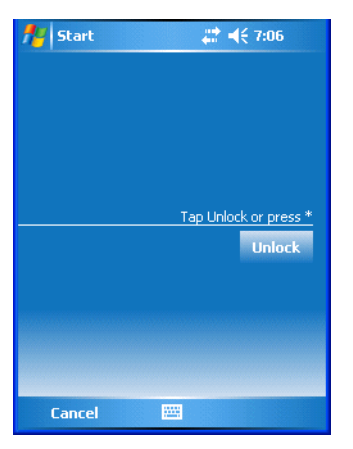

**Figure 1-7** *Unlock Device Window*

Tap **Unlock** on the *Unlock Device* window.

# <span id="page-28-1"></span>**SIM Card**

*NOTE* MC7004 and MC7094 only.

GPRS phone service requires a Subscriber Identification Module (SIM) card, or smart card. Obtain this from the phone service provider. The card fits into the EDA and can contain the following information:

- **•** Mobile phone service provider account details.
- **•** Information regarding service access and preferences.
- **•** Contact information, which can be moved to Contacts on the EDA.
- **•** Any additional services to which you have subscribed.

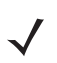

*NOTE* For more information about SIM cards, refer to the mobile phone service provider's documentation.

## 1 - 10 MC70 Integrator Guide

To install the SIM card:

- **1.** Press the red **Power** button to suspend the EDA.
- **2.** Remove the battery.
- **3.** Lift the SIM cover using the stylus tip.

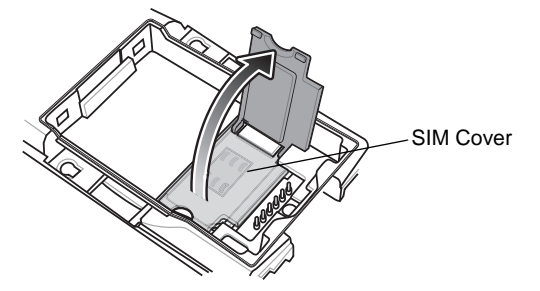

**Figure 1-8** *Lifting the SIM Cover*

**4.** Insert the SIM card, as shown in *[Figure 1-9](#page-29-0)*, with the cut edge of the card facing out and the contacts facing down.

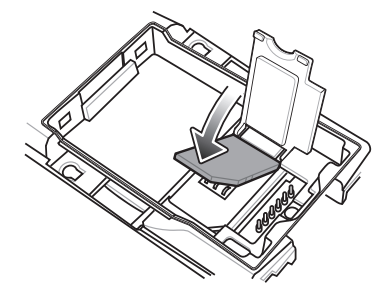

**Figure 1-9** *Inserting the SIM Card*

- <span id="page-29-0"></span>**5.** Lower the SIM cover and snap it in place.
- **6.** Replace the battery and battery cover.
- **7.** Press the red **Power** button.
- **8.** Tap **Start** > **Phone** > **Menu** > **Options** > **Network** tab and verify that the service provider appears in the **Current network:** field.
- **9.** Make a call to verify connection.

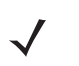

*NOTE* For detailed information about WWAN activation and settings, see *[Chapter 5, MC7004/94 - GSM](#page-80-3)  [Configuration](#page-80-3)*.

# <span id="page-30-0"></span>**Removing the Screen Protector**

A screen protector is applied to the EDA. Zebra recommends using this to minimize wear and tear. Screen protectors enhance the usability and durability of touch screen displays.

To remove the screen protector, lift the corner using a thin plastic card, such as a credit card, then carefully lift it off the display.

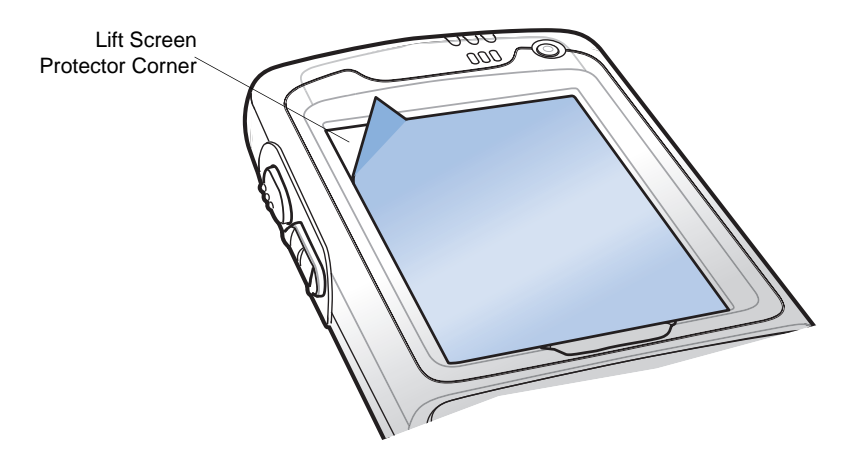

**Figure 1-10** *Removing the Screen Protector*

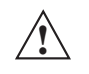

*CAUTION* Do not use a sharp object to remove the protector. Doing so can damage the display. **!**

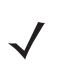

*NOTE* Not using a screen protector can affect warranty coverage. To purchase replacement protectors, contact your local account manager or Zebra. These include screen protector installation instructions. Part number: KT-67525-01 Screen Protector 3/pk.

# <span id="page-32-5"></span><span id="page-32-0"></span>**Chapter 2 Accessories**

## <span id="page-32-1"></span>**Introduction**

MC70 accessories provide a variety of product support capabilities. Accessories include cables, cradles, four-slot spare battery charger, headset, Multimedia Card (MMC), Secure Device (SD) card, Magnetic Stripe Reader (MSR), and trigger handle.

## <span id="page-32-2"></span>**Cables**

Snap one of the following cables on to the EDA to connect an external device.

- **•** USB Client charge cable
- **•** RS232 charge cable
- **•** DEX cable
- **•** Modem inverter cable
- **•** Autocharge cable.

### <span id="page-32-3"></span>**Cradles**

- **•** Single Slot USB/Serial cradle charges the EDA main battery and a spare battery. It also synchronizes the EDA with a host computer through a USB connection.
- **•** Four Slot Ethernet cradle charges the EDA main battery and connects the EDA with an Ethernet network.
- **•** Vehicle cradle charges the EDA main battery and a spare battery.

#### <span id="page-32-4"></span>**Miscellaneous**

- **•** Four Slot Spare Battery Charger charges up to four EDA spare batteries.
- **•** Headset can be used in noisy environments.
- **•** Multimedia Card or Secure Digital (SD) Card provides secondary non-volatile storage.
- **•** Belt Mounted Rigid Holster holds the EDA when not in use.

### <span id="page-33-0"></span>**Snap-on Modules**

- **•** MSR snaps on to the EDA and adds magstripe read capabilities.
- **•** TRG7000 Trigger Handle adds a gun-style handle with a scanning trigger to the EDA.

## <span id="page-33-1"></span>**Headset**

Use the headset to communicate via Voice-over-IP (VoIP) or for audio playback. To connect the headset, remove the plug from the headset jack at the top of the EDA and insert the headset connector. Contact a Zebra representative for compatible headsets.

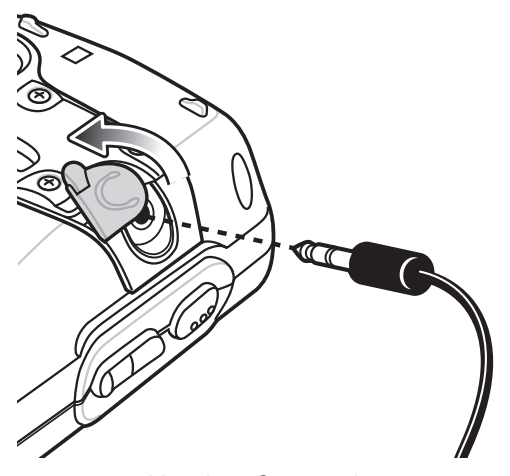

**Figure 2-1** *Headset Connection*

# <span id="page-33-2"></span>**Multi Media Card (MMC) / Secure Digital (SD) Card**

The MMC/SD card slot provides secondary non-volatile storage. The slot is located on the side of the EDA (see *[Figure 2-2](#page-34-1)*). Refer to the documentation provided with the card for more information, and follow the manufacturer's recommendations for use. The slot also accepts SDIO cards.

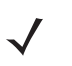

*NOTE* SD cards are interoperable with MMC cards; both can be used in MC70 EDAs.

MC70 mobile computers with OEM Version 04.39.0000 support SD Memory Cards up to 2 GB.

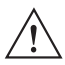

*CAUTION* Follow proper ESD precautions to avoid damaging the MMC/SD. Proper ESD precautions include, but are not limited to, working on an ESD mat and ensuring that the operator is properly grounded.

To insert the MMC/SD card:

- **1.** Power off the EDA.
- **2.** Remove the card cover on the side of the EDA by loosening the screws and lifting the cover out of the slot.

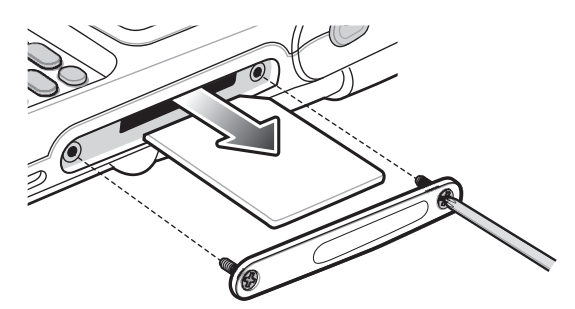

**Figure 2-2** *Card Cover Removal*

- <span id="page-34-1"></span>**3.** Insert the card with the card contacts facing down and the cut corner on the right, until you feel a click.
- **4.** Replace the housing cover and secure with the screws.

To remove an MMC/SD card:

- **1.** Power off the EDA.
- **2.** Remove the card cover at the top of the EDA by loosening the screws and lifting the cover out of the slot.
- **3.** Using the stylus, press and release the card to eject it.
- **4.** Remove the card from the card slot.
- **5.** Replace the card cover.

#### <span id="page-34-0"></span>**SD/SDIO Setup**

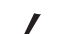

*NOTE* On devices with AKU 3.2 and higher, the **SDSwitch Settings** application is installed.

Use the **SDSwitch Settings** application to indicate the type of card installed in the SD slot.

**1.** Tap **Start** > **Settings** *>* **System** tab > **SDSwitch** icon*.*

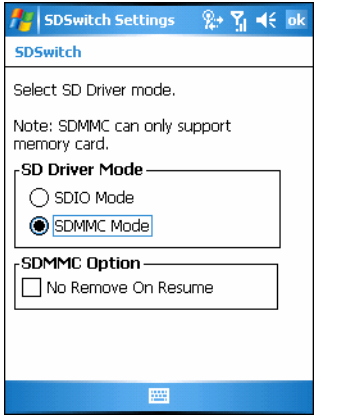

**Figure 2-3** *SDSwitch Settings Window*

**2.** In the **SD Driver Mode** section, select the type of SD card installed in the SD slot. Tap the **SDIO Mode** radio button if an SDIO card is installed in the SD slot.

Tap **SDMMC Mode** radio button if an SD or MMC card is installed in the SD slot.

- **3.** Tap **ok**.
- **4.** A dialog box displays indicating that the EDA must be reset for the change to take effect. Tap **ok**.
- **5.** Perform a warm boot.

# <span id="page-35-3"></span><span id="page-35-0"></span>**Single Slot USB/Serial Cradle**

This section describes how to set up and use a Single Slot USB/Serial cradle with the EDA. For USB communication setup procedures see *[Chapter 3, ActiveSync](#page-60-3)*.

The Single Slot USB/Serial Cradle:

- **•** Provides 5.4 VDC power for operating the EDA.
- **•** Synchronizes information between the EDA and a host computer. See *[Chapter 3, ActiveSync](#page-60-3)* for information on setting up a partnership between the EDA and a host computer.
- **•** Charges the EDA's battery.
- **•** Charges a spare battery.
- *NOTE* Use only an approved power supply output rated 12 Vdc and minimum 3.33A. The power supply is certified to EN60950 with SELV outputs. Use of an alternative power supply will invalidate any approval given to this device and may be dangerous.

*HINWEIS*

#### <span id="page-35-1"></span>**Setup**

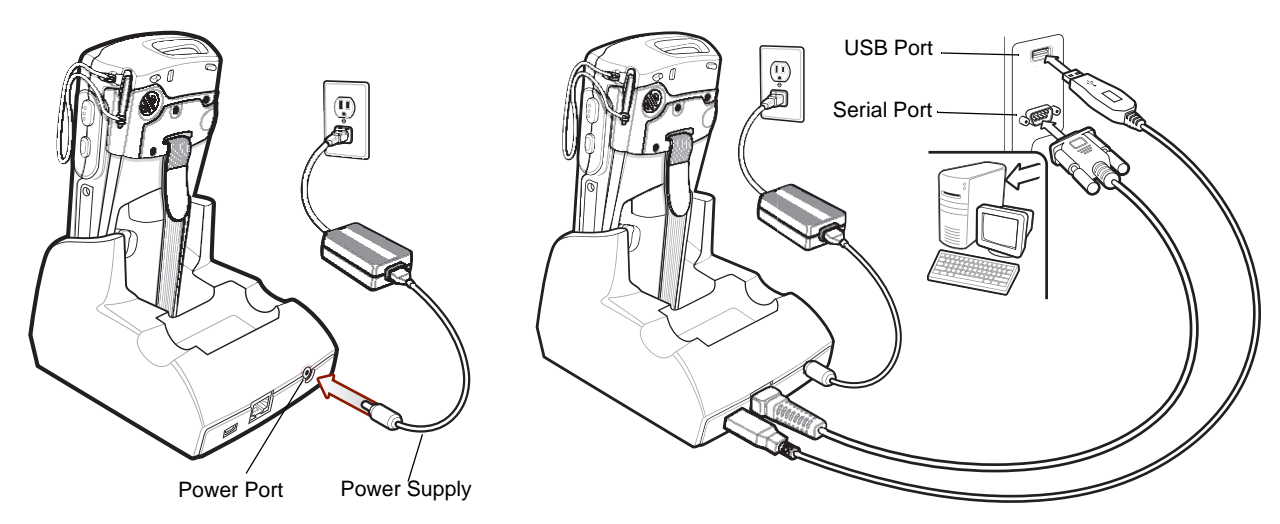

**Figure 2-4** *Single Slot USB/Serial Cradle Power and USB Connections*

## <span id="page-35-2"></span>**Charging the EDA Battery**

Connect the cradle to power. Insert the EDA into the EDA slot to begin charging.
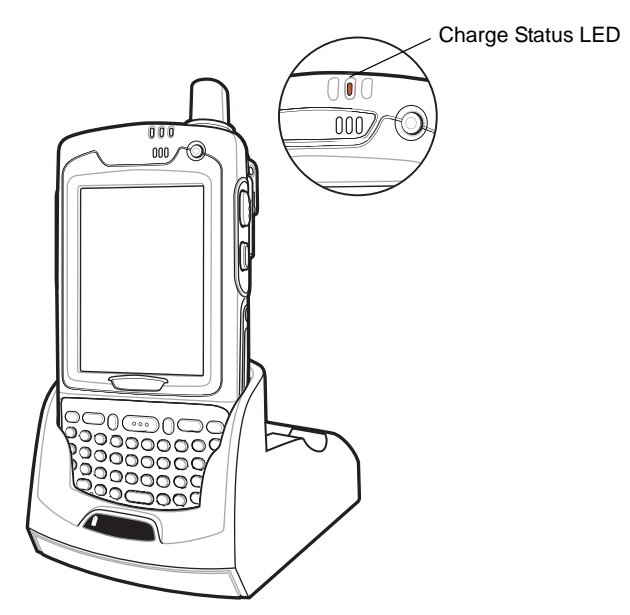

**Figure 2-5** *EDA Battery Charging*

## **Charging the Spare Battery**

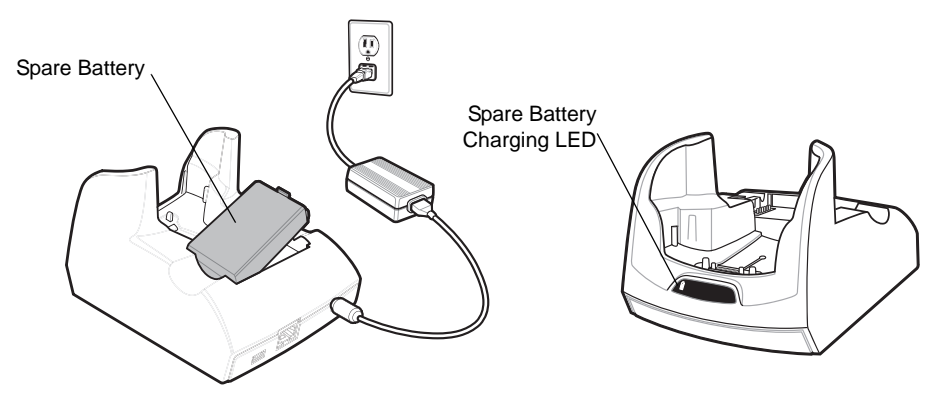

**Figure 2-6** *Spare Battery Charging*

## **Battery Charging Indicators**

The Single Slot USB/Serial Cradle charges the EDA's main battery and a spare battery simultaneously.

The EDA's Charge LED indicates the status of the battery charging in the EDA. See *[Table 1-3 on page 1-6](#page-25-0)* for charging status indications.

The spare battery charging LED on the cradle indicates the status of the spare battery charging in the cradle. See *[Table 2-1](#page-37-0)* for charging status indications.

See *[Table 1-2 on page 1-6](#page-25-1)* for the amount of time required for battery charging.

#### **Charging Temperature**

Charge batteries in temperatures from  $0^{\circ}$ C to  $40^{\circ}$ C (32°F to 104°F). Note that at temperatures above 35 $^{\circ}$ C, charging is intelligently controlled by the EDA and the charging accessory in order to ensure safe operation and optimize long-term battery life.

To accomplish this, for small periods of time, the EDA or accessory alternately enables and disables battery charging to keep the battery at acceptable temperatures. The EDA or accessory indicates when charging is disabled due to abnormal temperatures via its LED. See *[Table 1-3 on page 1-6](#page-25-0)* and *[Table 2-1](#page-37-0)*.

<span id="page-37-0"></span>**Table 2-1** *Spare Battery LED Charging Indicators*

| <b>Spare Battery LED</b><br>(on cradle) | <b>Indication</b>               |
|-----------------------------------------|---------------------------------|
| <b>Slow Blinking Amber</b>              | Spare battery is charging.      |
| Solid Amber                             | Spare battery is fully charged. |
| <b>Fast Blinking Amber</b>              | Charging error.                 |
| Off                                     | Not charging.                   |

# **Four Slot Ethernet Cradle**

This section describes how to set up and use a Four Slot Ethernet cradle with the EDA.

The Four Slot Ethernet cradle:

- **•** Provides 5.4 VDC power for operating the EDA.
- **•** Connects the EDA (up to four) to an Ethernet network.
- **•** Simultaneously charges up to four EDAs.

You cannot ActiveSync using the Four Slot Ethernet cradle. To ActiveSync with a host computer, use the SIngle Slot USB/Serial cradle.

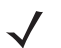

*NOTE* Use only an approved power supply output rated 12 Vdc and minimum 9A. The power supply is certified to EN60950 with SELV outputs. Use of an alternative power supply will invalidate any approval given to this device and may be dangerous.

*HINWEIS*

#### **Setup**

Connect the Ethernet cradle to a power source and to an Ethernet switch, router, or hub, or a port on the host device.

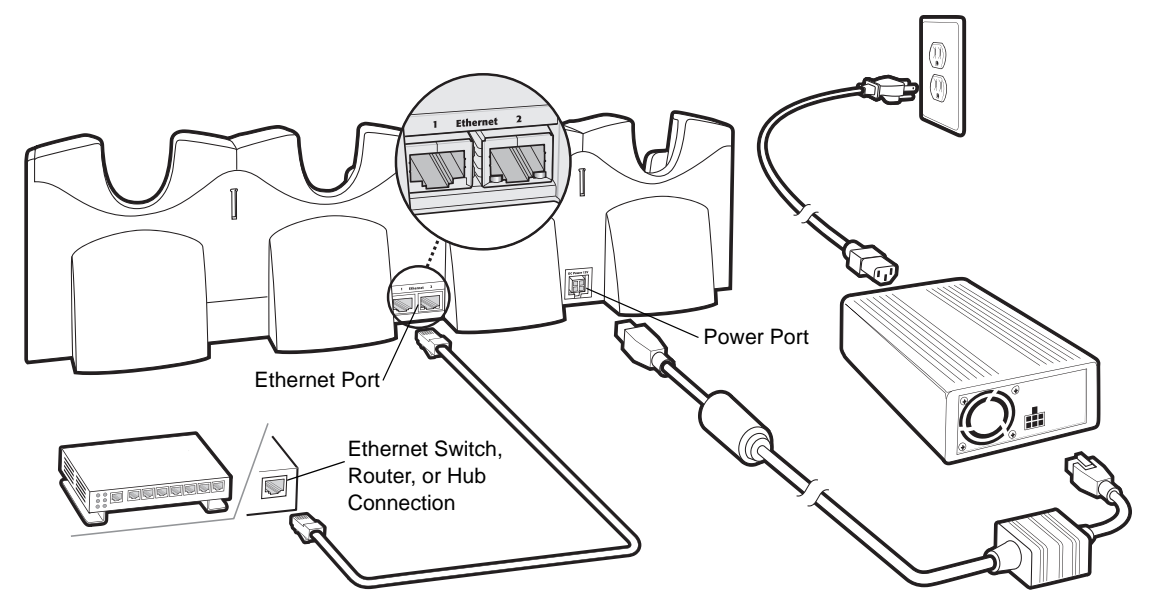

<span id="page-38-0"></span>**Figure 2-7** *Four Slot Ethernet Cradle Connection*

## **Daisychaining Cradles**

Daisychain up to four Ethernet cradles to connect several cradles to an Ethernet network. Use either a straight or crossover cable.

To daisychain more than one cradle:

- **1.** Connect power to each cradle to daisychain.
- **2.** Connect an Ethernet cable to Port 1 of the first cradle as shown in *[Figure 2-7](#page-38-0)*.
- **3.** Connect a second Ethernet cable between Port 2 of the first cradle, and Port 1 of the second.
- **4.** Connect up to two more cradles as described in Step 3.

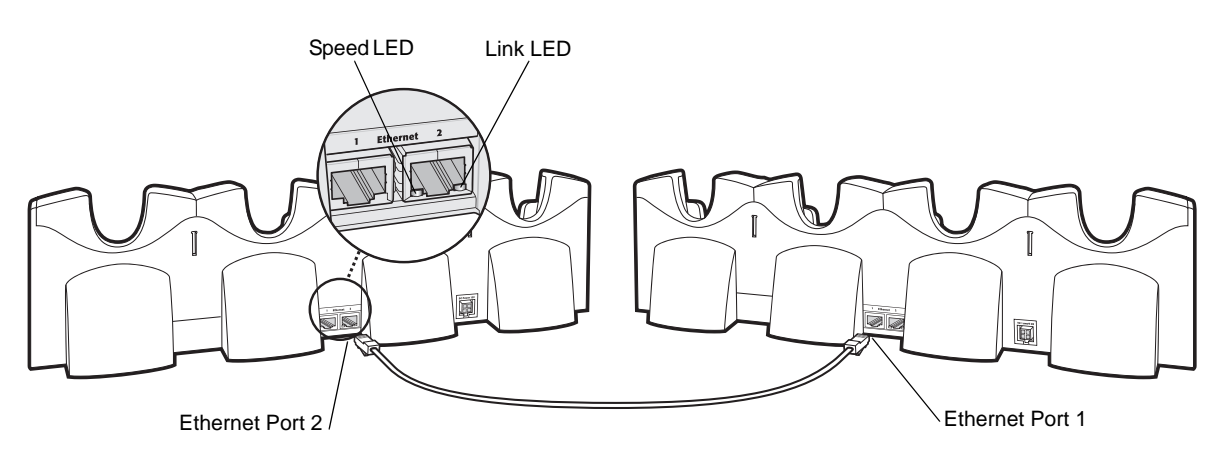

**Figure 2-8** *Daisychaining Four Slot Ethernet Cradles*

#### **Bandwidth Considerations when Daisychaining**

Each cradle added to the daisychain impacts the bandwidth provided to the inserted EDAs, particularly when the EDAs attempt to send and receive at data rates that exceed the bandwidth provided to the chain (typically 100

Mbps). If an EDA in a daisychained cradle does not use its bandwidth, that bandwidth is allocated to other inserted EDAs.

*[Table 2-2](#page-39-0)* shows available bandwidth, based on 100 Mpbs, for the maximum number of daisychained cradles, with each attempting transmission at the maximum data rate.

<span id="page-39-0"></span>**Table 2-2** *Daisychaining Bandwidth*

| <b>Daisychained Cradles</b> | <b>Bandwidth Provided to Cradle</b><br>(Bits/sec) | <b>Inserted EDA's Share of</b><br><b>Bandwidth</b> |
|-----------------------------|---------------------------------------------------|----------------------------------------------------|
| Cradle 1                    | 100,000,000                                       | 20,000,000                                         |
| Cradle 2                    | 20,000,000                                        | 4,000,000                                          |
| Cradle 3                    | 4,000,000                                         | 800,000                                            |
| Cradle 4                    | 800,000                                           | 160,000                                            |
| Cradle 5                    | 160,000                                           | 32,000                                             |
| Cradle 6                    | 32,000                                            | 6,400                                              |
| Cradle 7                    | 6,400                                             | 1,280                                              |

#### **Ethernet Cradle Drivers**

The MC70 includes Ethernet cradle drivers that initiate automatically when you place the EDA in a properly connected Four Slot Ethernet cradle. After inserting the EDA, configure the Ethernet connection:

**1.** Tap **Start** *>* **Settings** > **Connections** tab > **Network Cards** icon. The **Configure Network Adapters** window appears.

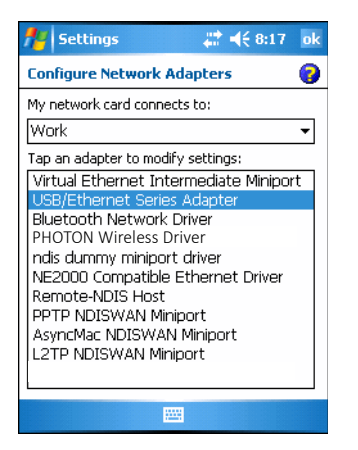

**Figure 2-9** *Configure Network Adapters Window*

- **2.** In the **My network card connects to:** drop-down list, select the appropriate connection.
- **3.** In the **Tap an adapter to modify settings:** list, select **USB/Ethernet Series Adapter**.

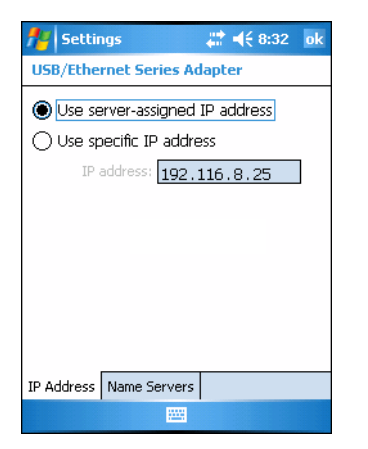

**Figure 2-10** *IP Address Tab*

- **4.** In the **IP address** window, select the appropriate radio button:
	- **• Use server-assigned IP address**
		- or
	- **• Use specific IP address**. Enter the IP address, Subnet mask, and Default gateway, as needed.
- **5.** Tap the **Name Servers** tab.

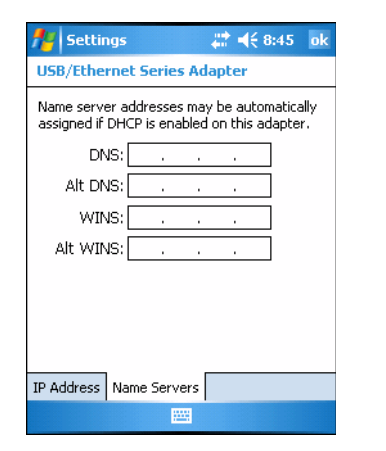

**Figure 2-11** *Name Servers Tab*

- **6.** Enter the appropriate DNS, Alt DNS, WINS, and Alt WINS server addresses.
- **7.** Tap **ok**.

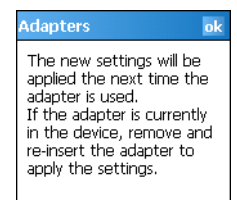

**Figure 2-12** *Adapters Dialog Box*

- **8.** Tap **ok** to confirm the setup.
- **9.** Tap **ok** to exit.

#### **Charging and Communication**

Insert the EDA into a slot to begin charging.

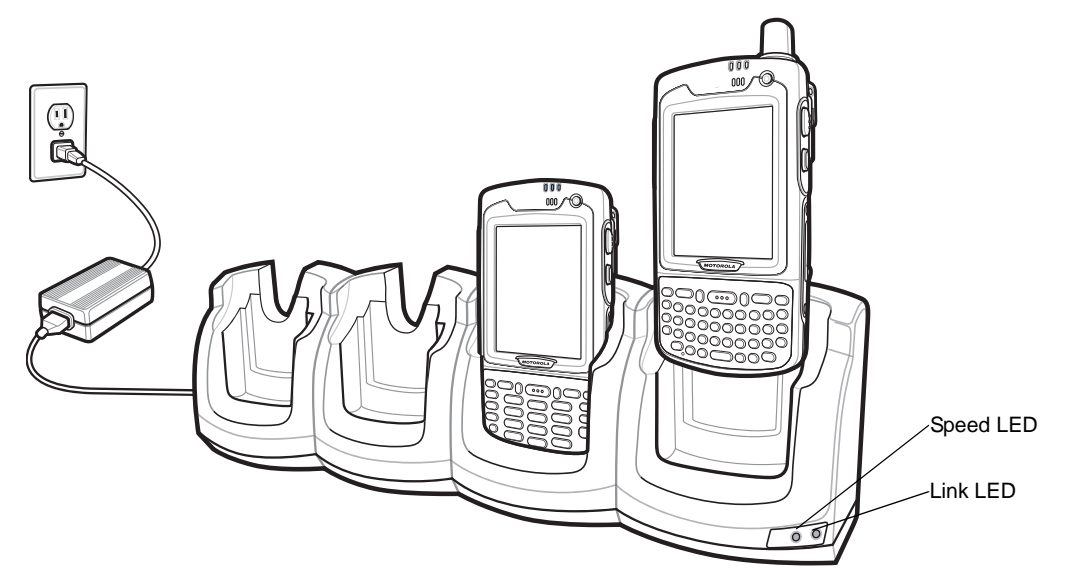

**Figure 2-13** *EDA Battery Charging*

#### **LED Charging Indicators**

#### **Charge LED**

The EDA's charge LED shows the status of the battery charging in the EDA. See *[Table 1-3 on page 1-6](#page-25-0)* for charging status indications.

The standard battery fully charges in approximately four hours and the extended capacity battery fully charges in approximately eight hours.

#### **Speed LED**

The cradle's green Speed LED lights to indicate that the transfer rate is 100 Mbps. When it is not lit it indicates that the transfer rate is 10Mbps.

#### **Link LED**

The cradle's yellow Link LED blinks to indicate activity, or stays lit to indicate that a link is established. When it is not lit it indicates there is no link.

#### **Charging Temperature**

Charge batteries in temperatures from  $0^{\circ}$ C to  $40^{\circ}$ C (32°F to 104°F). Note that at temperatures above 35°C, charging is intelligently controlled by the EDA and the charging accessory in order to ensure safe operation and optimize long-term battery life.

To accomplish this, for small periods of time, the EDA or accessory alternately enables and disables battery charging to keep the battery at acceptable temperatures. The EDA or accessory indicates when charging is disabled due to abnormal temperatures via its LED. See *[Table 1-3 on page 1-6](#page-25-0)*.

# **Wall Mount Bracket**

Use the optional Wall Mount Bracket to mount a four slot cradle to a wall. To attach the Wall Mount Bracket:

**1.** Use the Wall Mount Bracket as a template and mark the locations of the four mounting screws.

*NOTE* Use fasteners appropriate for the type of wall and the Wall Mount Bracket mounting slots. The Wall Mount Bracket mounting slots are designed for a fastener with a #8 pan head.

- **2.** Mount the fasteners to the wall. The screw heads should protrude about a half of an inch from the wall.
- **3.** Slip the Wall Mount Bracket over the screw heads and slide the bracket down over the screw heads.
- **4.** Tighten the screws to secure the bracket to the wall.

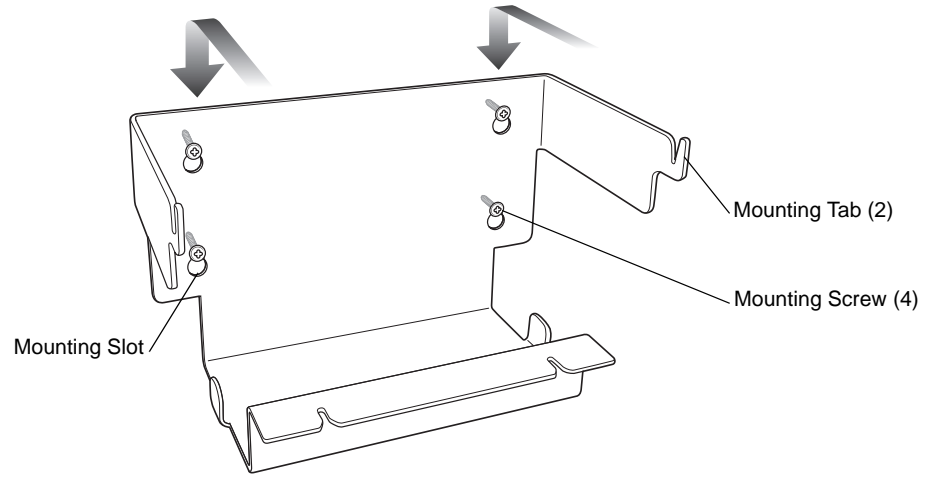

**Figure 2-14** *Wall Mount Bracket*

To mount a four slot cradle:

**1.** Screw the supplied fasteners into the bottom of the four slot cradle. The screw heads should protrude about a quarter of an inch from the cradle.

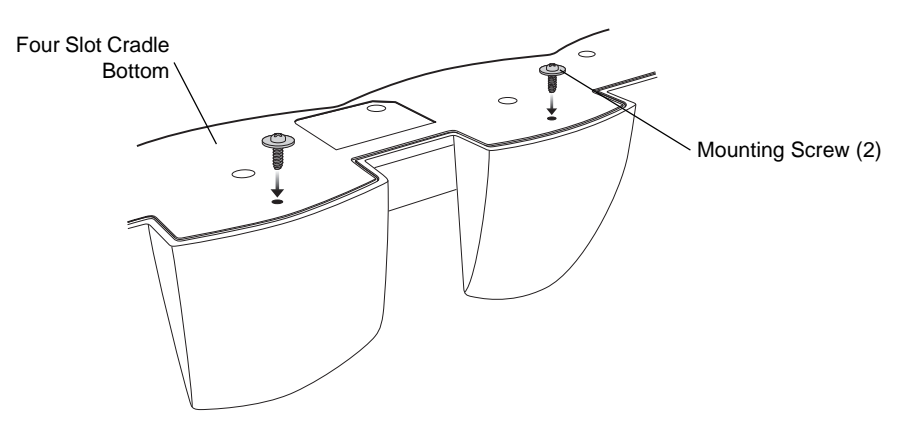

**Figure 2-15** *Cradle Mounting Screws*

**2.** Align the Wall Mount Bracket mounting tabs with the mounting slots in the back of the four slot cradle. Slip the two mounting tabs into mounting slots.

## 2 - 12 MC70 Integrator Guide

**3.** Swing the four slot cradle down onto the mounting bracket and align the mounting screws so that they fit into the screw slots.

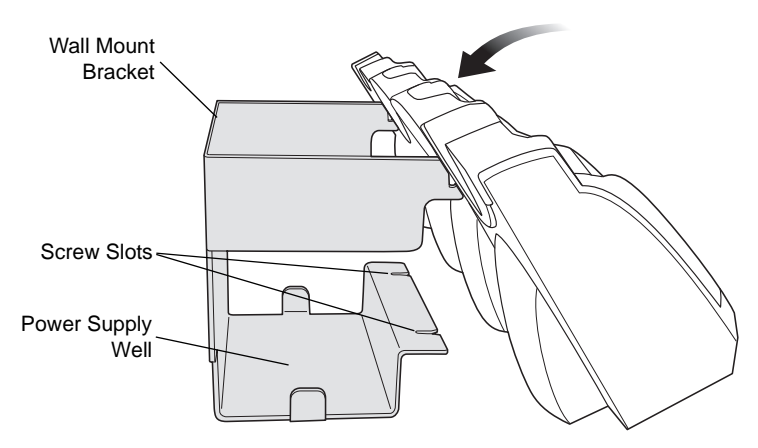

**Figure 2-16** *Wall Mount Bracket*

**4.** Tighten the mounting screws to secure the four slot cradle to the bracket.

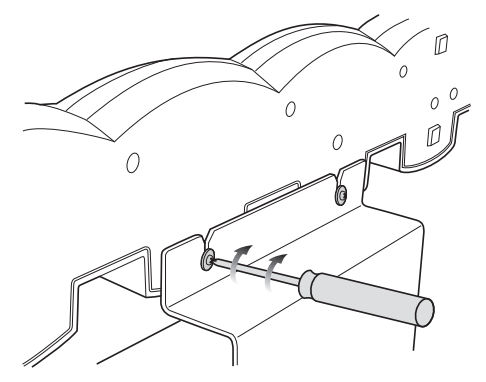

**Figure 2-17** *Mounting Screws*

**5.** Connect power (see *[Figure 2-7 on page 2-7](#page-38-0)*). The power supply should be located in the power supply well.

# **VCD7000 Vehicle Cradle**

This section describes how to use a VCD7000 vehicle cradle with the EDA. For cradle installation and communication setup procedures refer to the *MC70 Integrator Guide*.

Once installed in a vehicle, the cradle:

- **•** holds the EDA securely in place
- **•** provides power for operating the EDA
- **•** provides a serial port for data communication between an EDA and an external device (e.g., a printer)
- **•** re-charges the battery in the EDA
- **•** re-charges a standard capacity or extended capacity spare battery.

## **Requirements**

For mounting:

- **•** four #8-32 self-locking nuts
- **•** four #8 washers
- **•** a drill with a #6 drill bit (.204").

For power connection:

- **•** power input cable (included), p/n 25-61987-01R
- **•** UL Listed in-line fuse rated 250V, 5A (included), must be used if not connecting to vehicle's fuse panel
- **•** in-line fuse holder (included), must be used if not connecting to vehicle's fuse panel.

For serial connection:

**•** DB9 female serial cable (some devices may require null modem).

For communication:

- **•** an MC70
- **•** host computer setup and EDA setup (as determined by the application you are using).

## **Connector Ports**

There are two connection ports on the bottom of the vehicle cradle:

**Table 2-3** *Vehicle Cradle Connection Ports*

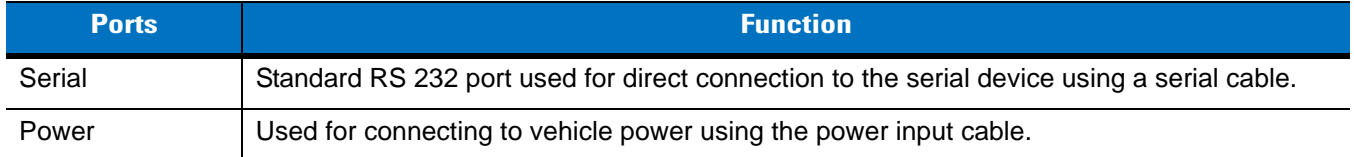

#### **Connector Pin-Outs**

#### **Table 2-4** *Power Input Cable*

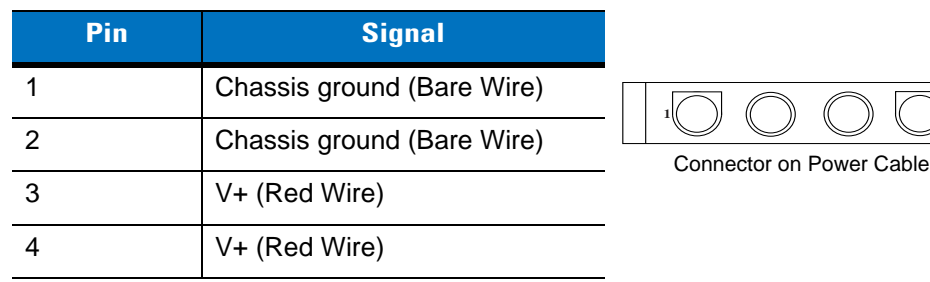

#### **Table 2-5** *Serial Cable*

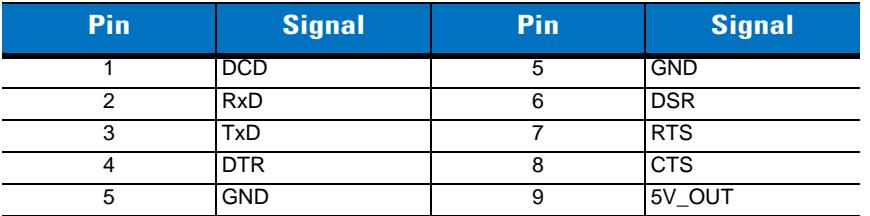

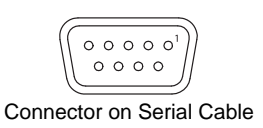

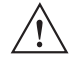

*CAUTION* ROAD SAFETY - Do not use the EDA while driving. Park the vehicle first. Always ensure the EDA is fully inserted into the cradle. Do not place it on the seat or where it can break loose in a collision or sudden stop. Lack of proper insertion may result in property damage or personal injury. Zebra is not responsible for any loss resulting from the use of the products while driving. Remember: Safety comes first.

#### **Mounting the Cradle**

*CAUTION* Only mount the Vehicle Cradle in a vertical position with the release level at the top or in a horizontal position with the EDA display facing up. Never mount the vehicle cradle on the side or upside down or on a wall that can be subject to impact or collision of greater than 40Gs, in accordance with SAE J1455 Section 4.10.3.5

- **1.** Select a mounting location for the cradle. It should be flat, and must provide adequate support for the cradle.
- **2.** Prepare the mounting surface to accept four #8-32 studs, using the mounting template below. Drill four holes with a #6 drill bit.

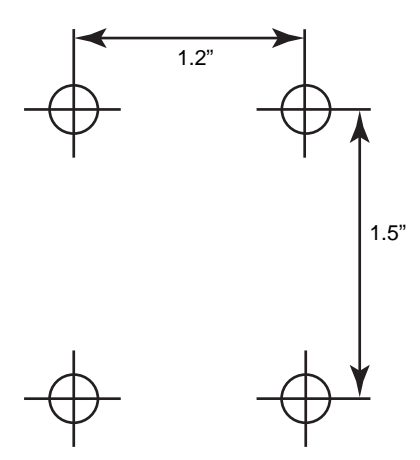

**Figure 2-18** *Vehicle Cradle Mounting Template*

- **3.** Position the cradle on the mounting surface.
- **4.** Fasten it using four #8 washers and four #8-32 self-locking nuts.

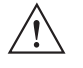

*CAUTION* Do not install a VCD7000 Vehicle Cradle on or near an air bag cover plate or within an aerobic zone. Also, do not install it in a location that affects vehicle safety or driveability.

#### **Power Connection**

Please read all of the following instructions before beginning.

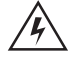

*WARNING!* **A properly trained technician must perform the power connection. Improper connection can damage your vehicle, cradle or EDA. Refer to the vehicle's Owner's Manual for instructions for removing power.**

To connect the cradle to power:

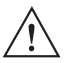

*CAUTION* When setting up connection for this cradle, only use the power input cable provided with this cradle.

**1.** Locate the vehicle power source.

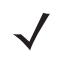

*NOTE* The ideal location for connecting the vehicle cradle power input cable would be an accessory output in your vehicle's fuse panel. The vehicle cradle should be added to a circuit with a maximum load capacity for the cradle and the original circuit. Refer to the vehicle's *Owner's Manual* for identification of the circuit. If a fused output is not available, the vehicle cradle must be installed with the provided in-line fuse holder and UL Listed 5A fuse. The fuse protects the vehicle from an electrical short on the power line to the cradle. To use the cradle to charge the EDA and spare battery, when the vehicle's ignition is off, connect the cradle to unswitched power.

#### 2 - 16 MC70 Integrator Guide

- **2.** Route the power input cable from the cradle's power port to the connection point for the vehicle's power source.
	- *CAUTION* The means of routing and securing the power input cable from the cradle through to the vehicle power source is extremely important. Hazards associated with improper wiring can be severe. To avoid unintentional contact between the wire and any sharp edges, provide the cable with proper bushings and clamping where it passes through openings. If the wire is subjected to sharp surfaces and excess engine vibration, the wiring harness insulation can wear away, causing a short between the bare wire and chassis. This can start a fire.

To avoid any mishaps, all wiring should be routed away from moving parts, high temperature areas and any contaminants.

- **3.** When using the supplied in-line fuse holder (which must be used if not connecting to vehicle's fuse panel):
	- **a.** Ensure the fuse holder contains a 5A UL Listed slow-blow fuse.
	- **b.** Splice the fuse holder to the end of the red V+ wire, as shown above. Make the distance from the fuse to the power connection point as short as possible.

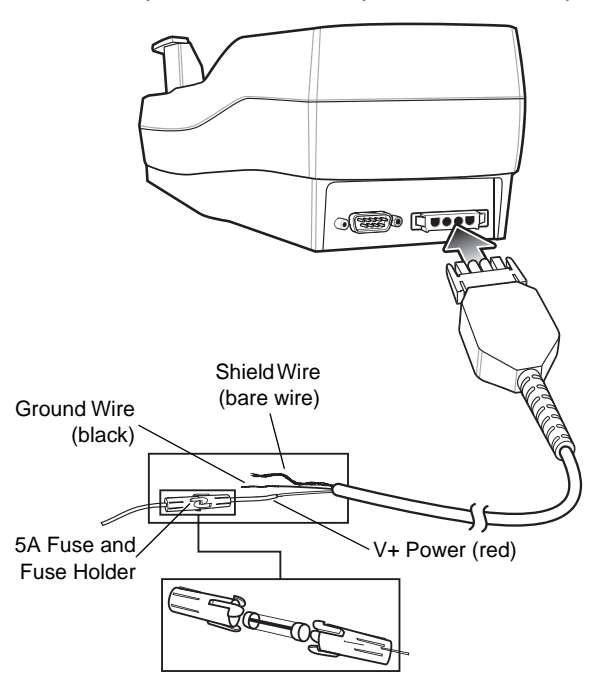

**Figure 2-19** *Vehicle Cradle Power Connection*

- **4.** Prepare the cable termination.
	- **a.** Red wire: connect to a +12/24 V vehicle power source.
	- **b.** Black wire and Shield wire: connect to vehicle ground wire or chassis ground.
	- *NOTE* How the cable terminates depends on the vehicle. If the vehicle has a power output connector, then you must attach a mating connector to the end of the power cable. You may be able to connect to a fuse panel with a simple blade terminal or commercially available connector. Consult the vehicle *Owner's Manual* for information on how to access the power supply in the vehicle.
- **5.** Connect the power input cable into the power port on the cradle.

To see if the cradle has power, insert the EDA. The Charging LED on the EDA blinks slowly to indicate charging and turns solid amber when the battery is completely charged. See *[Table 1-3 on page 1-6](#page-25-0)* for other indications.

## **Serial Device Connection**

The EDA has a serial port on the bottom. When the EDA is inserted into the cradle, it connects to the cradle's serial port. The EDA can then use the cradle's serial port to communicate with an external device.

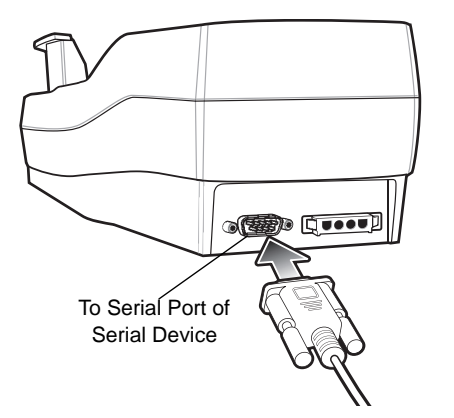

**Figure 2-20** *Vehicle Cradle Serial Connection*

To provide serial communications between an EDA and a serial device, connect one end of the 9-pin serial cable into the serial port on the cradle, and the other end into the serial port on the serial device.

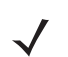

*NOTE* Some devices may require a null modem serial cable.

To begin communication:

- **1.** Insert the EDA into the cradle.
- **2.** To initiate communication, make appropriate selections on the EDA, as determined by the application you are using.

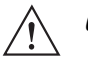

*CAUTION* Removing the EDA during data communication disrupts communication between the EDA and the attached device.

#### **Charging the EDA Battery**

Insert the EDA into the vehicle cradle to begin charging. A click indicates that the EDA button release locking mechanism is enabled and the EDA is locked in place.

## 2 - 18 MC70 Integrator Guide

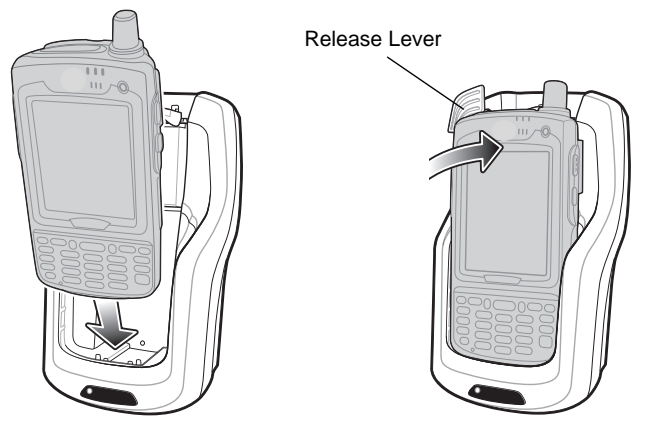

**Figure 2-21** *EDA Battery Charging*

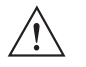

*CAUTION* Ensure the EDA is fully inserted in the cradle. Lack of proper insertion may result in property damage or personal injury. Zebra is not responsible for any loss resulting from the use of the products while driving.

#### **Removing the EDA**

To remove the EDA, hold back the release lever on the cradle and pull the EDA up and out of the cradle.

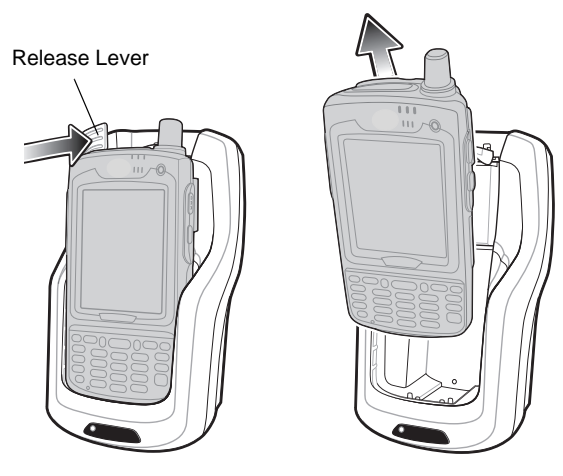

**Figure 2-22** *Removing the EDA*

# **Charging the Spare Battery**

Insert a spare battery to begin charging:

**1.** Lift the battery release lever.

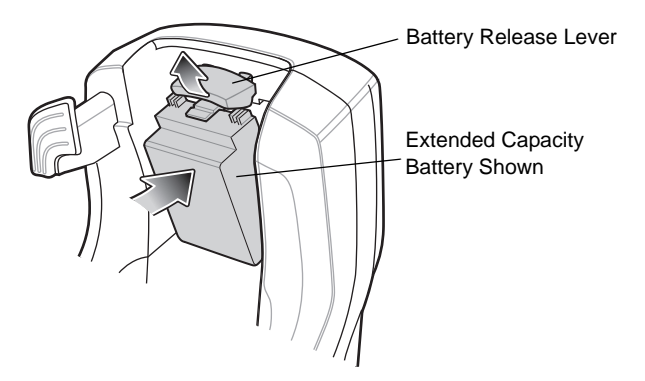

**Figure 2-23** *Inserting the Spare Battery*

- **2.** Insert the spare battery in the spare battery charging slot in the cradle with the charging contacts facing up and to the rear of the cradle.
- **3.** Release the battery release lever. The battery release lever locks the spare battery into place.

To remove a spare battery, hold back the battery release lever and lift the battery from the spare battery slot.

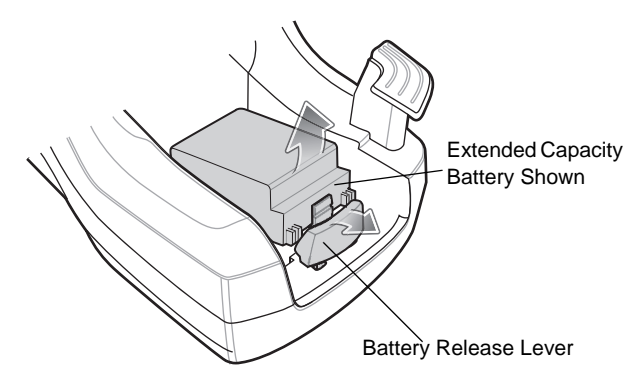

**Figure 2-24** *Removing the Spare Battery*

## **Battery Charging Indicators**

The Vehicle Cradle charges the EDA's main battery and a spare battery simultaneously.

The EDA's charge LED indicates the status of the battery charging in the EDA. See *[Table 1-3 on page 1-6](#page-25-0)* for charging status indications.

The spare battery charging LED on the cradle indicates the status of the spare battery charging in the cradle. See *[Table 2-6](#page-51-0)* for charging status indications.

See *[Table 1-2 on page 1-6](#page-25-1)* for the amount of time required for battery charging.

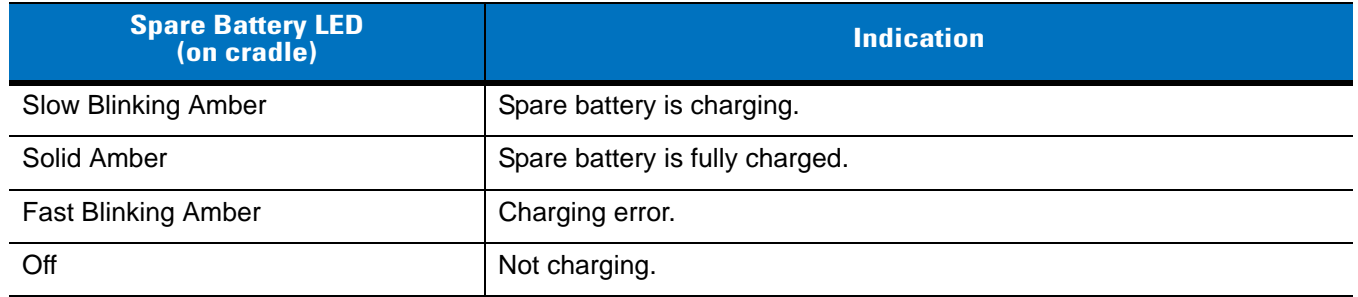

<span id="page-51-0"></span>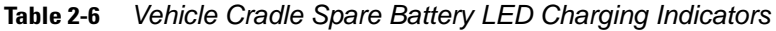

#### **Charging Temperature**

Charge batteries in temperatures from  $0^{\circ}$ C to  $40^{\circ}$ C (32°F to 104°F). Note that at temperatures above 35 $^{\circ}$ C, charging is intelligently controlled by the EDA and the charging accessory in order to ensure safe operation and optimize long-term battery life.

To accomplish this, for small periods of time, the EDA or accessory alternately enables and disables battery charging to keep the battery at acceptable temperatures. The EDA or accessory indicates when charging is disabled due to abnormal temperatures via its LED. See *[Table 1-3 on page 1-6](#page-25-0)* and [<Blue>Table 2-6.](#page-51-0)

# **Four Slot Spare Battery Charger**

This section describes how to use the Four Slot Spare Battery Charger to charge up to four EDA spare batteries.

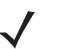

*NOTE* Use only an approved power supply output rated 12 Vdc and minimum 3.33A. The power supply is certified to EN60950 with SELV outputs. Use of an alternative power supply will invalidate any approval given to this device and may be dangerous.

*HINWEIS*

## **Battery Shim Installation**

Before charging a spare battery, snap the EDA shim into the battery slot as shown in *[Figure 2-25](#page-52-0)*.

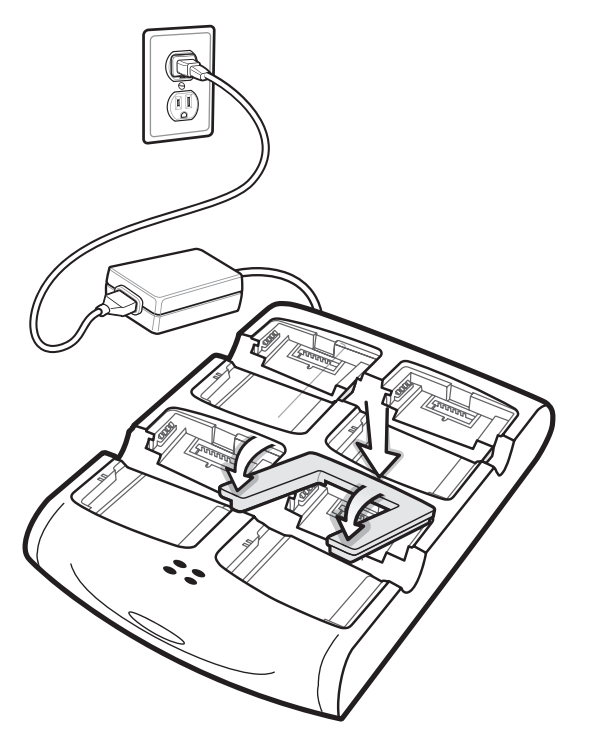

**Figure 2-25** *Spare Battery Shim Installation*

<span id="page-52-0"></span>*NOTE* To purchase additional shims, contact your local account manager or Zebra. Part number: KT-76490-01.

# **Spare Battery Charging**

- **1.** Connect the charger to a power source.
- **2.** Insert the spare battery into a spare battery charging well and gently press down on the battery to ensure proper contact.

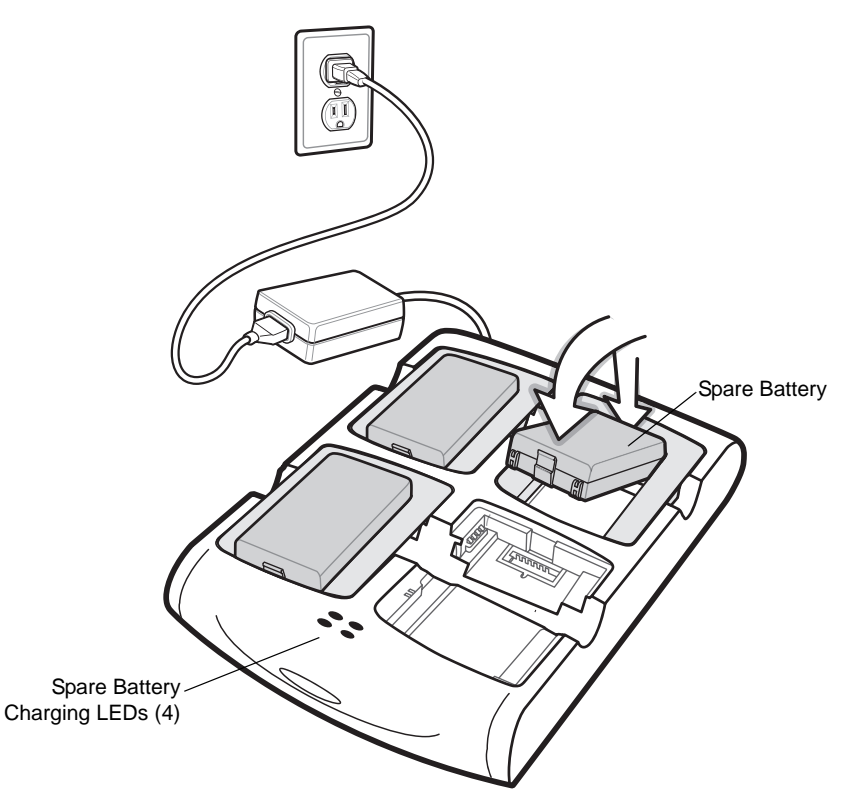

**Figure 2-26** *Four Slot Spare Battery Charger*

## **Battery Charging Indicators**

An amber LED is provided for each battery charging well. See *[Table 2-7](#page-53-0)* for charging status indications. See *[Table](#page-25-1)  [1-2 on page 1-6](#page-25-1)* for the amount of time required for battery charging.

#### **Charging Temperature**

Charge batteries in temperatures from  $0^{\circ}$ C to  $40^{\circ}$ C (32°F to 104°F). Note that at temperatures above 35°C, charging is intelligently controlled by the charger in order to ensure safe operation and optimize long-term battery life.

To accomplish this, for small periods of time, the charger alternately enables and disables battery charging to keep the battery at acceptable temperatures. The charger indicates when charging is disabled due to abnormal temperatures via its LED. See *[Table 2-7](#page-53-0)*.

| <b>LED</b>                 | <b>Indication</b>                                                                    |
|----------------------------|--------------------------------------------------------------------------------------|
| Off                        | No spare battery in slot; spare battery not placed correctly; cradle is not powered. |
| <b>Fast Blinking Amber</b> | Error in charging; check placement of spare battery.                                 |
| <b>Slow Blinking Amber</b> | Spare battery is charging.                                                           |
| Solid Amber                | Charging complete.                                                                   |

<span id="page-53-0"></span>**Table 2-7** *Spare Battery LED Charging Indicators*

# **Magnetic Stripe Reader (MSR)**

This section describes how to set up and use the snap-on MSR with the EDA. The MSR snaps on to the bottom of the EDA and removes easily when not in use.

When attached to the EDA, the MSR allows the EDA to capture data from magnetic stripe cards. To download MSR data capture software, visit [http://www.zebra.com/support.](http://www.zebra.com/support)

## **Attaching and Removing the MSR**

To attach, slide the MSR onto the bottom of the EDA and snap it in place.

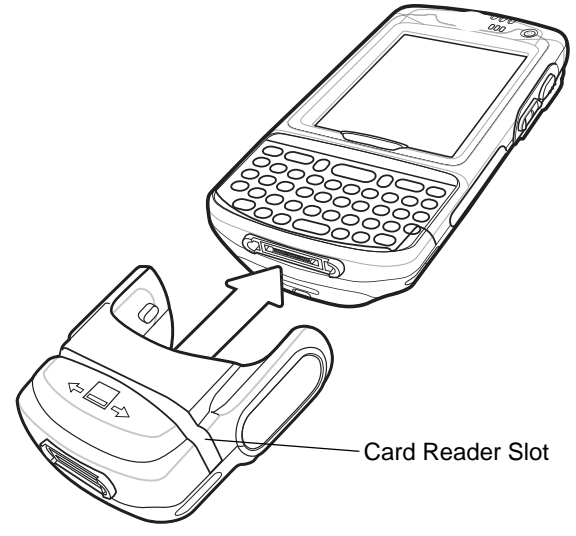

**Figure 2-27** *MSR Installation*

To remove the MSR open the arms and pull the MSR from the EDA.

## **Using the MSR**

The *MSR3000* sample application illustrates how an application handles MSR inputs (refer to *Applications User's Guide*).

To use the MSR:

- **1.** Attach the MSR to the EDA.
- **2.** Power on the EDA.
- **3.** Tap **Start** > **MC70 Demo** > **Test Apps** > **MSR MC70** or **MSR Cameo** to start the sample application.
- **4.** Swipe the magnetic stripe card through the MSR, with the magnetic stripe on the card facing down. Swipe the card in either direction, from left to right or from right to left. For best results, gently press down on the card while swiping to ensure contact with the bottom of the reader.

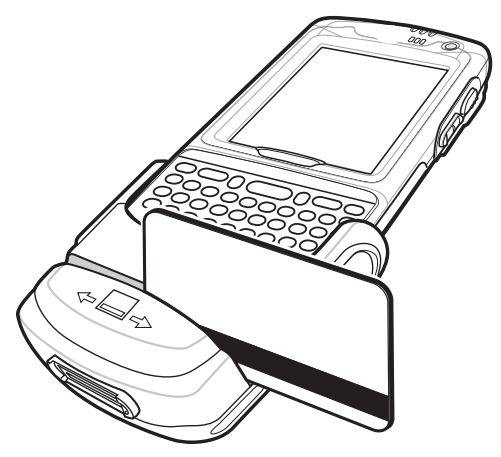

**Figure 2-28** *Magnetic Stripe Card Swiping*

# **TRG7000 Trigger Handle**

The TRG7000 Trigger Handle adds a gun-style handle with a scanning trigger to the EDA. It increases comfort when using the EDA in scan-intensive applications for extended periods of time. The TRG7000 is intended for use with MC70 WLAN/PAN configurations.

For cleat installation and communication setup procedures refer to the *MC70 Integrator Guide*.

## **Installing the Trigger Handle Cleat**

The Trigger Handle comes with a trigger handle cleat that replaces the back housing bracket on the EDA.

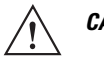

*CAUTION* The trigger handle cleat secures the EDA into the Trigger Handle and prevents the EDA from slipping out of the Trigger Handle. Failure to install the cleat may result in damage to the EDA.

- **1.** Remove the handstrap by threading the handstrap through the handstrap slot.
- **2.** Remove the four screws securing the back housing bracket to the EDA. Save these screws to use them later to secure the trigger handle cleat.
- **3.** Remove the back housing bracket.

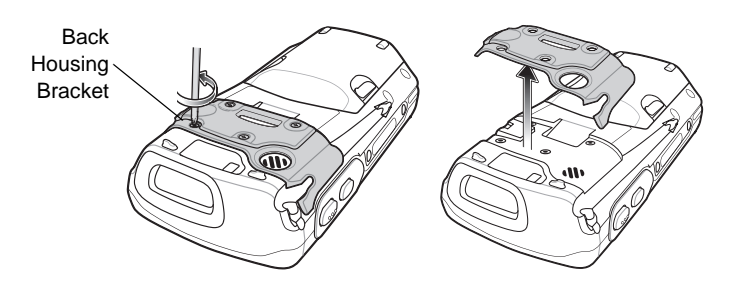

**Figure 2-29** *Removing Back Housing Bracket*

- **4.** Install the rubber headset jack dust cover onto the trigger handle cleat.
- **5.** Align the trigger handle cleat onto the EDA.
- **6.** Secure the trigger handle cleat to the EDA using the four screws saved during step 2.

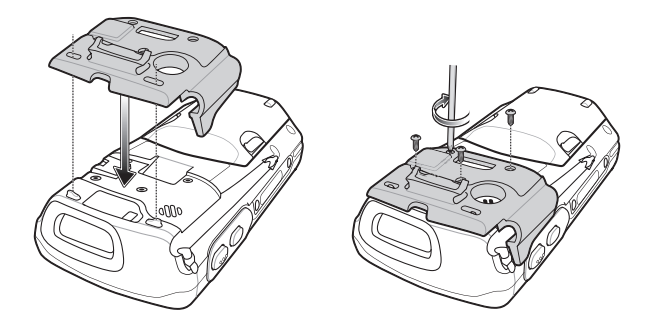

**Figure 2-30** *Installing the Cleat*

**7.** Feed the handstrap through the handstrap slot and secure.

## **Inserting the EDA into the Trigger Handle**

Slide the EDA into the Trigger Handle until it locks in place. The release secures the EDA to the Trigger Handle.

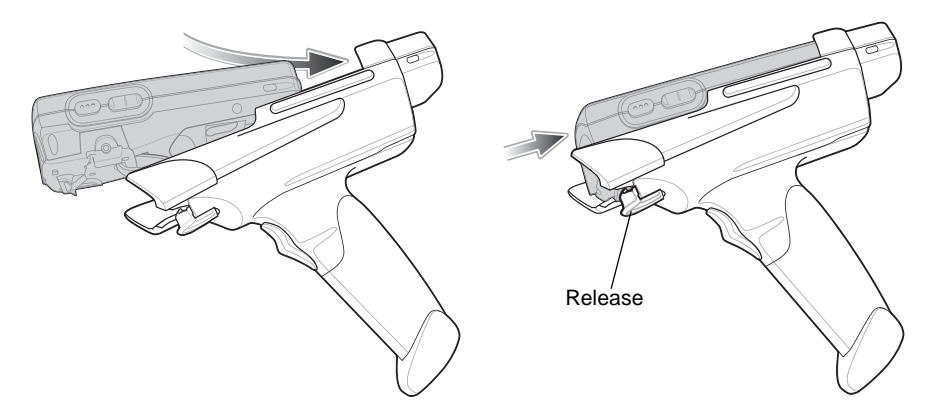

**Figure 2-31** *Inserting the EDA into the Trigger Handle*

## **Removing the EDA**

To remove the EDA, press the release down and pull the EDA forward.

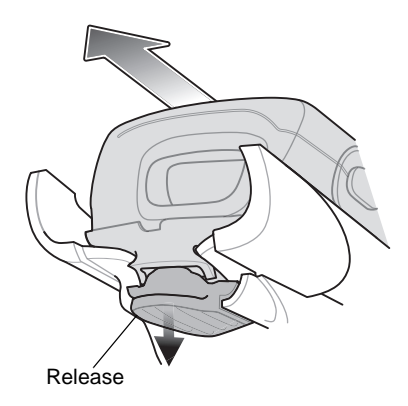

**Figure 2-32** *Removing the EDA*

## **Using a Cradle**

With the Trigger Handle you can charge the EDA and communicate with a host computer using either the serial charging cable or a cradle, or connect to a peripheral such as a printer.

#### **Using the Serial Charging/Communication Cable**

To charge the EDA's battery or communicate with a host computer while the EDA is in the Trigger Handle, set up the EDA as shown in *[Figure 2-33](#page-57-0)*.

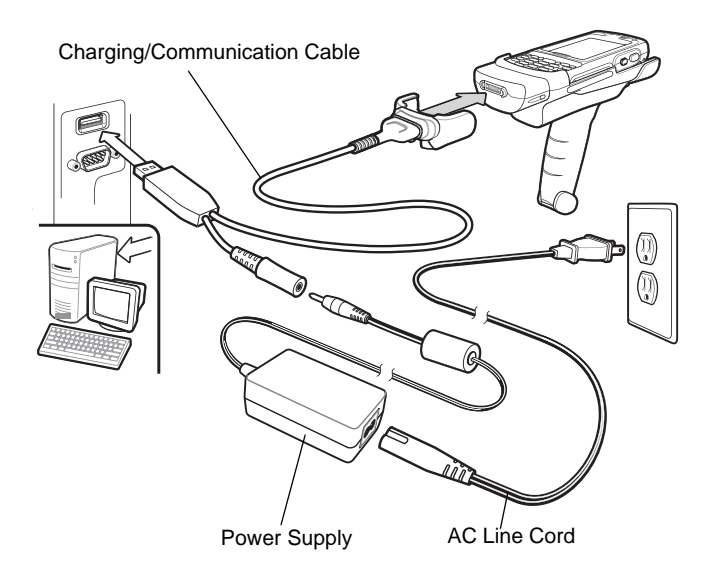

<span id="page-57-0"></span>**Figure 2-33** *Trigger Handle Setup*

*CAUTION* Do not place a Trigger Handle with an attachment, such as a Magnetic Stripe Reader (MSR), into a cradle. Remove the attachment before inserting the Trigger Handle into the cradle.

To charge the EDA's battery while the EDA is in the Trigger Handle, insert the EDA into either the Single Slot USB/Serial cradle or the Four Slot Ethernet cradle.

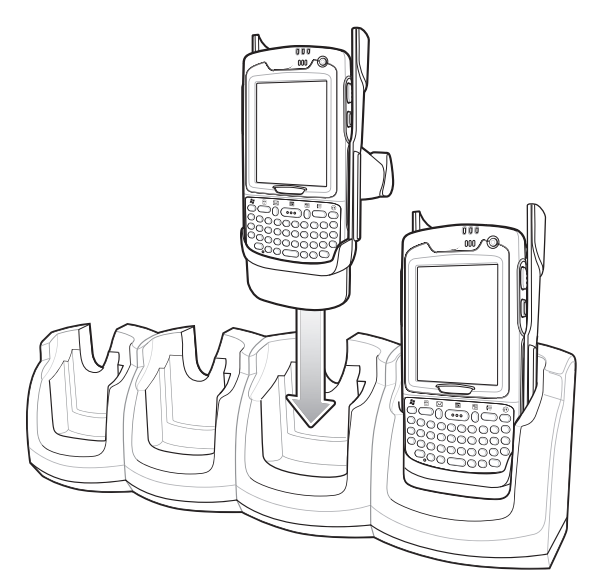

**Figure 2-34** *Inserting the EDA Into the Cradle for Charging*

# **Cables**

This section describes how to set up and use the cables. The cables are available with a variety of connection capabilities.

The following MC70 communication/charge cables are available:

- **•** Serial (RS232) Charge cable (9-pin D female with power input receptacle)
- **•** USB Client Charge cable (standard-A connector and a barrel receptacle for power)
- **•** Auto charge cable
- **•** DEX cable
- **•** Modem inverter cable.

The following printer cables are available directly from the printer manufacturer:

- **•** O'Neil Printer cable
- **•** Zebra Printer cable.

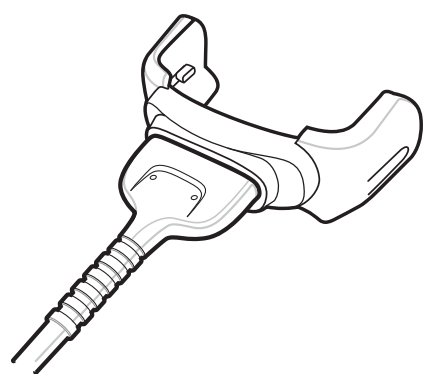

**Figure 2-35** *Cables (MC70 Connector)*

The communication/charge cables:

- **•** Provide the EDA with operating and charging power when used with the approved power supply.
- **•** Synchronize information between the EDA and a host computer. With customized or third party software, it can also synchronize the EDA with corporate databases.
- **•** Provide serial connection through the serial pass-through port for communication with a serial device, such as a host computer. For communication setup procedures, see *[Communication Setup on page 2-28](#page-59-0)*.
- **•** Provide USB connection through the USB pass-through port for communication with a USB device, such as a host computer. For communication setup procedures, see *[Communication Setup on page 2-28](#page-59-0)*.

Dedicated printer cables provide communication with a printer.

## **Setup**

The EDA communication/charge cables can connect with a serial/USB device, such as a printer or host computer, through its serial or USB port.

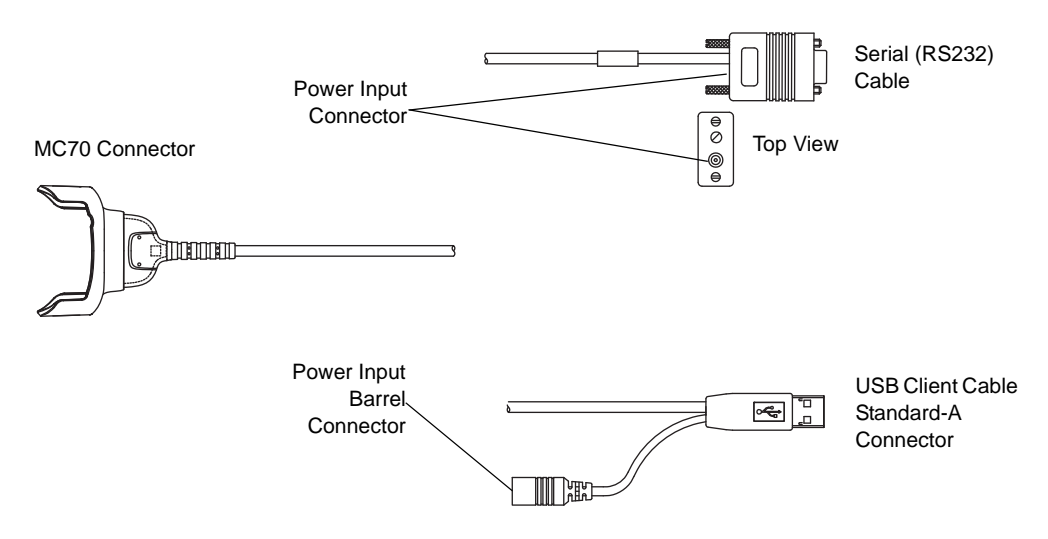

**Figure 2-36** *Communication/Charge Cables*

## **Battery Charging**

The communication/charge cables can charge the EDA battery and supply operating power.

To charge the EDA battery:

- **1.** Connect the communication/charge cable power input connector to the approved power source.
- **2.** Slide the bottom of the EDA into the connector end of the communication/charge cable and gently press in until it latches into the EDA. The EDA amber Charge LED indicates the EDA battery charging status. See *[Table 1-2](#page-25-1)  [on page 1-6](#page-25-1)* for the amount of time required for battery charging. See *[Table 1-3 on page 1-6](#page-25-0)* for charging status indications.
- **3.** When charging completes, remove the cable by gently pulling the EDA and the cable apart.

## **LED Charge Indications**

The amber Charge LED on the EDA indicates battery charging status. See *[Table 1-3 on page 1-6](#page-25-0)* for charging status indications.

#### **Charging Temperature**

Charge batteries in temperatures from  $0^{\circ}C$  to  $40^{\circ}C$  (32°F to 104°F). Note that at temperatures above 35°C, charging is intelligently controlled by the EDA in order to ensure safe operation and optimize long-term battery life.

To accomplish this, for small periods of time, the EDA alternately enables and disables battery charging to keep the battery at acceptable temperatures. The EDA indicates when charging is disabled due to abnormal temperatures via its LED. See *[Table 1-3 on page 1-6](#page-25-0)*.

## <span id="page-59-0"></span>**Communication Setup**

To connect an EDA communication/charge cable to a serial or USB device:

- **1.** Connect the serial/USB end of the EDA communication/charge cable to the communication port of the device.
- **2.** Connect the EDA connector end of the cable to the EDA. For more information on communication setup procedures, see *[Chapter 3, ActiveSync](#page-60-0)*.

# <span id="page-60-0"></span>**Chapter 3 ActiveSync**

## **Introduction**

To communicate with various host devices, install Microsoft ActiveSync (version 4.5 or higher) on the host computer. Use ActiveSync to synchronize information on the mobile computer with information on the host computer. Changes made on the mobile computer or host computer appear in both places after synchronization.

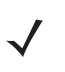

*NOTE* When a mobile computer with Windows Mobile 5.0/6.1 is connected to a host computer and an ActiveSync connection is made, the WLAN radio (if applicable) is disabled. This is a Microsoft security feature to prevent connection to two networks at the same time.

ActiveSync software:

- **•** Allows working with mobile computer-compatible host applications on the host computer. ActiveSync replicates data from the mobile computer so the host application can view, enter, and modify data on the mobile computer.
- **•** Synchronizes files between the mobile computer and host computer, converting the files to the correct format.
- **•** Backs up the data stored on the mobile computer. Synchronization is a one-step procedure that ensures the data is always safe and up-to-date.
- **•** Copies (rather than synchronizes) files between the mobile computer and host computer.
- Controls when synchronization occurs by selecting a synchronization mode, e.g., set to synchronize continually while the mobile computer is connected to the host computer, or set to only synchronize on command.
- **•** Selects the types of information to synchronize and control how much data is synchronized.

# **Installing ActiveSync**

To install ActiveSync on the host computer, download version 4.5 or higher from the Microsoft web site at [http://www.microsoft.com.](http://www.microsoft.com) Refer to the installation included with the ActiveSync software.

# **Mobile Computer Setup**

*NOTE* Microsoft recommends installing ActiveSync on the host computer before connecting the mobile computer.

The mobile computer can be set up to communicate either with a serial connection or a USB connection. *[Chapter](#page-32-0)  [2, Accessories](#page-32-0)* provides the accessory setup and cable connection information for use with the mobile computer. The mobile computer communication settings must be set to match the communication settings used with ActiveSync.

**1.** On the mobile computer tap **Start** > **Programs** > **ActiveSync** icon. The **ActiveSync** window appears.

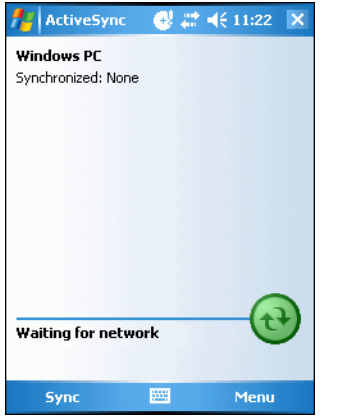

**Figure 3-1** *ActiveSync Window*

- **2.** Tap **Menu** > **Connections**.
- **3.** Select the connection type from the drop-down list.
- **4.** Tap **OK** to exit the **Connections** window and tap **OK** to exit the **ActiveSync** window.
- **5.** Proceed with installing ActiveSync on the host computer and setting up a partnership.

# **Setting Up an ActiveSync Connection on the Host Computer**

To start ActiveSync:

**1.** Select **Start** > **Programs** > **Microsoft ActiveSync** on the host computer. The **ActiveSync** Window displays.

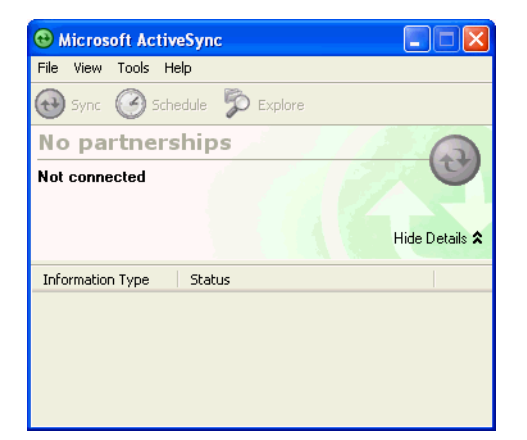

**Figure 3-2** *ActiveSync Window*

- *NOTE* Assign each mobile computer a unique device name. Do not try to synchronize more than one mobile computer to the same name.
- **2.** In the **ActiveSync** window, select **File** > **Connection Settings**. The **Connection Settings** window appears.

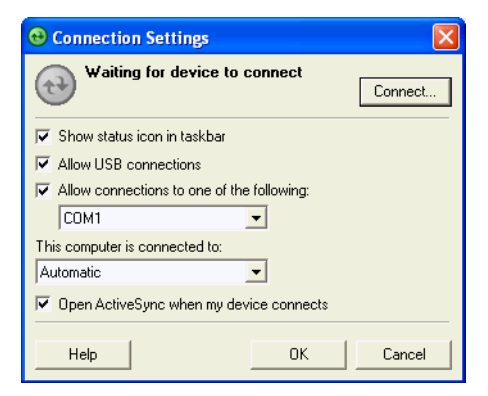

**Figure 3-3** *Connection Settings Window*

- **3.** Select the appropriate check box for the type of connection used.
- **4.** Select the **Show status icon in Taskbar** check box.
- **5.** Select **OK** to save any changes made.

#### **Synchronization with a Windows Mobile 5.0/6.1 Device**

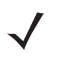

*NOTE* When a mobile computer with Windows Mobile 5.0/6.1 is connected to a host computer and an ActiveSync connection is made, the WLAN radio (if applicable) is disabled. This is a Microsoft security feature to prevent connection to two networks at the same time.

To synchronize with a Windows Mobile 5.0/6.1 device:

**1.** If the **Get Connected** window does not appear on the host computer, select **Start** *>* **All Programs** *>* **Microsoft ActiveSync**.

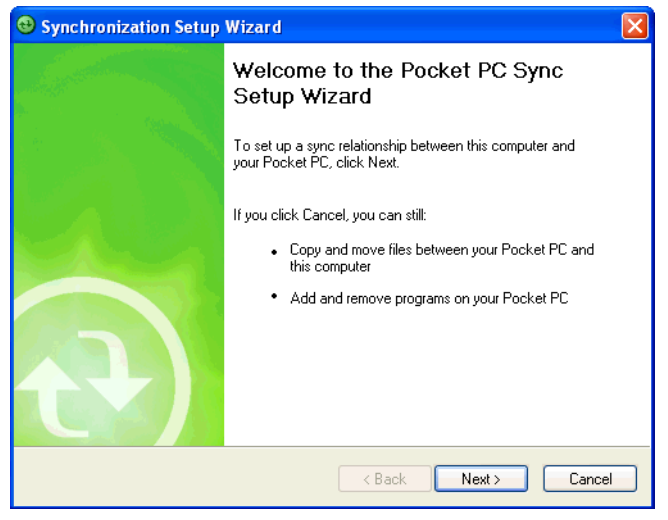

**Figure 3-4** *Synchronization Setup Wizard Window*

**2.** Click **Next**.

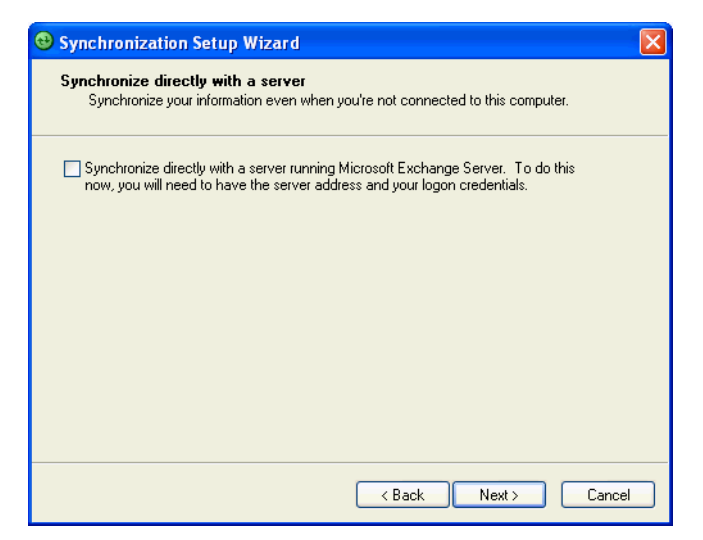

**Figure 3-5** *Synchronization Directly With a Server Window*

- **3.** Select the check box to synchronize with a server running Microsoft Exchange if applicable.
- **4.** Click **Next**.

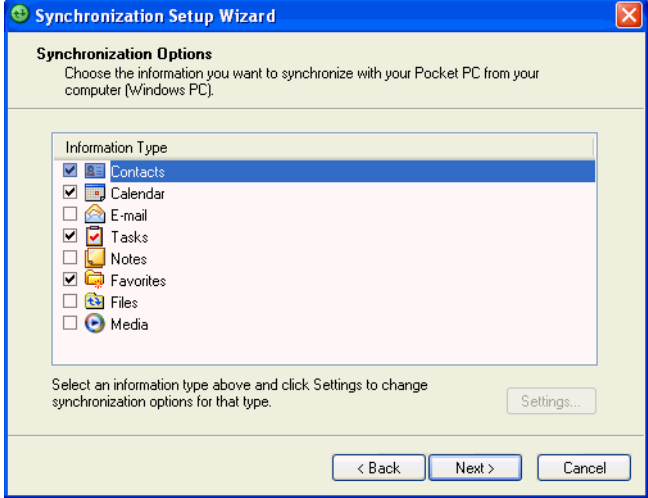

**Figure 3-6** *Synchronization Option Window*

**5.** Select the appropriate settings and click **Next**.

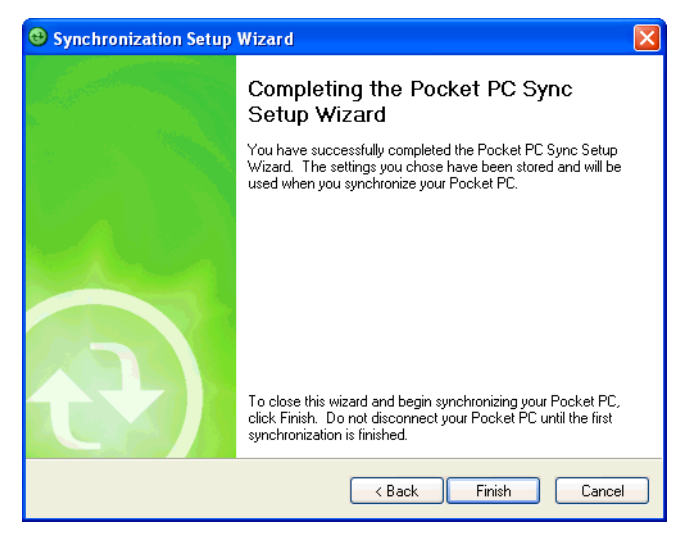

**Figure 3-7** *Wizard Complete Window*

**6.** Click **Finish**.

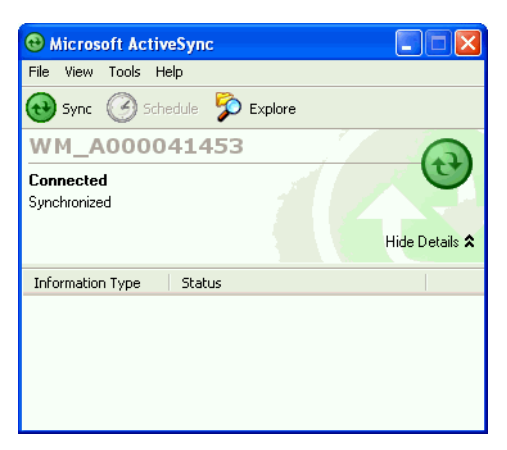

**Figure 3-8** *ActiveSync Connected Window*

During the first synchronization, information stored on the mobile computer is copied to the host computer. When the copy is complete and all data is synchronized, the mobile computer can be disconnect from the host computer.

 $\sqrt{}$ 

*NOTE* The first ActiveSync operation must be performed with a local, direct connection. Windows Mobile retains partnerships information after a cold boot.

For more information about using ActiveSync, start ActiveSync on the host computer, then see ActiveSync Help.

# **Chapter 4 Application Deployment for Windows Mobile**

## **Introduction**

This chapter describes new features in Windows Mobile including new security features, how to package applications, and procedures for deploying applications onto the EDA.

# **Security**

The MC70 EDAs implement a set of security policies that determine whether an application is allowed to run and, if allowed, with what level of trust. To develop an application, you must know the security configuration of the device, and how to sign an application with the appropriate certificate to allow the application to run (and to run with the needed level of trust).

## **Application Security**

Application security controls the applications that can run on the EDA.

- **•** Trusted All applications must be digitally signed by a certificate on the EDA.
- **•** Prompted User is prompted to allow unsigned applications to run.
- **•** Open All applications run.

Developers can include their own certificates and provision the device to "trusted."

## **Digital Signatures**

Digital signatures provide a way to authenticate the author of EXEs, DLLs, and packages. Digitally signed applications give users confidence that an application comes from where they think it comes from. For example, if an end-user downloads an update package from the internet that is digitally signed with Zebra's software certificate, they are assured that the package is authentic and that it was created by Zebra. By enforcing the use of digital signatures, users can also prevent malicious applications from executing on the EDA. For example, users can provision the EDA to only execute "trusted" applications (digitally signed).

Zebra ships all Windows Mobile based products in an "open" state, which means all signed and unsigned applications should work. However, customers can still reconfigure their EDAs to operate in the "trusted" mode. This means that only applications signed with a certificate from the Privileged Execution Trust Certificate Store can run.

To support the broadest number of deployments, third-party software developers should perform the following when releasing software for a Windows Mobile 5.0 devices:

- **•** Sign all their EXEs & DLLs with their private key
- **•** Provide the corresponding public certificate to end-users so that it can be installed into Privileged Execution Trust Certificate Store.

If the software is installed via a .CAB file, developer should also:

- **•** Sign the .CAB file with their private key
- **•** Provide the corresponding public certificate to end-users so that it can be installed into SPC Certificate Store.

#### **Locking Down a Mobile Computer**

Like most configuration options in Windows Mobile, security settings are set via XML provisioning. For example, to enforce the "trusted" model and only allow applications signed with a privileged certificate to run, use the following provisioning document:

<wap-provisioningdoc> <characteristic type="SecurityPolicy"> <!-- Disallow unsigned apps --> <parm name="4102" value="0"/> <!-- No Prompt -->

```
<parm name="4122" value="1"/> 
</characteristic>
</wap-provisioningdoc>
```
For more information on various security options, refer to the Security Policy Settings topic in the latest Windows Mobile documentation.

#### **Installing Certificates**

Use XML provisioning to query and delete certificates from certificate stores. To add a new certificate the Privileged Execution Trust Certificate Store, use the following sample provisioning document:

<wap-provisioningdoc>

<characteristic type="CertificateStore">

<characteristic type="Privileged Execution Trust Authorities">

<characteristic type="657141E12FA45786F6A57CA6464032D4B3A55475">

<parm name="EncodedCertificate" value="

This is sample text. This is sample text. This is sample text. This is sample text.

This is sample text. This is sample text. This is sample text. This is sample text.

This is sample text. This is sample text. This is sample text. This is sample text. ="/>

</characteristic>

</characteristic>

</characteristic>

</wap-provisioningdoc>

To create your own provisioning document with real certificate information:

- **1.** Obtain a certificate from a security provider such as VeriSign.
- **2.** Double-click on the certificate file (.CER) to open it.
- **3.** Click on the *Details* tab and locate the *Thumbprint* field.
- **4.** Copy the contents of the *Thumbprint* field and replace the value in the XML example above.
- **5.** Click the **Copy to File…** button.
- **6.** Click **Next** to start the Certificate Export Wizard.
- **7.** Select *Base-64 encoded X.509 (.CER)* and then click **Next**.
- **8.** Set the File Name to CertOutput.xml and click **Next**.
- **9.** Click **Finish** to export the certificate.
- **10.** Open the exported file, CertOutput.xml, in a text editor (i.e., NotePad).
- **11.** Copy the contents of the file (excluding the first line, last line, and CR/LF) and replace the value of the *"EncodedCertificate"* parameter in the xml example above.

#### **Device Management Security**

You can control access to certain device settings and security levels, such as installing applications and changing security settings. Refer to the *Windows Mobile Version 5.0 Help* file for information on device management security.

#### **Remote API Security**

The Remote API (RAPI) enables applications that run on a desktop to perform actions on a remote device. RAPI provides the ability to manipulate the file system on the remote device, including the creation and deletion of files and directories. By default, Zebra ships with RAPI in the restricted mode. Certain tools, such as RAPIConfig, may not work properly. Refer to the *Windows Mobile Version 5.0 Help* file for finding information on Remote API security policies.

# **Packaging**

*NOTE* Applications compiled for Windows Mobile are not backward-compatible with previous versions.

Packaging combines an application's executable files into a single file, called a package. This makes it easier to deploy and install an application to the EDA. Package new applications and updates, such as new DLL files, as CAB files, then deploy them to Windows Mobile devices. Refer to the *Microsoft Windows Mobile 5.0 Help* file for information on CAB files.

## **Deployment**

To install applications onto the EDA, developers package the application and all required files into a CAB file, then load the file onto the EDA using one of the following options:

- **•** Microsoft ActiveSync 4.5 or higher
- **•** Storage Card
- **•** AirBEAM
- **•** MSP 3.X
- **•** Image Update (for updating the operating system).

Refer to the *Microsoft Windows Mobile 5.0 Help* file for information on CAB files.

#### **Installation Using ActiveSync**

To install an application package:

- **•** Connect the EDA to a host computer using ActiveSync. See *[Chapter 3, ActiveSync](#page-60-0)* for more information.
- **•** Locate the package file on the host computer.
- **•** In ActiveSync on the host computer, open *Explorer* for the EDA.
- **•** Copy the CAB file from the host computer to the \temp directory on the EDA.
- **•** On the EDA, navigate to the \temp directory.
- **•** Tap on the application CAB file. The application installs on the EDA.

#### **Installation Using Storage Card**

To install an application package:

- **•** Copy the package CAB file to a storage card using an appropriate storage card reader.
- **•** Install the storage card into the EDA. See *[Multi Media Card \(MMC\) / Secure Digital \(SD\) Card on page 2-2](#page-33-0)* for more information.
- **•** On the EDA, open *File Explorer*.
- **•** Open the *Storage Card* directory.
- **•** Tap the package CAB file. The application installs on the EDA.

#### **Installation Using AirBEAM**

The AirBEAM Smart Client provides backward-compatible legacy AirBEAM functionality and backward-compatible legacy MSP 2.x Level 2 Agent functionality.

Refer to the AirBEAM Smart Windows CE Client Product Reference Guide, p/n 72-63060-01, for instructions for AirBEAM Smart client.

#### **MSP 3.X**

The MSP 3 Client Software is a set of software components that come pre-installed on the MC55. The MSP 3 Client software consists of the following components:

The RD Client provides support for MSP 3 Staging functionality, provides support for the MSP 3 Legacy Staging process, and provides support for backward-compatible legacy MSP 2.x Legacy Staging functionality.

The MSP 3 Agent provides MSP 3 Provisioning functionality and Control functionality when used with MSP 3.2 Control Edition.

Refer to the Mobility Services Platform 3.2 User's Guide, p/n 72E-100158-06, for instructions for using the Rapid Deployment and MSP3 Agent clients.

#### **Image Update**

Windows Mobile contains an Image Update feature that updates all operating system components. All updates are distributed as update packages. Update packages can contain either partial or complete updates for the operating system. Zebra distributes the update packages on the Support Central Web Site, [http://www.zebra.com/support.](http://www.zebra.com/support)

To update an operating system component, copy the update package to the EDA using one of a variety of transports, including ActiveSync, an SD memory card, or AirBEAM. Then, initiate the update using one of the following methods:

- **•** Double-tap the package file in *File Explorer* (similar to extracting a CAB file)
- **•** Perform a special boot sequence that initiates the update.
- **•** Use AirBEAM.

*NOTE* The EDA must have at least 5 MB of free space to perform an OS update.

To initiate an update:

- **1.** Go to the Support Central web site, [http://www.zebra.com/support.](http://www.zebra.com/support)
- **2.** Download the appropriate update package.
- **3.** Copy the update package to either the \temp directory on the EDA, or to a storage card.
- **4.** Connect the EDA to AC power. See *[Chapter 2, Accessories](#page-32-0)*.
- **5.** Simultaneously press the **Power** button and the 1 and 9 keys.
- **6.** Immediately, as soon as the device starts to boot and before the splash screen is visible, press and hold the left scan button.

**7.** The Update Loader application first looks for a file on a storage card. If it does not find it, it looks in the \temp directory.

When it finds the appropriate file, it loads the package onto the EDA. A progress bar displays until the update completes.

- **8.** The EDA re-boots.
- **9.** The calibration screen appears.
- 

*NOTE* When initiating an update via a boot sequence, the update loader looks for updates first on the root of an installed SD card and then in the \temp folder on the EDA's persistent storage volume. A response file, pkgs.lst, indicates which files to update. In most cases, Zebra provides this pkgs.lst file with the update and you should only modify it when updating a splash screen partition. See *[Creating a Splash Screen](#page-71-0)* for more information.

## <span id="page-71-0"></span>**Creating a Splash Screen**

Use a bitmap file to create a customized splash screens for the EDA. Use Image Update with a bitmap file, rather than a package file, to update the splash screen.

To create a custom splash screen:

- **1.** Create a .bmp file using a graphic program with the following specifications:
	- **•** Size: 240 x 296.
	- **•** Colors: 8 bits per pixel (256 colors) for color displays.
- **2.** Modify the bitmap file and save.

To load the splash screen on the EDA:

- **1.** Create a text file named pkgs.lst which contains the name of the bmp file. For example, *mysplash.bmp*.
- **2.** Copy the bmp file and the pkgs.lst file to one of the following:
	- **•** SD card root directory
	- **•** EDA's \temp directory
	- **•** EDA's \Windows directory.
- **3.** If using an SD card, insert the SD card into the EDA.
- **4.** Perform a cold boot.
- **5.** Press the trigger or side scan button for 5 seconds while booting to invoke the Update Loader and install the splash screen.

## **XML Provisioning**

To configure the settings on an EDA, use XML provisioning. To install an XML provisioning file on the EDA, create a Cabinet Provisioning File (CPF). A CPF file is similar to a CAB file and contains just one file: setup.xml. Like a CAB file, the CPF extension is associated with WCELoad.EXE. Opening a CPF extracts the XML code and uses it to provision and configure the EDA. The user receives an e-mail notification indicating success or failure.

XML provisioning provides the ability to configure various features of the EDA (i.e., registry and file system). However, some settings require security privileges. To change registry settings via a CPF file, you must have
certain privileges (roles). Some registry keys require you to simply be an *Authenticated User*, while other registry keys require you to be a *Manager*. Refer to the *Microsoft Windows Mobile 5.0 Help* file, *Metabase Settings for Registry Configuration Service Provider* section, for the default role settings in Windows Mobile 5.0.

For those registry settings that require the *Manager* role, the CPF file must be signed with a privileged certificate installed on the device. Refer to the *Microsoft Windows Mobile 5.0 Help* file and the *Windows Mobile 5.0 SDK* for instructions and sample test certificates.

# **Creating an XML Provisioning File**

To create a .cpf file:

- **1.** Create a valid provisioning XML file named setup.xml using an XML editor or the tools supplied with Visual Studio 2005. (For example, use the SampleReg.xml sample created in the *[RegMerge](#page-72-0)* section and rename it \_setup.xml.) Ensure the file contains the required parameters for the operation. Refer to the *Microsoft Windows Mobile 5.0 Help* file for information.
- **2.** In the Windows Mobile 5.0 tools directory on the desktop computer (typically \Program Files\Windows CE Tools\wce500\Windows Mobile 5.0 Pocket PC SDK\Tools), run the Makecab.exe utility, using the following syntax to create a .cpf file from the setup.xml file:

MakeCab.exe /D COMPRESS=OFF setup.xml myOutCpf

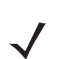

*NOTE* COMPRESS=OFF is required for backward compatibility with Pocket PC.

- **3.** Optionally, use the Authenticode tools to sign the .cpf file.
- **4.** Tap the filename to install.
- **5.** Certain applications and settings require a cold boot to take affect. In these cases, cold boot the EDA. Refer to the *Windows Mobile Version 5.0 Help* file for more information.

# **XML Provisioning vs. RegMerge and Copy File**

Prior to Windows Mobile, Zebra used two drivers (RegMerge and CopyFiles) to update the registry and to copy files during a cold boot. With Windows Mobile, Zebra recommends using XML provisioning instead. RegMerge and CopyFiles are supported for backward compatibility but Zebra may eliminate support in the future. The following sections provide examples of how RegMerge and CopyFiles were used, and how to perform the same function using XML provisioning.

#### <span id="page-72-0"></span>**RegMerge**

RegMerge.dll is a built-in driver that allows updating the registry during a clean boot. RegMerge runs very early in the boot process and looks for registry files (.reg files) in certain Flash File System folders (i.e., \Application) during a clean boot. It then merges the registry changes into the system registry located in RAM.

The following example uses RegMerge to set a registry key:

SampleReg.reg

[HKEY\_LOCAL\_MACHINE\Hardware\DeviceMap\Backlight]

"BacklightIntensity"=dword:00000036

The following example uses XML provisioning to perform the same task:

SampleReg.xml

<wap-provisioningdoc>

<characteristic type="Registry">

- <characteristic type="HKLM\Hardware\DeviceMap\Backlight">
	- <parm name="BacklightIntensity" value="54" datatype="integer" />
- </characteristic>

</characteristic>

</wap-provisioningdoc>

#### **CopyFiles**

CopyFiles copies files from one folder to another on a clean boot. During a clean boot CopyFiles looks for files with a .CPY extension in the root of the Application FFS partition. These files are text files containing the source and destination for the desired files to copy, separated by ">".

The following example uses CopyFiles to copy a file from the \Application folder to the \Windows folder:

SampleCpy.cpy

\Application\example.txt > \Windows\example.txt

The following example uses XML provisioning to perform the same task:

#### SampleCpy.xml

<wap-provisioningdoc>

<characteristic type="FileOperation">

<characteristic type="\Windows" translation="filesystem">

<characteristic type="MakeDir"/>

<characteristic type="example.txt" translation="fileystem">

<characteristic type="Copy">

<parm name="Source" value="\Application\example.txt" translation="filesystem"/>

</characteristic>

- </characteristic>
- </characteristic>

</characteristic>

</wap-provisioningdoc>

# **Storage**

Windows Mobile contains three types of file storage:

- **•** Random Access Memory (RAM)
- **•** Persistent Storage
- **•** Application folder.

## **Random Access Memory**

Executing programs use RAM to store data. Data stored in RAM is lost upon a warm boot. RAM also included a volatile file storage area called *Cache Disk*.

#### **Volatile File Storage (Cache Disk)**

Windows Mobile memory architecture uses persistent storage for all files, registry settings, and database objects to ensure data is retained even after a power failure. Persistent storage is implemented using Flash memory technology which is generally slower than volatile RAM memory. In certain situations the speed of the operation is more important than the integrity of the data. For these situations, Zebra has provided a small volatile File Storage volume, accessed as the *Cache Disk* folder. Disk operations to the *Cache Disk* folder are much faster than to any of the persistent storage volumes, but data is lost across warm boots and power interruptions. Note that a backup battery powers RAM memory, including the *Cache Disk*, when you remove the main battery for a short period of time.

The EDA uses the *Cache Disk* for temporary data that can be restored from other sources, for example, for temporarily "caching" HTML web pages by a browser or generating formatted files to send to a printer. Both situations benefit from the increased speed of the cache disk, but you can restore the data if needed.

DO NOT use the *Cache Disk* as a method to improve application performance. Analyze applications that perform slower in persistent storage to optimize disk access. Common areas for optimization include minimizing the number of reads and writes to a file, removing unneeded debug logging, and minimizing file flushing or closing files.

### **Persistent Storage**

Windows Mobile protects all data and applications from power-related loss. Because Windows Mobile mounts the entire file system and registry in persistent storage (rather than using RAM), MC70 devices provide a reliable storage platform even in the absence of battery power.

Persistent storage provides application developers with a reliable storage system available through the standard file system and registry APIs. Persistent storage is optimized for large reads and writes; therefore, applications reading and writing data in large chunks tend to outperform those applications reading and writing small blocks of data. Data in persistent storage is lost upon a clean boot.

Persistent storage contains all the directories under the root directory except for Application, Cache Disk, and Storage Card (if a storage card is installed). Persistent storage is approximately 60 MB (formatted).

#### **Application Folder**

The Application folder is a super-persistent storage that is persistent even after a clean boot. Accessing data in the Application folder is slower than accessing persistent storage. The Application folder is used for deployment and device-unique data. For example, network profiles can be stored in the Application folder so that connection to the network is available after a cold boot. The Application folder is approximately 20 MB (formatted).

# **System Configuration Manager**

Symbol Configuration Manager (SCM) is a utility that runs on the host computer and is used to create configuration files. These files, when deployed to an vehicle computer, set configuration parameters for that device. The configurable options for a vehicle computer are defined in an XML file that is available on the Support Central. SCM is also available on Support Central.

SCM eliminates the potential user errors that occur when manually editing registry settings.

# **File Types**

SCM uses three types of files:

- **•** Symbol Configuration Template (.SCT) files are XML files that define the configurable parameters for a device.
- **•** Registry Configuration Service Provider XML files for device provisioning.
- **•** CAB Provisioning Format (.CPF) file which is a .CAB archive that contains the provisioning XML. This file is downloaded to the EDA and merged upon a cold boot.

## **User Interface**

SCM's user interface consists of a tree control on the left side of the window which displays all the configuration categories, and a data grid table on the right which displays all the configurable controls for the selected category. *[Figure 4-1](#page-76-0)* shows the main window for a device's .sct file.

| St SCM - Configuration1                               |                                          |                          | L. |  |
|-------------------------------------------------------|------------------------------------------|--------------------------|----|--|
| File View Device Tools Help                           |                                          |                          |    |  |
| □ Configuration<br>ㅅ                                  | Parameter                                | Value                    |    |  |
| 白 Power Settings                                      | <b>Battery Timeout</b>                   | 180                      |    |  |
| AC Power                                              | <b>AC Power Timeout</b>                  | 0                        |    |  |
| Forklift Ignition ON                                  |                                          |                          |    |  |
| Forklift Ignition OFF                                 |                                          |                          |    |  |
| 白·Backlight<br><b>E</b> Activities                    |                                          |                          |    |  |
| - Trigger                                             |                                          |                          |    |  |
| Touch                                                 |                                          |                          |    |  |
| Keyboard                                              |                                          |                          |    |  |
| GWES Us                                               |                                          |                          |    |  |
| Serial 1 115200                                       |                                          |                          |    |  |
| Serial 2 115200                                       |                                          |                          |    |  |
| Keyboard                                              |                                          |                          |    |  |
| <b>E</b> Keylight                                     |                                          |                          |    |  |
| <b>E</b> - Activities                                 |                                          |                          |    |  |
| Trigger                                               |                                          |                          |    |  |
| Touch                                                 |                                          |                          |    |  |
| Keyboard<br>GWES Us                                   |                                          |                          |    |  |
| System                                                |                                          |                          |    |  |
| Touch Panel                                           |                                          |                          |    |  |
| <b>USB Connect</b>                                    |                                          |                          |    |  |
| <b>USB Disconnect</b>                                 |                                          |                          |    |  |
| Wireless LAN                                          |                                          |                          |    |  |
| Trigger                                               |                                          |                          |    |  |
| <b>AudioJack</b>                                      |                                          |                          |    |  |
| AudioBtn                                              |                                          |                          |    |  |
| Comm Settings                                         |                                          |                          |    |  |
| <b>Display Settings</b>                               | Description:                             |                          |    |  |
| Audio Settings                                        | Power management settings for the system |                          |    |  |
| E. Keyboard Settings<br><b>i+</b> Sustem Management S |                                          |                          |    |  |
| ∢                                                     |                                          |                          |    |  |
|                                                       |                                          | $\triangle$ :3<br>VC5090 |    |  |

<span id="page-76-0"></span>**Figure 4-1** *Main SCM Window*

# **Menu Functions**

Use the main menu to access the program functionality described in *[Table 4-1](#page-76-1)*.

<span id="page-76-1"></span>**Table 4-1** *SCM Menu Functions*

| <b>Menu Item</b>                | <b>Description</b>                                                                                                    |  |
|---------------------------------|----------------------------------------------------------------------------------------------------|--|
| <b>File Menu</b>                |                                                                                                    |  |
| Open Config File                | Open a saved configuration file (.SCD).                                                                                                    |  |
| Save Config Changes             | Save changes to the currently loaded configuration file.                                                                                        |  |
| <b>Restore All Defaults</b>     | Restore all parameter values to the default state. The default values are stored in a<br>Symbol Configuration template file (i.e., VC5090.sct). |  |
| <b>Get Defaults from Device</b> | Load all parameter values from the current device.                                                                                              |  |
| Export Changes to .reg          | Export the changed parameter values to an reg file.                                                                                             |  |
| Export Changes to .xml          | Export the changed parameter values to an XML file.                                                                                             |  |
| Export Changes to .cpf          | Export the changed parameter values to an CPF file.                                                                                             |  |

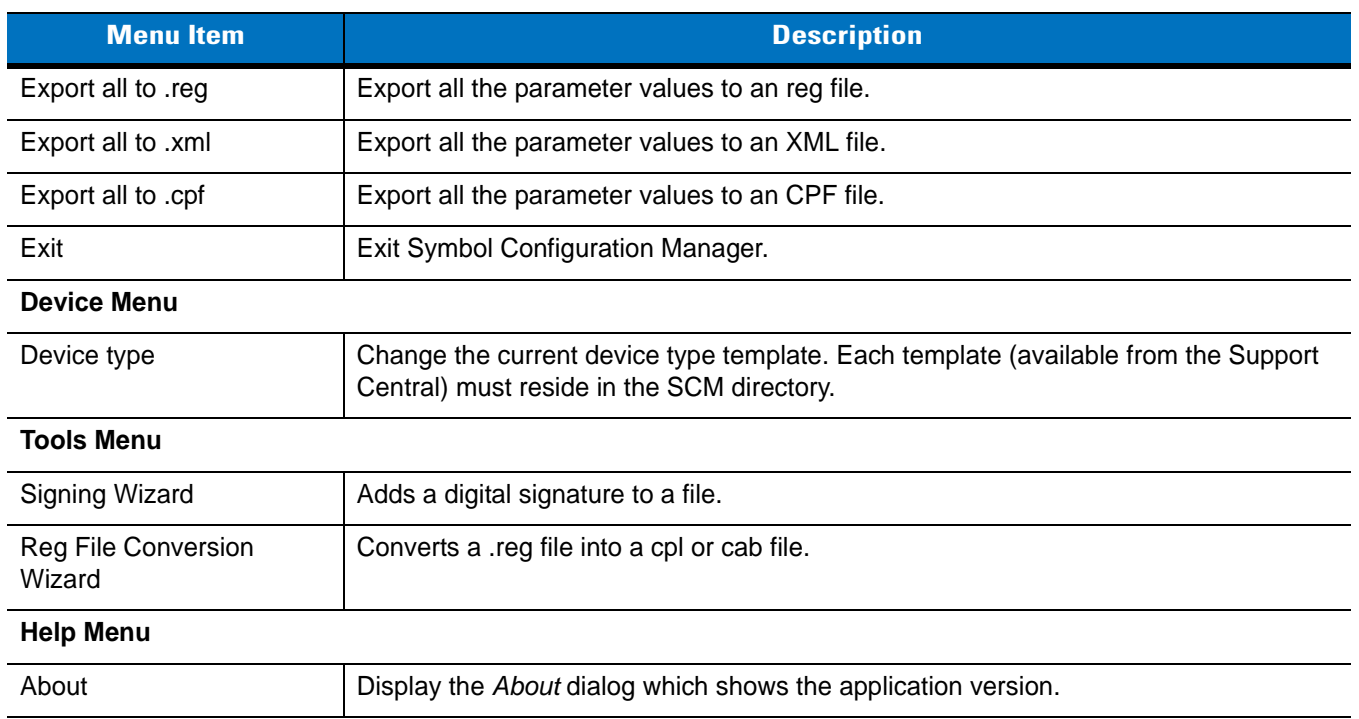

#### **Table 4-1** *SCM Menu Functions (Continued)*

#### **Parameter State Indicators**

The first column of the data table displays parameter state indicators. The state indicators display one of the states in *[Table 4-2](#page-77-0)* for a particular parameter:

<span id="page-77-0"></span>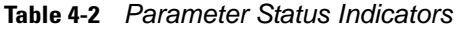

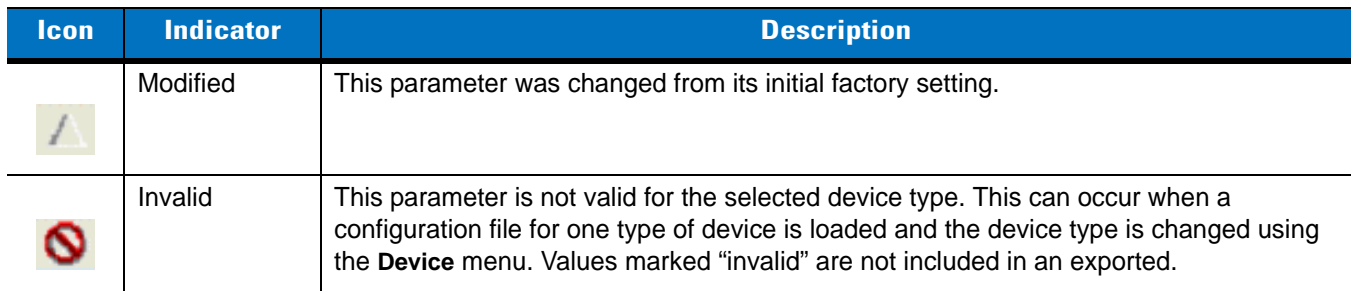

#### **Window Status Bar**

The SCM status bar found on the bottom right corner of the window contains the items in *[Table 4-3](#page-77-1)* from left to right:

<span id="page-77-1"></span>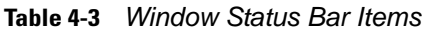

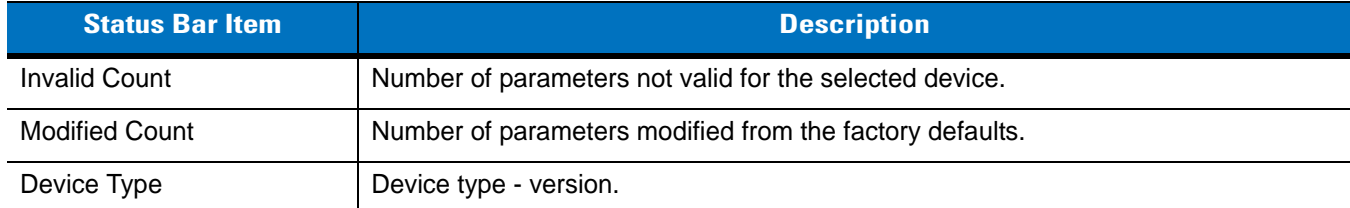

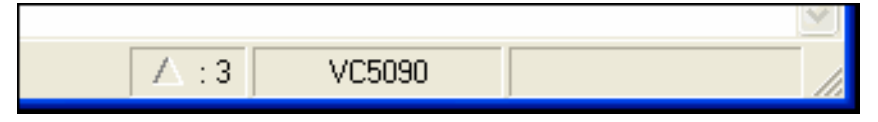

<span id="page-78-0"></span>**Figure 4-2** *Sample Status Bar*

The sample status bar in *[Figure 4-2](#page-78-0)* shows that the current configuration file contains 3 modified parameters.

## **File Deployment**

The .reg file created by the SCM export function must be deployed to the VC5090.

- **1.** Select **File** > **Export changes to .reg** to create a .reg file for only the changes made or select **File** > **Export all to .reg** to create a .reg file for all settings.
- **2.** Copy the .reg file to the vehicle computer.
- **3.** Tap the filename to install.
- **4.** Certain applications and settings require a cold boot to take affect. In these cases, cold boot the VC5090. Refer to the *Windows Mobile Version 5.0 Help* file for more information.

# **Enterprise Mobility Developer Kits**

The Enterprise Mobility Developer Kit (EMDK) family of products allows you to write applications that take advantage of the capture, move and manage capabilities of Zebra EDAs. Go to the Support Central to download the appropriate developer kit.

# **Chapter 5 MC7004/94 - GSM Configuration**

# **Introduction**

This chapter explains how to verify MC7004/94 service on an Enhanced Data rates for Global Evolution (EDGE) wireless network and establish settings. EDGE is also known as Enhanced General Packet Radio Service (EGPRS).

EDGE networks deliver mobile voice and data services, such as Short Message Service (SMS)/Text Messaging, with full roaming capabilities across the world. General Packet Radio Service (GPRS) enabled networks offer Internet-based content and packet-based data services. This enables services such as internet browsing, e-mail on the move, powerful visual communications, multimedia messages, and location-based services.

When using the EDA as a phone, services can include speed dialing, call tracking, voice mail, call forwarding, conference calling, and caller ID, depending on the type of service.

Also use the integrated phone as a modem to connect the EDA to an ISP or work network. The GSM/GPRS enabled EDA can connect to the Internet or work network over GPRS, using Cellular Line, or using the modem specified by the mobile phone service provider.

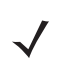

*NOTE* Before using an EDA on a wireless network, first select a provider, establish a voice and data-enabled service plan, and configure the EDA (where applicable). Refer to the *MC70 User Guide* for information on how to use the phone and services.

# **Quick Startup Steps**

To use the EDA for phone and data connections:

- **1.** Install the EDA main battery. See *[Installing and Removing the Main Battery on page 1-3](#page-22-0)*.
- **2.** Charge the main battery and backup battery. See *[Charging the Battery on page 1-5](#page-24-0)*.
- **3.** Install the SIM card. See *[SIM Card on page 1-9](#page-28-0)*.
- **4.** Start the EDA.
- **5.** Ensure network coverage (*[page 5-2](#page-81-0)*).

## 5 - 2 MC70 Integrator Guide

**6.** Configure a GPRS data connection (*[page 5-3](#page-82-0)*).

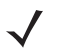

*NOTE* Data connection configuration is pre-packaged with T-Mobile service. Other other service providers may require data connection configuration.

- **7.** Configure settings (*[page 5-7](#page-86-0)*).
- **8.** Use the phone.

# **MC7004/94 Service Verification**

MC7004/94 phone and data services require a live SIM card, obtained from a service provider, installed in the EDA phone/EDA. The SIM card has embedded circuitry on one side of its surface which, when inserted into an EDA phone, provides phone service on an EDGE network. The SIM card provides a phone number, determines the features or services available to the subscriber, and identifies the subscriber to the network.

In addition to SIM card installation, the EDA may require various settings to operate as a phone with data connection features.

## <span id="page-81-0"></span>**Ensuring Network Coverage**

**1.** Ensure an activated SIM card, from the phone service provider, is installed in the EDA.

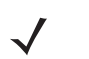

*NOTE* The SIM card must be GPRS enabled to connect to a GPRS network.

**2.** Verify active phone and data services by tapping  $\Pi$ , to display the *Phone* dialog. The network name appears in the dialog box.

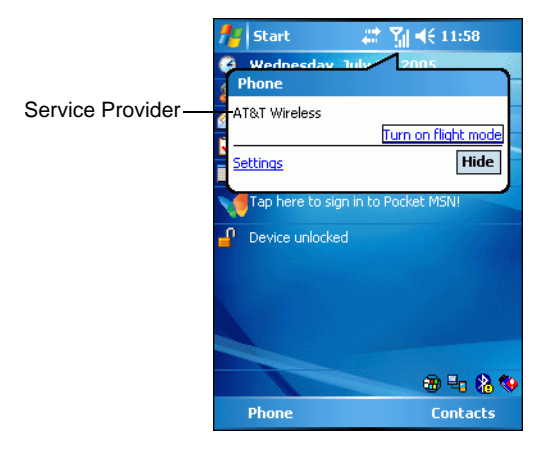

**Figure 5-1** *Connectivity Dialog*

- **3.** Verify SIM card functionality:
	- **a.** Tap **Start** > **Settings** > **Phone** icon > **Network** tab.

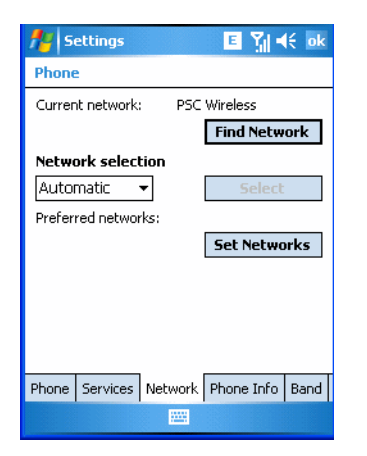

**Figure 5-2** *Phone Settings Window - Network Tab*

- **b.** Ensure the service provider's network appears in the *Current network:* field.
- **c.** If the network does not appear, tap **Find Network**. If the network still does not appear, verify that the SIM card was installed correctly. If it was, and no network appears, contact the service provider.

# <span id="page-82-0"></span>**Configuring a GPRS Data Connection**

A GPRS data connection allows Internet access across a wireless network.

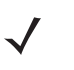

*NOTE* Data connection is pre-packaged with T-Mobile service accounts. Other service providers may require the data connection configuration that follows.

*NOTE* To verify active T-Mobile phone and data services, tap  $\Pi$  to display the **Connectivity** dialog. Ensure the network name and 'G' (for GPRS, where available) appears in the dialog box.

To set up a new data connection:

- **1.** Acquire an Access Point Name (APN) from the service provider.
- **2.** Tap **Start** > **Settings** *>* **Connections** tab > **Connections** icon > **Tasks** tab.

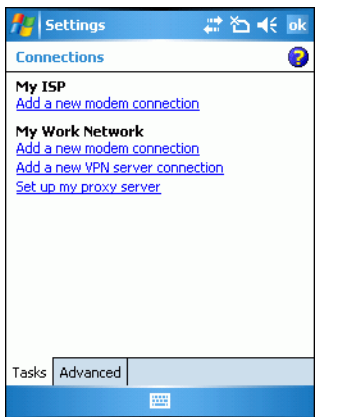

**Figure 5-3** *Connections Window*

**3.** Under **My ISP** select **Add a new modem connection**.

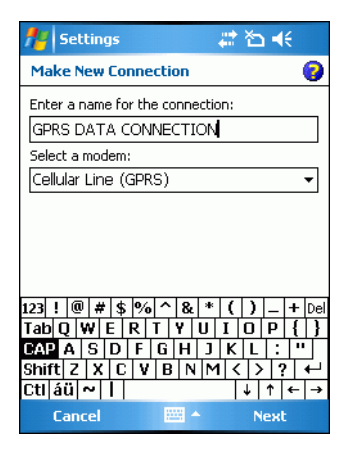

**Figure 5-4** *Connections Window - Make New Connection*

- **4.** Enter a connection name in the *Enter a name for the connection:* text box.
- **5.** Select **Cellular Line (GPRS)** from the **Select a modem:** drop-down list.
- **6.** Tap **Next**.

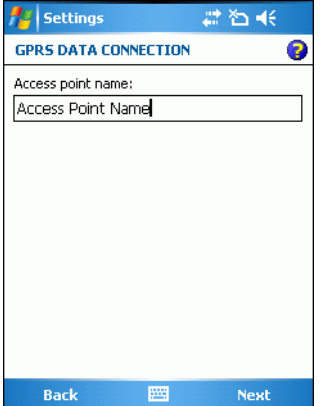

**Figure 5-5** *Connections Window - Access Point Name*

- **7.** Enter the APN from the service provider in the **Access point name:** text box.
- **8.** Tap **Next**.

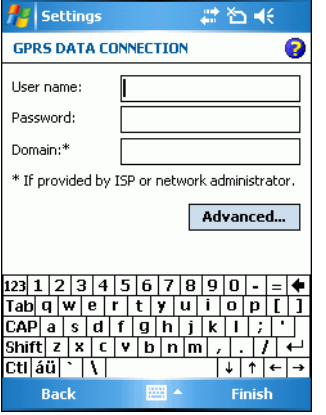

**Figure 5-6** *Connections Window - User Name & Password*

- **9.** Tap **Finish** (user name and password are not required).
- **10.** Tap **ok** to exit **Connections**.

# **Establishing a Data Connection**

- **1.** Install a SIM card in the EDA.
- **2.** Configure a GPRS data connection. See *[Configuring a GPRS Data Connection on page 5-3](#page-82-0)*.
- **3.** Tap **a** at the top of the screen.

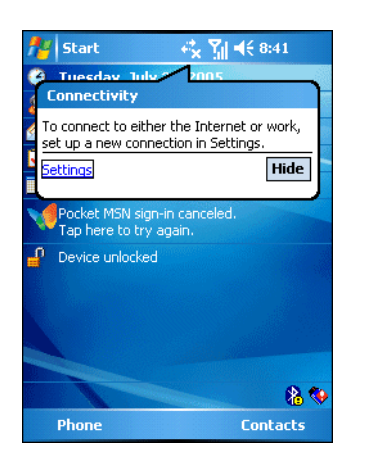

**Figure 5-7** *Connectivity Dialog*

- **4.** Tap **Settings**.
- **5.** Tap **Managing existing connections**.
- **6.** Tap and hold on the data connection until a menu appears.

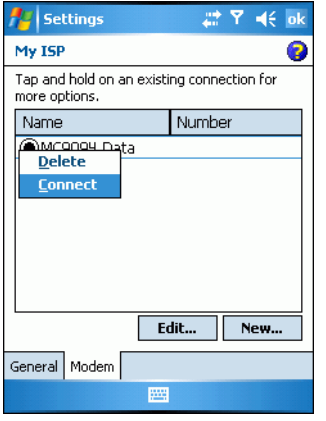

**Figure 5-8** *Data Connection*

**7.** Select **Connect**.

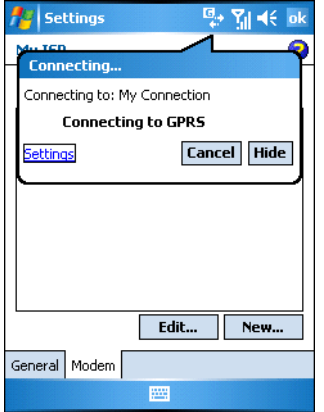

**Figure 5-9** *Connecting Using IDEN Packet Data Modem*

**8.** If the SIM card is protected with a Personal Identification Number (PIN), a dialog box pops up requesting the appropriate PIN to unlock the SIM card. In this case, enter the PIN and tap **ok**.

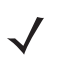

*NOTE* Place emergency calls at any time, without entering a PIN or a SIM card.

**9.** When a connection is established, launch **Internet Explorer** to browse the Internet or launch an applicable application.

# **Ending a GPRS Data Connection**

To cancel a data connection in progress, tap **Cancel** in the **Connecting...** dialog window.

To end an established data connection:

**1.** Tap to display the dialog window.

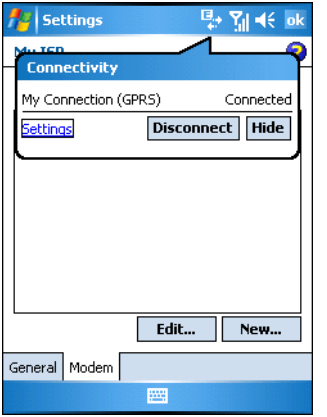

**Figure 5-10** *Connectivity Dialog Box*

#### **2.** Tap **Disconnect**.

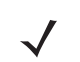

*NOTE* Tapping **Disconnect** during an active data transfer (e.g., downloading a web page) automatically reconnects the GPRS connection. You cannot disconnect the GPRS connection until the data transfer is complete.

# <span id="page-86-0"></span>**GPRS Settings**

Use the **Phone Settings** window to customize settings, such as the ring type and ring tone for incoming calls, security options (GPRS), and other options depending on the type of service.

## **Phone**

Use the **Phone** tab to customize ring type, ring tone, keypad tone, and security options.

```
Tap Start > Settings > Personal tab > Phone icon > Phone tab
```
or

```
Start > Phone > Menu > Options > Phone tab.
```
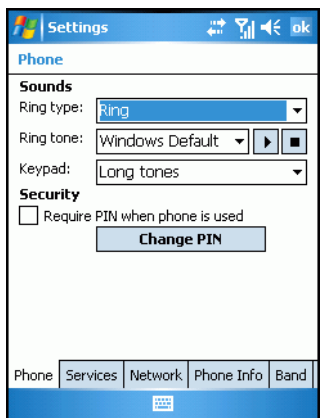

<span id="page-86-1"></span>**Figure 5-11** *MC70 Phone Window - Phone Tab*

#### **Sounds**

- **1. Phone Number** automatically displays on the **Phone** tab when a live SIM card is installed.
- **2.** Select a ring type from the **Ring type:** drop-down list. The ring type changes the way the EDA rings when you receive an incoming call. Regardless of the ring type selected, a dialog box appears on the EDA's display for incoming calls.
- **3.** Select a ring tone for incoming calls from the **Ring tone:** drop-down list. To hear a sample of the selected ring tone, tap  $\boxed{\cdot}$ . Tap  $\boxed{\cdot}$  to end the ring tone.

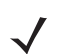

*NOTE* To use custom .wav, .mid, or .wma files as ring tones, use ActiveSync on the host computer to copy the file to the /Windows/Rings folder on the EDA. Then select the sound from the ring tone list.

**4.** Select a keypad tone from the **Keypad:** drop-down list. This selection determines the tone that sounds when entering a phone number on the keypad.

Select **Short tones** or **Long tones** to specify the duration of the sound when you press a number on the keypad. Select **Off** to disable tones.

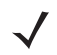

*NOTE* Turning off sounds saves power and prolongs battery life.

#### **Security**

#### *Enabling a PIN*

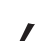

*NOTE* Place emergency calls at any time, without requiring a PIN or a SIM card.

To require a PIN when using the phone:

**1.** From the *Phone* tab [\(<Blue>Figure 5-11](#page-86-1)), select the **Require PIN when phone is used** check box under **Security**.

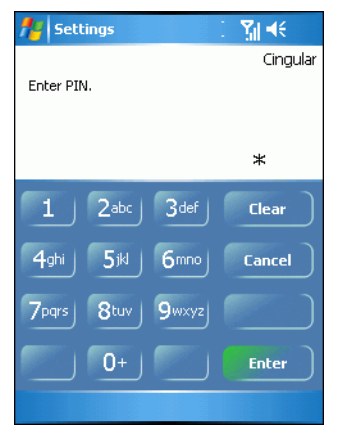

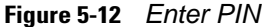

- **2.** Use the touch keypad to enter a four to eight digit PIN.
- **3.** Tap **Enter** to enable the PIN and return to the **Phone** tab.

#### *Changing a PIN*

**1.** From the **Phone** tab (*[Figure 5-11](#page-86-1)*), tap **Change PIN**.

- **2.** Use the touch keypad to enter the current PIN.
- **3.** Tap **Enter**.
- **4.** Use the touch keypad to enter a new four to eight digit PIN.
- **5.** Tap **Enter**.
- **6.** Reenter the new PIN for confirmation and tap **Enter**.
- **7.** Tap **ok** to confirm the change.

#### *Disabling a PIN*

- **1.** From the **Phone** tab (*[Figure 5-11](#page-86-1)*), deselect the **Require PIN when phone is used** check box.
- **2.** Use the touch keypad to enter the current PIN.
- **3.** Tap **Enter**.
- **4.** Tap **ok** to confirm the change.
- **5.** Tap **ok** to exit settings.

## **Services**

Use the *Services* tab to configure settings for subscribed phone services. For example, block certain types of incoming and/or outgoing calls (*[page 5-10](#page-89-0)*), disclose the caller's identity when making outgoing calls [\(<Blue><Italic>page 5-10\)](#page-89-1), forward incoming calls to a different phone number (*[page 5-10](#page-89-2)*), receive notification of incoming calls when a phone session is in use (*[page 5-11](#page-90-0)*), and set up voice mail and short message service (*[page](#page-90-1)  [5-11](#page-90-1)*).

**1.** Tap **Start** *>* **Settings** *>* **Personal** tab *>* **Phone** icon > **Services** tab.

or

**Start** *>* **Phone** *>* **Menu** *>* **Options** > **Services** tab.

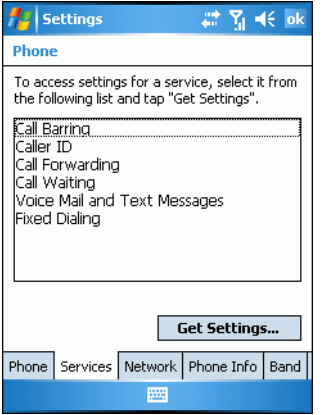

**Figure 5-13** *MC70 Phone Window - Services Tab*

- **2.** Select a service from the list and tap **Get Settings...** .
- **3.** Change services settings as follows.

#### <span id="page-89-0"></span>**Call Barring (Call Blocking)**

Use call barring to block certain types of incoming and/or outgoing calls. Select the type of incoming and/or outgoing calls to block.

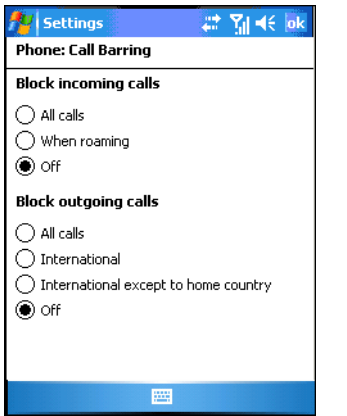

**Figure 5-14** *Call Barring/Call Blocking*

#### <span id="page-89-1"></span>**Caller ID**

Enable caller ID to reveal the identity of the person making an outgoing call. Select the **Everyone** radio button to always display the caller ID. Select the **No one** radio button to prevent the caller's identity from appearing to others.

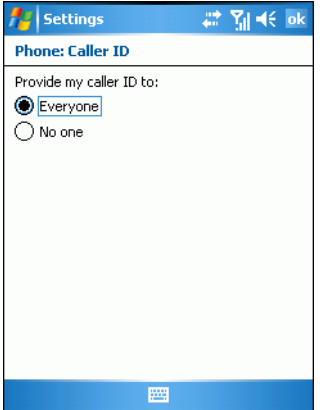

**Figure 5-15** *Caller ID*

#### <span id="page-89-2"></span>**Call Forwarding**

Use call forwarding to forward incoming calls to a different phone number.

- **•** To forward all calls to a different phone number:
	- **•** select the **Forward all incoming phone calls** check box.
	- **•** enter the phone number to receive forwarded calls in the **To:** text box.
- **•** To forward incoming calls to a different phone number based on a specific situation, select one or more of the check boxes under **Forward phone calls only if:**.
	- **• No answer:** enter the phone number to receive forwarded calls only when the phone cannot be answered. Then select a time period from the **Forward after:** drop-down list. Options are 5, 10, 15, 20, 25, and 30 seconds.
	- **• Unavailable:** enter the phone number to receive forwarded calls only when the phone is turned off or the user is unreachable.
	- **• Busy:** enter the phone number to receive forwarded calls only when the line is busy.

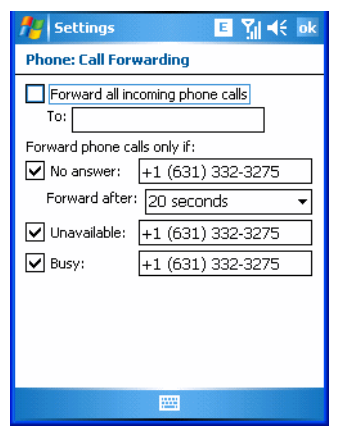

**Figure 5-16** *Call Forwarding*

#### <span id="page-90-0"></span>**Call Waiting**

Call waiting notifies you of an incoming call when the phone is in a phone session. Select the **Notify me** radio button to enable call waiting. Select the **Do not notify me** radio button to disable call waiting.

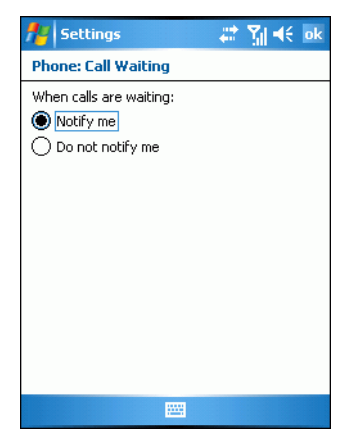

**Figure 5-17** *Call Waiting*

#### <span id="page-90-1"></span>**Voice Mail and Text Messages**

To use voice mail and send short messages, enter the voice mail and/or text message phone number in the appropriate text boxes.

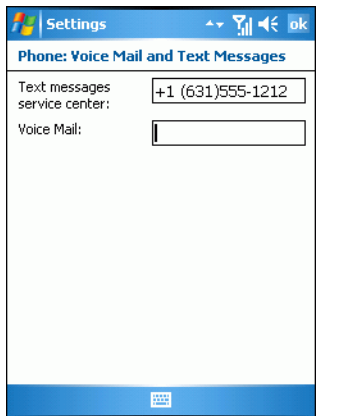

**Figure 5-18** *Voice Mail and Text Messages*

#### **Fixed Dialing**

Use Fixed Dialing to restrict the phone to dial only the phone number(s) or area code(s) specified in a Fixed Dialing list.

**1.** Select **Fixed Dialing** and tap **Get Settings**.

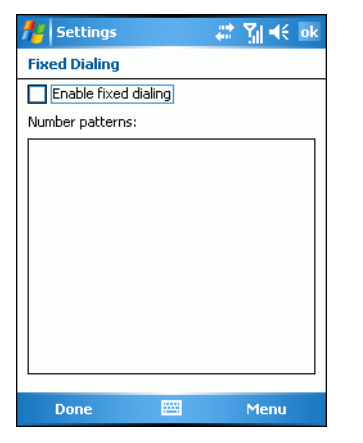

**Figure 5-19** *Fixed Dialing Window*

- **2.** Select the **Enable fixed dialing** check box.
- **3.** To add a number to the list, tap **Menu** *>* **Add**.
- **4.** Enter the phone number or area code to restrict and tap **Done**.
- **5.** Repeat steps 3 and 4 to add more numbers, and tap **Done** twice when complete.
- **6.** Enter **PIN2** and tap **Done**.

## **Network**

Use the *Network* tab to view available networks, determine the order in which the phone accesses another network if the current network is unavailable, and specify whether to change networks manually or automatically. The current network remains active until it's changed, the signal is lost, or the SIM card is changed.

The network the EDA currently uses appears in the **Current network:** field at the top of the window.

### **Changing Networks Manually**

**1.** Tap **Start** *>* **Settings** *>* **Personal** tab *>* **Phone** icon > **Network** tab

or

**Start** *>* **Phone** *>* **Menu** *>* **Options** > **Network** tab.

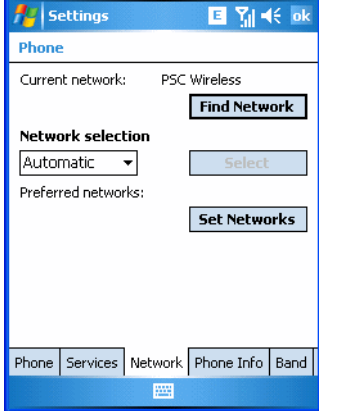

**Figure 5-20** *MC70 Phone Window - Network Tab*

**2.** From the **Network selection** drop-down list, select **Manual**.

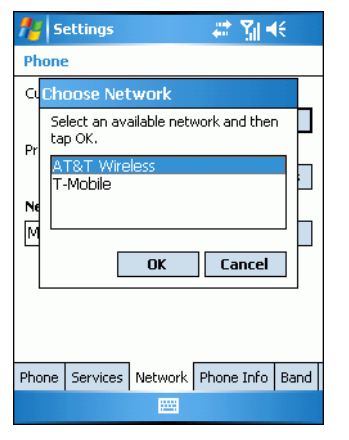

**Figure 5-21** *Choose Network*

- **3.** From the **Choose Network** window, select the network to use.
- **4.** Tap **OK**.

#### **Viewing Available Networks**

To view all wireless networks available:

**1.** Tap **Start** *>* **Settings** *>* **Personal** tab *>* **Phone** icon > **Network** tab.

```
or
```

```
Start > Phone > Options > Network tab.
```
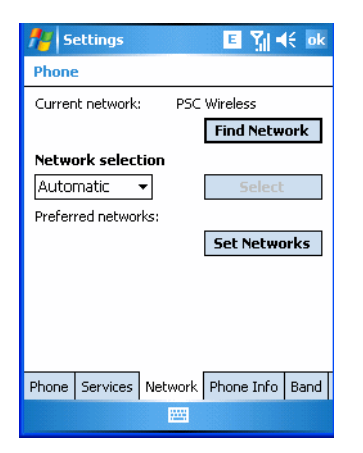

**Figure 5-22** *MC70 Phone Window - Network Tab*

#### **2.** Tap **Find Network**.

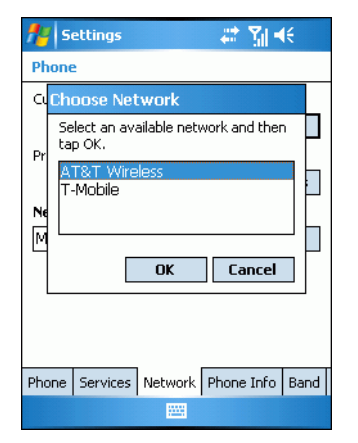

**Figure 5-23** *Choose Network*

- **3.** From the **Choose Network** window, select the network to use.
- **4.** Tap **OK**.

#### **Setting Preferred Networks**

Set networks in a preferred order of access. Setting preferred networks allows the EDA to access a second preferred network if the first is unavailable.

**1.** Tap **Start** *>* **Settings** *>* **Personal** tab *>* **Phone** icon > **Network** tab

or

**Start** *>* **Phone** *>* **Menu** *>* **Options** > **Network** tab.

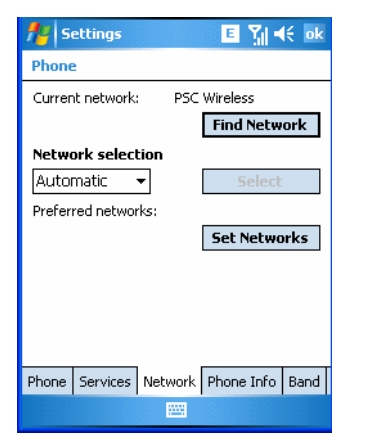

**Figure 5-24** *MC70 Phone Window - Network Tab*

**2.** Tap **Set Networks** to view all available networks.

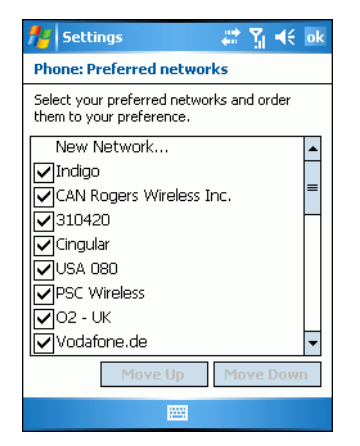

**Figure 5-25** *Preferred Networks*

- **3.** Select the preferred networks by tapping one or more check boxes.
- **4.** Tap **Move Up** and **Move Down**, as necessary, to place the selected networks in the preferred order.
- **5.** Tap **ok** to send the new settings to the network.
- **6.** From the **Network** tab, select **Automatic** from the **Network selection** drop-down list.
- **7.** Tap **ok** to exit settings.

## **Phone Info**

Use the *Phone Info* tab to view hardware and software information about the phone.

```
1. Tap Start > Settings > Personal tab > Phone icon > Phone Info tab
```
or

```
Start > Phone > Menu > Options > Phone Info tab.
```

| <b>Settings</b>                                                                       | 国际长ok                                                                                                    |  |  |
|---------------------------------------------------------------------------------------|----------------------------------------------------------------------------------------------------|--|--|
| Phone                                                                                 |                                                                                                    |  |  |
| TMFT:<br>IMSI:<br>RTL<br>RHA Ver:<br>Firmware<br>Manufacturer<br>Model Name:<br>Audio | 355634000374063<br>310380136219372<br>01.01.02.03<br>0.15<br>REVISION 01.001<br>SIEMENS<br>MC75<br>18.30.01 |  |  |
|                                                                                       | Phone   Services   Network   Phone Info   Band                                                              |  |  |
|                                                                                       |                                                                                                    |  |  |

**Figure 5-26** *MC70 Phone Window - Phone Info Tab*

**2.** Tap **ok** to exit settings.

# **Band**

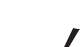

- *NOTE* The *Band* tab appears only when MC70 configuration is installed on the EDA. Both the **850 MHz Enabled** and **Handover Enhancement Enabled** check boxes are checked (enabled) by default. Any changes made in this window do NOT persist after a cold boot (default settings are restored). Changes do persist after a warm boot.
- **1.** Tap **Start** *>* **Settings** *>* **Personal** tab *>* **Phone** icon > **Band** tab

#### or

**Start** *>* **Phone** *>* **Menu** *>* **Options** > **Band** tab.

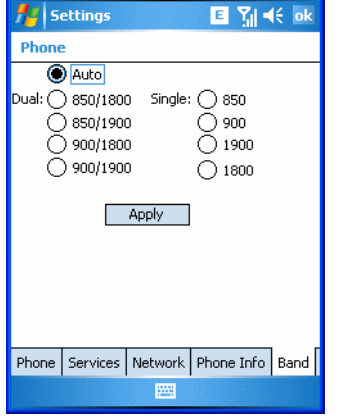

**Figure 5-27** *Phone Window - Band Tab*

- **2.** Select the *8***50 MHz Enabled** check box to enable the radio to hand over in the band of 850MHz (in addition to PCS1900MHz/DCS1800MHz).
- **3.** Disable **Handover Enhancement** only for some special networks outside of the United States and Europe.
- **4.** Tap **ok** to exit settings.

# **Chapter 6 MC7095 - CDMA Configuration**

# **Introduction**

This chapter explains how to activate an MC7095 EDA on a CDMA wireless network and establish settings.

CDMA is a form of wireless multiplexing in which data (e.g., Short Message Service) can be sent over multiple frequencies simultaneously, optimizing the use of available bandwidth. In an CDMA system data is broken into packets, each of which are given a unique identifier, so that they can be sent out over multiple frequencies and then re-built in the correct order by the receiver.

When using the MC7095 EDA as a phone, services can include speed dialing, call tracking, voice mail, call forwarding, conference calling and caller ID, depending on the type of service.

The integrated phone in the MC7095 can also be used as a modem to connect the MC7095 to an ISP or work network. The MC7095 can connect to the Internet or work network using Cellular Line, or using the modem specified by the mobile phone service provider.

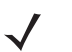

*NOTE* Before the MC7095 can be used on a CDMA wireless network, a provider must be selected, a voice and data-enabled service plan must be established and the MC7095 must be properly configured (where applicable).

Refer to the *MC70 User Guide* for information on how to use the phone and services.

# **Quick Startup Steps**

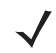

*NOTE* With active service from a provider, phone calls are established with or without a headset. A headset MUST be connected for all voice call conversations.

To start using the MC7095 for phone and data connections:

- **1.** Install the MC7095 main battery (*[Installing and Removing the Main Battery on page 1-3](#page-22-0)*).
- **2.** Charge the main battery and backup battery (*[Charging the Battery on page 1-5](#page-24-0)*).
- **3.** Start the MC7095 (see *[Powering On the EDA on page 1-7](#page-26-0)*).
- **4.** Activate the phone (*[MC7095 CDMA Phone Activation on page 6-2](#page-97-0)*).
- **5.** Configure settings (*[CDMA Settings on page 6-8](#page-103-0)*).
- **6.** Use the phone.

# <span id="page-97-0"></span>**MC7095 CDMA Phone Activation**

CDMA phone service is available from a number of service providers including Sprint® and Verizon®. In addition to service activation for each provider, various settings may be required for the MC7095 to operate as a phone.

## **Sprint Activation**

To activate the phone using Sprint service:

- **1.** Contact Sprint to obtain a 6-digit activation code, also known as the Master Subsidy Lock (MSL) code, Mobile Directory Number (MDN) and Mobile Station ID (MSID).
- **2.** Ensure the MC7095 is in a strong signal area.
- **3.** Tap **Start** > **Phone** > **Menu** > **Activation Wizard***...* .

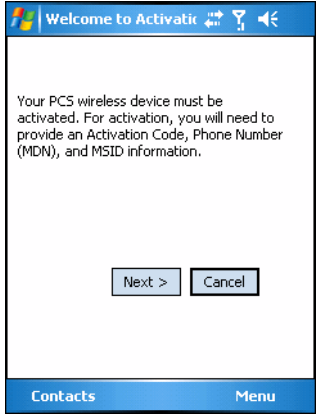

**Figure 6-1** *Sprint Activation Wizard*

#### **4.** Tap **Next >**.

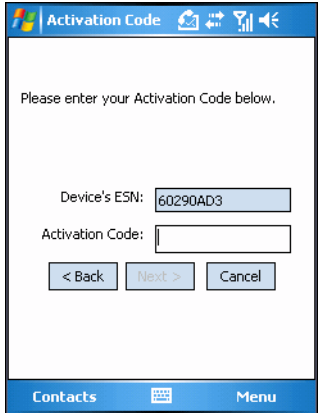

**Figure 6-2** *Sprint Activation Wizard - Activation Code*

**5.** Enter the 6-digit activation code from your service provider.

**6.** Tap **Next >**.

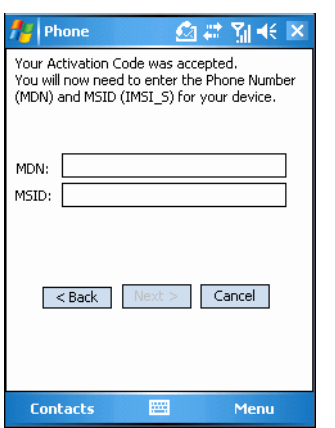

**Figure 6-3** *Sprint Activation Wizard - MDN and MSID*

- **7.** Enter the MDN and MSID. The MDN and MSID are the area code and phone number received from the service provider.
- **8.** Tap **Next >**.

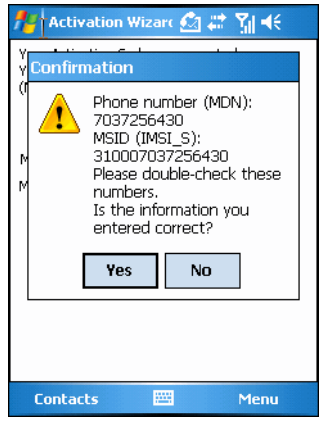

**Figure 6-4** *Sprint Activation Wizard - Confirmation*

**9.** Verify that the MDN and MSIN numbers entered are correct, tap **Yes** to confirm.

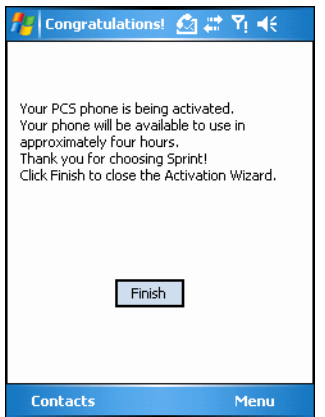

**Figure 6-5** *Sprint Activation Wizard - Activation Complete*

**10.** Tap **Finish** to complete activation. The phone can be used in approximately four hours.

## **Sprint Activation Test**

Approximately four hours after activation is completed, test the service.

**1.** Tap **Start** > **Phone**.

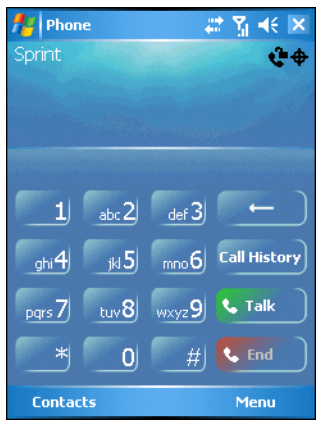

**Figure 6-6** *Sprint Phone Window*

- **2.** Ensure the Sprint name displays on the window.
- **3.** Make a voice call to ensure activation was successful.

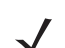

- *NOTE* If activation was not successful, contact the service provider.
- **4.** Tap **Start** > **Phone** > **Menu** > **Options** > **Data Settings** tab > **Provision** to manually start an Internet-Over-The-Air (IOTA) session for a data connection. This data connection auto-updates the Vision profile (see *[Data Settings](#page-104-0)  [on page 6-9](#page-104-0)*).

## **Verizon Activation**

The Verizon Activation Wizard allows automatic activation. To activate the MC7095 using the automated service, the MC7095 attempts to call the network on a special number that automatically downloads the phone number and identification codes from the network.

Verizon automatically downloads the provisioning data. This process is invisible to the user and occurs once, after account activation, during the first data connection attempt.

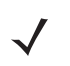

*NOTE* After an MC7095 is provisioned for Verizon wireless service, it is strongly recommended that no other service provider loads are downloaded to the MC7095 and no changes are made to any of the provisioning information.

To activate the phone using the Verizon automated service:

- **1.** Ensure the MC7095 is in a strong signal area.
- **2.** Tap **Start** > **Phone** > **Menu** > **Activation Wizard...** .

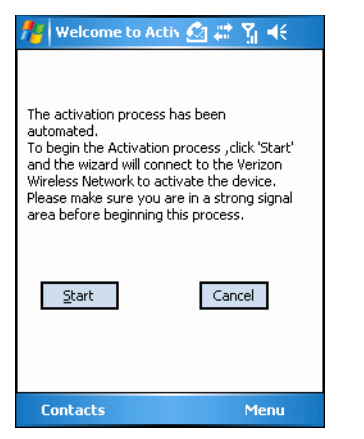

**Figure 6-7** *Verizon Activation Wizard*

**3.** Tap **Start** to connect to the Verizon Wireless Network to automate activation. Automated activation provides all required codes and identification numbers over the network. No additional activation setup is required.

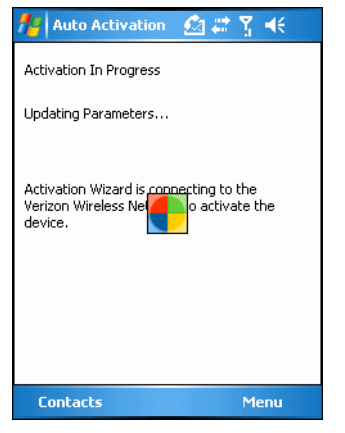

**Figure 6-8** *Activation in Progress*

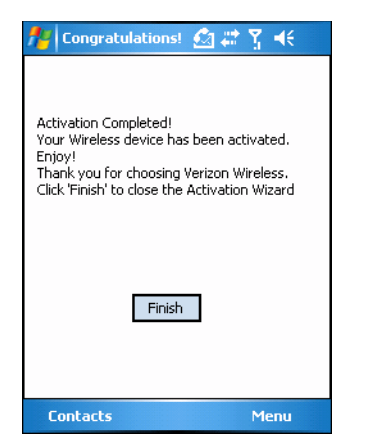

**Figure 6-9** *Activation Complete*

- **4.** Tap **Finish** to close the **Activation Wizard**.
- **5.** Tap **Finish** to complete activation. The phone can be used in approximately four hours, depending on the network provider load.

# **Verizon Activation Test**

Approximately four hours after activation is completed, test the service.

**1.** Tap **Start** > **Phone**.

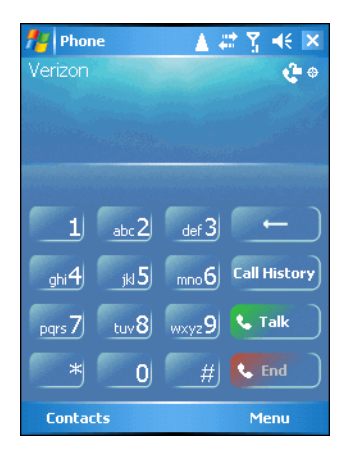

**Figure 6-10** *Verizon Phone Window*

- **2.** Ensure the Verizon name displays on the window.
- **3.** Make a voice call to ensure activation was successful.

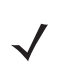

*NOTE* If activation was not successful, contact the service provider.

# **Establishing a CDMA Data Connection**

A CDMA data connection allows Internet access across a wireless network. Data connection is pre-packaged with service accounts.

To verify active data service:

**1.** Tap **T<sub>ill</sub>** to display the **Connectivity** dialog.

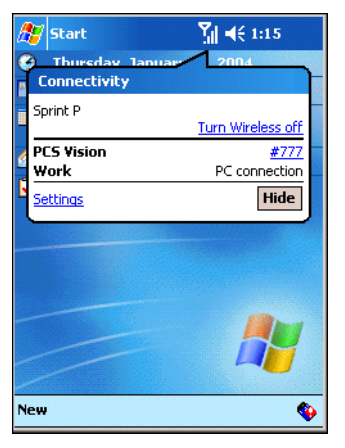

**Figure 6-11** *Data Connection*

**2.** Tap *#777* for a data connection using the Cellular Line.

or

- **3.** Tap **Start** > **Internet Explorer**.
- **4.** In the address bar, enter the URL for a web site.
- **5.** Press **Enter**.

# <span id="page-103-0"></span>**CDMA Settings**

Use the **Phone Settings** window to customize CDMA phone settings, such as the ring type and ring tone for incoming calls and other options depending on the type of service.

## **Phone**

Use the **Phone** tab to customize ring type, ring tone and keypad tone when entering phone numbers.

**1.** Tap **Start** *>* **Settings** *>* **Personal** tab *>* **Phone** icon > **Phone** tab.

or

**Start** *>* **Phone** *>* **Menu** *>* **Options** > **Phone** tab.

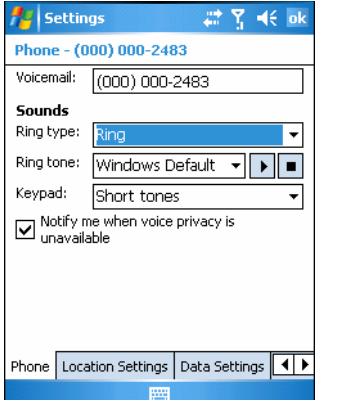

**Figure 6-12** *Phone Window - Phone Tab*

- **2.** Phone and voicemail phone numbers automatically display when phone service is activated.
- **3.** Select a ring type from the **Ring type:** drop-down list. The ring type changes the way the MC7095 rings to notify the user of an incoming call. Regardless of the ring type selected, a dialog box appears on the display for incoming calls.
- **4.** Select a ring tone for incoming calls from the **Ring tone:** drop-down list. To hear a sample of the selected ring tone, tap  $\begin{array}{|c|c|c|} \hline \end{array}$  Tap  $\begin{array}{|c|c|c|} \hline \end{array}$  to end the ring tone.

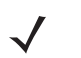

*NOTE* To use custom .wav, .mid or .wma files as ring tones, use ActiveSync on the host PC to copy the file to the /Windows/Rings folder on the MC7095. Then, select the sound from the ring tone list.

- **5.** Select a keypad tone from the **Keypad:** drop-down list. This selection determines the tone that sounds when entering a phone number on the keypad.
	- **a.** Select **Short Tones** for a tone that sounds only for one or two seconds.
	- **b.** Select **Long Tones** for a continuous sound for as long as the number on the keypad is pressed.
	- **c.** Select **Off** to disable tones.
- **6.** Tap **Other Settings...** to set additional sounds and notifications for the MC7095.
- **7.** Select the **Notify me when voice privacy is unavailable** check box to receive a message when dialing.

**8.** Tap **ok** to exit settings.

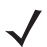

*NOTE* Turning off sounds saves power and prolongs battery life.

# **Location Settings**

Use the **Location** tab to allow the network to detect the position of the MC7095's radio.

**1.** Tap **Start** *>* **Settings** *>* **Personal** tab *>* **Phone** icon > **Location Settings** tab.

or

**Start** *>* **Phone** *>* **Menu** *>* **Options** > **Location Settings** tab.

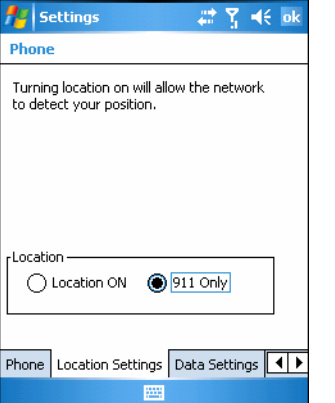

**Figure 6-13** *Phone Window - Location Tab (Typical)*

**2.** Select the **Location ON** radio button to allow the network to detect the position of the MC7095's radio.

or

Select the **911 radio** button to turn off location detection, hiding the location of the radio from all but 911 emergency service.

- **3.** Tap **ok** to confirm **Location ON** or **911 Only**.
- **4.** Tap **ok** again to exit settings.

## <span id="page-104-0"></span>**Data Settings**

#### **Sprint Data Settings**

Use the **Data Settings** tab to reset connection settings for PCS Vision and update the Vision profile, and to start IP-based Over-The-Air (IOTA) provisioning.

**1.** Tap **Start** *>* **Settings** *>* **Personal** tab *>* **Phone** icon > **Data Settings** tab.

or

```
Start > Phone > Menu > Options > Data Settings tab.
```
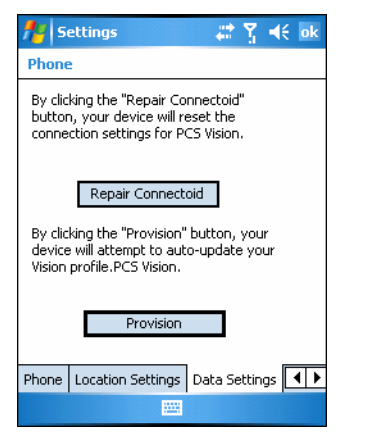

**Figure 6-14** *Phone Window - Sprint Data Tab*

**2.** Tap **Repair Connectiod** to reset PCS Vision connection settings.

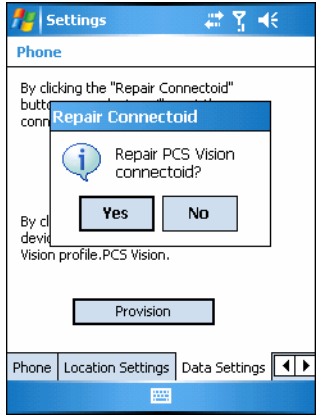

**Figure 6-15** *Reset Connection Settings Dialog*

**3.** Tap **Yes**.

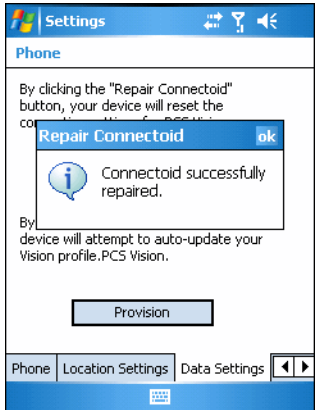

**Figure 6-16** *Reset Connection Completed Dialog*

- **4.** Tap **ok**.
- **5.** Tap **Provision** to manually start IP-based Over-The-Air (IOTA) provisioning.

IOTA is used to provision various data elements such as Wireless Application Protocol (WAP) configuration parameters and roaming lists to the MC7095 over-the-air. It is also used to provision other elements such as applications and firmware.

**6.** Tap **ok** to exit settings.

#### **Verizon Data Settings**

Use the *Data* tab to reset connection settings for national access.

**1.** Tap **Start** *>* **Settings** *>* **Personal** tab *>* **Phone** icon > **Data Settings** tab.

or

**Start** *>* **Phone** *>* **Menu** *>* **Options** > **Data Settings** tab.

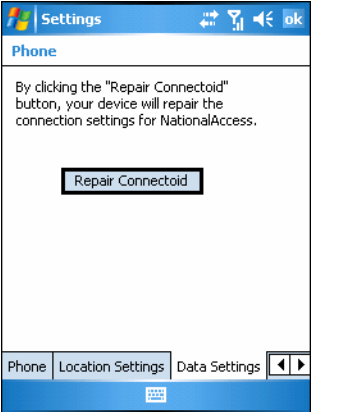

**Figure 6-17** *Phone Window - Verizon Data Tab*

- **2.** Tap **Reset Connection** to reset connection settings for National Access.
- **3.** Tap **Yes**.
- **4.** Tap **ok**.
- **5.** Tap **ok** to exit settings.

#### **Additional Service provider Data Settings**

Use the *Data* tab to reset connection settings for the 3G connection.

**1.** Tap **Start** *>* **Settings** *>* **Personal** tab *>* **Phone** icon > **Data Settings** tab.

or

**Start** *>* **Phone** *>* **Menu** *>* **Options** > **Data Settings** tab.

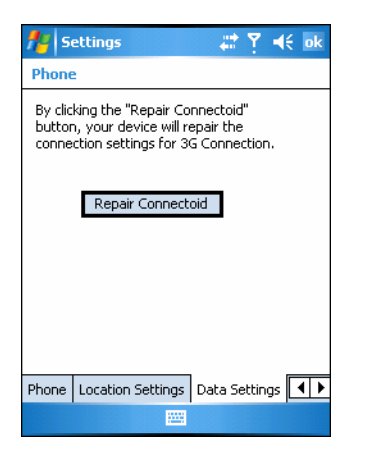

**Figure 6-18** *Phone Window - Data Tab*

- **2.** Tap **Reset Connection** to reset connection settings for the 3G connection.
- **3.** Tap **Yes**.
- **4.** Tap **ok**.
- **5.** Tap **ok** to exit settings.

# **System Settings**

Use the **System Settings** tab to select roaming options.

Tap **Start** *>* **Settings** *>* **Personal** tab *>* **Phone** icon > **System Settings** tab.

or

```
Start > Phone > Menu > Options > System tab.
```
#### **Sprint System**

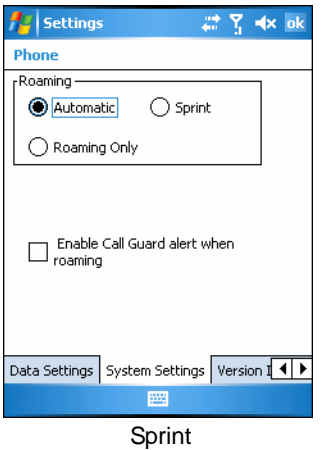

**Figure 6-19** *Phone Window - System Settings Tab - Sprint*

**1.** Roaming:
- **•** Select the **Automatic** radio button to allow the phone to automatically seek a roaming network where the Sprint Nationwide PCS Network is not available. Automatic roaming is available where Sprint implemented roaming with other wireless carriers.
- **•** Select the **Sprint** radio button to allow the phone to automatically seek a roaming network within the Sprint Nationwide PCS Network only.
- **•** Select **Roaming Only** radio button to allow the phone to automatically seek a roaming network.
- **2.** Select the **Enable Call Guard alert when roaming** check box to control roaming charges by receiving a reminder when a roaming call is made or received. When a roaming call is made or received, **Roaming rate applies for this call. Press OK to dial.** appears on the MC7095 display screen.
- **3.** Tap **ok** to exit settings.

#### **Verizon System**

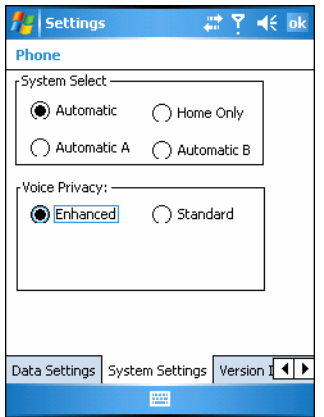

**Figure 6-20** *Phone Window - System Settings Tab - Verizon*

- **1.** System Select allows the user to change the system roaming preference of the radio in order to control the type of network the radio can lock onto for service.
	- **•** Select the **Automatic** radio button to allow the radio to lock onto networks based on the provisioning of the radio.
	- **•** Select the **Automatic A** or **Automatic B** radio button to allow the radio to lock onto an A or B network carrier, respectively, if no other network can be found that matches the radio's provisioning.
	- **•** Select the **Home Only** radio button to prevent the radio from locking on any network that is considered a roaming network.
- **2.** Voice Privacy allows the user to enable or disable voice privacy.
	- **•** Select the **Enhanced** radio button to trigger the network to use voice privacy whenever the current network supports it. When in a call, if network privacy is being used, a voice privacy icon is displayed in the user interface.
	- **•** Select the **Standard** radio button to prevent voice privacy from being used when in a call.
- **3.** Tap **ok** to exit settings.

#### **Additional Service Provider System**

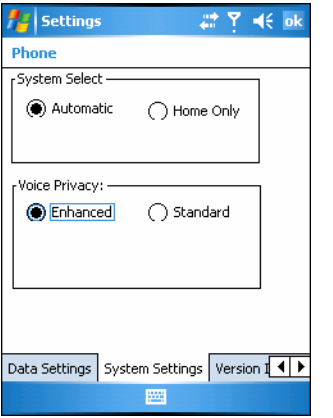

**Figure 6-21** *Phone Window - System Settings Tab - Additional*

- **1.** System Select allows the user to change the system roaming preference of the radio in order to control the type of network the radio can lock onto for service.
	- **•** Select the **Automatic** radio button to allow the radio to lock onto networks based on the provisioning of the radio.
	- **•** Select the **Home Only** radio button to prevent the radio from locking on any network that is considered a roaming network.
- **2.** Voice Privacy allows the user to enable or disable voice privacy.
	- **•** Select the **Enhanced** radio button to trigger the network to use voice privacy whenever the current network supports it. When in a call, if network privacy is being used, a voice privacy icon is displayed in the user interface.
	- **•** Select the **Standard** radio button to prevent voice privacy from being used when in a call.
- **3.** Tap **ok** to exit settings.

#### **Version Information**

Use the **Version Information** tab to view phone number and version information.

**1.** Tap **Start** *>* **Settings** *>* **Personal** tab *>* **Phone** icon > **Version Information** tab.

```
or
```
**Start** *>* **Phone** *>* **Menu** *>* **Options** > **Version Information** tab.

| Settings                                                                                                    | 肆<br>Y =(€ ok                                                                              |
|----------------------------------------------------------------------------------------------------|--------------------------------------------------------------------------------------------|
| <b>Phone</b>                                                                                                    |                                                                                            |
| RIL SW Ver.<br>SWI SDK Ver.<br>SWI VSP Ver.<br>Modem FW Ver.<br>Modem HW Ver.<br>Modem PRL Ver.<br>Boot Loader Ver. | 1.0.0.1<br>3.23.0.0<br>0.15.0.0<br>3.03.00<br>EM5625D Rev 3<br>20224<br>EM5625 FD 17.03.03 |
| ESN.<br>Ш                                                                                                    | 60295991                                                                                   |
| System Settings                                                                                                    | Version Information                                                                        |

**Figure 6-22** *MC7095 Phone Window - Phone Info Tab*

**2.** Tap **ok** to exit settings.

### **Services**

Depending on the type of subscribed phone services, the following services may be available: call barring, caller ID, call forwarding, call waiting, voice mail and Short Message Service (SMS).

#### **Call Barring (Call Blocking)**

Call barring blocks certain types of incoming and/or outgoing calls. This service is setup when an account is opened with the service provider.

#### **Caller ID**

Caller ID provides a way for people to know the identity of the person making an outgoing call. To disable caller ID and block the outgoing phone number:

- **1.** Enter \*67 on the phone keypad.
- **2.** Enter the phone number to call.

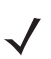

*NOTE* \*67, followed by the phone number, must be entered on a call-by-call basis to block the outgoing phone number.

#### **Call Forwarding**

Use call forwarding to forward incoming calls to a different phone number. To enable call forwarding and send calls to another phone number:

- **1.** Enter \*72 (Sprint service) or \*73 (Verizon service) on the phone keypad.
- **2.** Enter the area code and phone number of the phone to accept the forwarded calls.
- **3.** Tap **Talk**.
- **4.** A beep sounds indicating activation.
- **5.** Tap **End**.

To disable call forwarding:

- **1.** Enter \*720 on the phone keypad.
- **2.** Tap **Talk**.
- **3.** A beep sounds indicating deactivation.
- **4.** Tap **End**.

# **Call Waiting**

Call waiting notifies the user of an incoming call when the phone is in a phone session. This service is setup when an account is opened with the service provider.

#### **Voice Mail and Short Message Service (SMS)**

This service is setup when an account is opened with the service provider.

# **Chapter 7 Wireless Applications**

# **Introduction**

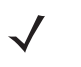

*NOTE* This chapter described Fusion versions below 2.55. For Fusion versions 2.55 and above, refer to the *Wireless Fusion Enterprise Mobility Suite User Guide for Version X2.XX User Guide* [for information, where X.XX](http://www.zebra.com/support)  [represents the Fusion version number. These guides are available on the Zebra Support Central web site:](http://www.zebra.com/support)  http://www.zebra.com/support.

Wireless Local Area Networks (LANs) allow mobile computers to communicate wirelessly and send captured data to a host device in real time. Before using the EDA on a WLAN, the facility must be set up with the required hardware to run the wireless LAN and the EDA must be configured. Refer to the documentation provided with the access points (APs) for instructions on setting up the hardware.

To configure the EDA, a set of wireless applications provide the tools to configure and test the wireless radio in the EDA. The *Wireless Application* menu on the task tray provides the following wireless applications:

- **•** Wireless Status
- **•** Wireless Diagnostics
- **•** Find WLANs
- **•** Manage Profiles
- **•** Options
- **•** Enable/Disable Radio
- **•** Log On/Off.

Tap the **Signal Strength** icon to display the **Wireless Applications** menu.

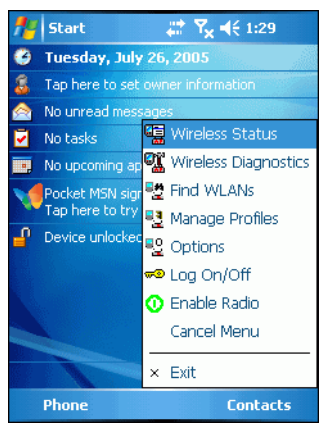

**Figure 7-1** *Wireless Applications Menu*

# **Signal Strength Icon**

The **Signal Strength** icon in the task tray indicates the EDA's wireless signal strength as follows:

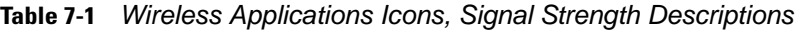

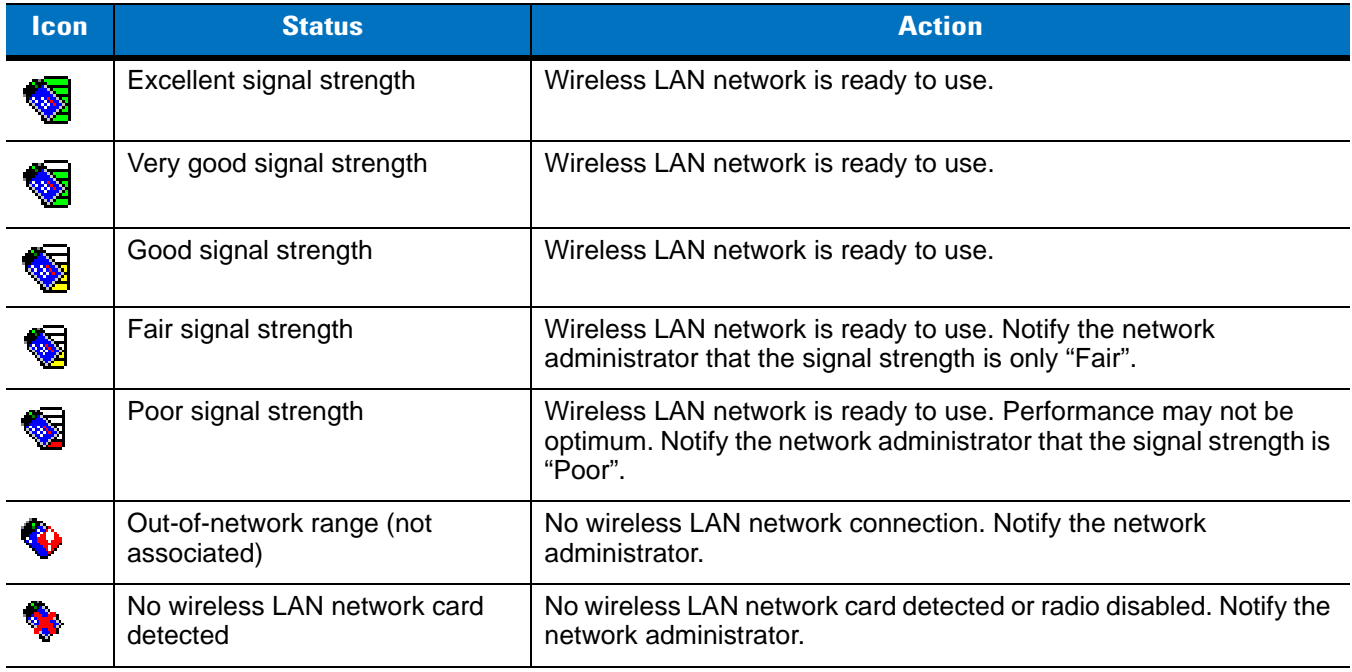

# **Turning the WLAN Radio On and Off**

To turn the WLAN radio off tap the **Signal Strength** icon and select **Disable Radio**.

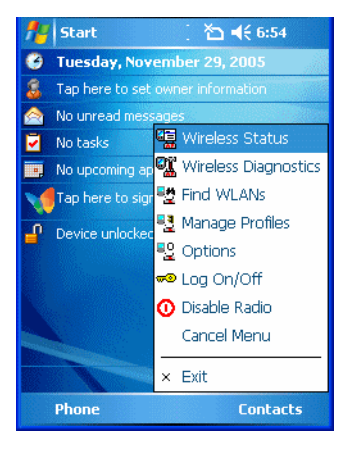

**Figure 7-2** *Disable Radio*

To turn the WLAN radio on tap the **Signal Strength** icon and select **Enable Radio**.

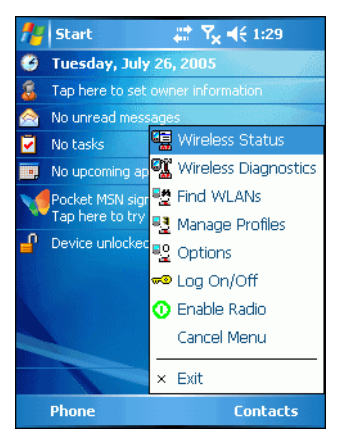

**Figure 7-3** *Enable Radio*

# **Find WLANs Application**

Use the **Find WLANs** application to discover available networks in the vicinity of the user and EDA. To open the **Find WLANs** application, tap the **Signal Strength** icon > **Find WLANs**. The **Find WLANs** window displays*.*

| <b>Find WLANs</b>    | $\%$ , $\mathbf{Y_x}$ of the $\mathbf{X}$ |         |
|----------------------|-------------------------------------------|---------|
| <b>WLAN Networks</b> | Network Type                              | Channe  |
| WLAN1                | 802.11(b)                                 | 11 (24) |
| WLAN12               | 802.11(b)                                 | 11 (24) |
| WLAN13               | 802.11(b)                                 | 1 (241) |
| WLAN14               | 802.11(b)                                 | 11 (24) |
| WLAN20               | 802.11(g)                                 | 1 (241) |
| WLAN31               | 802.11(g)                                 | 1 (241) |
| WLAN24               | 802.11(q)                                 | 11 (24) |
| WLAN41               | 802.11(q)                                 | 11 (24) |
| WLAN120              | 802.11(b)                                 | 11 (24) |
| WLAN200              | 802.11(g)                                 | 11 (24) |
|                      |                                           |         |
| Ш                    |                                           |         |
|                      |                                           |         |

**Figure 7-4** *Find WLANs Window*

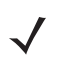

*NOTE* The *Find WLANs* display is limited to 32 items (ESSIDs or MAC addresses). A combination of up to 32 ESSIDs/APs may be displayed.

Manually enter valid ESSIDs not displayed in the *Find WLANs* window. See *[Figure 7-5 on page 7-5](#page-116-0)*.

The *Find WLANs* list displays:

- **•** WLAN Networks Available wireless networks with icons that indicate signal strength and encryption type. The signal strength and encryption icons are described in *[Table 7-2](#page-115-0)* and *[Table 7-3](#page-115-1)*.
- **•** Network Type Type of network.
- **•** Channel Channel on which the AP is transmitting.
- **•** Signal Strength The signal strength of the signal from the AP.

#### <span id="page-115-0"></span>**Table 7-2** *Signal Strength Icon*

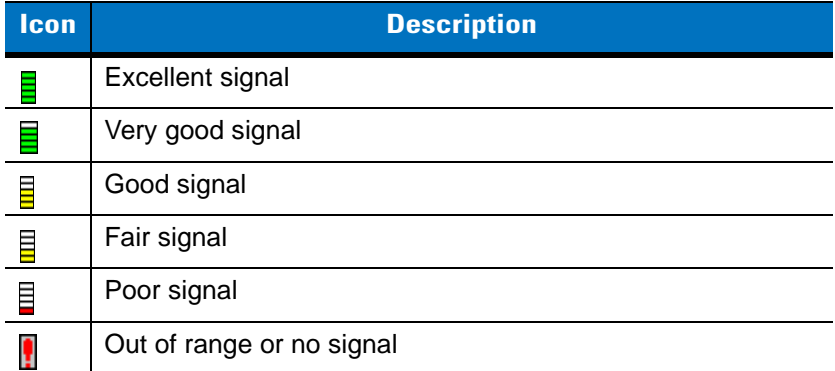

#### <span id="page-115-1"></span>**Table 7-3** *Encryption Icon*

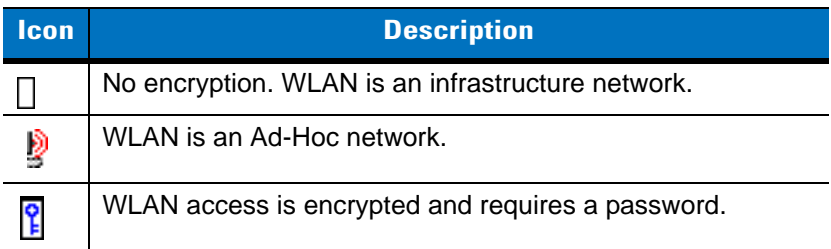

Tap-and-hold on a WLAN network to open a pop-up menu which provides two options: **Connect** and **Refresh**. Select **Refresh** to refresh the WLAN list. Select **Connect** to create a wireless profile from that network. This starts the **Profile Editor Wizard** which allows you to set the values for the selected network. After editing the profile, the EDA automatically connects to this new profile.

# <span id="page-116-1"></span>**Profile Editor Wizard**

Use the **Profile Editor Wizard** to create a new profile or edit an existing profile. If editing a profile, the fields reflect the current settings for that profile. If creating a new profile, the known information for that WLAN network appears in the fields.

Navigate through the wizard using the **Next** and **Back** buttons. Tap **X** to quit. On the confirmation dialog box, tap **No** to return to the wizard or tap **Yes** to quit and return to the **Manage Profiles** window. See *[Manage Profiles Application](#page-132-0)  [on page 7-21](#page-132-0)* for instructions on navigating the **Profile Editor Wizard**.

# **Profile ID**

In the **Profile ID** dialog box in the **Profile Editor Wizard**, enter the profile name and the ESSID.

| <b>Profile Entry</b> |
|----------------------|
| Profile ID:          |
| Name: Public         |
| ESSID: Public        |
|                      |
| lext>>               |

<span id="page-116-0"></span>**Figure 7-5** *Profile ID Dialog Box*

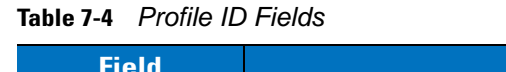

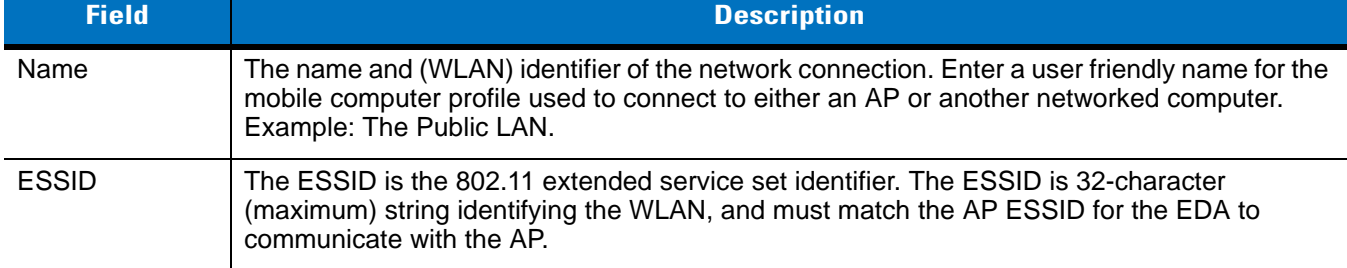

*NOTE* Two profiles with the same user friendly name are acceptable but not recommended.

Tap **Next.** The **Operating Mode** dialog box displays.

# **Operating Mode**

Use the **Operating Mode** dialog box to select the operating mode (Infrastructure or Ad-Hoc) and the country location.

# 7 - 6 MC70 Integrator Guide

| <b>Profile Entry</b> |
|----------------------|
| Operating Mode:      |
| Infrastructure       |
| Country:             |
| Allow Any Country    |
|                      |
| $<<$ Back<br>Next>>  |

**Figure 7-6** *Operating Mode Dialog Box*

| <b>Field</b>          | <b>Description</b>                                                                                                    |
|-----------------------|----------------------------------------------------------------------------------------------------|
| <b>Operating Mode</b> | Select Infrastructure to enable the EDA to transmit and receive data with an AP. Infrastructure<br>is the default mode.                                                                                                    |
|                       | Select Ad Hoc to enable the EDA to form its own local network where mobile computers<br>communicate peer-to-peer without APs using a shared ESSID.                                                                                                    |
| Country               | Country determines if the profile is valid for the country of operation. The profile country must<br>match the country in the options page or it must match the acquired country if 802.11d is<br>enabled.                                                                                                    |
|                       | <b>Single Country Use:</b><br>When the device is only used in a single country, set every profile country to Allow Any Country.<br>In the Options > Regulatory dialog box (see Figure 7-46 on page 7-35), select the specific<br>country the device is used in, and deselect the Enable 802.11d option. This is the most<br>common and efficient configuration, eliminating the initialization overhead associated with<br>acquiring a country via 802.11d.                                                                                                    |
|                       | <b>Multiple Country Use:</b><br>When the device is used in more than one country, select the Enable 802.11d option in the<br>Options > Regulatory dialog box (see Figure 7-46 on page 7-35). This eliminates the need for<br>reprograming the country (in Options > Regulatory) each time you enter a new country.<br>However, this only works if the infrastructure (i.e., APs) supports 802.11d (some<br>infrastructures do not support 802.11d, including some Cisco APs). When the Enable 802.11d<br>option is selected, the Options > Regulatory > Country setting is not used. For a single profile<br>that can be used in multiple countries, with infrastructure that supports 802.11d (including<br>Zebra infrastructure), set the Profile Country to Allow Any Country. Under Options ><br>Regulatory, select Enable 802.11d. The Options > Regulatory > Country setting is not used. |
|                       | For a single profile that can be used in multiple countries, but with infrastructure that does not<br>support 802.11d, set the profile country to Allow Any Country, and de-select (uncheck) Enable<br>802.11d. In this case, the Options > Regulatory > Country setting must always be set to the<br>country the device is currently in. This configuration option is the most efficient and may be<br>chosen for use with any infrastructure. However, the Options > Regulatory - Country setting<br>must be manually changed when a new country is entered.<br>Note that using a single profile in multiple countries implies that there is a common ESSID to<br>connect to in each country. This is less likely than having unique ESSIDs in each country, this<br>requires unique profiles for each country.                                                                               |
|                       | For additional efficiency when using multiple profiles that can be used in multiple countries,<br>the country setting for each profile can be set to a specific country. If the current country (found<br>via 802.11d or set by Options > Regulatory > Country when 802.11d is disabled) does not<br>match the country set in a given profile, then that profile is disabled. This can make profile<br>roaming occur faster. For example, if two profiles are created and configured for Japan, and<br>two more profiles are created and configured for USA, then when in Japan only the first two<br>profiles are active, and when in USA only the last two are active. If they had all been configured<br>for Allow Any Country, then all four would always be active, making profile roaming less<br>efficient.                                                                              |

**Table 7-5** *Operating Mode Fields*

Tap **Next**. If **Ad-Hoc** mode was selected the *Ad-Hoc* dialog box displays. If **Infrastructure** mode was selected the **Authentication** dialog box displays. See *[Authentication on page 7-8](#page-119-0)* for instruction on setting up authentication.

### **Ad-Hoc**

Use the **Ad-Hoc** dialog box to select the required information to control *Ad-Hoc* mode. This dialog box does not appear if you selected **Infrastructure** mode. To select Ad-Hoc mode:

**1.** Select a channel number from the **Channel** drop-down list.

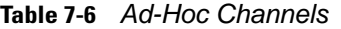

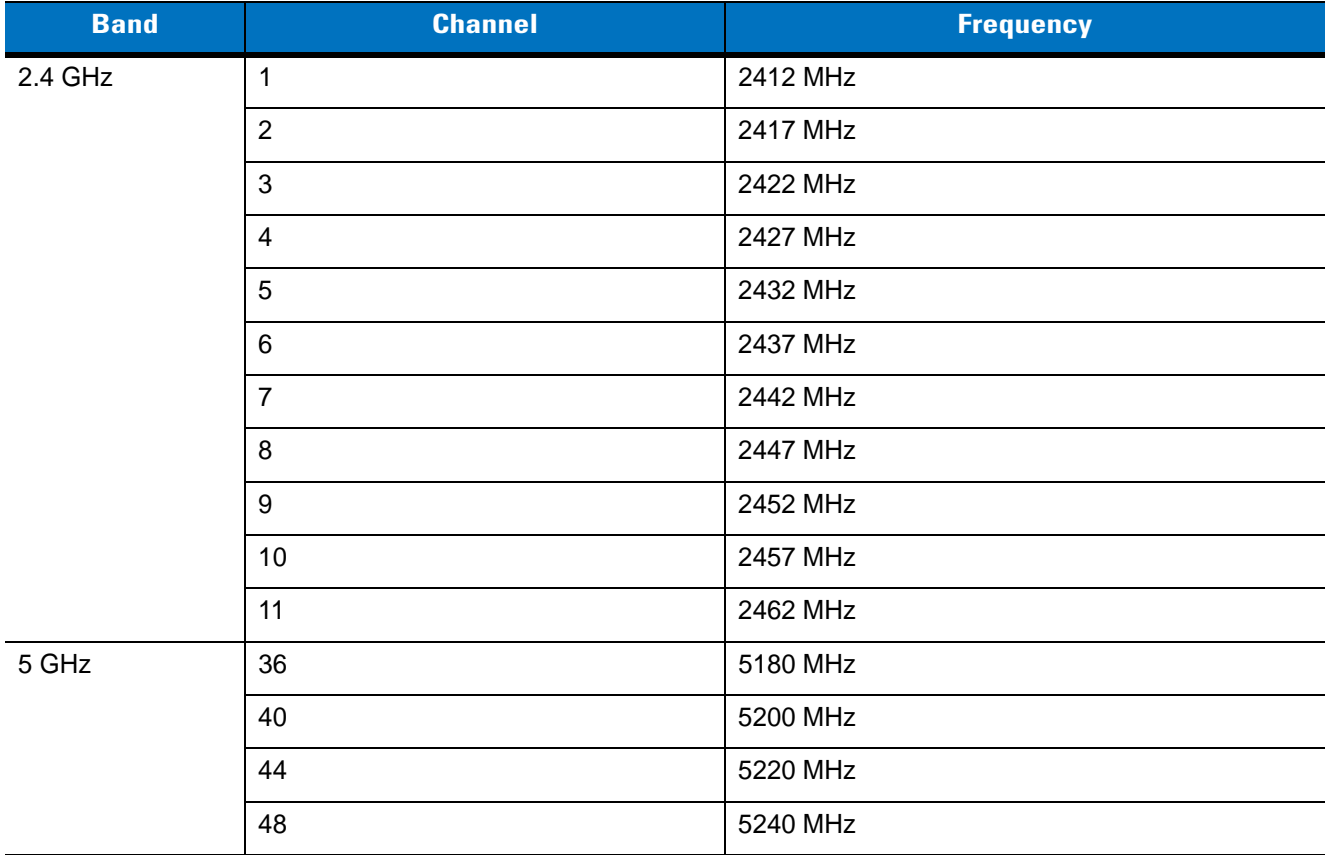

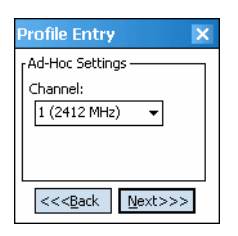

**Figure 7-7** *Ad-Hoc Settings Dialog Box*

**2.** Tap **Next**. The **Authentication** dialog box displays.

# <span id="page-119-0"></span>**Authentication**

Use the **Authentication** dialog box to configure authentication. If you selected **Ad-Hoc** mode, this dialog box is not available and authentication is set to **None** by default.

Select an authentication type from the drop-down list and tap **Next**. Selecting **PEAP** or **TTLS** displays the **Tunneled** dialog box. Selecting **None**, **EAP TLS**, or **LEAP** displays the **Encryption** dialog box. See *[Encryption on page 7-15](#page-126-0)* for encryption options. *[Table 7-7](#page-120-0)* lists the available authentication options.

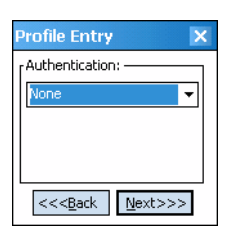

**Figure 7-8** *Authentication Dialog Box*

<span id="page-120-0"></span>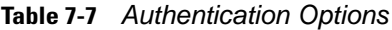

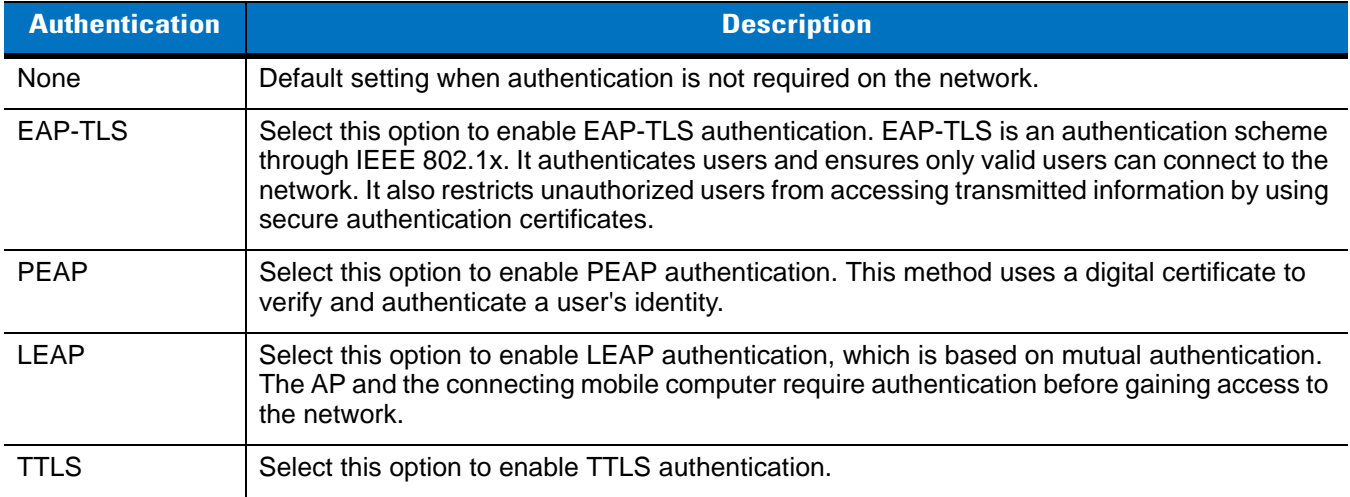

# **Tunneled Authentication**

Use the **Tunneled Authentication** dialog box to select the tunneled authentication options. There are different selections available for PEAP or TTLS authentication.

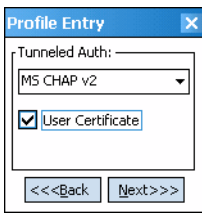

**Figure 7-9** *Tunneled Authentication Dialog Box*

To select a tunneled authentication type:

- **1.** Select a tunneled authentication type from the drop-down list. See *[Table 7-8](#page-121-0)* and *[Table 7-9](#page-121-1)*.
- **2.** Select the **User Certificate** check box if a certificate is required. If you selected the TLS tunnel type that requires a user certificate, the check box is already selected.
- **3.** Tap **Next**. The **Installed User Certificates** dialog box appears.

*[Table 7-8](#page-121-0)* lists the PEAP tunneled authentication options.

<span id="page-121-0"></span>**Table 7-8** *PEAP Tunneled Authentication Options*

| <b>PEAP Tunneled</b><br><b>Authentication</b> | <b>Description</b>                                                                                                    |
|-----------------------------------------------|----------------------------------------------------------------------------------------------------|
| MS CHAP v2                                    | Microsoft Challenge Handshake Authentication Protocol version 2 (MS CHAP v2) is a<br>password-based, challenge-response, mutual authentication protocol that uses the<br>industry-standard Message Digest 4 (MD4) and Data Encryption Standard (DES) algorithms<br>to encrypt responses. The authenticating server challenges the access client and the access<br>client challenges the authenticating server. If either challenge is not correctly answered, the<br>connection is rejected. MS CHAP v2 was originally designed by Microsoft as a PPP<br>authentication protocol to provide better protection for dial-up and virtual private network<br>(VPN) connections. With Windows XP SP1, Windows XP SP2, Windows Server 2003, and<br>Windows 2000 SP4, MS CHAP v2 is also an EAP type. |
| <b>TLS</b>                                    | EAP TLS is used during phase 2 of the authentication process. This method uses a user<br>certificate to authenticate.                                                                                                    |

*[Table 7-9](#page-121-1)* lists the TTLS tunneled authentication options.

<span id="page-121-1"></span>**Table 7-9** *TTLS Tunneled Authentication Options*

| <b>TTLS Tunneled</b><br><b>Authentication</b> | <b>Description</b>                                                                                                    |
|-----------------------------------------------|----------------------------------------------------------------------------------------------------|
| <b>CHAP</b>                                   | Challenge Handshake Authentication Protocol (CHAP) is one of the two main<br>authentication protocols used to verify the user name and password for PPP Internet<br>connections. CHAP is more secure than PAP because it performs a three way handshake<br>during the initial link establishment between the home and remote machines. It can also<br>repeat the authentication anytime after the link is established.                                                                                                    |
| <b>MS CHAP</b>                                | Microsoft Challenge Handshake Authentication Protocol (MS CHAP) is an<br>implementation of the CHAP protocol that Microsoft created to authenticate remote<br>Windows workstations. MS CHAP is identical to CHAP, except that MS CHAP is based<br>on the encryption and hashing algorithms used by Windows networks, and the MS CHAP<br>response to a challenge is in a format optimized for compatibility with Windows operating<br>systems.                                                                                                    |
| MS CHAP v2                                    | MS CHAP v2 is a password based, challenge response, mutual authentication protocol<br>that uses the industry standard Message Digest 4 (MD4) and Data Encryption Standard<br>(DES) algorithms to encrypt responses. The authenticating server challenges the access<br>client and the access client challenges the authenticating server. If either challenge is not<br>correctly answered, the connection is rejected. MS CHAP v2 was originally designed by<br>Microsoft as a PPP authentication protocol to provide better protection for dial-up and<br>virtual private network (VPN) connections. With Windows XP SP1, Windows XP SP2,<br>Windows Server 2003, and Windows 2000 SP4, MS CHAP v2 is also an EAP type. |
| <b>PAP</b>                                    | Password Authentication Protocol (PAP) has two variations: PAP and CHAP PAP. It<br>verifies a user name and password for PPP Internet connections, but it is not as secure<br>as CHAP, since it works only to establish the initial link. PAP is also more vulnerable to<br>attack because it sends authentication packets throughout the network. Nevertheless,<br>PAP is more commonly used than CHAP to log in to a remote host like an Internet service<br>provider.                                                                                                    |
| MD <sub>5</sub>                               | Message Digest-5 (MD5) is an authentication algorithm developed by RSA. MD5<br>generates a 128-bit message digest using a 128-bit key, IPSec truncates the message<br>digest to 96 bits.                                                                                                    |

### **User Certificate Selection**

If you checked the **User Certificate** check box on the **Tunneled Authentication** dialog box or if **TLS** is the selected authentication type, the **Installed User Certificates** dialog box displays. Select a certificate from the drop-down list of currently installed certificates before proceeding. The selected certificate's name appears in the drop-down list. If the required certificate is not in the list, install it.

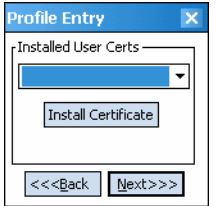

**Figure 7-10** *Installed User Certificates Dialog Box*

#### **User Certificate Installation**

To install a user certificate (EAP TLS only) and a server certificate for EAP TLS and PEAP authentication:

**1.** Tap **Install Certificate**. The **Credentials** dialog box appears.

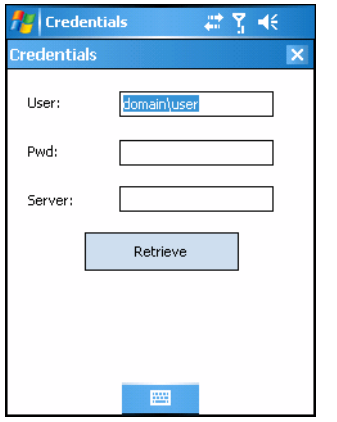

**Figure 7-11** *Credentials Dialog Box*

- **2.** Enter the **User:**, **Pwd:** (password), and **Server:** information in their respective text boxes.
- **3.** Tap **Retrieve**. A **Progress** dialog indicates the status of the certificate retrieval.
- **4.** Tap **ok** to exit.

After the installation completes, the **Installed User Certs** dialog box displays and the certificate is available in the drop-down box for selection.

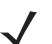

*NOTE* To successfully install a user certificate, the EDA must already be connected to a network from which the server is accessible.

### **Server Certificate Selection**

If you select the **Validate Server Certificate** check box, a server certificate is required. Select a certificate on the **Installed Server Certificates** dialog box. An hour glass may appear as the wizard populates the existing certificate list. If the required certificate is not listed, install it:

**1.** Tap the **Install Certificate** button.

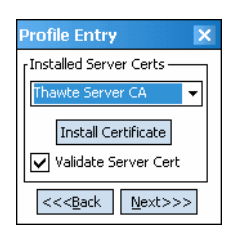

**Figure 7-12** *Installed Server Certificates Dialog Box*

A dialog box appears that lists the currently loaded certificate files found in the default directory with the default extension.

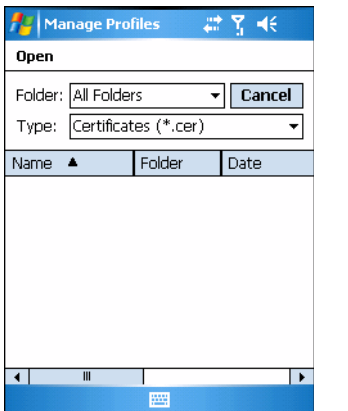

**Figure 7-13** *Browse Server Certificates*

Press the **ENT** key to change the default path or extension (and search a new path). Select a certificate before tapping the **Install** button.

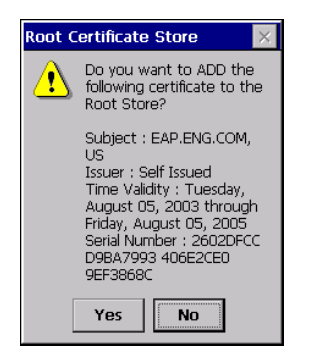

**Figure 7-14** *Confirmation Dialog Box*

A confirmation dialog verifies the installation. If the information in this dialog is correct, tap the **Yes** button, If the information in this dialog is not correct tap the **No** button. The wizard returns to the **Installed Server Certs** dialog box.

# **Credential Cache Options**

If you selected any of the password-based authentication types, you can select different credential caching options. These options specify when the network credential prompts appear: at connection, on each resume, or at a specified time.

Entering the credentials directly into the profile permanently caches the credentials. In this case, the EDA does not require user login. If a profile does not contain credentials entered through the configuration editor, you must log in to the EDA before connecting.

Caching options only apply on credentials entered through the login dialog box.

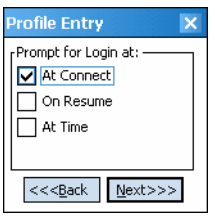

**Figure 7-15** *Prompt for Login at Dialog Box*

If the EDA does not have the credentials, you are prompted to enter a username and password. If the EDA has the credentials (previous entered via a login dialog box), it uses these credentials unless the caching options require the EDA to prompt for new credentials. If you entered the credentials via the profile, the EDA does not prompt for new credentials. *[Table 7-10](#page-124-0)* lists the caching options.

<span id="page-124-0"></span>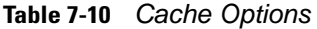

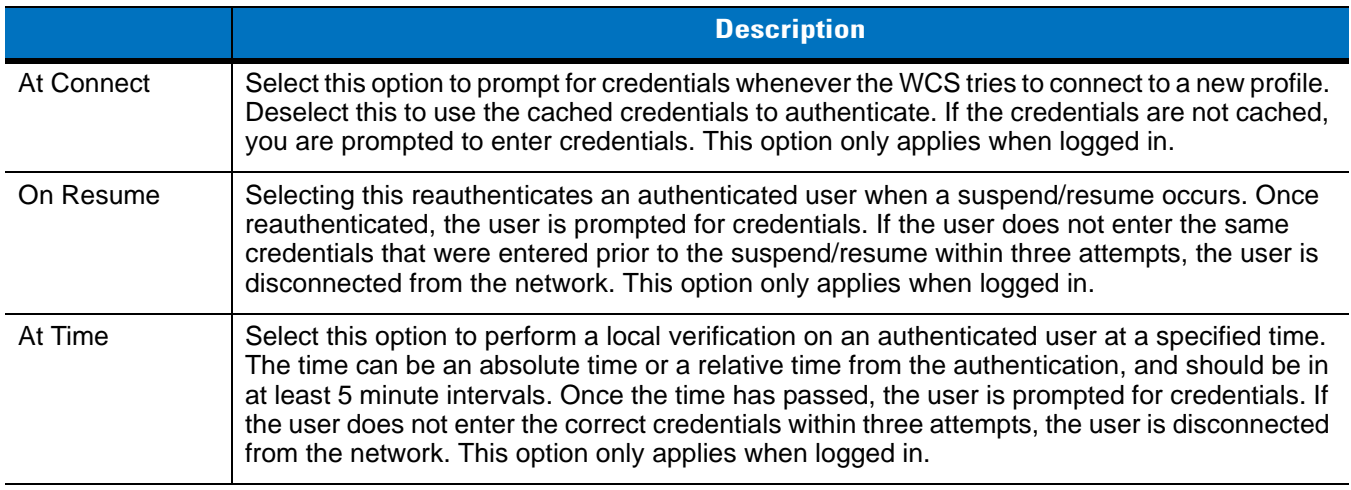

Entering credentials applies these credentials to a particular profile. Logging out clears all cached credentials. Editing a profile clears all cached credentials for that profile.

The following authentication types have credential caching:

- **•** EAP TLS
- **•** PEAP
- **•** LEAP
- **•** TTLS.

Selecting the **At Time** check box displays the **Time Cache Options** dialog box.

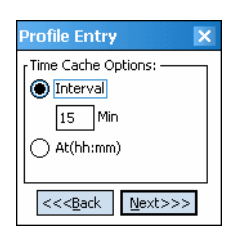

**Figure 7-16** *Time Cache Options Dialog Box*

- **1.** Tap the **Interval** radio button to check credentials at a set time interval.
- **2.** Enter the value in minutes in the **Min** box.
- **3.** Tap the **At (hh:mm)** radio button to check credentials at a set time.
- **4.** Tap **Next**. The **At Time** dialog box appears.

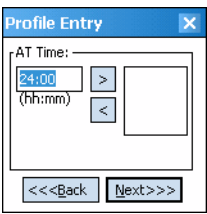

**Figure 7-17** *At Time Dialog Box*

- **5.** Enter the time using the 24 hour clock format in the **(hh:mm)** box.
- **6.** Tap **>** to move the time to the right. Repeat for additional time periods.
- **7.** Tap **Next**. The **User Name** dialog box displays.

#### **User Name**

The user name and password can be entered (but is not required) when the profile is created. When a profile authenticates with credentials that were entered in the profile, caching rules do not apply. Caching rules only apply on credentials that are entered through the login dialog box.

| <b>Profile Entry</b>                   |
|----------------------------------------|
| User Name:                             |
|                                        |
| Domain:                                |
|                                        |
| These fields are not Reg'd             |
| << <back<br>Next&gt;&gt;&gt;</back<br> |

**Figure 7-18** *Username Dialog Box*

#### **Password**

Use the **Password** dialog box to enter a password. If EAP/TLS is the selected authentication type, the password is not required and the field is disabled.

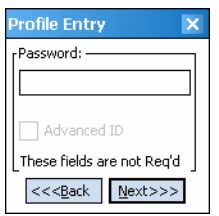

**Figure 7-19** *Password Dialog Box*

- **1.** Enter a password in the **Password** field.
- **2.** Select the **Advanced ID** check box, if advanced identification is required.
- **3.** Tap **Next.** The **Encryption** dialog box displays. See *[Encryption on page 7-15](#page-126-0)*.

### **Advanced Identity**

Use the **Advanced ID** dialog box to enter the 802.1X identity to supply to the authenticator. This value can be 63 characters long and is case sensitive. In TTLS and PEAP, it is recommended entering the identity **anonymous** (rather than a true identity) plus any desired realm (e.g., anonymous@myrealm). A user ID is required before proceeding.

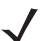

*NOTE* When authenticating with a Microsoft IAS server, do not use advanced identity.

| <b>Profile Entry</b> |
|----------------------|
| 802.1x Identity:     |
|                      |
| Domain:              |
|                      |
|                      |
| $<<$ Back<br>Next>>> |

**Figure 7-20** *Advanced Identity Dialog Box*

Tap **Next**. The **Encryption** dialog box displays.

# <span id="page-126-0"></span>**Encryption**

Use the **Encryption** dialog box to select an encryption type. The drop-down list includes encryption types available for the selected authentication type. See *[Table 7-12](#page-127-0)* for these encryption types.

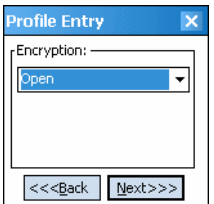

<span id="page-126-1"></span>**Figure 7-21** *Encryption Dialog Box*

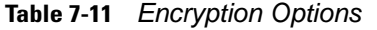

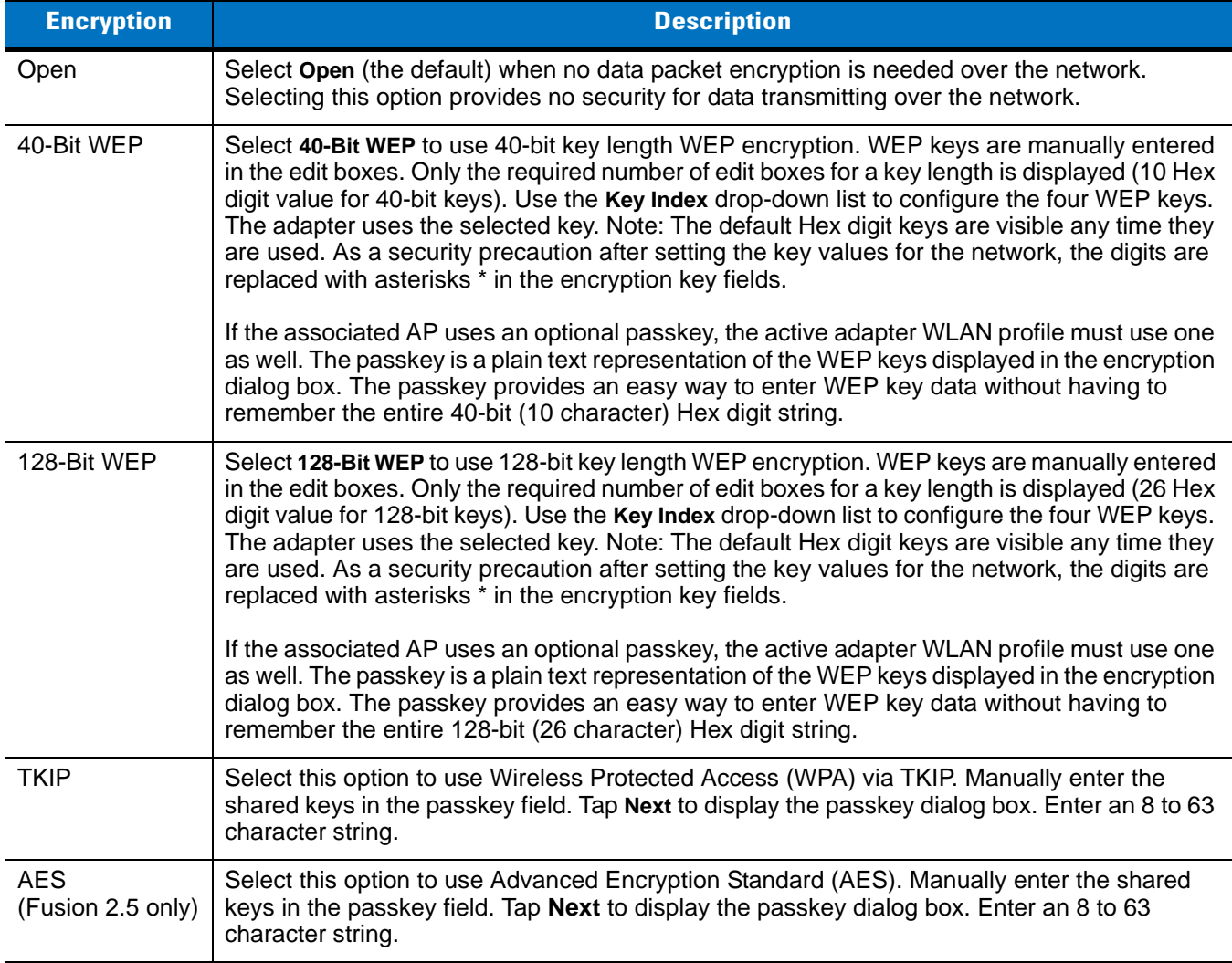

<span id="page-127-0"></span>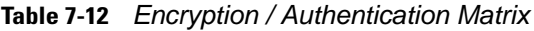

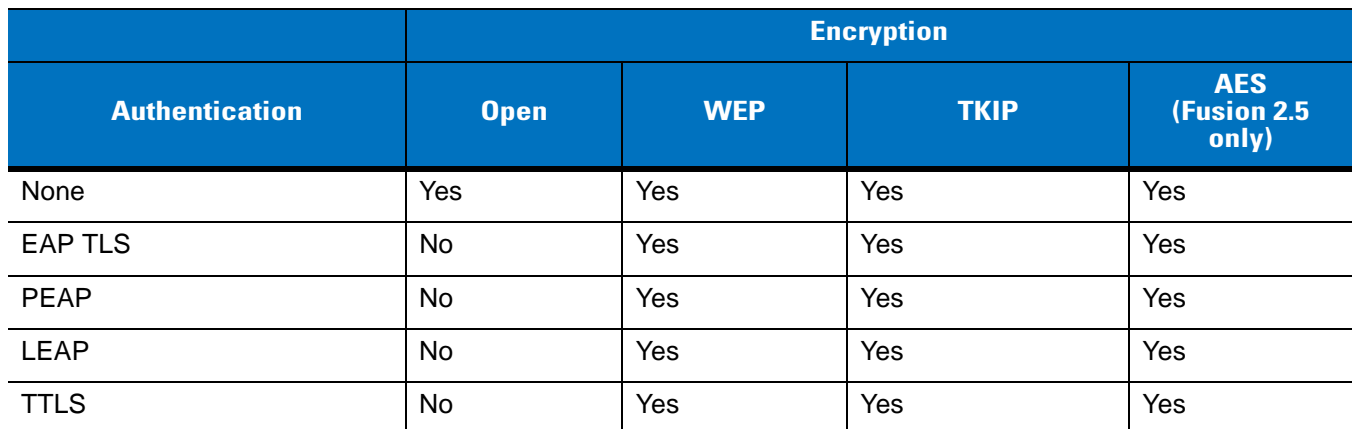

#### **Key Entry Page**

If you select either **40-Bit WEP** or **128-Bit WEP** the wizard proceeds to the key entry dialog box unless the **Use Passkey** check box was selected in the **Encryption** dialog box (see *[Figure 7-21 on page 7-15](#page-126-1)*). The **Key Entry** dialog box will be shown only if the authentication is set to **None**.To enter the key information:

- **1.** Enter the 40-bit or 128-bit keys into the fields.
- **2.** Tap **Next**.

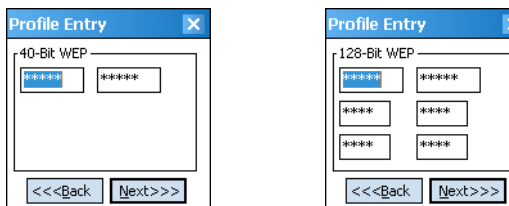

40-Bit WEP Keys Dialog Box 128-Bit WEP Keys Dialog Box

**Figure 7-22** *40-Bit and 128-Bit WEP Keys Dialog Boxes*

#### **Passkey Dialog**

When you select **None** as an authentication and **WEP** as an encryption, you can choose to enter a passkey by checking the **Use PassKey** check box. The user is prompted to enter the passkey. For WEP, the **Use PassKey**  checkbox is only available if the authentication is *None.*

When you select *None* as an authentication and **TKIP** as an encryption, you must enter a passkey. The user cannot enter a passkey if the encryption is **TKIP** and the authentication is anything other than **None**.

When you select **None** as an authentication and **AES** as an encryption, you must enter a passkey. The user cannot enter a passkey if the encryption is **AES** and the authentication is anything other than **None**.

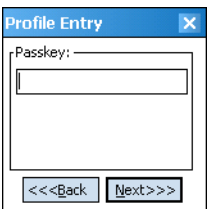

**Figure 7-23** *Passkey Dialog Box*

Tap **Next**. The **IP Mode** dialog box displays.

#### <span id="page-128-0"></span>**IP Mode**

Use the **IP Mode** dialog box to configure network address parameters: IP address, subnet, gateway, DNS, and WINS.

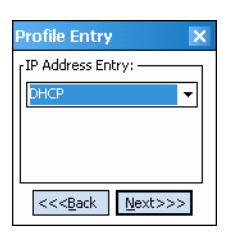

**Figure 7-24** *IP Config Tab (DHCP)*

#### **Table 7-13** *IP Mode Options*

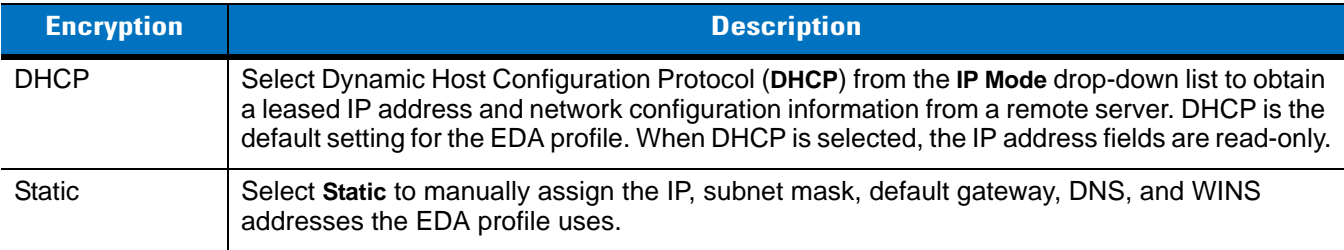

Select either **DHCP** or **Static** from the drop-down list and tap **Next**. Selecting **Static IP** displays the **IP Address Entry** dialog box. Selecting **DHCP** displays the **Transmit Power** dialog box.

# **IP Address Entry**

Use the **IP Address Entry** dialog box to enter the IP address and subnet information.

| Profile Entry                    |  |
|----------------------------------|--|
| IP Address Entry:<br>IP Address: |  |
| 0.0.0.0                          |  |
| Subnet Mask:                     |  |
| 0.0.0.0                          |  |
| Advanced                         |  |
| $<<$ Back<br>Next>>>             |  |

**Figure 7-25** *Static IP Address Entry Dialog Box*

**Table 7-14** *Static IP Address Entry Fields*

| <b>Field</b>      | <b>Description</b>                                                                                                    |
|-------------------|----------------------------------------------------------------------------------------------------|
| <b>IP Address</b> | The Internet is a collection of networks with users that communicate with each other. Each<br>communication carries the address of the source and destination networks and the particular<br>machine within the network associated with the user or host computer at each end. This<br>address is called the IP address (Internet Protocol address). Each node on the IP network<br>must be assigned a unique IP address that is made up of a network identifier and a host<br>identifier. Enter the IP address as a dotted-decimal notation with the decimal value of each<br>octet separated by a period, for example, 192.168.7.27. |
| Subnet Mask       | Most TCP/IP networks use subnets to manage routed IP addresses. Dividing an organization's<br>network into subnets allows it to connect to the Internet with a single shared network address,<br>for example, 255.255.255.0.                                                                                                    |

Select the **Advanced** check box, then tap **NEXT** to display the **Advanced Address Entry** dialog box. Enter the Gateway, DNS, and WINS address. Tap **NEXT** without selecting the **Advanced** check box to display the **Transmit Power** dialog box.

| <b>Profile Entry</b> |                         |  |
|----------------------|-------------------------|--|
|                      | Advanced Address Entry: |  |
| G/W:                 | 0.0.0.0                 |  |
| DNS:                 | 10.0.0.0                |  |
|                      | WINS: [0.0.0.0]         |  |
|                      |                         |  |
| $<<$ Back            | $N$ ext $>>$            |  |

**Figure 7-26** *Advanced Address Entry Dialog Box*

The IP information entered in the profile is only used if you selected the **Enable IP Mgmt** check box in the **Options** *>*  **System Options** dialog box (*[System Options on page 7-35](#page-146-1)*). If you didn't select this, the IP information in the profile is ignored and the IP information entered in the Microsoft interface applies.

**Table 7-15** *IP Config Advanced Address Entry Fields*

| <b>Field</b> | <b>Description</b>                                                                                                    |
|--------------|----------------------------------------------------------------------------------------------------|
| G/W          | The default gateway forwards IP packets to and from a remote destination.                                                                                                    |
| <b>DNS</b>   | The Domain Name System (DNS) is a distributed Internet directory service. DNS translates<br>domain names and IP addresses, and controls Internet email delivery. Most Internet services<br>require DNS to operate properly. If DNS is not configured, Web sites cannot be located and/or<br>email delivery fails. |
| <b>WINS</b>  | WINS is a Microsoft <sup>®</sup> Net BIOS name server. WINS eliminates the broadcasts needed to<br>resolve computer names to IP addresses by providing a cache or database of translations.                                                                                                    |

Tap **Next**. The **Transmit Power** dialog box displays.

# **Transmit Power**

The **Transmit Power** drop-down list contains different options for Ad-Hoc and Infrastructure mode. Automatic (i.e., use the current AP settings) and Power Plus (use higher than the current AP settings) are available for **Infrastructure** mode.

Adjusting the radio transmission power level enables the user to expand or confine the transmission area with respect to other wireless devices that could be operating nearby. Reducing coverage in high traffic areas improves transmission quality by reducing the amount of interference in that coverage area.

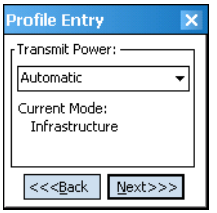

**Figure 7-27** *Transmit Power Dialog Box (Infrastructure Mode)*

| <b>Field</b> | <b>Description</b>                                                                                     |  |  |
|--------------|----------------------------------------------------------------------------------------------------|--|--|
| Automatic    | Select Automatic (the default) to use the AP power level.                                              |  |  |
| Power Plus   | Select Power Plus to set the EDA transmission power one level higher than the level set<br>for the AP. |  |  |

**Table 7-16** *Transmit Power Dialog Box (Infrastructure Mode)*

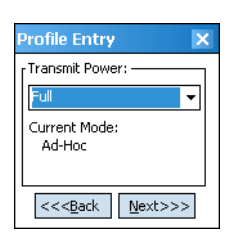

**Figure 7-28** *Transmit Power Dialog Box (Ad-Hoc Mode)*

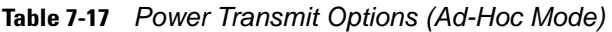

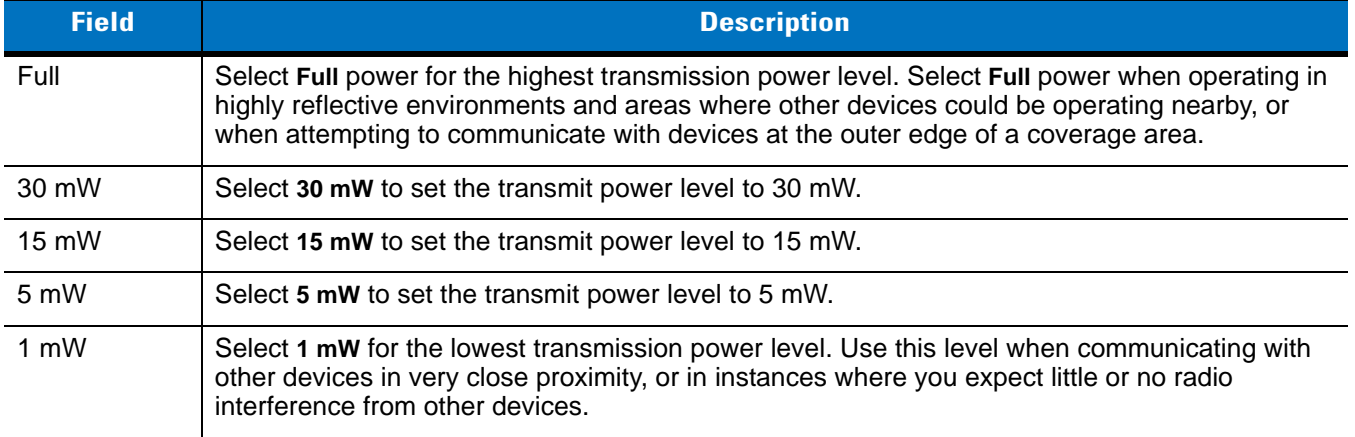

Tap **Next** to display the **Battery Usage** dialog box.

# **Battery Usage**

Use the **Battery Usage** dialog box to select power consumption of the wireless LAN. There are three settings available: CAM, Fast Power Save, and MAX Power Save. Battery usage cannot be configured in Ad-Hoc profiles.

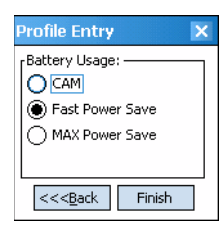

**Figure 7-29** *Battery Usage Dialog Box*

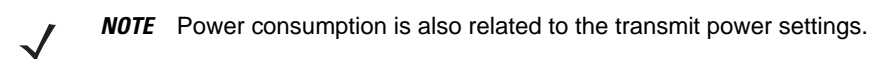

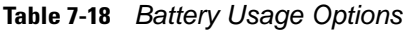

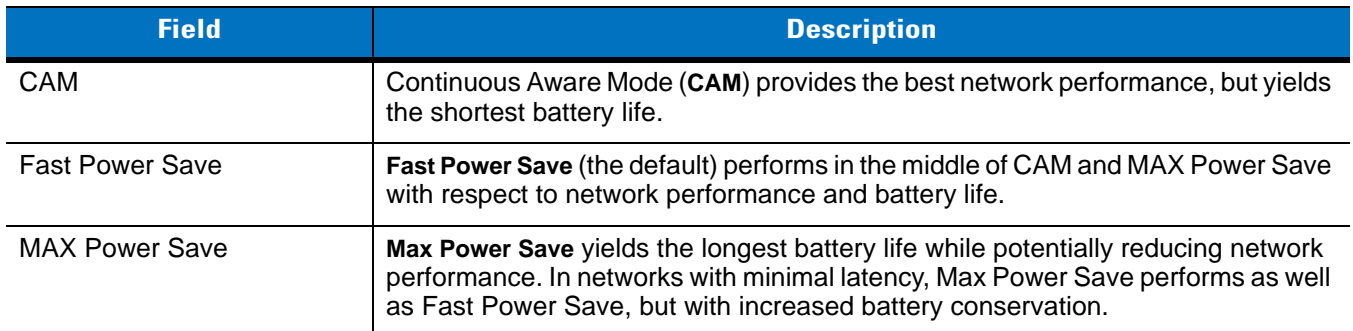

# <span id="page-132-0"></span>**Manage Profiles Application**

The **Manage Profiles** window provides a list of user-configured wireless profiles. Define up to 32 profiles at any one time. To open the **Manage Profiles** window, tap the **Signal Strength** icon > **Manage Profiles**.

| <b>Manage Profiles</b> |    |  | # F << ok |  |
|------------------------|----|--|-----------|--|
| Profile Name           |    |  |           |  |
| Profile 4              |    |  |           |  |
| Profile 1              |    |  |           |  |
| Profile 2              |    |  |           |  |
| Profile 3              |    |  |           |  |
|                        |    |  |           |  |
|                        |    |  |           |  |
|                        |    |  |           |  |
|                        |    |  |           |  |
|                        |    |  |           |  |
|                        |    |  |           |  |
|                        |    |  |           |  |
|                        |    |  |           |  |
|                        |    |  |           |  |
|                        |    |  |           |  |
|                        | 88 |  |           |  |

**Figure 7-30** *Manage Profiles Window*

Icons next to each profile identify the profile's current state.

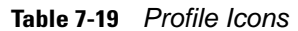

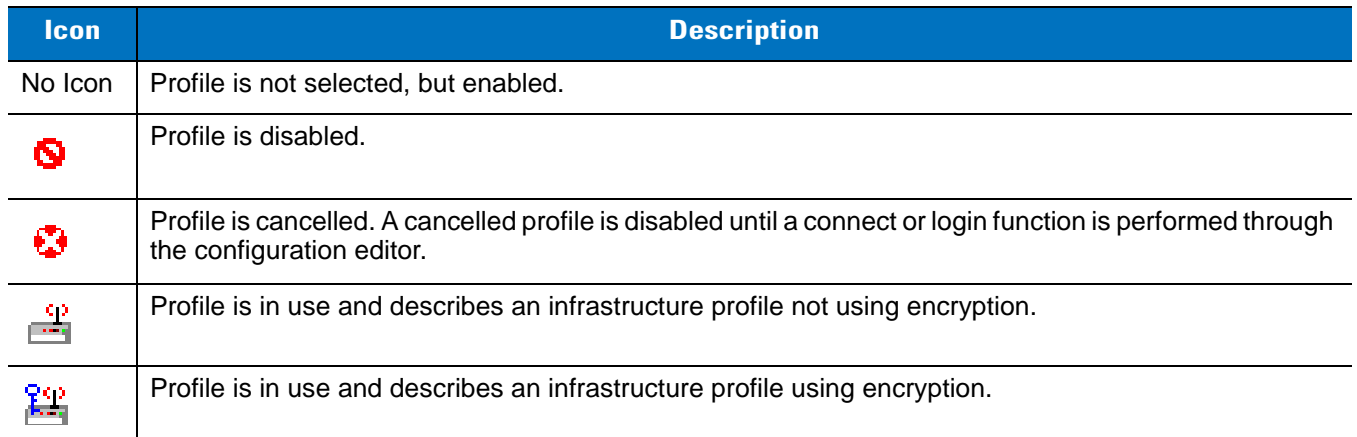

# 7 - 22 MC70 Integrator Guide

**Table 7-19** *Profile Icons (Continued)*

| <b>Icon</b> | <b>Description</b>                                                      |
|-------------|-------------------------------------------------------------------------|
| 驄           | Profile is in use and describes an ad-hoc profile not using encryption. |
| 驄           | Profile is in use and describes an ad-hoc profile using encryption.     |
|             | Profile is not valid in the device current operating regulatory domain. |

The profiles are listed in priority order for use by the automatic roaming feature. Change the order by moving profiles up or down. To edit existing profiles, tap and hold one in the list and select an option from the menu to connect, edit, disable (enable), or delete the profile. (Note that the **Disable** menu item changes to **Enable** if the profile is already disabled.)

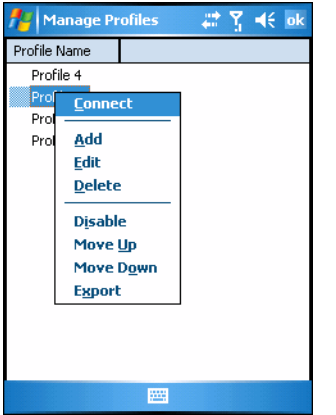

**Figure 7-31** *Manage Profiles Context Menu*

#### **Changing Profiles**

A completed profile is a set of configuration settings that can be used in different locations to connect to a wireless network. Create different profiles to have pre-defined operating parameters available for use in various network environments. When the **WLAN Profiles** window displays, existing profiles appear in the list.

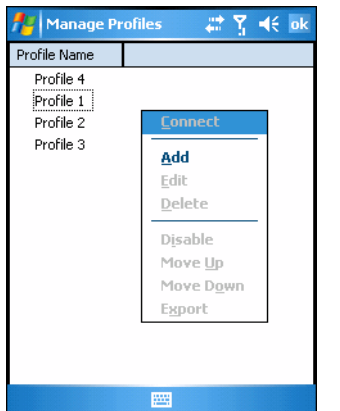

**Figure 7-32** *Manage Profiles*

Tap and hold a profile and select **Connect** from the pop-up menu to set this as the active profile. Once selected, the EDA uses the authentication, encryption, ESSID, IP Config, and power consumption settings configured for that profile.

#### **Editing a Profile**

Tap and hold a profile and select **Edit** from the pop-up menu to display the **Profile Wizard** where you can set the ESSID and operating mode for the profile. Use the **Profile Wizard** to edit the profile power consumption and security parameters*. See [Profile Editor Wizard on page 7-5](#page-116-1)*.

#### **Creating a New Profile**

To create new profiles from the **Manage Profiles** window, tap-and-hold anywhere in this window.

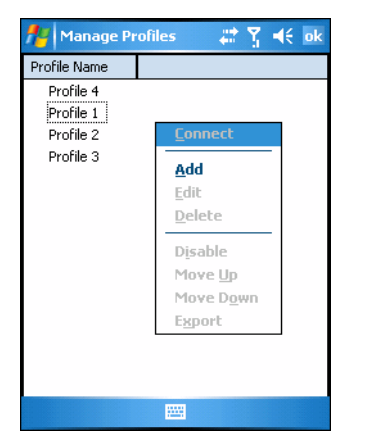

**Figure 7-33** *Manage Profiles - Add*

Select **Add** to display the **Profile Wizard** wherein you can set the profile name and ESSID. Set security, network address information, and power consumption level for the new profile.

#### **Deleting a Profile**

To delete a profile from the list, tap and hold and select **Delete** from the pop-up menu. A confirmation dialog box appears.

#### **Ordering Profiles**

Tap and hold a profile from the list and select **Move Up** or **Move Down** to order the profile. If the current profile association is lost, the EDA attempts to associate with the first profile in the list, then the next, until it achieves a new association.

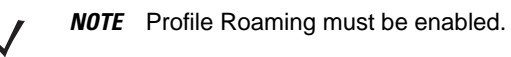

#### **Export a Profile**

To export a profile to a registry file, tap and hold a profile from the list and select **Export** from the pop-up menu. The **Save As** dialog box displays with the **Application** folder and a default name of WCS\_PROFILE{*profile GUID*}.reg (Globally Unique Identifier).

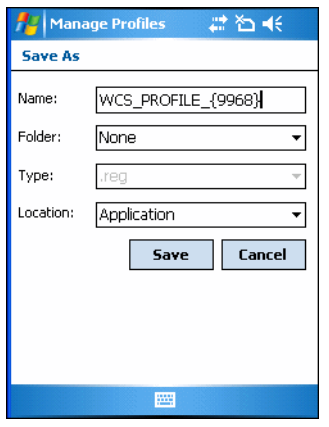

**Figure 7-34** *Save As Dialog Box*

If required, change the name in the **Name** field and tap **Save**. A confirmation dialog box appears after the export completes.

# **Wireless Status Application**

To open the **Wireless Status** window, tap the **Signal Strength** icon > **Wireless Status**. The **Wireless Status** window displays information about the wireless connection.

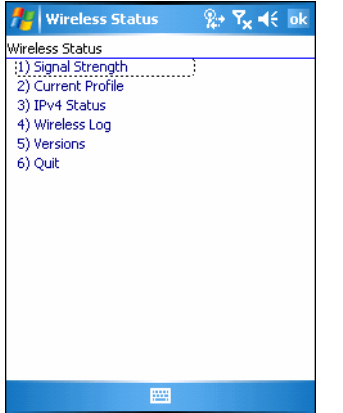

**Figure 7-35** *Wireless Status Window*

The **Wireless Status** window contains the following options. Tap the option to display the option window.

- **•** Signal Strength provides information about the connection status of the current wireless profile.
- **•** Current Profile displays basic information about the current profile and connection settings.
- **•** IPv4 Status displays the current IP address, subnet, and other IP related information assigned to the EDA.
- **•** Wireless Log displays a log of important recent activity, such as authentication, association, and DHCP renewal completion, in time order.
- **•** Versions displays software, firmware, and hardware version numbers.
- **•** Quit exits the **Wireless Status** window.

Option windows contain a back button  $\left| \bigtriangleup \right|$  to return to the main **Wireless Status** window.

# **Signal Strength Window**

The **Signal Strength** window provides information about the connection status of the current wireless profile including signal quality, missed beacons, and transmit retry statistics. The BSSID address (shown as *AP MAC Address*) displays the AP currently associated with the connection. In Ad-Hoc mode, the AP MAC Address shows the BSSID of the Ad-Hoc network. Information in this window updates every 2 seconds.

To open the **Signal Status** window, tap **Signal Strength** in the **Wireless Status** window.

| <b>Wireless Status</b>                                                                                                    | $\%$ $\star$ $\mathsf{R}_{\mathsf{x}}$ $\star$ $\in$ ok                                                      |
|----------------------------------------------------------------------------------------------------|----------------------------------------------------------------------------------------------------|
| 1) Signal Strength<br>Signal:<br>Status:<br>Signal Quality:<br>Tx Retries:<br>Missed Beacons:<br>Signal Level:<br>Noise Level:<br>SNR:<br>Association Count: 2<br>Transmit Rate: 11.0 Mbps | Associated<br>Very Good<br>- 32%<br>- 0%<br>-59 dBm<br>-87 dBm<br>28 dB<br>AP MAC Address: 00:A0:F8:B5:26:44 |
|                                                                                                    | 靈                                                                                                    |

**Figure 7-36** *Signal Strength Window*

After viewing the **Signal Strength** window, tap the back button to return to the **Wireless Status** window.

**Table 7-20** *Signal Strength Status*

| <b>Field</b><br><b>Description</b> |                                                                                                    |
|------------------------------------|----------------------------------------------------------------------------------------------------|
| Signal                             | Displays the Relative Signal Strength Indicator (RSSI) of the signal transmitted between<br>the AP and EDA. As long as the Signal Quality icon is green the AP association is not<br>jeopardized. If the icon is red (poor signal), an association with a different AP could be<br>warranted to improve the signal. The signal strength icon changes depending on the<br>signal strength. |
|                                    | <b>Excellent Signal</b><br>Very Good Signal<br>Good Signal<br>Fair Signal<br>Poor Signal<br>Out of Range (no signal)<br>The radio card is off or there is a problem communicating with the radio card.                                                                                                    |
| <b>Status</b>                      | Indicates if the EDA is associated with the AP.                                                                                                    |
| <b>Signal Quality</b>              | Displays a text format of the Signal icon.                                                                                                    |
| <b>Tx Retries</b>                  | Displays a percentage of the number of data packets the EDA retransmits. The fewer<br>transmit retries, the more efficient the wireless network is.                                                                                                    |
| <b>Missed Beacons</b>              | Displays a percentage of the amount of beacons the EDA missed. The fewer transmit<br>retries, the more efficient the wireless network is. Beacons are uniform system packets<br>broadcast by the AP to keep the network synchronized.                                                                                                    |
| Signal Level                       | The AP signal level in decibels per milliwatt (dBm).                                                                                                    |
| Noise Level                        | The background interference (noise) level in decibels per milliwatt (dBm).                                                                                                    |
| <b>SNR</b>                         | The access point/EDA Signal to Noise Ratio (SNR) of signal strength to noise<br>(interference) in decibels per milliwatt (dBm).                                                                                                    |
| <b>Association Count</b>           | Displays the number of APs the EDA connects to while roaming.                                                                                                    |
| <b>AP MAC Address</b>              | Displays the MAC address of the AP to which the EDA is connected.                                                                                                    |
| <b>Transmit Rate</b>               | Displays the current rate of the data transmission.                                                                                                    |

# **Current Profile Window**

The **Current Profile** window displays basic information about the current profile and connection settings. This window updates every two seconds.

To open the **Current Profile** window, tap **Current Profile** in the **Wireless Status** window.

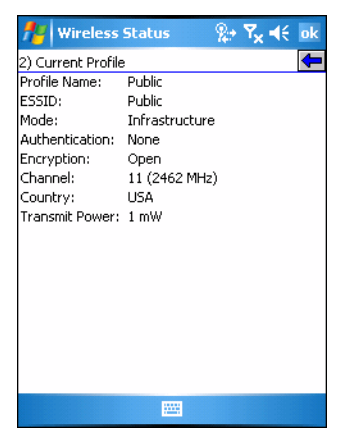

**Figure 7-37** *Current Profile Window*

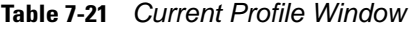

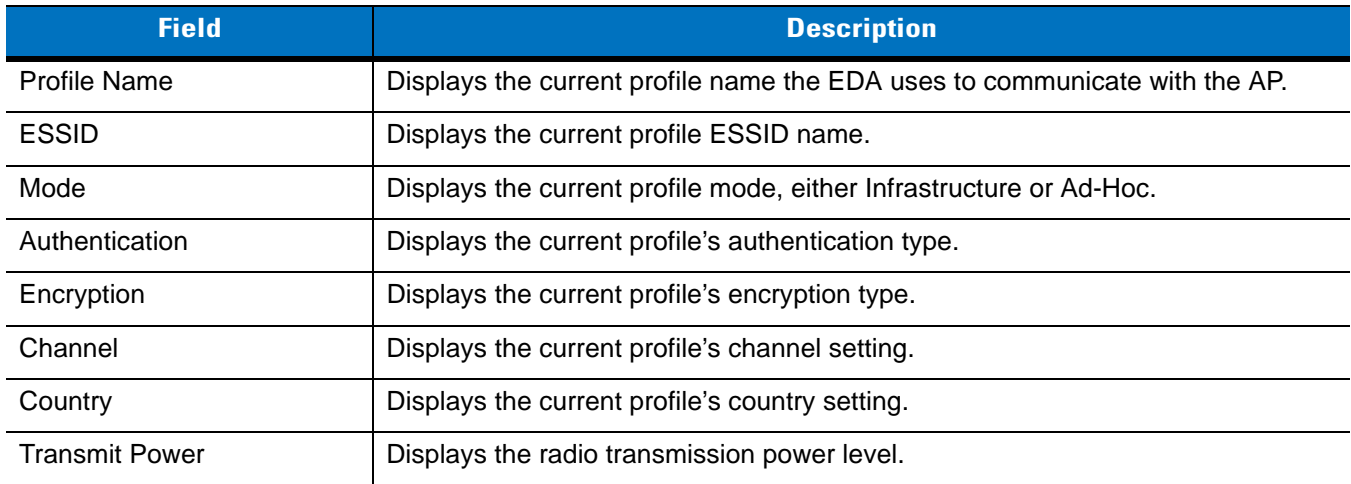

# **IPv4 Status Window**

The **IPv4 Status** window displays the current IP address, subnet, and other IP related information assigned to the EDA. It also allows renewing the address if the profile is using DHCP to obtain the IP information. Tap **Renew** to initiate a full DHCP discover. The **IPv4 Status** window updates automatically when the IP address changes.

To open the **IPv4 Status** window, tap **IPv4 Status** in the **Wireless Status** window.

| Wireless Status            | $2 + 7$ <sub>x</sub> $46$ ok            |
|----------------------------|-----------------------------------------|
| 3) IPv4 Status             |                                         |
| Renew                      |                                         |
| IP Type:                   | DHCP                                    |
| IP Address:                | 176.26.6.53                             |
| Subnet:                    | 255.255.252.0                           |
| Gateway: 176.26.6.246      |                                         |
| DHCP Server: 157,235,4,140 |                                         |
|                            | Lease Obtained: 12/20/2006 15:22:25 GMT |
|                            | Lease Expires: 12/20/2006 18:22:25 GMT  |
| DNS:                       | 206.167.216.10                          |
| WINS:                      | 127.232.2.142                           |
| MAC:                       | 00:15:70:32:B8:5E                       |
| Host Name:                 | WM A220022251                           |
|                            |                                         |
|                            |                                         |
|                            |                                         |
|                            |                                         |
|                            | <b>PORT</b>                             |
|                            |                                         |

**Figure 7-38** *IPv4 Status Window*

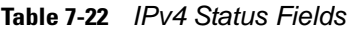

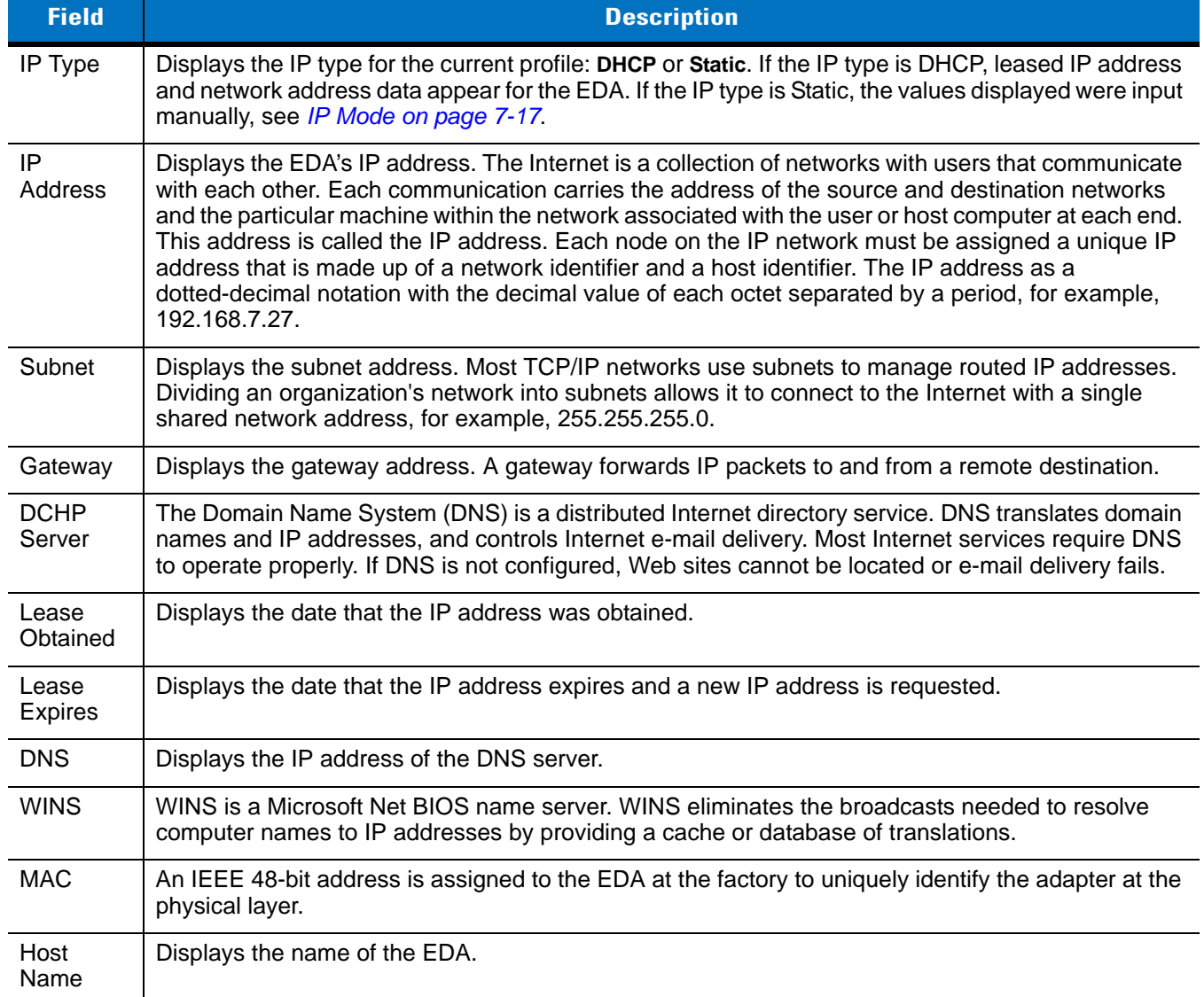

# **Wireless Log Window**

The **Wireless Log** window displays a log of recent activity, such as authentication, association, and DHCP renewal completion, in time order. Save the log to a file or clear the log (within this instance of the application only). The auto-scroll feature automatically scrolls down when new items are added to the log.

To open the **Wireless Log** window, tap **Wireless Log** in the **Wireless Status** window. The **Wireless Log** window displays.

| $2 + 7$ <sub>x</sub> $46$ ok<br><b>Wireless Status</b>                                                                                                    |  |  |
|----------------------------------------------------------------------------------------------------|--|--|
| 4) Wireless Log                                                                                                    |  |  |
| Save Clear   AutoScroll                                                                                                    |  |  |
| 08:32:39 Log Initialized<br>08:32:39 Photon Radio<br>08:32:40 Match Country with AP mode is on.<br>08:32:41 Country code acquired: US<br>08:32:42 Setting SSID: Public<br>08:32:42 Disconnected.<br>08:32:52 Disconnected<br>08:32:53 Country code acquired: US<br>08:32:58 Setting SSID: Public<br>08:33:08 Disconnected<br>08:33:11 Country code acquired: US<br>08:33:19 Setting SSID: Public<br>08:33:30 Disconnected<br>08:33:31 Country code acquired: US<br>08:33:31 Setting SSID: 101<br>08:33:41 Disconnected |  |  |
| Ш                                                                                                    |  |  |
|                                                                                                    |  |  |

**Figure 7-39** *Wireless Log Window*

#### **Saving a Log**

To save a Wireless Log:

- **1.** Tap the **Save** button. The **Save As** dialog box displays.
- **2.** Navigate to the desired folder.
- **3.** In the **Name** field, enter a file name and then tap **OK**. A text file is saved in the selected folder.

#### **Clearing the Log**

To clear the log, tap **Clear**.

#### **Versions Window**

The **Versions** window displays software, firmware, and hardware version numbers. This window only updates when it is displayed. There is no need to update constantly. The content of the window is determined at runtime, along with the actual hardware and software to display in the list. Executable paths of the software components on the list are defined in registry, so that the application can retrieve version information from the executable. "File not found" appears if the executable cannot be found at the specified path.

To open the **Versions** window, tap **Versions** in the **Wireless Status** window.

|                                                                                                    | $2 + 7$ $\leq$ $4 \leq$ ok<br><b>Wireless Status</b> |
|----------------------------------------------------------------------------------------------------|------------------------------------------------------|
| 5) Versions<br>LoginService: 2.5.0.6<br>PHOTON10 3.0.0.226<br>PublicAPI: 2.5.0.6<br>WCConfigEd: 2.5.0.15<br>WCDiag: 2.5.0.3<br>WCLaunch: 2.5.0.2<br>WCSAPI: 2.5.0.2<br>WCSRV: 2.5.0.28 | ←<br>Fusion Build: 2.5.0.0.049R-WM-PHOTON            |
| WCStatus: 2.5.0.6                                                                                                    | 88                                                   |

**Figure 7-40** *Versions Window*

The window displays software version numbers for the following:

- **•** Configuration Editor (Fusion 2.4 and lower only)
- **•** Fusion Build
- **•** LoginService
- **•** PHOTON10
- **•** PublicAPI (Fusion 2.5 and higher only)
- **•** WCDiag
- **•** WCLaunch
- **•** WCSAPI
- **•** WCSRV
- **•** WCStatus.

# **Wireless Diagnostics Application**

The **Wireless Diagnostics** application window provides links to perform ICMP Ping, Trace Routing, and Known APs. To open the **Wireless Diagnostics** window, tap the **Signal Strength** icon > **Wireless Diagnostics**.

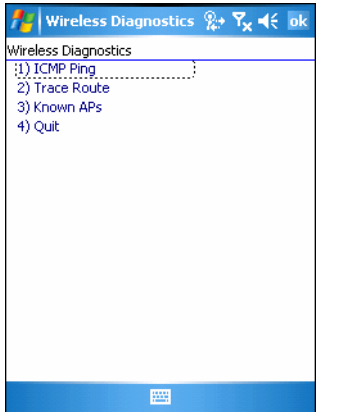

**Figure 7-41** *Wireless Diagnostics Window*

The **Wireless Diagnostics** window contains the following options. Tap the option to display the option window.

- **•** ICMP Ping tests the wireless network connection.
- **•** Trace Route tests a connection at the network layer between the EDA and any place on the network.
- **•** Known APs displays the APs in range using the same ESSID as the EDA.
- **•** Quit Exits the **Wireless Diagnostics** window.

Option windows contain a back button  $\left| \bigtriangleup \right|$  to return to the **Wireless Diagnostics** window.

### **ICMP Ping Window**

The **ICMP Ping** window allows testing a connection at the network layer (part of the IP protocol) between the EDA and an AP. Ping tests only stop when you tap the **Stop Test** button, close the **Wireless Diagnostics** application, or if the EDA switches between infrastructure and ad-hoc modes.

To open the **ICMP Ping** window, tap the **ICMP Ping** in the **Wireless Diagnostics** window.

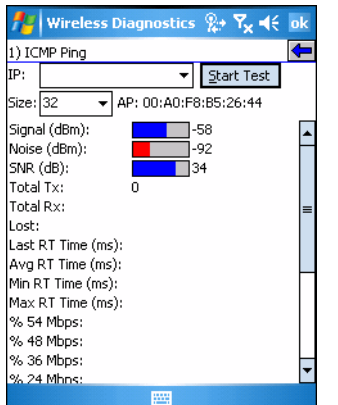

**Figure 7-42** *ICMP Ping Window*

To perform an ICMP ping:

- **1.** In the **IP** field, enter an IP address or select an IP address from the drop-down list.
- **2.** From the **Size** drop-down list, select a size value.
- **3.** Tap **Start Test**. The ICMP Ping test starts. Information of the ping test displays in the appropriate fields.

### **Trace Route Window**

**Trace Route** traces a packet from a computer to a host, showing how many hops the packet requires to reach the host and how long each hop takes. The **Trace Route** utility identifies where the longest delays occur.

The **Trace Route** window allows testing a connection at the network layer (part of the IP protocol) between the EDA and any place on the network.

To open the **Trace Route** window, tap **Trace Route** in the **Wireless Diagnostics** window.

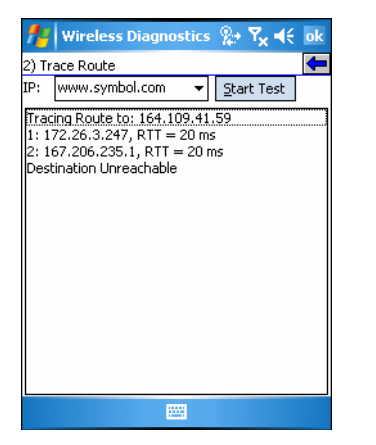

**Figure 7-43** *Trace Route Window*

Enter an IP address or a DNS Name in the IP combo box, and tap **Start Test**. The IP combo box should match the information shown in the **ICMP Ping** window's IP combo box. When starting a test, the trace route attempts to find all routers between the EDA and the destination. The Round Trip Time (RTT) between the EDA and each router appears, along with the total test time. The total test time may be longer than all RTTs added together because it does not only include time on the network.

#### **Known APs Window**

The **Known APs** window displays the APs in range using the same ESSID as the EDA. This window is only available in **Infrastructure** mode. To open the **Known APs** window, tap **Known APs** in the **Wireless Diagnostics**  window.
|                                   | Wireless Diagnostics $\mathbb{R}^+$ $\mathbb{R}^ \preceq$ ok |             |  |
|-----------------------------------|--------------------------------------------------------------|-------------|--|
| 3) Known APs                      |                                                              |             |  |
| Count: 13                         | Refresh                                                      |             |  |
| AP MAC                            | Signal                                                       | Channel     |  |
|                                   | 00:A0:F8:B5:26:4-58 dBm                                      | 11 (2462 MH |  |
| 400:A0:F8:B5:26:F-62 dBm          |                                                              | 1 (2412 MHz |  |
| 00:A0:F8:B5:24:8-69 dBm           |                                                              | 11 (2462 MH |  |
| 400:A0:F8:6E:3F:3-71 dBm          |                                                              | 11 (2462 MH |  |
| <u>-↓</u> 00:A0:F8:B5:1F:B-74 dBm |                                                              | 6 (2437 MHz |  |
| L00:A0:F8:B5:24:7-77 dBm          |                                                              | 6 (2437 MHz |  |
| L00:A0:F8:B5:26:B-79 dBm          |                                                              | 1 (2412 MHz |  |
| 400:A0:F8:B5:27:6-79 dBm          |                                                              | 6 (2437 MHz |  |
| 00:A0:F8:B5:26:2-80 dBm           |                                                              | 1 (2412 MHz |  |
| L00:A0:F8:6E:2A:5-80 dBm          |                                                              | 1 (2412 MHz |  |
| 00:A0:F8:6E:2A:C-81 dBm           |                                                              | 11 (2462 MH |  |
|                                   | III                                                          |             |  |
|                                   | 88                                                           |             |  |

**Figure 7-44** *Known APs Window*

See *[Table 7-23](#page-144-0)* for the definitions of the icons next to the AP.

<span id="page-144-0"></span>**Table 7-23** *Current Profile Window*

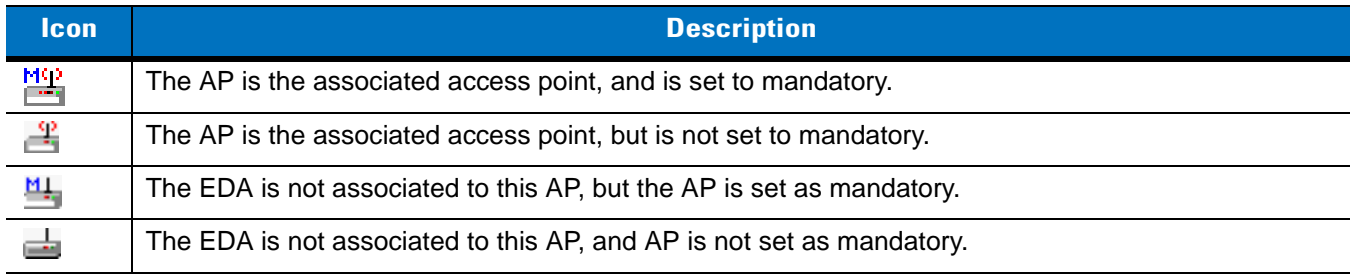

Tap and hold on an AP to display a pop-up menu with the following options: **Set Mandatory** and **Set Roaming**.

Select **Set Mandatory** to prohibit the EDA from associating with a different AP. The letter **M** displays on top of the icon. The EDA connects to the selected AP and never roams until:

- **•** You select **Set Roaming**
- **•** The EDA roams to a new profile
- **•** The EDA suspends
- **•** The EDA resets (warm or cold).

Select **Set Roaming** to allow the EDA to roam to any AP with a better signal. These settings are temporary and never saved to the registry.

Tap **Refresh** to update the list of the APs with the same ESSID. The highest signal strength value is 32.

# **Options**

Use the wireless **Option** dialog box to select one of the following operation options from the drop-down list:

- **•** Operating Mode Filtering
- **•** Regulatory
- **•** Band Selection
- **•** System Options
- **•** Change Password
- **•** Export.

### **Operating Mode Filtering**

The **Operating Mode Filtering** options cause the Find WLANs application to filter the available networks found.

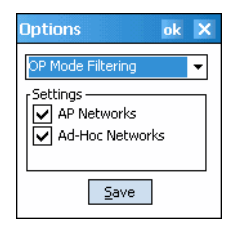

**Figure 7-45** *OP Mode Filtering Dialog Box*

The **AP Networks** and **Ad-Hoc Networks** check boxes are selected by default.

#### **Table 7-24** *OP Mode Filtering Options*

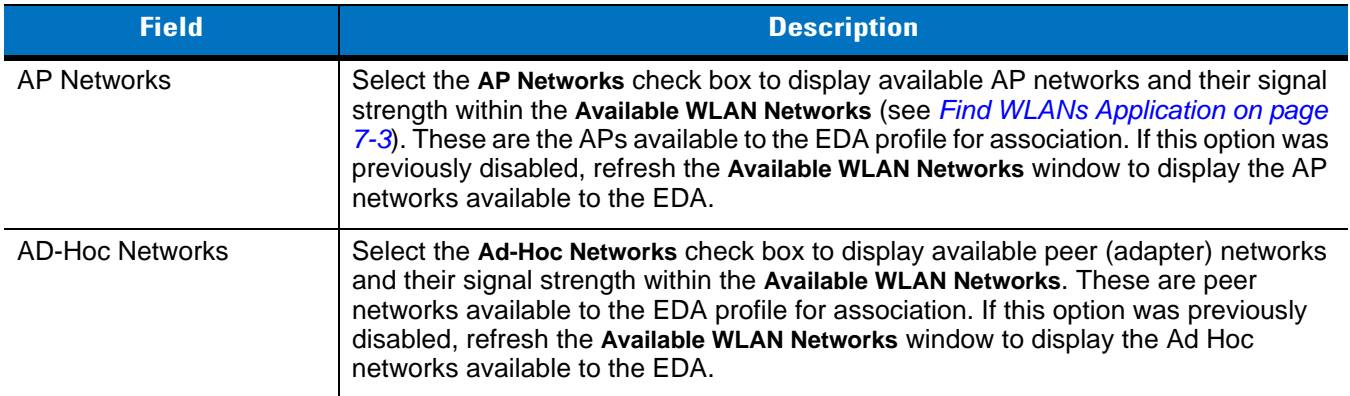

Tap **Save** to save the settings or tap **X** to discard any changes.

### **Regulatory Options**

Use the **Regulatory** settings to configure the country the EDA is in. Due to regulatory requirements (within a country) a EDA is only allowed to use certain channels.

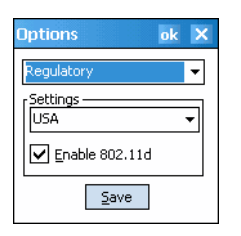

**Figure 7-46** *Regulatory Options Dialog Box*

### **Table 7-25** *Regulatory Options*

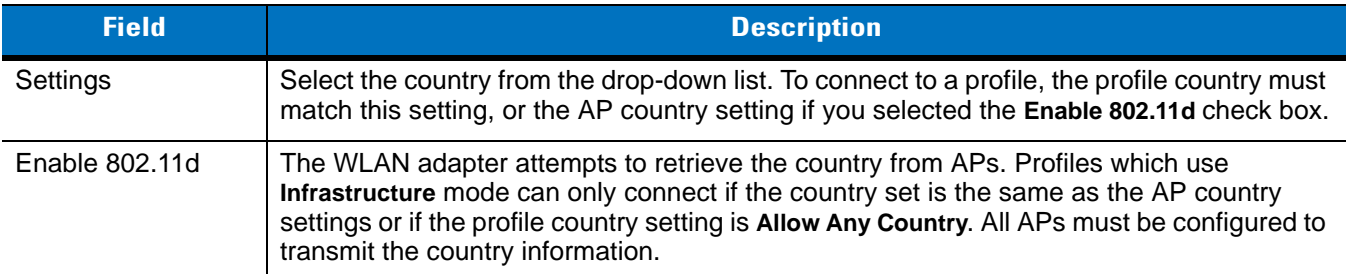

### **Band Selection**

The **Band Selection** settings identify the frequency bands to scan when finding WLANs. These values refer to the 802.11 standard networks.

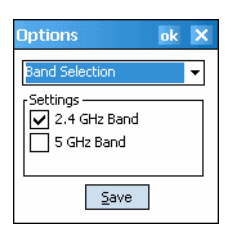

**Figure 7-47** *Band Selection Dialog Box*

**Table 7-26** *Band Selection Options*

| <b>Field</b> | <b>Description</b>                                                                                           |
|--------------|----------------------------------------------------------------------------------------------------|
| 2.4 GHz Band | The Find WLANs application list includes all networks found in the 2.4 GHz band (802.11b and<br>$802.11g$ ). |
| 5 GHz Band   | The Find WLANs application list includes all networks found in the 5 GHz band (802.11a).                     |

Tap **Save** to save the settings or tap **X** to discard any changes.

### **System Options**

Use **System Options** to set miscellaneous system setting.

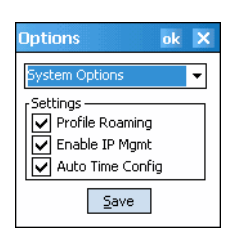

**Figure 7-48** *System Options Dialog Box*

#### **Table 7-27** *System Options*

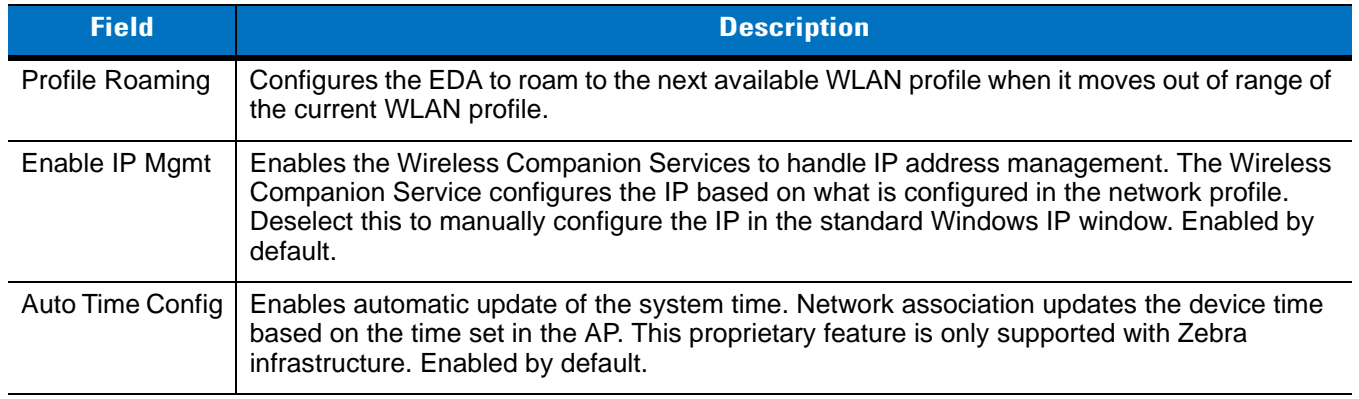

### **Change Password**

Use **Change Password** to require a password before editing a profile. This allows pre-configuring profiles and prevents users from changing the network settings. The user can use this feature to protect settings from a guest user. By default, the password is not set.

| <b>Options</b>        | ok | × |
|-----------------------|----|---|
| Change Password       |    |   |
| <sub>r</sub> Settings |    |   |
| New:                  |    |   |
| Confirm:              |    |   |
|                       |    |   |

**Figure 7-49** *Change Password Window*

To create a password for the first time, leave the **Current:** text box empty and enter the new password in the **New:** and **Confirm:** text boxes. Tap **Save**.

To change an existing password, enter the current password in the **Current:** text box and enter the new password in the **New:** and **Confirm:** text boxes. Tap **Save**.

To delete the password, enter the current password in the **Current:** text box and leave the **New:** and **Confirm:** text boxes empty. Tap **Save.**

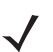

*NOTE* Passwords are case sensitive and can not exceed 160 characters.

### **Export**

Use **Export** to export all profiles to a registry file, and to export the options to a registry file.

| <b>Options</b><br>ok<br>$\boldsymbol{\times}$ |
|-----------------------------------------------|
| xport                                         |
| Settings                                      |
| <b>Export Options</b>                         |
| Export All Profiles                           |
| Save                                          |

**Figure 7-50** *Options - Export Dialog Box*

To export options:

**1.** Tap **Export Options**. The **Save As** dialog box displays.

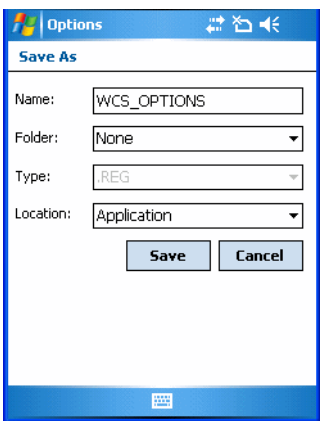

**Figure 7-51** *Export Options Save As Dialog Box*

- **2.** Enter a filename in the **Name:** field. The default filename is WCS\_OPTIONS.REG.
- **3.** Tap **Save**.

To export all profiles:

**1.** Tap **Export All Profiles**. The **Save As** dialog box displays.

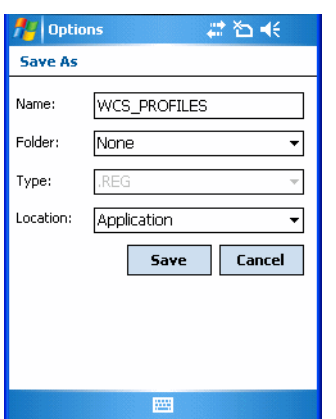

**Figure 7-52** *Export All Profiles Save As Dialog Box*

- **2.** Enter a filename in the **Name:** field. The default filename is WCS\_PROFILES.REG.
- **3.** In the **Folder:** drop-down list, select the desired folder.
- **4.** Tap **Save**.

Selecting **Export All Profiles** saves the current profile. This information is used to determine which profile to connect with after a warm boot or cold boot.

# **Cold Boot Persistence**

Export options and profiles to provide cold boot persistence. Save the exported registry files in the *Application* folder to use them on a cold boot and restore previous profile and option settings.

Currently, only server certificates can be saved for cold boot persistence. To save server certificates for cold boot persistence, save the certificate files in the folder *Application* to install the certificates automatically on a cold boot.

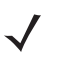

*NOTE* User certificates cannot be saved for cold boot persistence at this time.

# **Registry Settings**

Use a registry key to modify some of the parameters. The registry path is:

HKLM\SOFTWARE\Symbol Technologies, Inc.\Configuration Editor

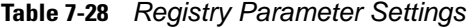

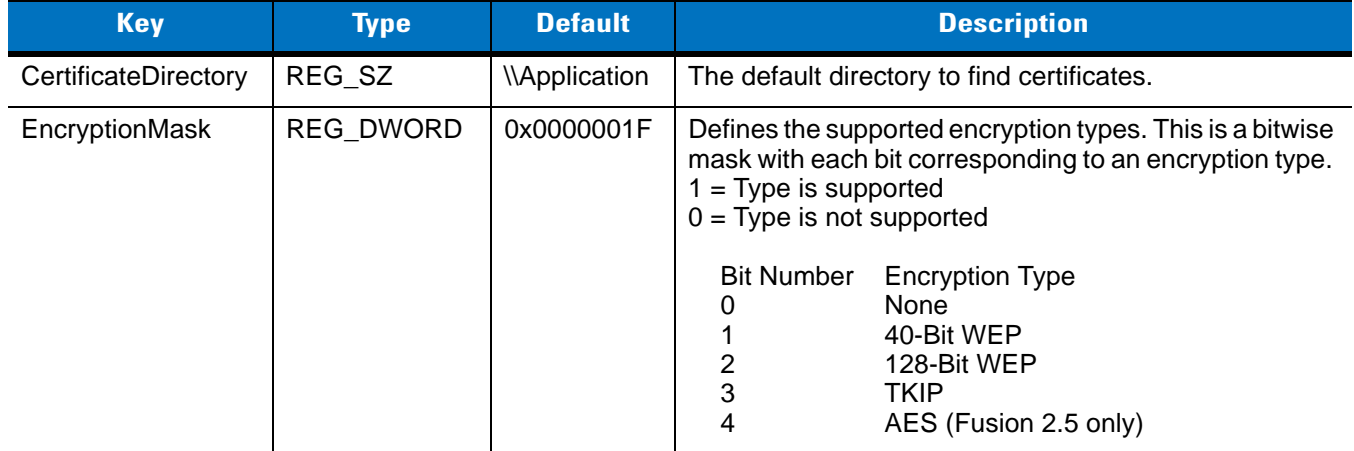

# **Log On/Off Application**

When the user launches the Log On/Off application, the EDA may be in two states; the user may be logged onto the EDA by already entering credentials through the login box, or there are no user logged on. Each of these states have a separate set of use cases and a different look to the dialog box.

### **User Already Logged In**

If already logged into the EDA, the user can launch the login dialog box for the following reasons:

- **•** Connect to and re-enable a cancelled profile. To do this:
	- **•** Launch the Log On/Off dialog.
	- **•** Select the cancelled profile from the profile list.
	- **•** Login to the profile.

*NOTE* Re-enable cancelled profiles using the Profile Editor Wizard and choosing to connect to the cancelled profile. Cancelled profiles are also re-enabled when a new user logs on.

- **•** Log off the EDA to prevent another user from accessing the current users network privileges.
- **•** Switch EDA users to quickly logoff the EDA and allow another user to log into the EDA.

### **No User Logged In**

If no user is logged into the EDA, launch the login dialog box and log in to access user profiles.

The *Login* dialog box varies if it is:

- **•** Launched by WCS, because the service is connecting to a new profile that needs credentials.
- **•** Launched by WCS, because the service is trying to verify the credentials due to credential caching rules.
- **•** Launched by a user, when a user is logged in.
- **•** Launched by a user, when no user is logged in.

### **Table 7-29** *Log On/Off Options*

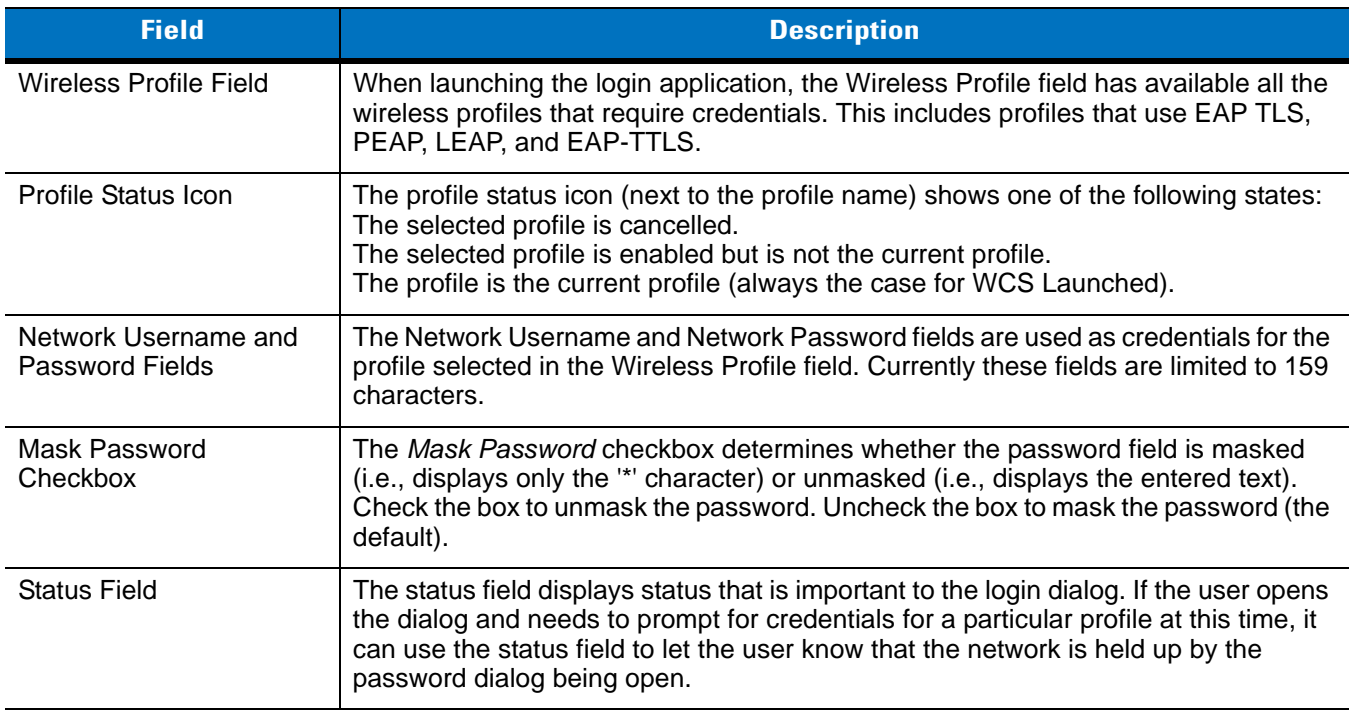

Tapping **OK** sends the credentials though WCS API. If there are no credentials entered, a dialog box displays informing the user which field was not entered.

The **Log Off** button only displays when a user is already logged on. When the **Log Off** button is tapped, the user is prompted with three options: Log Off, Switch Users, and Cancel. Switching users logs off the current user and re-initialize the login dialog box to be displayed for when there is no user logged on. Logging off logs off the current

### 7 - 40 MC70 Integrator Guide

user and close the login dialog box. Tapping **Cancel** closes the Log Off dialog box and the Login dialog box displays.

When the user is logged off, the EDA only roams to profiles that do not require credentials or to profiles that were created with the credentials entered into the profile

The **Cancel** button closes the dialog without logging into the network. If the login dialog was launched by the WCS and not by the user, tapping **Cancel** first causes a message box to display a warning that the cancel disables the current profile. If the user still chooses to cancel the login at this point, the profile is cancelled.

Once a profile is cancelled, the profile is suppressed until a user actively re-enables it or a new user logs onto the EDA.

# **Chapter 8 Maintenance and Troubleshooting**

## **Introduction**

This chapter includes instructions on cleaning and storing the EDA, and provides troubleshooting solutions for potential problems during EDA operation.

# **Maintaining the EDA**

For trouble-free service, observe the following tips when using the EDA:

**•** Do not scratch the screen of the EDA. When working with the EDA, use the supplied stylus or plastic-tipped pens intended for use with a touch-sensitive screen. Never use an actual pen or pencil or other sharp object on the surface of the EDA screen.

Zebra recommends using a screen protector, p/n KT-67525-01.

- **•** The touch-sensitive screen of the EDA is glass. Do not to drop the EDA or subject it to strong impact.
- **•** Protect the EDA from temperature extremes. Do not leave it on the dashboard of a car on a hot day, and keep it away from heat sources.
- **•** Do not store or use the EDA in any location that is dusty, damp, or wet.
- **•** Use a soft lens cloth to clean the EDA. If the surface of the EDA screen becomes soiled, clean it with a soft cloth moistened with a diluted window-cleaning solution.
- **•** Periodically replace the rechargeable battery to ensure maximum battery life and product performance. Battery life depends on individual usage patterns.
- **•** A screen protector is applied to the EDA. Zebra recommends using this to minimize wear and tear. Screen protectors enhance the usability and durability of touch screen displays. Benefits include:
	- **•** Protection from scratches and gouges
	- **•** Durable writing and touch surface with tactile feel
	- **•** Abrasion and chemical resistance
	- **•** Glare reduction
	- **•** Keeping the device's screen looking new
	- **•** Quick and easy installation.

# **Troubleshooting**

### **EDA**

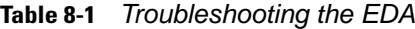

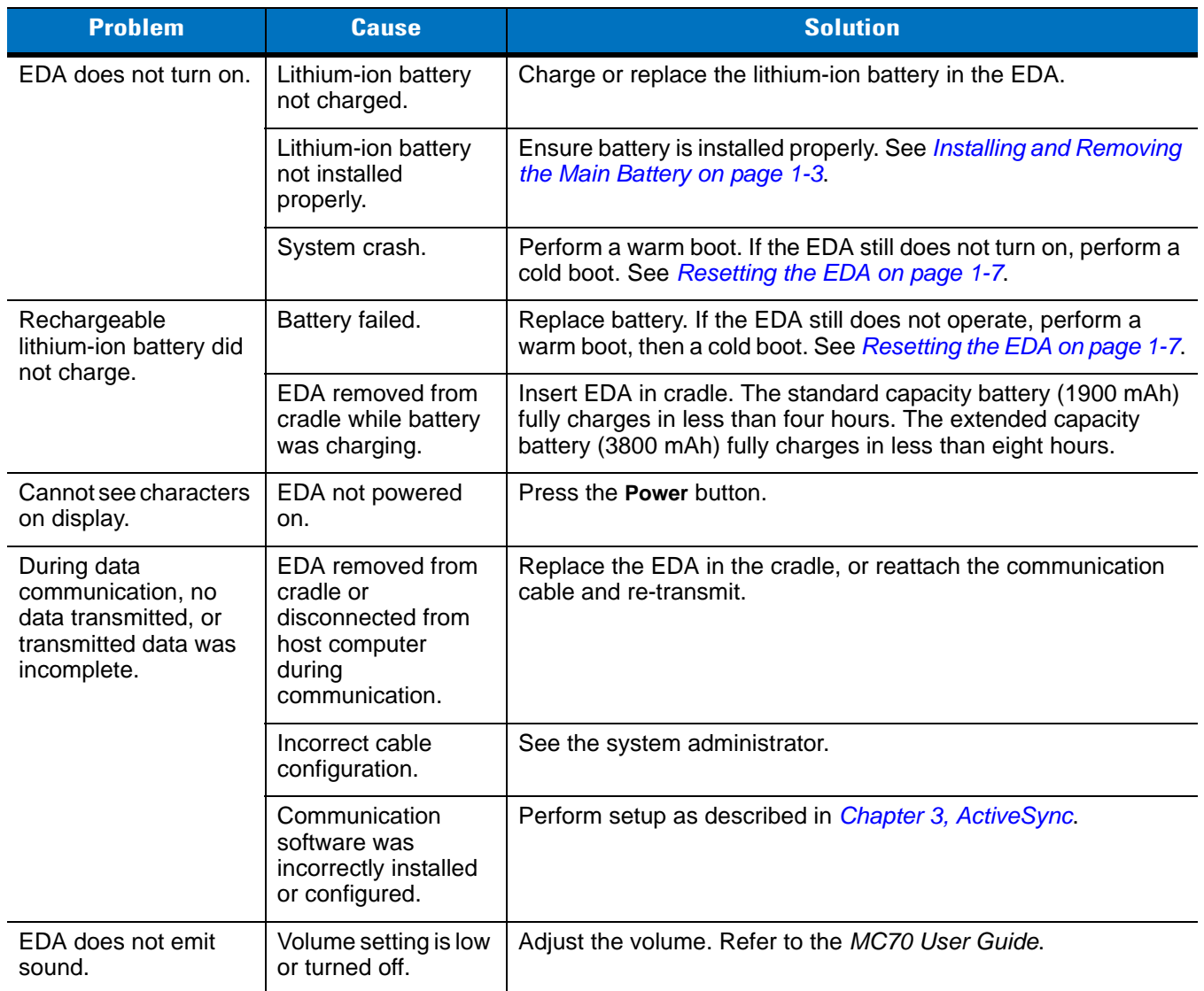

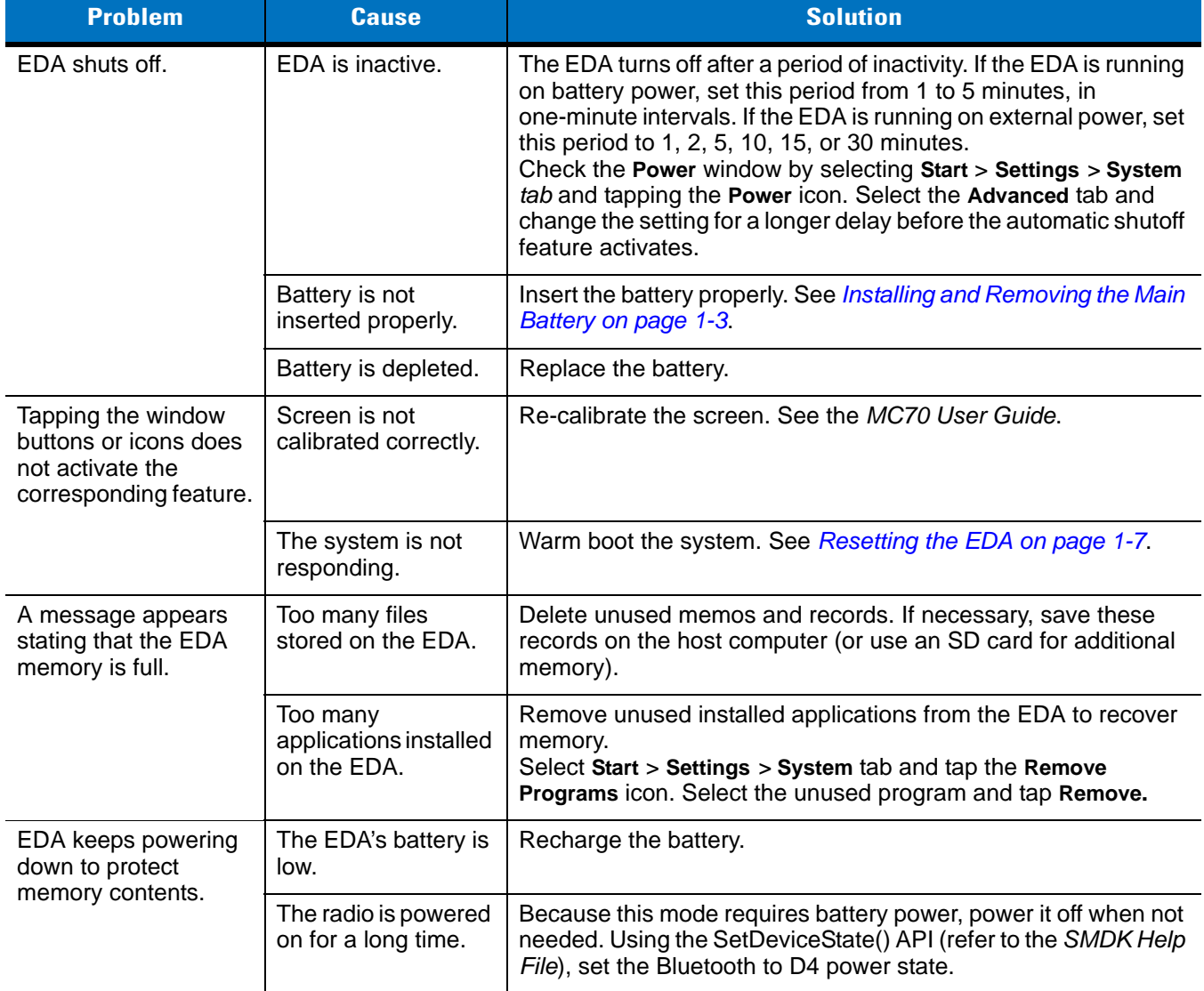

### **Table 8-1** *Troubleshooting the EDA (Continued)*

| <b>Problem</b>                         | <b>Cause</b>                                                  | <b>Solution</b>                                                                                                    |
|----------------------------------------|---------------------------------------------------------------|----------------------------------------------------------------------------------------------------|
| The EDA does not<br>accept scan input. | Scanning application<br>is not loaded.                        | Load a scanning application on the EDA. See the system<br>administrator.                                                                                                    |
|                                        | Unreadable bar<br>code.                                       | Ensure the symbol is not defaced.                                                                                                    |
|                                        | Distance between<br>exit window and bar<br>code is incorrect. | Place the EDA within proper scanning range.                                                                                                    |
|                                        | EDA is not<br>programmed for the<br>bar code type.            | Program the EDA to accept the type of bar code scanned.                                                                                                    |
|                                        | EDA is not<br>programmed to<br>generate a beep.               | If the EDA does not beep on a good decode, set the application<br>to generate a beep on good decode.                                                                                                    |
|                                        | Battery is low.                                               | If the scanner stops emitting a laser beam or aiming pattern upon<br>a trigger press, check the battery level. When the battery is low,<br>the scanner shuts off before the EDA low battery condition<br>notification.<br>Note: If the scanner is still not reading symbols, contact the<br>distributor or Zebra. |

**Table 8-1** *Troubleshooting the EDA (Continued)*

## **Bluetooth Connection**

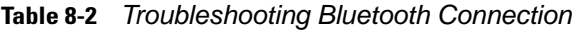

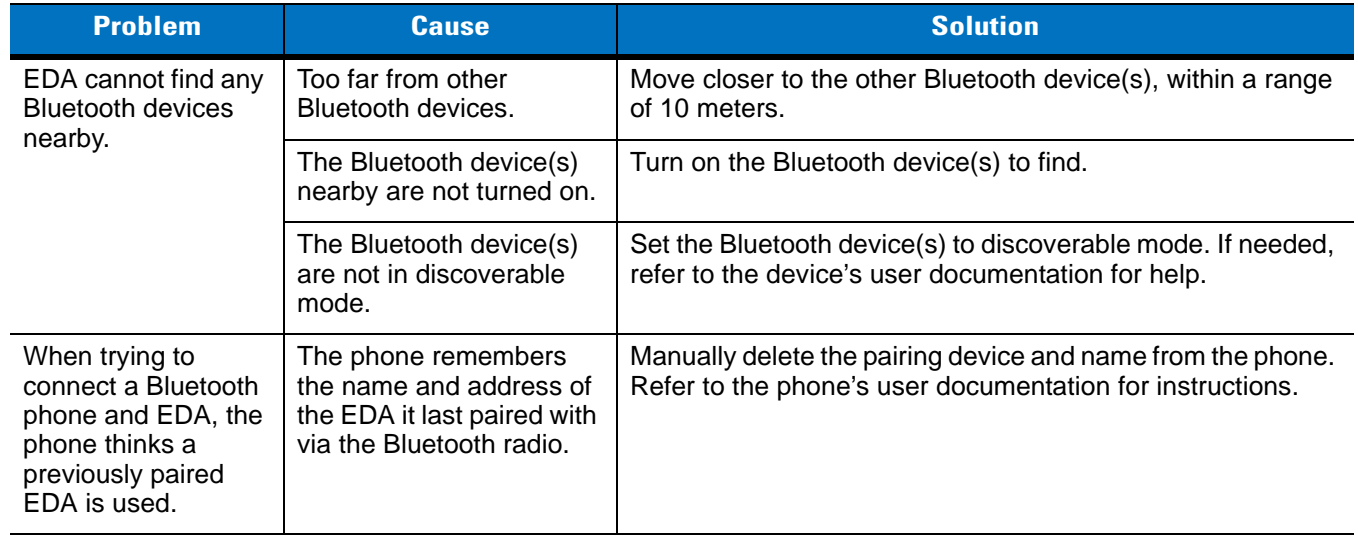

| <b>Problem</b>                                                                                                    | <b>Cause</b>                                                                                                    | <b>Solution</b>                                                                                                    |
|----------------------------------------------------------------------------------------------------|----------------------------------------------------------------------------------------------------|----------------------------------------------------------------------------------------------------|
| Can't make my<br>Ericsson R520<br>phone discoverable.                                                                                                    | You attempted to bond<br>with the phone, and when<br>the phone presented a<br>"pairing query," you<br>entered No. This prevents<br>the phone from being<br>discoverable until it is<br>reset.                                                                   | Reset the phone by removing its battery.                                                                                                    |
| There is a delay in<br>the Bluetooth stack<br>re-initializing during<br>a resume from<br>suspend.                                                                               | This is normal behavior.                                                                                                    | No solution required.                                                                                                    |
| Piconet (the<br>connection between<br>a Bluetooth master<br>and one or more<br>Bluetooth slaves)<br>drops.                                                                      | The EDA suspends and<br>the Bluetooth radio power<br>turns off.<br>One of the devices are out<br>of range.                                                                                                    | An application can register for notification of an EDA resume<br>by creating a message queue using the CreateMsgQueue()<br>API and power notifications using the<br>RequestPowerNotifications() API (refer to the SMDK Help<br>File). After an application receives a resume notification it<br>should close open Bluetooth sessions and reopen them. This<br>reestablishes the piconet lost during the suspend. |
| My application<br>created a successful<br><b>RFCOMM</b> session<br>with another<br>Bluetooth device but<br>the session was<br>dropped.                                          | Device went out of range<br>or was shut off.                                                                                                    | Check the return value of APIs for errors. Look for a DCD<br>state change event in the Microsoft Bluetooth stack DCD<br>window of the Bluetooth connection.                                                                                                    |
| After completing an<br><b>RFCOMM</b> session<br>with another<br>Bluetooth device, I<br>was unable to create<br>a virtual COM port to<br>connect to another<br>Bluetooth device. | The Microsoft Bluetooth<br>stack holds a baseband<br>connection for ten<br>seconds after an<br>application closes its<br>session and exits. This<br>was designed to allow for<br>speedy connections to the<br>same device if other<br>profiles were to connect. | Either wait 10 seconds, choose a different COM port number<br>for the virtual COM port, or modify<br>HKLM\software\Microsoft\bluetooth\I2cap\IdlePhys (which<br>defines the number of seconds to hold the connection).                                                                                                    |

**Table 8-2** *Troubleshooting Bluetooth Connection (Continued)*

# **Single Slot USB/Serial Cradle**

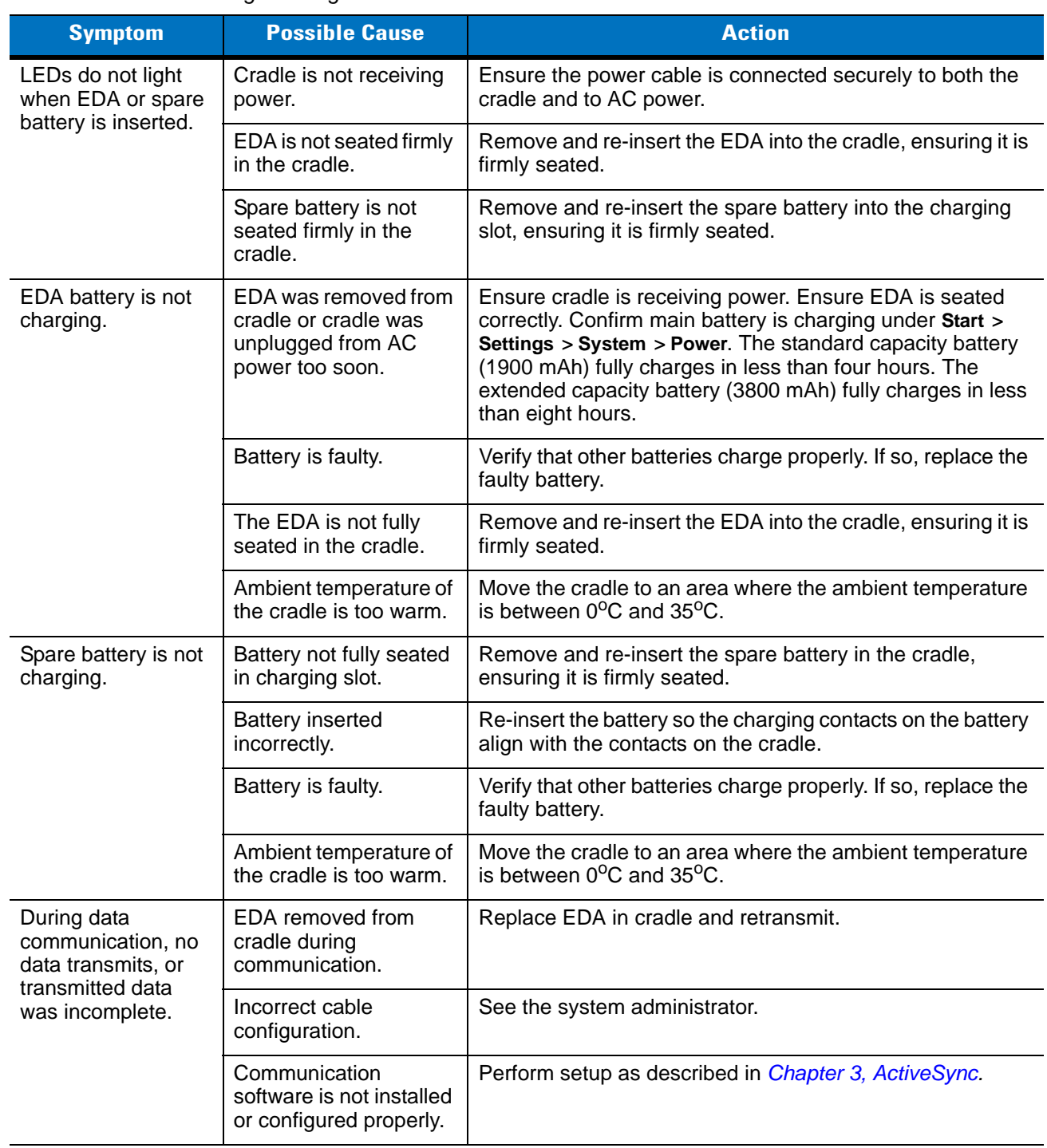

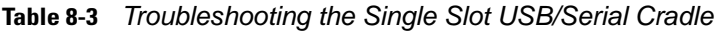

# **Four Slot Ethernet Cradle**

| <b>Symptom</b>                                                                                 | <b>Cause</b>                                        | <b>Solution</b>                                                                                                    |
|------------------------------------------------------------------------------------------------|-----------------------------------------------------|----------------------------------------------------------------------------------------------------|
| Battery is not<br>charging.                                                                    | EDA removed from the<br>cradle too soon.            | Replace the EDA in the cradle. The standard capacity battery<br>(1900 mAh) fully charges in less than four hours. The<br>extended capacity battery (3800 mAh) fully charges in less<br>than eight hours. Tap Start $>$ Settings $>$ System $>$ Power to<br>view battery status. |
|                                                                                                | Battery is faulty.                                  | Verify that other batteries charge properly. If so, replace the<br>faulty battery.                                                                                                    |
|                                                                                                | EDA is not inserted<br>correctly in the cradle.     | Remove the EDA and reinsert it correctly. Verify charging is<br>active. Tap Start > Settings > System > Power to view battery<br>status.                                                                                                    |
|                                                                                                | Ambient temperature of<br>the cradle is too warm.   | Move the cradle to an area where the ambient temperature is<br>between 0 <sup>o</sup> C and 35 <sup>o</sup> C.                                                                                                    |
| During<br>communication, no<br>data was transmitted,<br>or transmitted data<br>was incomplete. | EDA removed from<br>cradle during<br>communication. | Replace EDA in cradle and retransmit.                                                                                                    |
|                                                                                                | EDA has no active<br>connection.                    | An icon is visible in the status bar if a connection is active.                                                                                                    |

**Table 8-4** *Troubleshooting the Four Slot Ethernet Cradle*

# **Vehicle Cradle**

**Table 8-5** *Troubleshooting the Vehicle Cradle*

| <b>Symptom</b>                                    | <b>Possible Cause</b>                             | <b>Action</b>                                                                                                    |
|---------------------------------------------------|---------------------------------------------------|----------------------------------------------------------------------------------------------------|
| EDA battery charging<br>LED does not light<br>up. | Cradle is not receiving<br>power.                 | Ensure the power input cable is securely connected to the<br>cradle's power port.                                                                                                    |
| EDA battery is not<br>recharging.                 | EDA was removed from<br>the cradle too soon.      | Replace the EDA in the cradle. The standard capacity battery<br>(1900 mAh) fully charges in less than four hours. The<br>extended capacity battery (3800 mAh) fully charges in less<br>than eight hours.                            |
|                                                   | Battery is faulty.                                | Replace the battery.                                                                                                    |
|                                                   | EDA is not placed<br>correctly in the cradle.     | Remove the EDA from the cradle, and re-insert correctly. If the<br>battery still does not charge, contact customer support.<br>The EDA battery charging LED slowly blinks amber when the<br>EDA is correctly inserted and charging. |
|                                                   | Ambient temperature of<br>the cradle is too warm. | Move to an area where the ambient temperature is between<br>$0^{\circ}$ C and $35^{\circ}$ C.                                                                                                    |

| <b>Symptom</b>                                                 | <b>Possible Cause</b>                               | <b>Action</b>                                                                             |
|----------------------------------------------------------------|-----------------------------------------------------|-------------------------------------------------------------------------------------------|
| No data transmitted,<br>or transmitted data<br>was incomplete. | EDA removed from<br>cradle during<br>communication. | Replace EDA in cradle and retransmit.                                                     |
|                                                                | No null modem cable<br>was used.                    | Some external devices require a null modem cable.<br>Retransmit using a null modem cable. |
|                                                                | Incorrect cable<br>configuration.                   | See the system administrator.                                                             |
|                                                                | Cable missing or<br>disconnected.                   | Re-connect cable.                                                                         |

**Table 8-5** *Troubleshooting the Vehicle Cradle*

# **Four Slot Spare Battery Charger**

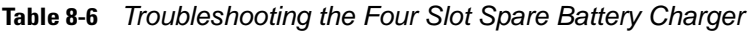

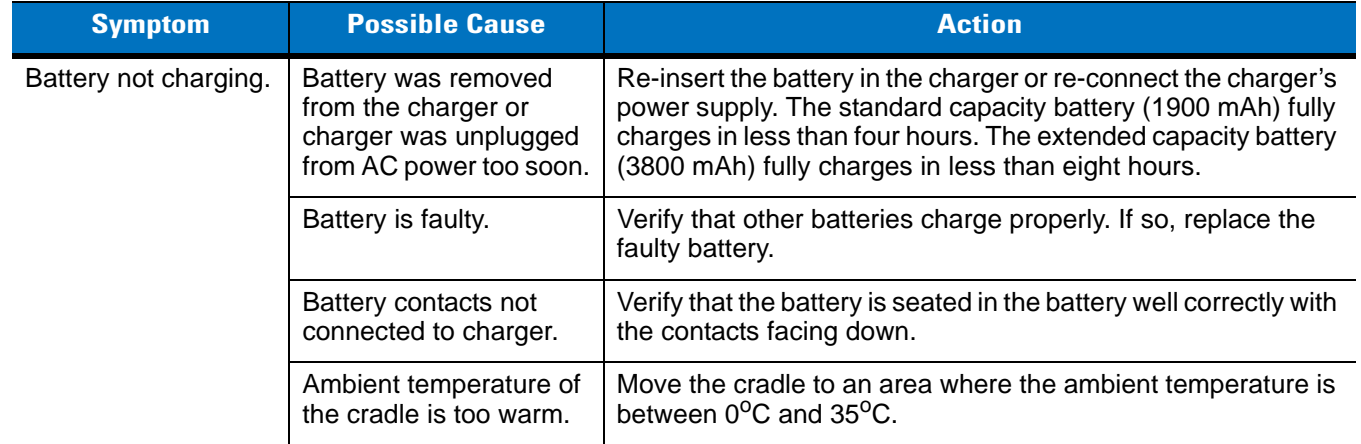

# **Cables**

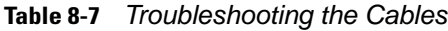

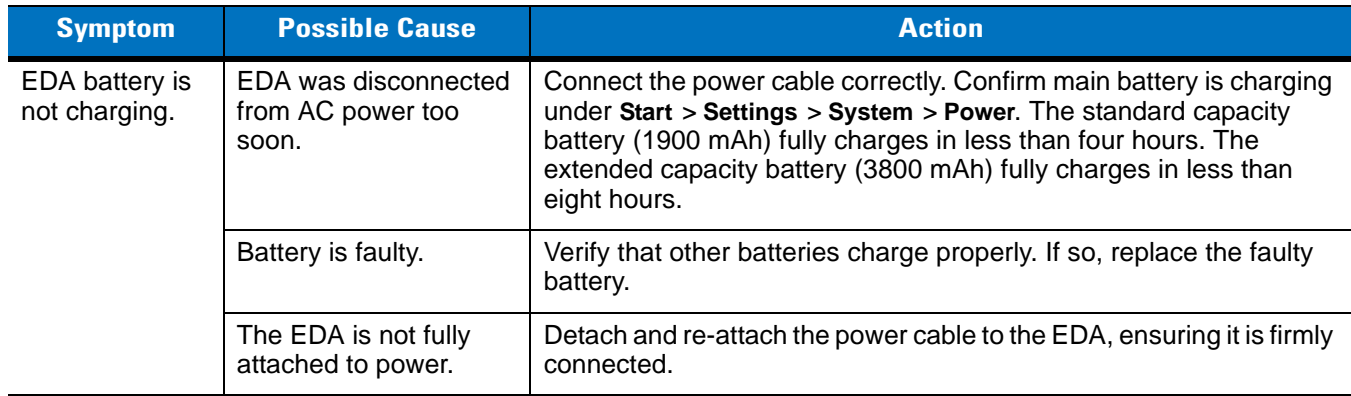

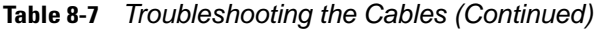

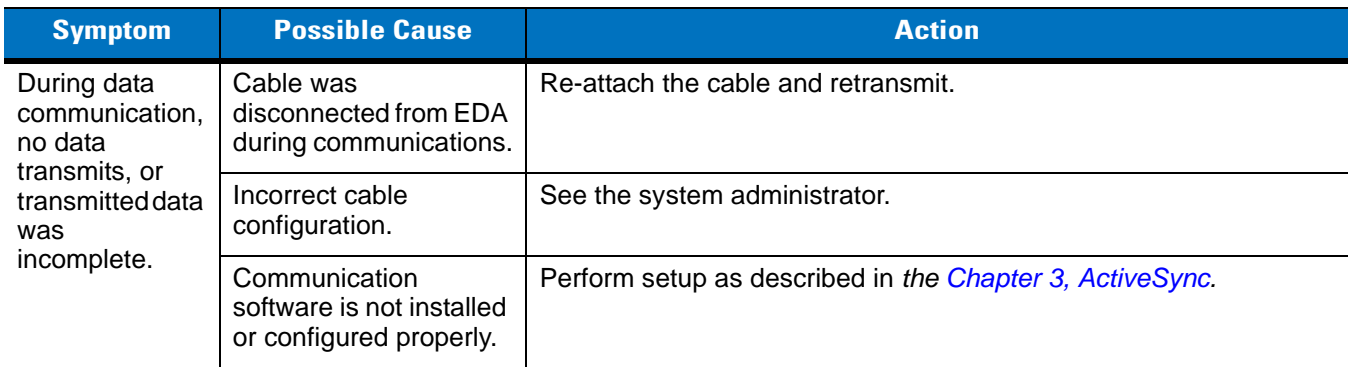

# **Magnetic Stripe Reader**

| <b>Symptom</b>                                                                                | <b>Possible Cause</b>                                                          | <b>Action</b>                                                                                                    |
|-----------------------------------------------------------------------------------------------|--------------------------------------------------------------------------------|----------------------------------------------------------------------------------------------------|
| MSR does not read<br>card.                                                                    | MSR removed from EDA<br>during card swipe.                                     | Reattach MSR to EDA and reswipe the card.                                                                                                    |
|                                                                                               | Faulty magnetic stripe<br>on card.                                             | See the system administrator.                                                                                                    |
|                                                                                               | MSR application is not<br>installed or configured<br>properly.                 | Ensure the MSR application is installed on the EDA.<br>Ensure the MSR application is configured correctly.                                                                                                    |
| EDA battery is not<br>charging.                                                               | EDA was removed from<br>MSR or MSR was<br>unplugged from AC<br>power too soon. | Ensure MSR is receiving power. Ensure EDA is attached<br>correctly. Confirm main battery is charging under Start ><br>Settings > System > Power. The standard capacity battery<br>(1900 mAh) fully charges in less than four hours. The<br>extended capacity battery (3800 mAh) fully charges in less<br>than eight hours. |
|                                                                                               | Battery is faulty.                                                             | Verify that other batteries charge properly. If so, replace the<br>faulty battery.                                                                                                    |
|                                                                                               | The EDA is not fully<br>attached to the MSR.                                   | Detach and re-attach the MSR to the EDA, ensuring it is firmly<br>connected.                                                                                                    |
| During data<br>communication, no<br>data transmits, or<br>transmitted data was<br>incomplete. | EDA detached from<br>MSR during<br>communications.                             | Reattach EDA to MSR and retransmit.                                                                                                    |
|                                                                                               | Incorrect cable<br>configuration.                                              | See the system administrator.                                                                                                    |
|                                                                                               | Communication software<br>is not installed or<br>configured properly.          | Perform setup as described in Chapter 3, ActiveSync.                                                                                                    |

**Table 8-8** *Troubleshooting the Magnetic Stripe Reader*

# **Trigger Handle**

| <b>Problem</b>                                                        | <b>Cause</b>                                                                                                 | <b>Solution</b>                                                            |
|-----------------------------------------------------------------------|----------------------------------------------------------------------------------------------------|----------------------------------------------------------------------------|
| Cannot insert EDA in<br>Trigger Handle.                               | Cleat is not installed on<br>the EDA.                                                                        | Install the cleat. Installing the Trigger Handle Cleat on page<br>$2 - 24$ |
| Scan line does not<br>appear when trigger<br>is pressed.              | EDA is not attached<br>properly to the Trigger<br>Handle and is not making<br>contact with the<br>connector. | Remove the EDA from the Trigger Handle and reinsert.                       |
|                                                                       | EDA does not contain a<br>scanning application.                                                              | Load a scanning application on the EDA.                                    |
|                                                                       | Scanning application is<br>not active.                                                                       | Start the scanning application.                                            |
| EDA battery does not<br>charge when Trigger<br>Handle is placed in a  | Trigger Handle is not<br>properly seated in the<br>cradle.                                                   | Remove the Trigger Handle from the cradle and reinsert.                    |
| cradle.                                                               | Power is not available to<br>the cradle.                                                                     | Ensure that power connections to the cradle are connected<br>properly.     |
| Cannot print to<br>printer.                                           | Printer cable not<br>connected properly.                                                                     | Ensure cable is connected properly to the printer and Trigger<br>Handle.   |
| EDA does not wake<br>from suspend mode<br>when trigger is<br>pressed. | The trigger only wakes<br>the EDA from the<br>suspend mode if a<br>scanning application is<br>active.        | Press a key on the EDA to wake from the suspend mode.                      |

**Table 8-9** *Troubleshooting the Trigger Handle*

# **Appendix A Technical Specifications**

# **Technical Specifications**

The following table summarizes the EDA's intended operating environment and technical hardware specifications.

### **Table A-1** *EDA Technical Specifications*

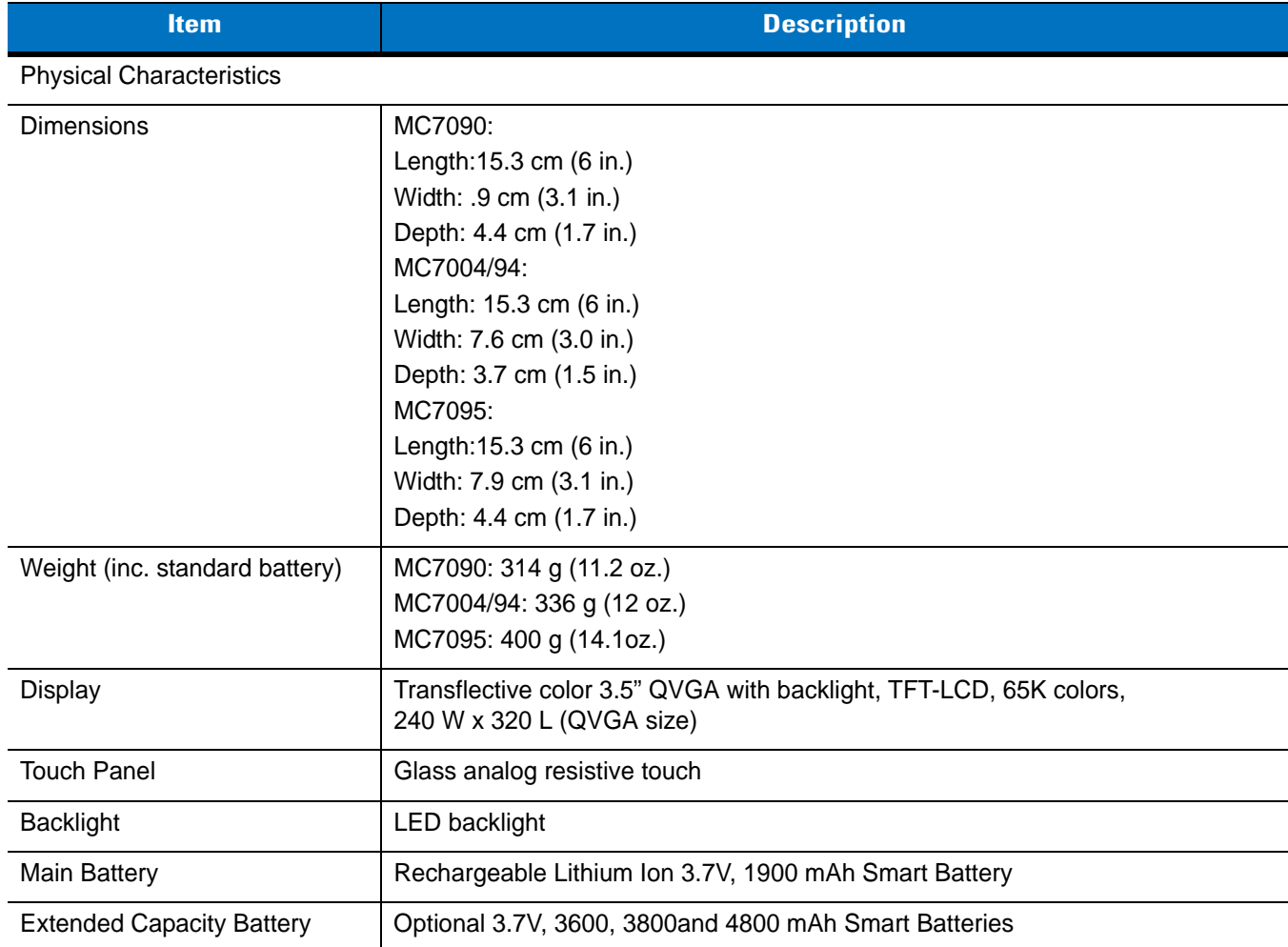

| <b>Item</b>                                | <b>Description</b>                                                                                                    |  |
|--------------------------------------------|----------------------------------------------------------------------------------------------------|--|
| <b>Backup Battery</b>                      | NiMH battery (rechargeable) 20mAh 1.2V (not user-accessible)                                                                                                    |  |
| <b>Expansion Slot</b>                      | User accessible SDIO slot (with secure cover), accommodates extended cards<br>(with cover removed)                                                              |  |
| <b>Network Connections</b>                 | Ethernet (via cradle)<br>High-speed USB, host or client, Bluetooth                                                                                              |  |
| Notification                               | Vibrator and audible alert                                                                                                    |  |
| <b>Keypad Options</b>                      | 26 Numeric key<br>44 QWERTY key                                                                                                    |  |
| Audio                                      | Speaker, receiver, microphone, headset jack, software support for full duplex<br>record and playback (stereo)                                                   |  |
| Performance Characteristics                |                                                                                                    |  |
| <b>CPU</b>                                 | Intel <sup>®</sup> XScale™ Bulverde PXA270 processor at 624MHz                                                                                                  |  |
| <b>Operating System</b>                    | Microsoft® Windows Mobile® 5.0 or<br>Microsoft Windows Mobile <sup>®</sup> 6.1                                                                                  |  |
| Memory                                     | 64MB RAM/128MB ROM                                                                                                    |  |
| Interface/Communications                   | RS-232, USB 1.1                                                                                                    |  |
| <b>User Environment</b>                    |                                                                                                    |  |
| <b>Operating Temperature</b>               | 14°F to 155°F / -10°C to 68°C                                                                                                    |  |
| Storage Temperature                        | -40° F to 140° F / -40° C to 60° C                                                                                                    |  |
| <b>Charging Temperature</b>                | 32°F to 104°F / 0° C to 40° C                                                                                                    |  |
| Humidity                                   | 95% non-condensing                                                                                                    |  |
| <b>Drop Specification</b>                  | 4 ft. drop to concrete, 6 drops per 6 sides over operating temperature range;<br>5 ft. drop to concrete, 2 drops per 6 sides at ambient temperature 73° F/23° C |  |
| Electrostatic Discharge (ESD)              | +/-15kVdc air discharge, +/-8kVdc direct discharge, +/-8kVdc indirect discharge                                                                                 |  |
| Sealing                                    | <b>IP54</b>                                                                                                    |  |
| Wireless WAN Data and Voice Communications |                                                                                                    |  |
| Wireless Wide Area (WWAN)<br>radio         | MC70004 and MC7094: eGPRS/GSM (850, 900, 1800 and 1900 MHz)<br>MC7095: CDMA2000 1xEV-DO (800 and 1900 MHz)                                                      |  |
| Wireless LAN Data and Voice Communications |                                                                                                    |  |
| Wireless Local Area (WLAN)<br>radio        | Tri-mode IEEE <sup>®</sup> 802.11a/b/g                                                                                                    |  |
| Data Rates Supported                       | 1, 2, 5.5, 6, 9, 11, 12, 18, 24, 36, 48, and 54 Mbps                                                                                                    |  |

**Table A-1** *EDA Technical Specifications (Continued)*

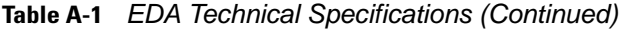

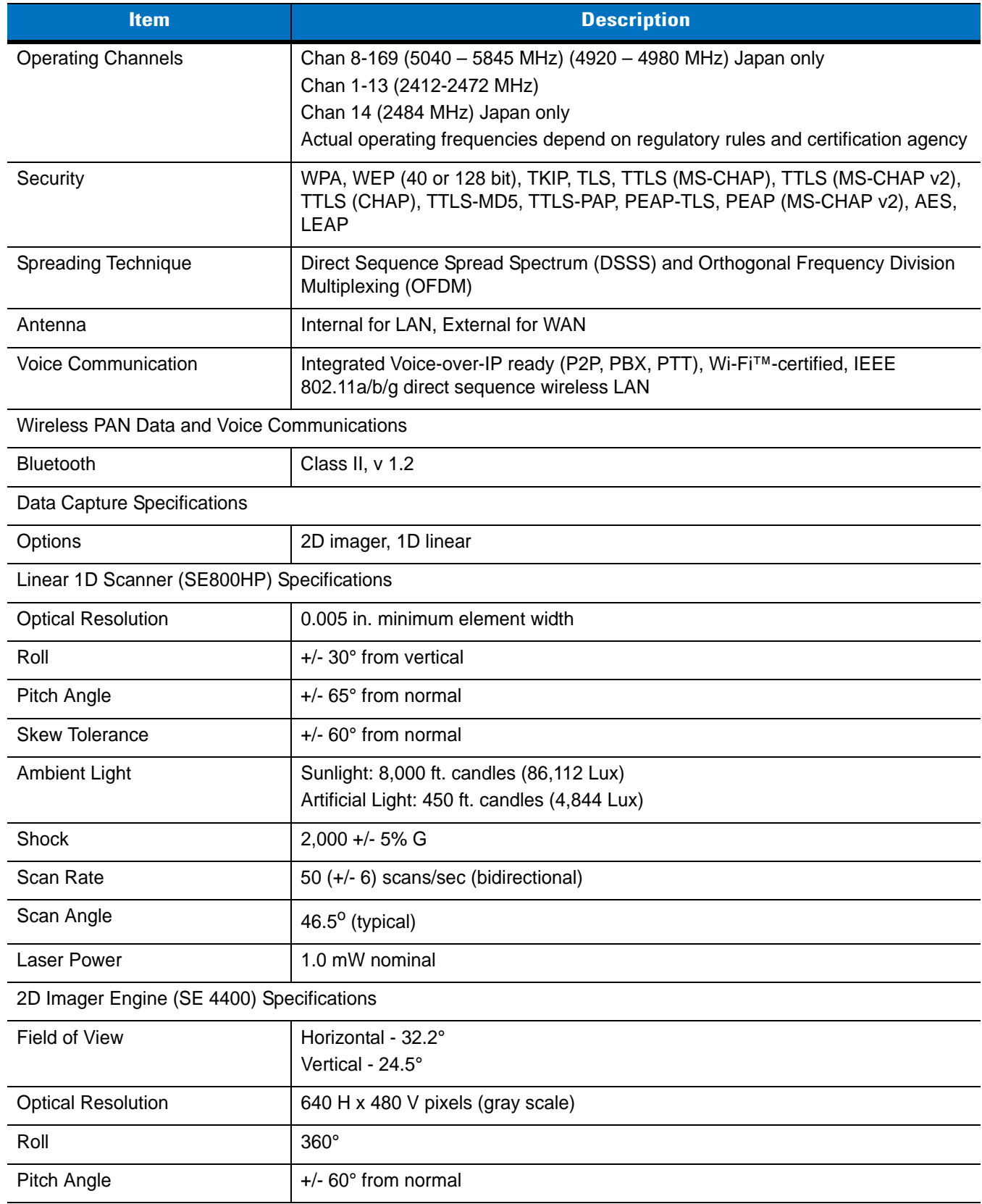

| <b>Item</b>                            | <b>Description</b>                               |
|----------------------------------------|--------------------------------------------------|
| <b>Skew Tolerance</b>                  | $+/-$ 50 $^{\circ}$ from normal                  |
| <b>Ambient Light</b>                   | Total darkness to 9,000 ft. candles (96,900 Lux) |
| Shock                                  | $2,000 +/- 5\%$ G                                |
| Focal Distance from Front of<br>Engine | Near: 5 inches<br>Far: 9 inches                  |
| Aiming Element (VLD)                   | 650 nm $+/-$ 5 nm                                |
| Illumination Element (LED)             | 635 nm $+/- 20$ nm                               |

**Table A-1** *EDA Technical Specifications (Continued)*

# **MC70 Accessory Specifications**

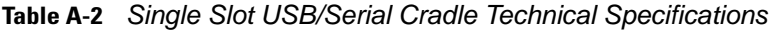

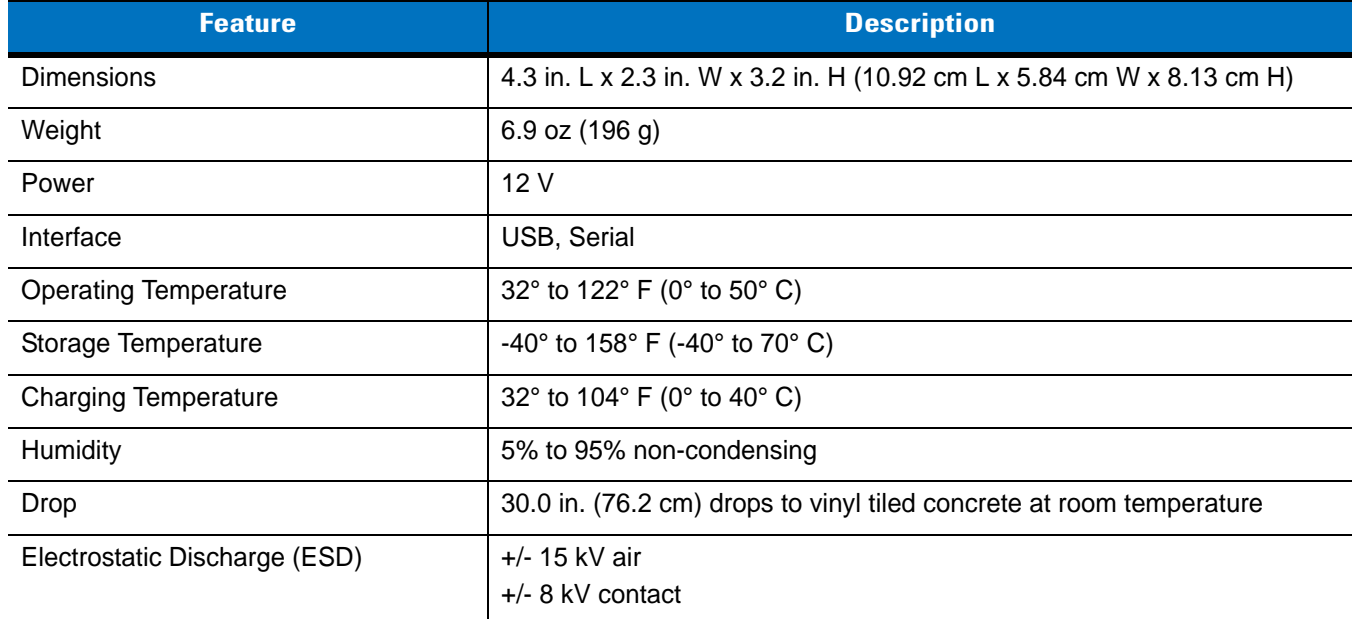

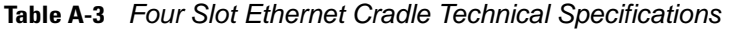

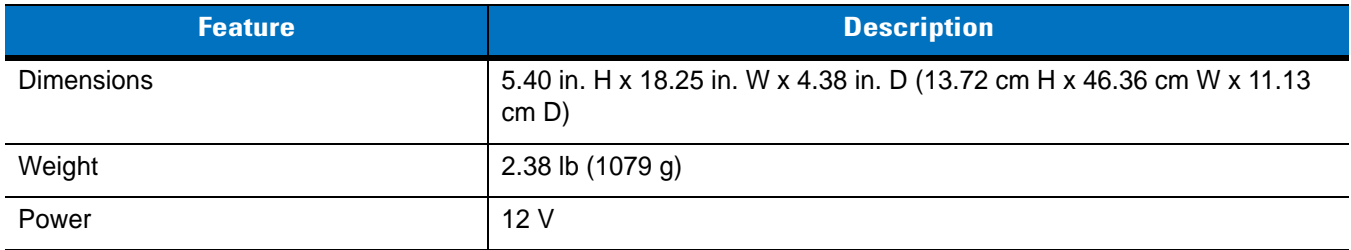

| <b>Feature</b>                | <b>Description</b>                                                   |
|-------------------------------|----------------------------------------------------------------------|
| Interface                     | Ethernet                                                             |
| <b>Operating Temperature</b>  | 32° to 122° F (0° to 50° C)                                          |
| Storage Temperature           | -40 $\degree$ to 158 $\degree$ F (-40 $\degree$ to 70 $\degree$ C)   |
| <b>Charging Temperature</b>   | 32 $\degree$ to 104 $\degree$ F (0 $\degree$ to 40 $\degree$ C)      |
| Humidity                      | 5% to 95% non-condensing                                             |
| Drop                          | 30.0 in. (76.2 cm) drops to vinyl tiled concrete at room temperature |
| Electrostatic Discharge (ESD) | $+/- 15$ kV air<br>$+/-$ 8 kV contact                                |

**Table A-3** *Four Slot Ethernet Cradle Technical Specifications (Continued)*

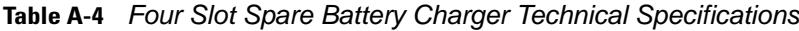

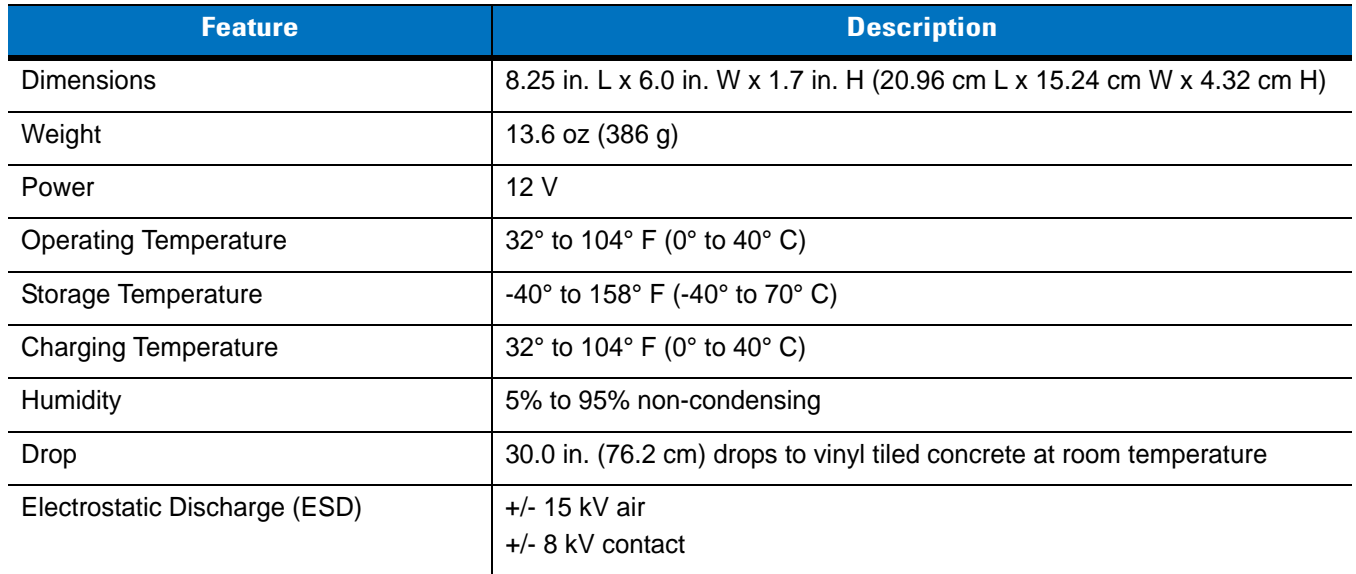

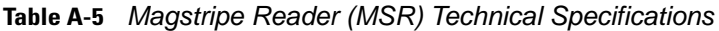

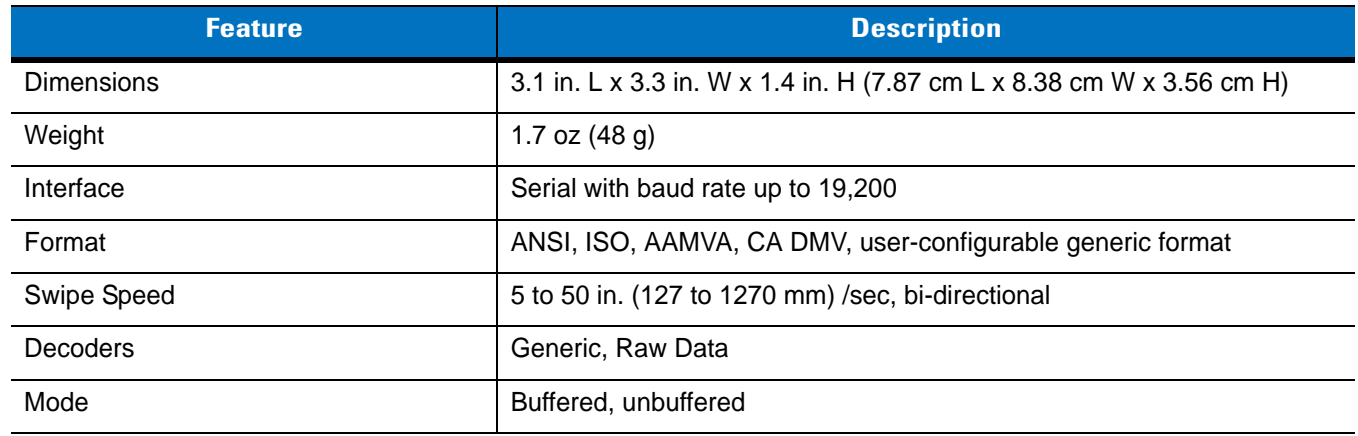

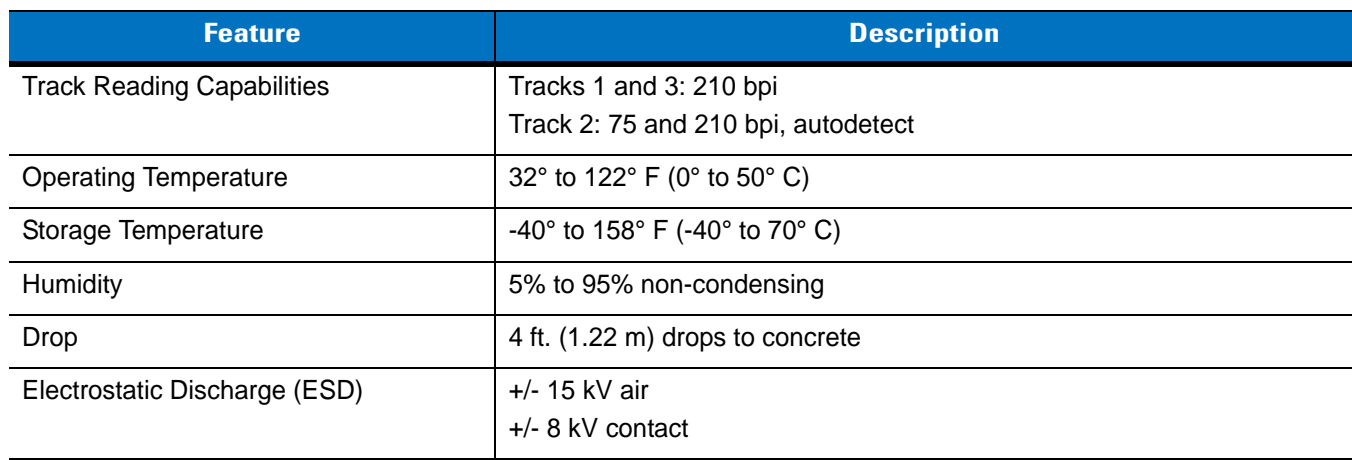

**Table A-5** *Magstripe Reader (MSR) Technical Specifications (Continued)*

# **COM Port Definitions**

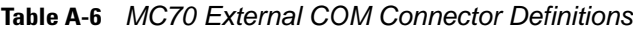

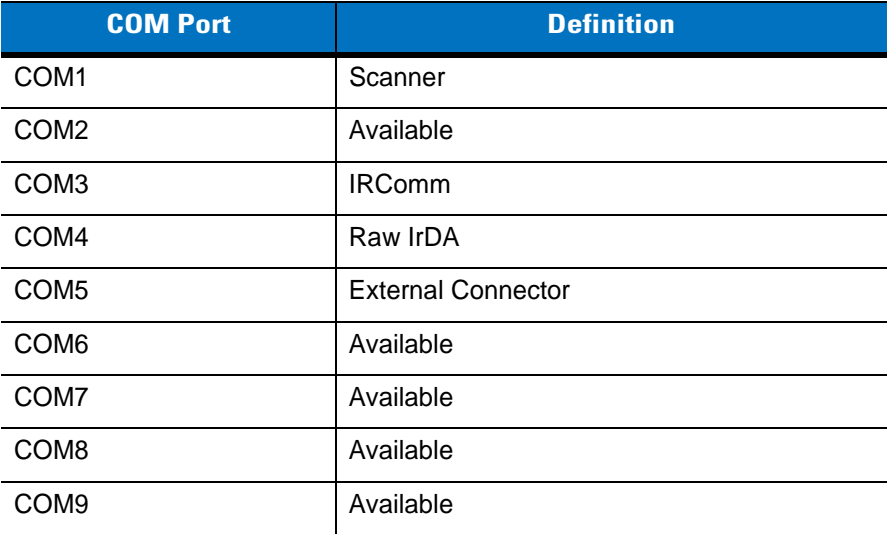

# **Pin-Outs**

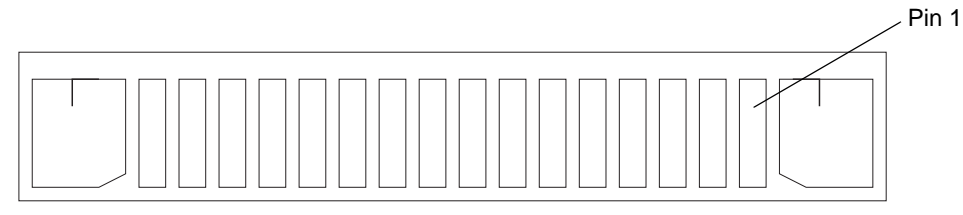

**Figure A-1** *External Connector*

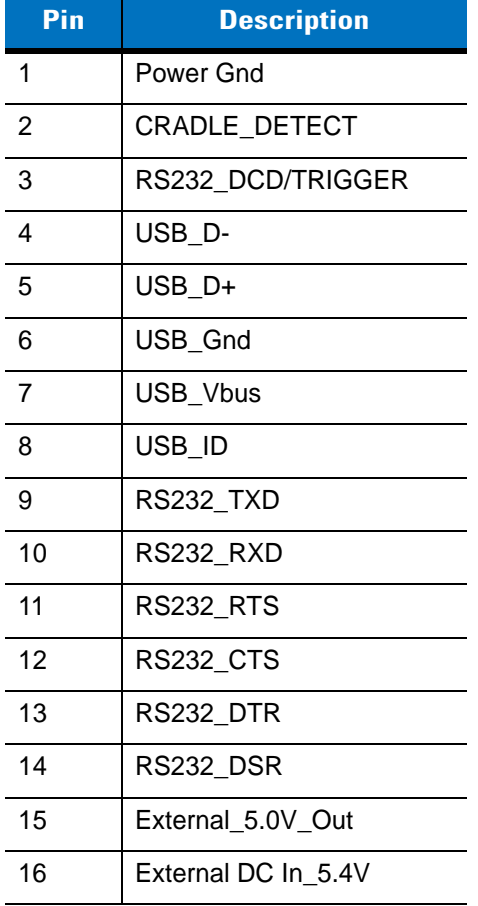

### **Table A-7** *External Connector Pin-Outs*

# **Appendix B Software Configuration**

# **Radio Power Status LED**

The MC70 has three LED indicators. The Scan/Decode LED indicates status for scanning. The Charge Status LED indicates status for main battery charging. The Radio Power Status LED indicates radio status. The Radio Power Status LED is disabled by default. To enable the LED a registry key must be changed.

To enable the LED change the following registry key setting:

[HKEY\_LOCAL\_MACHINE\SOFTWARE\Symbol\RFLEDKey] "NoBlink"=dword:00000001

where:

dword:0 = enabled  $dword:1 = disabled$ 

After setting the registry key, warm boot the MC70.

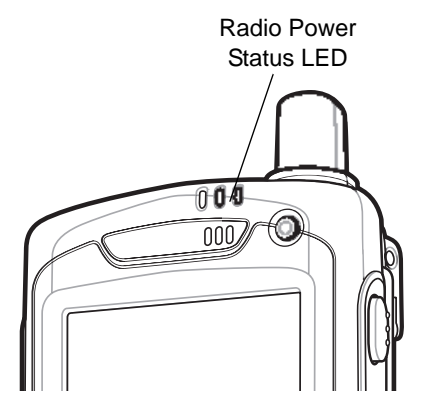

**Figure B-1** *Radio Power Status LED Indicator*

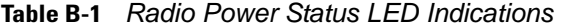

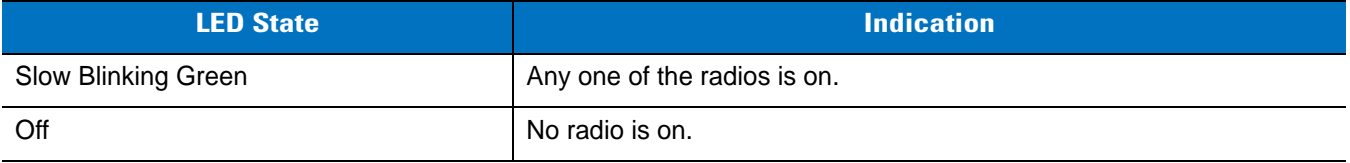

# **Appendix C Windows Mobile 6.1 Upgrade Procedures**

### **Introduction**

This chapter provides installation instructions for updating the MC70 with Windows Mobile 5.0 to Windows Mobile 6.1.

To upgrade a Windows Mobile 5.0 device to Windows Mobile 6.1, it is required to download a Windows Mobile 6.1 license key from the Zebra Software Technology Center web site and the upgrade software form the Zebra Support Central web site.

The upgrade methods discussed in this appendix are:

- **Secure Boot Loader Method** Use this method to upgrade an MC70 with Windows Mobile 5.0.
- **AirBEAM Method** Use this method to upgrade an MC70 with Windows Mobile 5.0 using AirBEAM.
- **Update Loader Method** Use this method to upgrade an MC70 with Windows 6.1 with a newer operating system version.

# <span id="page-172-0"></span>**Download License Package**

*NOTE* You must purchase an upgrade license for each device that you plan on upgrading. Record the serial numbers for all devices that you plan to upgrade. Details can be found at the Software Technology Center, http://www.zebra.com/support.

To download the license package:

- **1.** [Go to](http://www.zebra.com/support) [http://www.zebra.com/support.](http://software.symbol.com)
- **2.** Select the appropriate license package file.
- **3.** Save the package to a directory on a host computer (for example: c:\MC70LicensePackage).
- **4.** Un-compress the license package file. An *MC70* sub-directory, with a file, *70XXw61LxxLPxxxxxx.sig*, is created.

# <span id="page-173-0"></span>**Download Upgrade Package**

Download the Upgrade Package from the Zebra Support Central web site.

- **1.** [Go to http://www.zebra.com/support.](http://www.zebra.com/support)
- **2.** Select **Mobile Computers** and then select **MC70**.
- **3.** In the **Software Download** section, select the MC70 Windows Mobile 6.1 Upgrade Image link.
- **4.** Click on the link and follow the instructions for downloading the upgrade files.
- **5.** Save the files to a directory on a host computer (for example: c:\MC70UpgradePackage).
	- 70XXw61LxxMPxxxxxx.zip Contains files required to upgrade using AirBEAM method.
	- 70XXw61LxxSPxxxxxx.zip Contains files required to upgrade using SBL method.
	- 70XXw61LxxUPxxxxxx.zip Contains files required to upgrade using UpdateLoader method.
	- SSTFWUpdatexxxxxxVx.x.cab NAND Flash Firmware update utility.
- **6.** Un-compress the upgrade zip files.

# **Secure Boot Loader Upgrade Method**

The following steps must be performed to upgrade an MC70 from Windows Mobile 5.0 to Windows Mobile 6.1. The NAND Flash update must be performed prior to the upgrade package installation.

- **1.** NAND Flash Firmware Update.
- **2.** Windows Mobile 6.1 Upgrade Package.

### **Requirements**

To following are required:

- MC70 device with Windows Mobile 5.0
- Cradle and power source.
- Zebra approved SD card with at least 80 MB free space or
- USB cable.

### **NAND Flash Firmware Update**

The NAND Flash firmware can be updated using an SD card or the MC70 internal memory.

### **Using an SD Card**

To update the NAND Flash Firmware using an SD card:

- **1.** Connect an SD card to the host computer using an SD card reader.
- **2.** On the host computer, locate the *c:/MC70UpgradePackage* directory. See *[Download Upgrade Package on](#page-173-0)  [page C-2](#page-173-0)*.
- **3.** Copy the CAB file (SSTFWUpdatexxxxxxvX.X.cab) to the root directory of an SD card. The SD card must be un-locked and have at least 80 MB of free space.
- **4.** Remove the SD card from the host computer.
- **5.** Remove the MC70 SD Card cover.
- **6.** Insert the SD Card into the MC70 SD card slot.
- **7.** Replace the SD Card cover.
- **8.** Connect the MC70 to AC power with a cradle or charging cable.
- **9.** On the MC70, select **Start** > **Programs** > **File Explorer**.
- **10.** Navigate to the *Storage Card* folder.
- 11. Tap the SSTFWUpdatexxxxxxvX.X.cab file.

The update begins and when completed performs a clean boot.

### **Using MC70 Internal Memory**

To update the NAND Flash Firmware using the MC70 internal memory:

- **1.** Connect the MC70 to the host computer using ActiveSync.
- **2.** On the host computer, open **Microsoft ActiveSync**.
- **3.** Click on **Explore**.
- **4.** Navigate to the *Application* folder.
- **5.** On the host computer, locate the *c:/MC70UpgradePackage* directory. See *[Download Upgrade Package on](#page-173-0)  [page C-2](#page-173-0)*.
- **6.** Copy the CAB (SSTFWUpdatexxxxxxvX.X.cab) file to the *Application* folder.
- **7.** On the MC70, select **Start** > **Programs** > **File Explorer**.
- **8.** Navigate to the *Application* folder.
- **9.** Tap the SSTFWUpdatexxxxxxvX.X.cab file.

The update begins and when completed performs a clean boot.

### **Upgrade Package Installation**

To install the update package:

- **1.** Connect an SD Card to the host computer using a SD card reader.
- **2.** On the host computer, locate the *c:/MC70UpgradePackage* directory. See *[Download Upgrade Package on](#page-173-0)  [page C-2](#page-173-0)*.
- **3.** Un-compress the zip file, 70XXw61LxxSPxxxxxx.zip. A sub-directory, *WM6.1\_SBLUpdate*, is created.
- **4.** Copy all the files from the *WM6.1\_SBLUpdate* directory to the root directory of an SD card. The SD Card must be un-locked and have at least 80 MB of free space.

### C - 4 MC70 User Guide

- **5.** On the host computer, locate the *c:\MC70LicensePackage* directory. See *[Download License Package on page](#page-172-0)  [C-1](#page-172-0)*.
- **6.** Copy the license key file, 70XXw61LxxLPxxxxxx.sig, to the *MC70* folder on the SD card.
- **7.** Remove the SD card from the host computer.
- **8.** Remove the MC70 SD Card cover.
- **9.** Insert the SD card into the MC70 SD card slot.
- **10.** Replace the SD Card cover.
- **11.** Connect the MC70 to AC power with a cradle or charging cable.
- **12.** On the MC70, select **Start** > **Programs** > **File Explorer**.
- **13.** Navigate to the *Storage Card* folder.

| <b>File Explorer</b> |                 | $\left  \begin{smallmatrix} 2\end{smallmatrix} \right $ $\mathbb{Y}_1$ and $\left  \begin{smallmatrix} 2\end{smallmatrix} \right $ |
|----------------------|-----------------|----------------------------------------------------------------------------------------------------|
| Storage Card $\sim$  |                 | Name                                                                                                    |
| <b>MC70</b>          |                 |                                                                                                    |
| 70XXw50Xxx           | 7/1/08          | 512K                                                                                                    |
| 70XXw61LxxI          | 9/4/08          | 256K                                                                                                    |
| 70XXw61X001          | $8/14/08$ 14.1K |                                                                                                    |
| ) Pkgs               | 9/12/08         | 24B                                                                                                    |
| StartUpdLdr …        | 3/3/08          | 6.18K                                                                                                    |
|                      |                 |                                                                                                    |
| Up                   | m               | Menu                                                                                                    |

**Figure C-1** *MC70 Storage Card Folder*

- **14.** Tap on the file: 70XXw61X001Upgrade.exe.
- **15.** The Secure Boot Loader (SBL) is flashed onto the device and then it automatically flashes the rest of the images in SBL mode.
- **16.** After the last download, the MC70 reboots automatically and the Windows Mobile 6.1 calibration screen appears. The MC70 is now fully upgraded and ready to use.

### **Troubleshooting Upgrade Procedures**

- When I launch the **70XXw61X001Upgrade.exe**, I get a message box saying "Device NOT licensed!! Public upgrade can happen only on licensed device".
	- **•** For the first time upgrade from Windows Mobile 5.0 to Windows Mobile 6.1, a Windows Mobile 6.1 license file (70XXw61LxxLP020101.zip) from the Zebra Software Technology Central web site is required. Once this file is obtained, re-perform the procedure.
- When I launch the 70XXw61X001Upgrade.exe, I get a message box saying "XXXXXXXXXXXXX"! Make sure the upgrade package is not tampered".
	- **•** This error occurs when either the upgrade package was copied partially to the SD card or some of the files were corrupted during the copy process. Try deleting the SD card contents and copying again. In case the problem persists, try another SD card.
- When I launch the 70XXw61X001Upgrade.exe, I get a message box saying "Error during upgrade!!"
	- **•** Ensure that the SD card is not write protected (locked). If so, unlock the SD card and retry.
- When I launch the 70XXw61X001Upgrade.exe, upgrade starts, SBL gets flashed, but while trying to flash XXX partition SBL displays message "Cannot find XXX. Cannot download files."
	- **•** Make sure the SD card used is amongst the list of supported SD cards for the device. Exit from the SBL menu. (You can navigate using UP and DOWN arrow keys and select using Enter key). Once the device boots up repeat the steps above with a supported SD card.

# **AirBEAM Upgrade Method**

### **Requirements**

To following are required:

- MC70 device with Windows Mobile 5.0
- AirBEAM Package Builder installed on host computer.

### **Update Procedure**

For upgrading large number of devices wirelessly, an AirBEAM Package File (\*.apf) needs to be generated using the 70XXw61LxxMPxxxxxx.zip file.

AirBEAM Upgrade from Windows Mobile 5.0 to Windows Mobile 6.1 can be performed with or without SD card support. In case an upgrade requiring no SD card is desired, ensure that the device has at least 52MB of free storage memory.

To upgrade using AirBEAM:

- **1.** On the host computer, locate the *c:/MC70UpgradePackage* directory. See *[Download Upgrade Package on](#page-173-0)  [page C-2](#page-173-0)*.
- **2.** Un-compress the zip file, 70XXw61LxxMPxxxxxx.zip. A sub-directory, *AirBeamUpgrade*, is created.

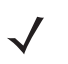

*NOTE In case the devices are being upgraded to Windows Mobile 6.1 released images (non Beta) for the first time, Windows Mobile 6.1 License file (IP) is required. If the device has been upgraded in the past, no license file is required.*

- **3.** Locate the Upgrade License Package files at c:/MC70LicensePackage directory. See *[Download License](#page-172-0)  [Package on page C-1](#page-172-0)*.
- **4.** Copy the resulting *MC70* sub-directory and contents to the AirBEAM Upgrade directory, c:/MC70UpgradePackage/AirBeamUpgrade.
- **5.** Launch *AirBEAM Package Builder*. Select **File** > **New Project**. Enter a name for the package e.g. *MC7094W61Upgrade* and click **OK**.
- **6.** Select a location to save the AirBEAM Package Project file.
- **7.** The main project window appears.

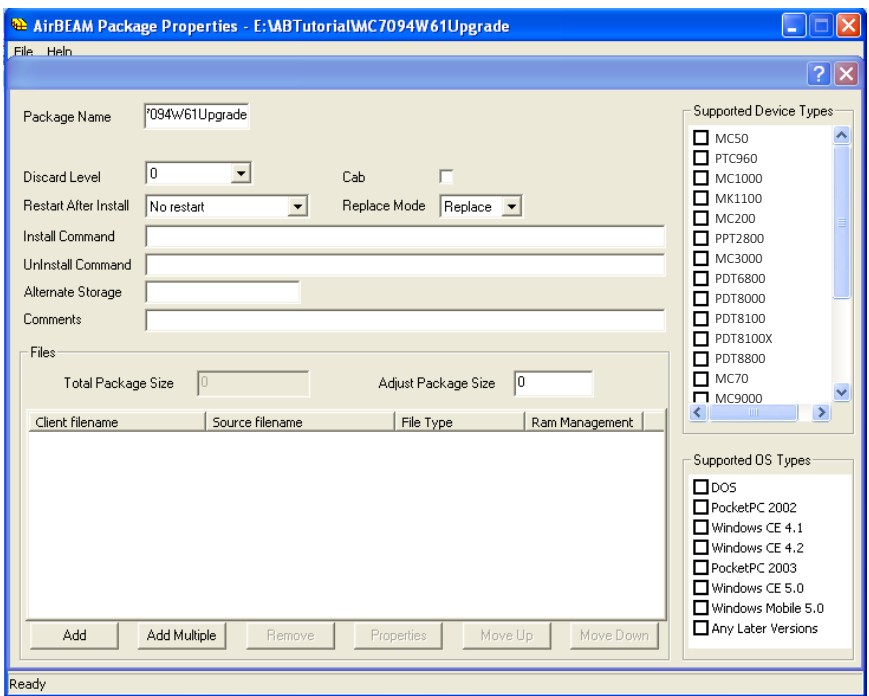

**Figure C-2** *AirBEAM Package Builder Window*

**8.** Click the **Add Multiple** button. The **ADD multiple component files** dialog box appears.

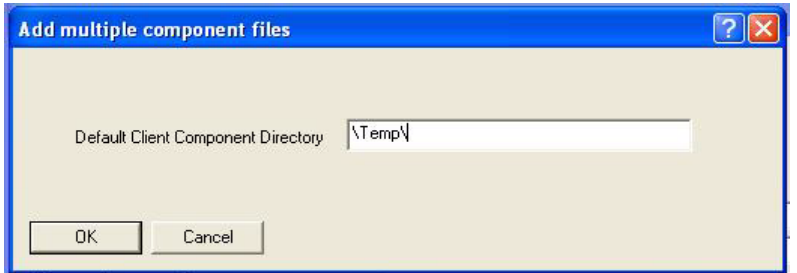

**Figure C-3** *Add Multiple Component Files Dialog Box*

- **9.** In the **Default Client Component Directory** text box, enter \Temp\.
- **10.** Click **OK**. The **Select File** dialog box appears.

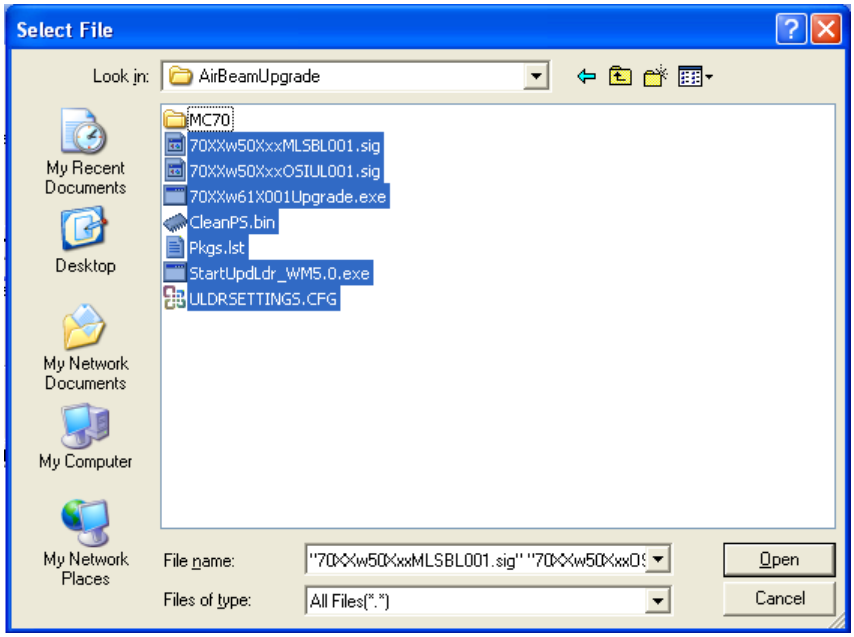

**Figure C-4** *Select File Dialog Box*

- **11.** Navigate to the directory where the AirBEAMUpgrade folder was extracted in step 2.
- **12.** Select all the files inside the AirBeamUpgrade folder except for the *MC70* folder and then click **Open**.

This adds all these files into the package as shown below.

| <b>Supported Device Types</b><br>7094W61Upgrade<br>Package Name<br>M <sub>0</sub><br>$\Box$ PTC960<br>0<br>$\blacktriangledown$<br><b>Discard Level</b><br>Cab<br>$\Box$ MC1000<br>MK1100<br><b>Restart After Install</b><br>Replace Mode<br>No restart<br>Replace <b>v</b><br>MC200<br>п<br><b>Install Command</b><br>PPT2800<br>п<br>$\blacksquare$ MC3000<br><b>Uninstall Command</b><br>$\Box$ PDT6800<br>Alternate Storage<br>PDT8000<br>п<br>PDT8100<br>п<br>Comments<br>PDT8100X<br>п<br>Files<br>PDT8800<br>п<br>$\blacksquare$ MC70<br>5,267,206<br> 0 <br>Total Package Size<br>Adjust Package Size<br>$\Box$ MC9000<br><b>HILL</b><br>≺∣<br>Client filename<br>Source filename<br>File Type<br>Ram Management<br>Download<br>Erase on discard<br>\Temp\70XXw50XxxML5BL0<br>AirBeamUpgrade\70XXw50X<br>AirBeamUpgrade\70XXw50X<br>Download<br>Erase on discard<br>\Temp\70XXw50XxxOSIUL0<br>Supported OS Types<br>\Temp\70XXw61X001Upgra<br>AirBeamUpgrade\70XXw61X<br>Download<br>Erase on discard<br>$T$ <sub>DOS</sub><br>\Temp\CleanPS.bin<br>AirBeamUpgrade\CleanPS.bin<br>Download<br>Erase on discard<br>\Temp\Pkgs.lst<br>AirBeamUpgrade\Pkgs.lst<br>Download<br>Erase on discard<br>PocketPC 2002<br>\Temp\StartUpdLdr_WM5.0 AirBeamUpgrade\StartUpdL<br>Download<br>Erase on discard<br>Windows CE 4.1<br>AirBeamUpgrade\ULDRSETT<br>Download<br>\Temp\ULDRSETTINGS.CFG<br>Erase on discard<br>Windows CE 4.2 | File Help | AirBEAM Package Properties - E:\ABTutorial\MC7094W61Upgrade | ?             |
|----------------------------------------------------------------------------------------------------|-----------|-------------------------------------------------------------|---------------|
| Windows CE 5.0<br>Windows Mobile 5.0<br>Any Later Versions<br>Add Multiple<br>Move Down<br>Add<br><b>Properties</b><br>Move Up<br><b>Bemove</b>                                                                                                    |           |                                                             | PocketPC 2003 |

**Figure C-5** *AirBEAM Package Builder Window*

**13.** Click **Add Multiple**. The **Add multiple component files** dialog box appears.

**14.** If using a storage card, in the **Default Client Component Directory** text box, enter \Storage Card\MC70\ and click **OK**.

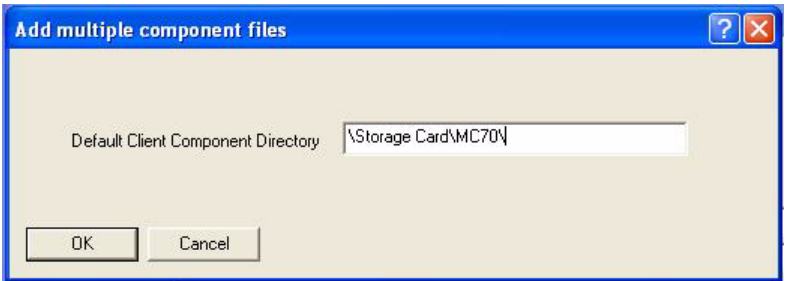

**Figure C-6** *Add Multiple Component Files Dialog Box - Using SD Card*

If not using a storage card, in the **Default Client Component Directory** text box, enter **\Temp\MC70\** and click **OK**.

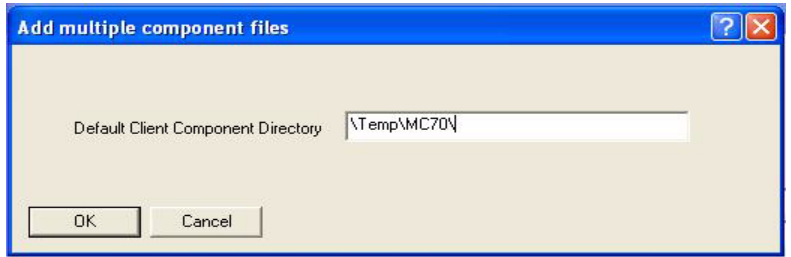

**Figure C-7** *Add Multiple Component Files Dialog Box - Using Temp Directory*

**15.** The **Select File** dialog box appears. Browse to the location where AirbeamUpgrade folder was extracted in step 2. Browse inside the **MC70** folder within AirbeamUpgrade folder. Select all files inside the MC70 folder and click **Open**.

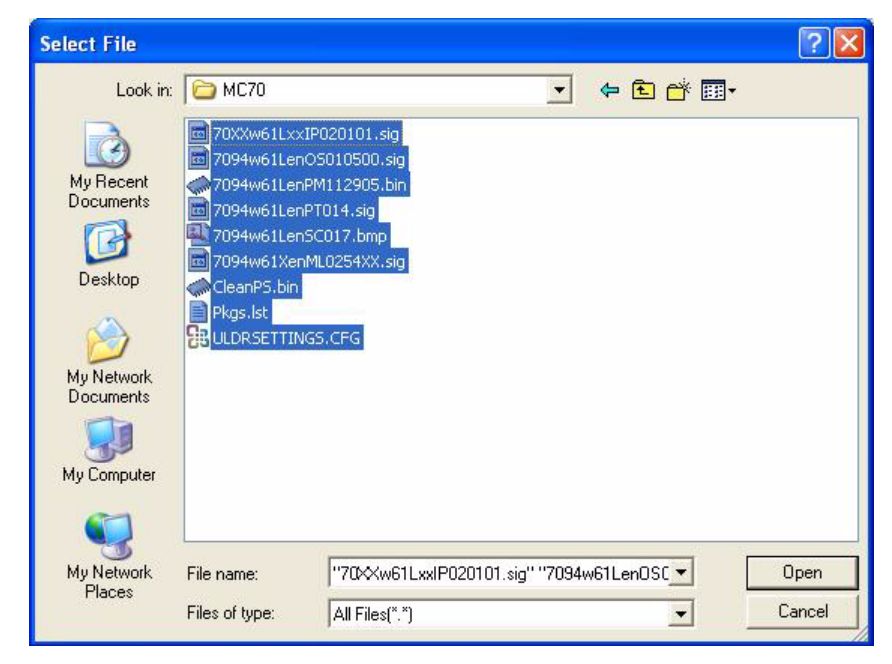

**Figure C-8** *Select File Dialog Box*
**16.** This adds all these files into the package.

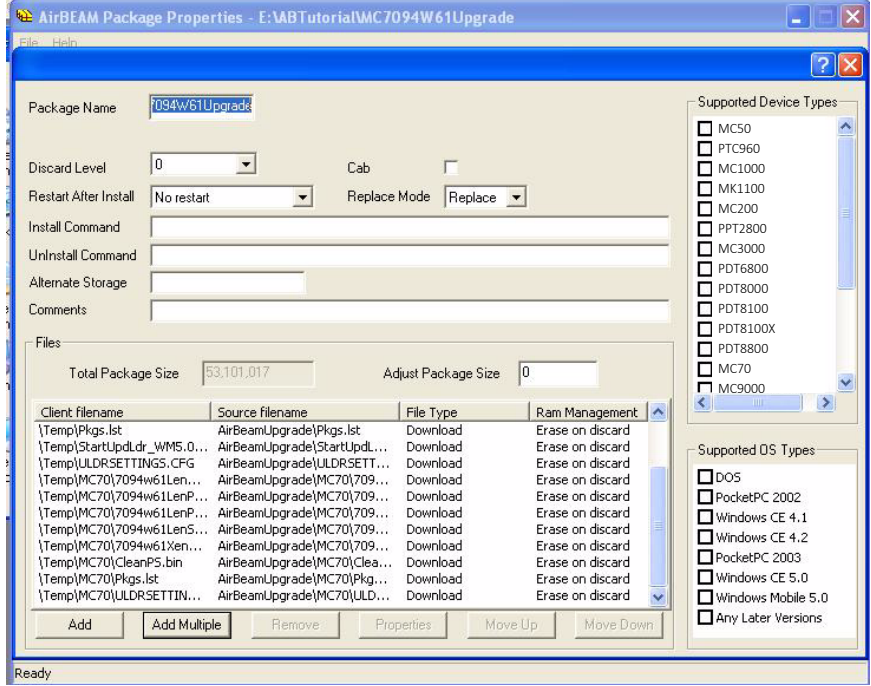

**Figure C-9** *AirBEAM Package Builder Window*

- **17.** In the **Install Command** text box, enter \Temp\70XXw61X001Upgrade.exe.
- **18.** In the **Alternate Storage** text box, enter \Temp.
- **19.** the **Supported Device Types** list, select **MC70**.
- **20.** In the **Supported OS Types** list, select **Windows Mobile 5.0** and **Any Later Versions**.

After these steps, package properties page should look like this.

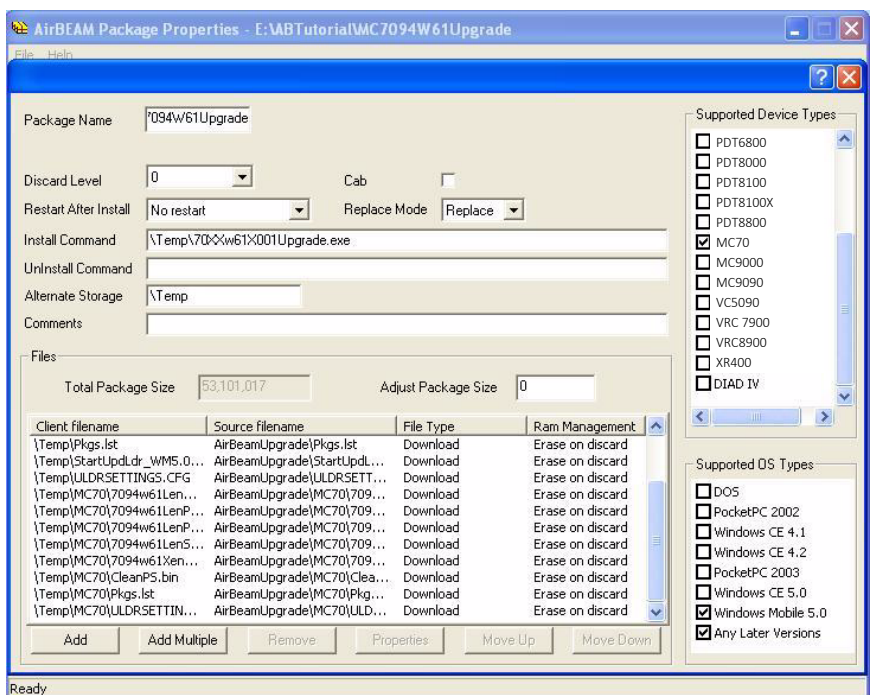

**Figure C-10** *Select Supported OS Types*

**21.** Select **File** > **Generate APF File**. The **Generate APF:Version number** dialog box appears.

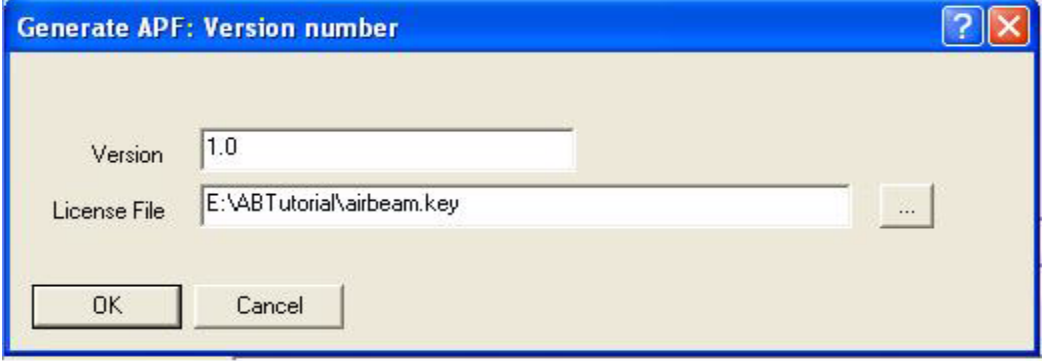

**Figure C-11** *Generate APF: Version Number Dialog Box*

- **22.** In the **Version** text box, enter the version number of the package desired.
- **23.** In the **License File** text box, enter the full path of the license file.
- **24.** Click **OK**.
- *NOTE AirBEAM license file is required for building any type of AirBEAM packages that are to be used with licensed clients. These files are specific to different customers and can be procured from Zebra EMB Marketing group.*
- **25.** Enter the desired name of the apf file, e.g. MC7094W61Upgrade.apf and click **Save**. This generates the APF file.
- **26.** Deploy the AirBEAM Package. Refer to the MSP 3.1 User Guide for more information.

#### **Troubleshooting AirBEAM Upgrade Procedures**

- Once the upgrade starts, a message box with "Device NOT licensed!! Public upgrade can happen only on licensed device" appears.
	- **•** For the first time upgrade from Windows Mobile 5.0 to Windows Mobile 6.1, you needs to purchase the Windows Mobile 6.1 license and retrieve the Windows Mobile 6.1 license file (70XXw61LxxLPxxxxxx.zip) from Zebra Software Technology Center web site at http://www.zebra.com/support. Once this file is obtained, follow the above instructions.
- I am currently running Windows Mobile 6.1 Beta images. Can I use the above mentioned method to upgrade to the released images?
	- **•** Yes, you can use the above mentioned method (SBL Upgrade and AirBEAM upgrade) to upgrade to this released image. You need to purchase the Windows Mobile 6.1 license file (70XXw61LxxLPxxxxxx.zip) from Software Technology Center at http://www.zebra.com/support before the upgrade.
- I started the AirBEAM upgrade, but after upgrade my device fails to boot up and is stuck on Zebra Splash screen.
	- **•** This scenario might occur when you try installing an AirBEAM package built for a storage card (see step 9 above) onto a device having no storage card. In order to recover such device do the following:
- **1.** Take the storage card from a device where this package was successfully installed.
- **2.** Insert this storage card into the device.
- **3.** Cold boot the device (by pressing Pwr+1+9).
- **4.** Immediately after that hold the scan keys (yellow buttons at the side of the device).
- **5.** The Secure Boot Loader screen comes up. "UpdateLoader" is selected by default. Release the trigger keys.
- **6.** The device reboots to UpdateLoader and flash the images from the SD card.

#### **UpdateLoader Update Method**

This method is used to update an MC70 with Windows Mobile 6.1 with a newer version of Windows Mobile 6.1.

#### **Requirements**

To following are required:

- MC70 device with Windows Mobile 6.1
- Zebra approved SD card with at least 80 MB free space.
- Cradle and power source.
- USB cable.

#### **Update Loader Procedure**

To update the MC70 with Windows Mobile 6.1 with a newer operating system version:

**1.** Connect an SD Card to the host computer using a SD card reader.

#### C - 12 MC70 User Guide

- **2.** On the host computer, locate the MC70 Windows Mobile 6.1 Upgrade Package file, 70XXw61LxxUPxxxxxx.zip, downloaded from the Zebra Support Center web site. See *[Download Upgrade](#page-173-0)  [Package on page C-2](#page-173-0)*.
- **3.** Un-compress the zip file. A sub-directory, *Update*Loader, is created.
- **4.** Connect an SD card to the host computer using a SD card reader.
- **5.** On the host computer, locate the MC70 Windows Mobile 6.1 Upgrade Package downloaded from the Zebra Support Center web site. See *[Download Upgrade Package on page C-2](#page-173-0)*.
- **6.** Copy all the files from the *UpdateLoader* directory to the root directory of an SD card. The SD card must be un-locked and have at least 80 MB of free space.
- **7.** Remove the SD card from the host computer.
- **8.** Remove the MC70 SD Card cover.
- **9.** Insert the SD card into the MC70 SD card slot.
- **10.** Replace the SD Card cover.
- **11.** Connect the MC70 to AC power with a cradle or charging cable.
- **12.** On the MC70, select **Start** > **Programs** > **File Explorer**.
- **13.** Navigate to the *Storage Card* folder.
- **14.** Tap on the file: StartUpdLdr.exe.
- **15.** After the last download, the MC70 reboots automatically and the Windows Mobile 6.1 calibration screen appears. The MC70 is now fully upgraded and ready to use.

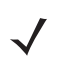

*NOTE* UpdateLoader package (7094w61LenUPxxxxxx.zip) cannot be used to upgrade devices running Windows Mobile 5.0 or Windows Mobile 6.1 Beta. For such devices use the SBL Update Method or the AirBEAM Update Method.

# **Glossary**

## **A**

- **API.** An interface by means of which one software component communicates with or controls another. Usually used to refer to services provided by one software component to another, usually via software interrupts or function calls
- **Aperture.** The opening in an optical system defined by a lens or baffle that establishes the field of view.

#### **Application Programming Interface.** See **API**.

- **ANSI Terminal.** A display terminal that follows commands in the ANSI standard terminal language. For example, it uses escape sequences to control the cursor, clear the screen and set colors. Communications programs support the ANSI terminal mode and often default to this terminal emulation for dial-up connections to online services.
- **ASCII.** American Standard Code for Information Interchange. A 7 bit-plus-parity code representing 128 letters, numerals, punctuation marks and control characters. It is a standard data transmission code in the U.S.
- **Autodiscrimination.** The ability of an interface controller to determine the code type of a scanned bar code. After this determination is made, the information content is decoded.

#### **B**

**Bar.** The dark element in a printed bar code symbol.

**Bar Code.** A pattern of variable-width bars and spaces which represents numeric or alphanumeric data in machine-readable form. The general format of a bar code symbol consists of a leading margin, start character, data or message character, check character (if any), stop character, and trailing margin. Within this framework, each recognizable symbology uses its own unique format. See **Symbology**.

**Bar Code Density.** The number of characters represented per unit of measurement (e.g., characters per inch).

**Bar Height.** The dimension of a bar measured perpendicular to the bar width.

#### Glossary - 2 MC70 Integrator Guide

- **Bar Width.** Thickness of a bar measured from the edge closest to the symbol start character to the trailing edge of the same bar.
- **BIOS.** Basic Input Output System. A collection of ROM-based code with a standard API used to interface with standard PC hardware.
- **Bit.** Binary digit. One bit is the basic unit of binary information. Generally, eight consecutive bits compose one byte of data. The pattern of 0 and 1 values within the byte determines its meaning.

#### **Bits per Second (bps).** Bits transmitted or received.

- **BOOTP.** A protocol for remote booting of diskless devices. Assigns an IP address to a machine and may specify a boot file. The client sends a bootp request as a broadcast to the bootp server port (67) and the bootp server responds using the bootp client port (68). The bootp server must have a table of all devices, associated MAC addresses and IP addresses.
- **boot or boot-up.** The process a computer goes through when it starts. During boot-up, the computer can run self-diagnostic tests and configure hardware and software.

#### **bps.** See **Bits Per Second**.

**Byte.** On an addressable boundary, eight adjacent binary digits (0 and 1) combined in a pattern to represent a specific character or numeric value. Bits are numbered from the right, 0 through 7, with bit 0 the low-order bit. One byte in memory is used to store one ASCII character.

## **C**

- **CDRH.** Center for Devices and Radiological Health. A federal agency responsible for regulating laser product safety. This agency specifies various laser operation classes based on power output during operation.
- **CDRH Class 1.** This is the lowest power CDRH laser classification. This class is considered intrinsically safe, even if all laser output were directed into the eye's pupil. There are no special operating procedures for this class.
- **CDRH Class 2.** No additional software mechanisms are needed to conform to this limit. Laser operation in this class poses no danger for unintentional direct human exposure.
- **Character.** A pattern of bars and spaces which either directly represents data or indicates a control function, such as a number, letter, punctuation mark, or communications control contained in a message.
- **Character Set.** Those characters available for encoding in a particular bar code symbology.
- **Check Digit.** A digit used to verify a correct symbol decode. The scanner inserts the decoded data into an arithmetic formula and checks that the resulting number matches the encoded check digit. Check digits are required for UPC but are optional for other symbologies. Using check digits decreases the chance of substitution errors when a symbol is decoded.
- **Codabar.** A discrete self-checking code with a character set consisting of digits 0 to 9 and six additional characters: ( \$ : /  $, +).$
- **Code 128.** A high density symbology which allows the controller to encode all 128 ASCII characters without adding extra symbol elements.
- **Code 3 of 9 (Code 39).** A versatile and widely used alphanumeric bar code symbology with a set of 43 character types, including all uppercase letters, numerals from 0 to 9 and 7 special characters (- . / + % \$ and space). The code name is derived from the fact that 3 of 9 elements representing a character are wide, while the remaining 6 are narrow.
- **Code 93.** An industrial symbology compatible with Code 39 but offering a full character ASCII set and a higher coding density than Code 39.
- **Code Length.** Number of data characters in a bar code between the start and stop characters, not including those characters.
- **Cold Boot.** A cold boot restarts the mobile computer and erases all user stored records and entries.
- **COM port.** Communication port; ports are identified by number, e.g., COM1, COM2.
- **Continuous Code.** A bar code or symbol in which all spaces within the symbol are parts of characters. There are no intercharacter gaps in a continuous code. The absence of gaps allows for greater information density.
- **Cradle.** A cradle is used for charging the terminal battery and for communicating with a host computer, and provides a storage place for the terminal when not in use.

## **D**

**Data Communications Equipment (DCE).** A device (such as a modem) which is designed to attach directly to a DTE (Data Terminal Equipment) device.

#### **DCE.** See **Data Communications Equipment**.

- **DCP.** See **Device Configuration Package**.
- **Dead Zone.** An area within a scanner's field of view, in which specular reflection may prevent a successful decode.
- **Decode.** To recognize a bar code symbology (e.g., UPC/EAN) and then analyze the content of the specific bar code scanned.
- **Decode Algorithm.** A decoding scheme that converts pulse widths into data representation of the letters or numbers encoded within a bar code symbol.
- **Decryption.** Decryption is the decoding and unscrambling of received encrypted data. Also see, **Encryption** and **Key**.
- **Depth of Field.** The range between minimum and maximum distances at which a scanner can read a symbol with a certain minimum element width.
- **Device Configuration Package.** The Device Configuration Package provides the Product Reference Guide (PRG), flash partitions, Terminal Configuration Manager (TCM) and the associated TCM scripts. With this package hex images that represent flash partitions can be created and downloaded to the mobile computer.
- **Discrete Code.** A bar code or symbol in which the spaces between characters (intercharacter gaps) are not part of the code.
- **Discrete 2 of 5.** A binary bar code symbology representing each character by a group of five bars, two of which are wide. The location of wide bars in the group determines which character is encoded; spaces are insignificant. Only numeric characters (0 to 9) and START/STOP characters may be encoded.

**DRAM.** Dynamic random access memory.

**DTE.** See **Data Terminal Equipment**.

### **E**

**EAN.** European Article Number. This European/International version of the UPC provides its own coding format and symbology standards. Element dimensions are specified metrically. EAN is used primarily in retail.

**Element.** Generic term for a bar or space.

**EMDK.** EnterpriseMobility Developer's Kit.

**Encoded Area.** Total linear dimension occupied by all characters of a code pattern, including start/stop characters and data.

**ENQ (RS-232).** ENQ software handshaking is also supported for the data sent to the host.

**ESD.** Electro-Static Discharge

### **F**

**File Transfer Protocol (FTP).** A TCP/IP application protocol governing file transfer via network or telephone lines. See **TCP/IP.**

**Flash Disk.** An additional megabyte of non-volatile memory for storing application and configuration files.

**Flash Memory.** Flash memory is nonvolatile, semi-permanent storage that can be electronically erased in the circuit and reprogrammed. Series 9000 mobile computers use Flash memory to store the operating system (ROM-DOS), the terminal emulators, and the Citrix ICA Client for DOS.

#### **FTP.** See **File Transfer Protocol**.

#### **H**

#### **Hard Reset.** See **Cold Boot**.

Hz. Hertz; A unit of frequency equal to one cycle per second.

**Host Computer.** A computer that serves other terminals in a network, providing such services as computation, database access, supervisory programs and network control.

**I**

- **IDE.** Intelligent drive electronics. Refers to the solid-state hard drive type.
- **IEC.** International Electrotechnical Commission. This international agency regulates laser safety by specifying various laser operation classes based on power output during operation.
- **IEC (825) Class 1.** This is the lowest power IEC laser classification. Conformity is ensured through a software restriction of 120 seconds of laser operation within any 1000 second window and an automatic laser shutdown if the scanner's oscillating mirror fails.

#### **IEEE Address.** See **MAC Address**.

- **Input/Output Ports.** I/O ports are primarily dedicated to passing information into or out of the terminal's memory. Series 9000 mobile computers include Serial and USB ports.
- **Interleaved 2 of 5.** A binary bar code symbology representing character pairs in groups of five bars and five interleaved spaces. Interleaving provides for greater information density. The location of wide elements (bar/spaces) within each group determines which characters are encoded. This continuous code type uses no intercharacter spaces. Only numeric (0 to 9) and START/STOP characters may be encoded.
- **Intercharacter Gap.** The space between two adjacent bar code characters in a discrete code.
- **Interleaved Bar Code.** A bar code in which characters are paired together, using bars to represent the first character and the intervening spaces to represent the second.

#### **Internet Protocol Address.** See **IP**.

**IOCTL.** Input/Output Control.

- **I/O Ports.** interface The connection between two devices, defined by common physical characteristics, signal characteristics, and signal meanings. Types of interfaces include RS-232 and PCMCIA.
- **IP.** Internet Protocol. The IP part of the TCP/IP communications protocol. IP implements the network layer (layer 3) of the protocol, which contains a network address and is used to route a message to a different network or subnetwork. IP accepts "packets" from the layer 4 transport protocol (TCP or UDP), adds its own header to it and delivers a "datagram" to the layer 2 data link protocol. It may also break the packet into fragments to support the maximum transmission unit (MTU) of the network.
- **IP Address.** (Internet Protocol address) The address of a computer attached to an IP network. Every client and server station must have a unique IP address. A 32-bit address used by a computer on a IP network. Client workstations have either a permanent address or one that is dynamically assigned to them each session. IP addresses are written as four sets of numbers separated by periods; for example, 204.171.64.2.
- **IPX/SPX.** Internet Package Exchange/Sequential Packet Exchange. A communications protocol for Novell. IPX is Novell's Layer 3 protocol, similar to XNS and IP, and used in NetWare networks. SPX is Novell's version of the Xerox SPP protocol.
- **IS-95.** Interim Standard 95. The EIA/TIA standard that governs the operation of CDMA cellular service. Versions include IS-95A and IS-95B. See CDMA.

## **K**

**Key.** A key is the specific code used by the algorithm to encrypt or decrypt the data. Also see, **Encryption** and **Decrypting**.

## **L**

- **LASER.** Light Amplification by Stimulated Emission of Radiation.The laser is an intense light source. Light from a laser is all the same frequency, unlike the output of an incandescent bulb. Laser light is typically coherent and has a high energy density.
- **Laser Diode.** A gallium-arsenide semiconductor type of laser connected to a power source to generate a laser beam. This laser type is a compact source of coherent light.
- **laser scanner.** A type of bar code reader that uses a beam of laser light.

#### **LCD.** See **Liquid Crystal Display**.

**LED Indicator.** A semiconductor diode (LED - Light Emitting Diode) used as an indicator, often in digital displays. The semiconductor uses applied voltage to produce light of a certain frequency determined by the semiconductor's particular chemical composition.

#### **Light Emitting Diode.** See **LED**.

**Liquid Crystal Display (LCD).** A display that uses liquid crystal sealed between two glass plates. The crystals are excited by precise electrical charges, causing them to reflect light outside according to their bias. They use little electricity and react relatively quickly. They require external light to reflect their information to the user.

#### **M**

**MC.** Mobile Computer.

- **MDN.** Mobile Directory Number. The directory listing telephone number that is dialed (generally using POTS) to reach a mobile unit. The MDN is usually associated with a MIN in a cellular telephone -- in the US and Canada, the MDN and MIN are the same value for voice cellular users. International roaming considerations often result in the MDN being different from the MIN.
- **MIL.** 1 mil = 1 thousandth of an inch.
- **MIN.** Mobile Identification Number. The unique account number associated with a cellular device. It is broadcast by the cellular device when accessing the cellular system.
- **Misread (Misdecode).** A condition which occurs when the data output of a reader or interface controller does not agree with the data encoded within a bar code symbol.
- **Mobile Computer.** In this text, *mobile computer* refers to the MC70 EDA. It can be set up to run as a stand-alone device, or it can be set up to communicate with a network, using wireless radio technology.

#### **N**

- **Nominal.** The exact (or ideal) intended value for a specified parameter. Tolerances are specified as positive and negative deviations from this value.
- **Nominal Size.** Standard size for a bar code symbol. Most UPC/EAN codes are used over a range of magnifications (e.g., from 0.80 to 2.00 of nominal).

**NVM.** Non-Volatile Memory.

## **O**

**ODI.** See **Open Data-Link Interface**.

**Open Data-Link Interface (ODI).** Novell's driver specification for an interface between network hardware and higher-level protocols. It supports multiple protocols on a single NIC (Network Interface Controller). It is capable of understanding and translating any network information or request sent by any other ODI-compatible protocol into something a NetWare client can understand and process.

**Open System Authentication.** Open System authentication is a null authentication algorithm.

# **P**

**PAN.** Personal area network. Using Bluetooth wireless technology, PANs enable devices to communicate wirelessly. Generally, a wireless PAN consists of a dynamic group of less than 255 devices that communicate within about a 33-foot range. Only devices within this limited area typically participate in the network.

**Parameter.** A variable that can have different values assigned to it.

**PC Card.** A plug-in expansion card for laptop computers and other devices, also called a PCMCIA card. PC Cards are 85.6mm long x 54 mm wide, and have a 68 pin connector. There are several different kinds:

Type I; 3.3 mm high; use - RAM or Flash RAM

Type II; 5 mm high; use - modems, LAN adaptors

Type III; 10.5 high; use - Hard Disks

**PCMCIA.** Personal Computer Memory Card Interface Association. See **PC Card**.

- **Percent Decode.** The average probability that a single scan of a bar code would result in a successful decode. In a well-designed bar code scanning system, that probability should approach near 100%.
- **PING.** (Packet Internet Groper) An Internet utility used to determine whether a particular IP address is online. It is used to test and debug a network by sending out a packet and waiting for a response.

**Print Contrast Signal (PCS).** Measurement of the contrast (brightness difference) between the bars and spaces of a symbol. A minimum PCS value is needed for a bar code symbol to be scannable. PCS = (RL - RD) / RL, where RL is the reflectance factor of the background and RD the reflectance factor of the dark bars.

**Programming Mode.** The state in which a scanner is configured for parameter values. See **Scanning Mode**.

## **Q**

- **Quiet Zone.** A clear space, containing no dark marks, which precedes the start character of a bar code symbol and follows the stop character.
- **QWERTY.** A standard keyboard commonly used on North American and some European PC keyboards. "QWERTY" refers to the arrangement of keys on the left side of the third row of keys.

## **R**

**RAM.** Random Access Memory. Data in RAM can be accessed in random order, and quickly written and read.

- **Reflectance.** Amount of light returned from an illuminated surface.
- **Resolution.** The narrowest element dimension which is distinguished by a particular reading device or printed with a particular device or method.

**RF.** Radio Frequency.

- **ROM.** Read-Only Memory. Data stored in ROM cannot be changed or removed.
- **Router.** A device that connects networks and supports the required protocols for packet filtering. Routers are typically used to extend the range of cabling and to organize the topology of a network into subnets. See **Subnet**.
- **RS-232.** An Electronic Industries Association (EIA) standard that defines the connector, connector pins, and signals used to transfer data serially from one device to another.

## **S**

**Scan Area.** Area intended to contain a symbol.

**Scanner.** An electronic device used to scan bar code symbols and produce a digitized pattern that corresponds to the bars and spaces of the symbol. Its three main components are: 1) Light source (laser or photoelectric cell) - illuminates a bar code,; 2) Photodetector - registers the difference in reflected light (more light reflected from spaces); 3) Signal conditioning circuit - transforms optical detector output into a digitized bar pattern.

**Scanning Mode.** The scanner is energized, programmed and ready to read a bar code.

**Scanning Sequence.** A method of programming or configuring parameters for a bar code reading system by scanning bar code menus.

#### **SDK.** Software Development Kit

- **Self-Checking Code.** A symbology that uses a checking algorithm to detect encoding errors within the characters of a bar code symbol.
- **Shared Key.** Shared Key authentication is an algorithm where both the AP and the MU share an authentication key.
- **SHIP.** Symbol Host Interface Program.
- **SID.** System Identification code. An identifier issued by the FCC for each market. It is also broadcast by the cellular carriers to allow cellular devices to distinguish between the home and roaming service.

#### **Soft Reset.** See **Warm Boot**.

- **Space.** The lighter element of a bar code formed by the background between bars.
- **Specular Reflection.** The mirror-like direct reflection of light from a surface, which can cause difficulty decoding a bar code.
- **Start/Stop Character.** A pattern of bars and spaces that provides the scanner with start and stop reading instructions and scanning direction. The start and stop characters are normally to the left and right margins of a horizontal code.
- **STEP.** Symbol Terminal Enabler Program.
- **Subnet.** A subset of nodes on a network that are serviced by the same router. See **Router**.
- **Subnet Mask.** A 32-bit number used to separate the network and host sections of an IP address. A custom subnet mask subdivides an IP network into smaller subsections. The mask is a binary pattern that is matched up with the IP address to turn part of the host ID address field into a field for subnets. Default is often 255.255.255.0.
- **Substrate.** A foundation material on which a substance or image is placed.
- **SVTP.** Symbol Virtual Terminal Program.
- **Symbol.** A scannable unit that encodes data within the conventions of a certain symbology, usually including start/stop characters, quiet zones, data characters and check characters.
- **Symbol Aspect Ratio.** The ratio of symbol height to symbol width.
- **Symbol Height.** The distance between the outside edges of the quiet zones of the first row and the last row.
- **Symbol Length.** Length of symbol measured from the beginning of the quiet zone (margin) adjacent to the start character to the end of the quiet zone (margin) adjacent to a stop character.
- **Symbology.** The structural rules and conventions for representing data within a particular bar code type (e.g. UPC/EAN, Code 39, PDF417, etc.).

#### **T**

**TCP/IP.** (Transmission Control Protocol/Internet Protocol) A communications protocol used to internetwork dissimilar systems. This standard is the protocol of the Internet and has become the global standard for communications. TCP provides transport functions, which ensures that the total amount of bytes sent is received correctly at the other end.

#### Glossary - 10 MC70 Integrator Guide

UDP is an alternate transport that does not guarantee delivery. It is widely used for real-time voice and video transmissions where erroneous packets are not retransmitted. IP provides the routing mechanism. TCP/IP is a routable protocol, which means that all messages contain not only the address of the destination station, but the address of a destination network. This allows TCP/IP messages to be sent to multiple networks within an organization or around the world, hence its use in the worldwide Internet. Every client and server in a TCP/IP network requires an IP address, which is either permanently assigned or dynamically assigned at startup.

**Telnet.** A terminal emulation protocol commonly used on the Internet and TCP/IP-based networks. It allows a user at a terminal or computer to log onto a remote device and run a program.

#### **Terminal.** See **Mobile Computer**.

- **Terminal Emulation.** A "terminal emulation" emulates a character-based mainframe session on a remote non-mainframe terminal, including all display features, commands and function keys. The VC5000 Series supports Terminal Emulations in 3270, 5250 and VT220.
- **Terminate and Stay Resident (TSR).** A program under DOS that ends its foreground execution to remain resident in memory to service hardware/software interrupts, providing background operation. It remains in memory and may provide services on behalf of other DOS programs.
- **TFTP.** (Trivial File Transfer Protocol) A version of the TCP/IP FTP (File Transfer Protocol) protocol that has no directory or password capability. It is the protocol used for upgrading firmware, downloading software and remote booting of diskless devices.

**Tolerance.** Allowable deviation from the nominal bar or space width.

**Transmission Control Protocol/Internet Protocol.** See **TCP/IP.**

**Trivial File Transfer Protocol.** See **TFTP.**

**TSR.** See **Terminate and Stay Resident**.

## **U**

- **UDP.** User Datagram Protocol. A protocol within the IP protocol suite that is used in place of TCP when a reliable delivery is not required. For example, UDP is used for real-time audio and video traffic where lost packets are simply ignored, because there is no time to retransmit. If UDP is used and a reliable delivery is required, packet sequence checking and error notification must be written into the applications.
- **UPC.** Universal Product Code. A relatively complex numeric symbology. Each character consists of two bars and two spaces, each of which is any of four widths. The standard symbology for retail food packages in the United States.

## **V**

**Visible Laser Diode (VLD).** A solid state device which produces visible laser light.

## **W**

**Warm Boot.** A warm boot restarts the mobile computer by closing all running programs. All data that is not saved to flash memory is lost.

# **Index**

## **Numerics**

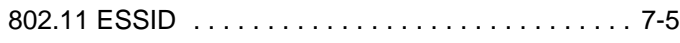

# **A**

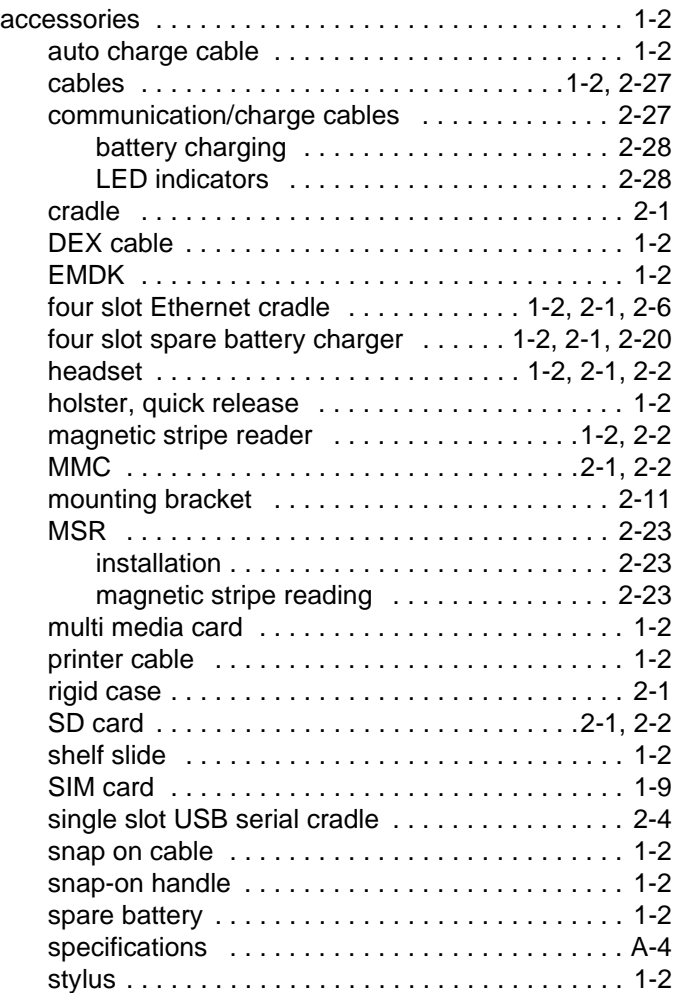

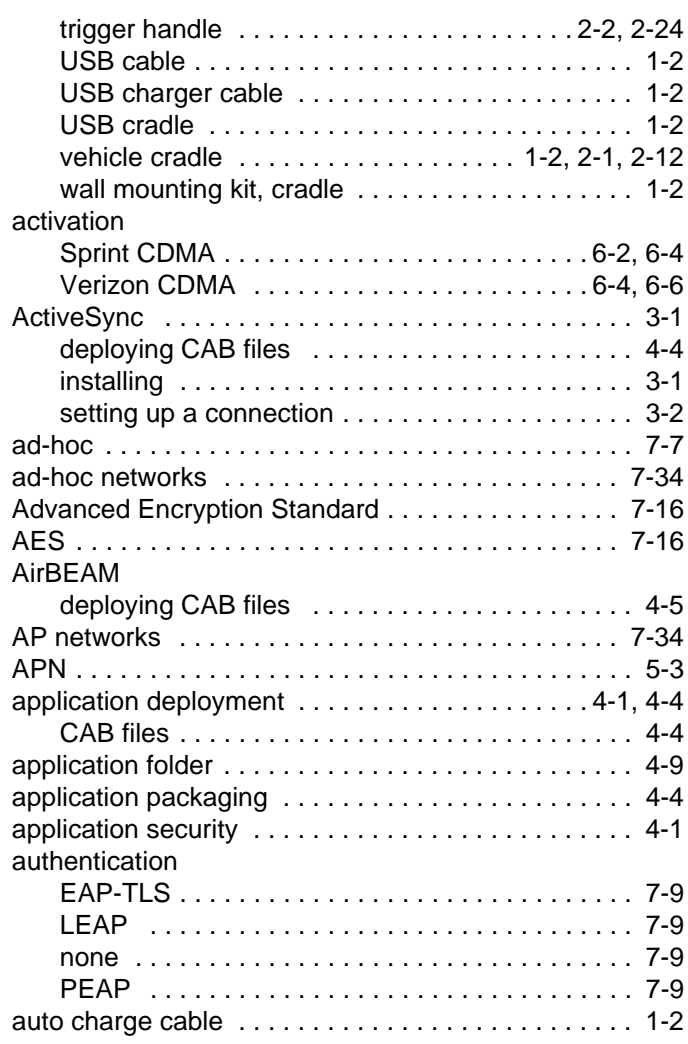

#### **B**

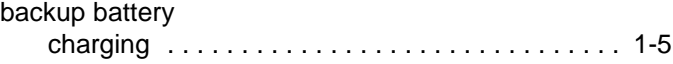

# Index - 2 MC70 Integrator Guide

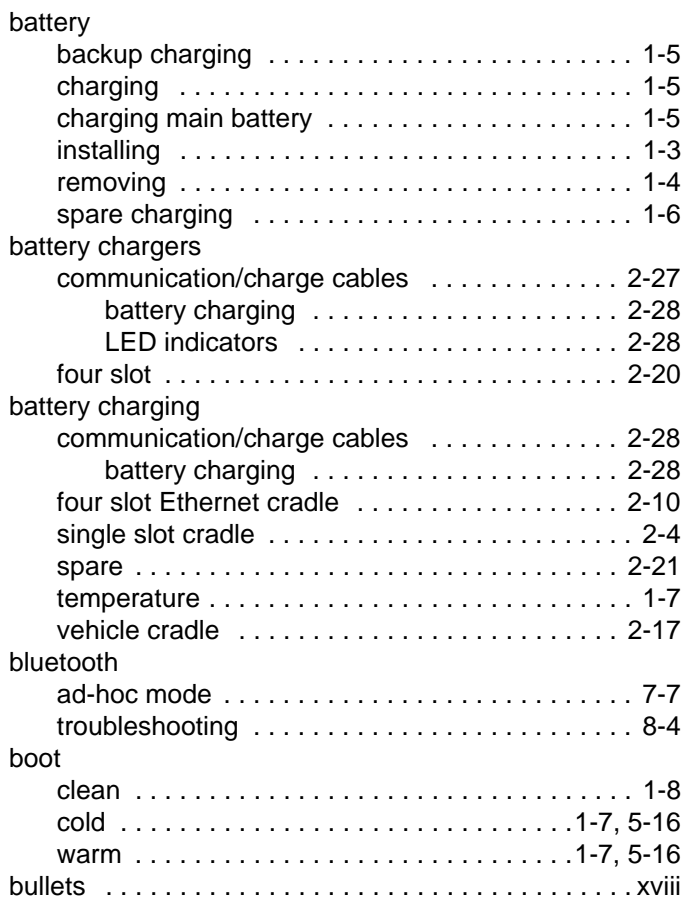

# **C**

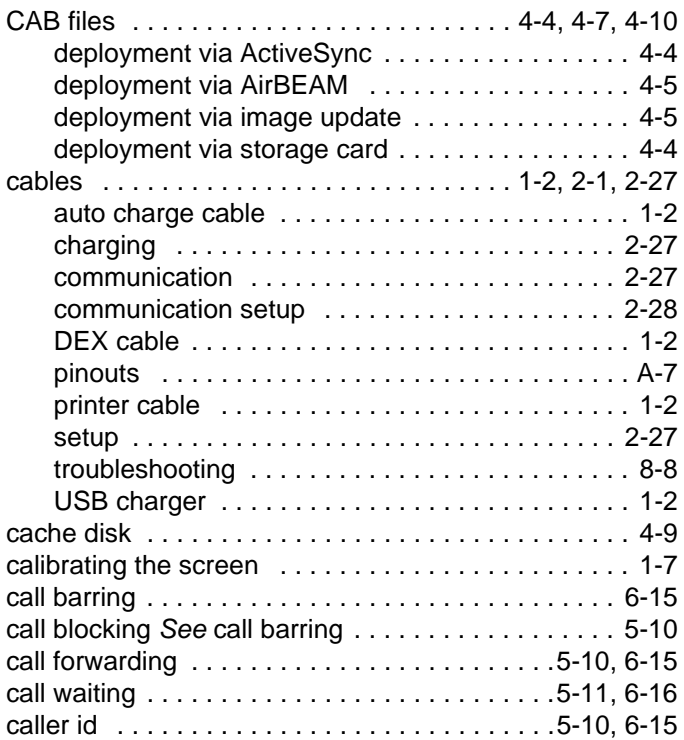

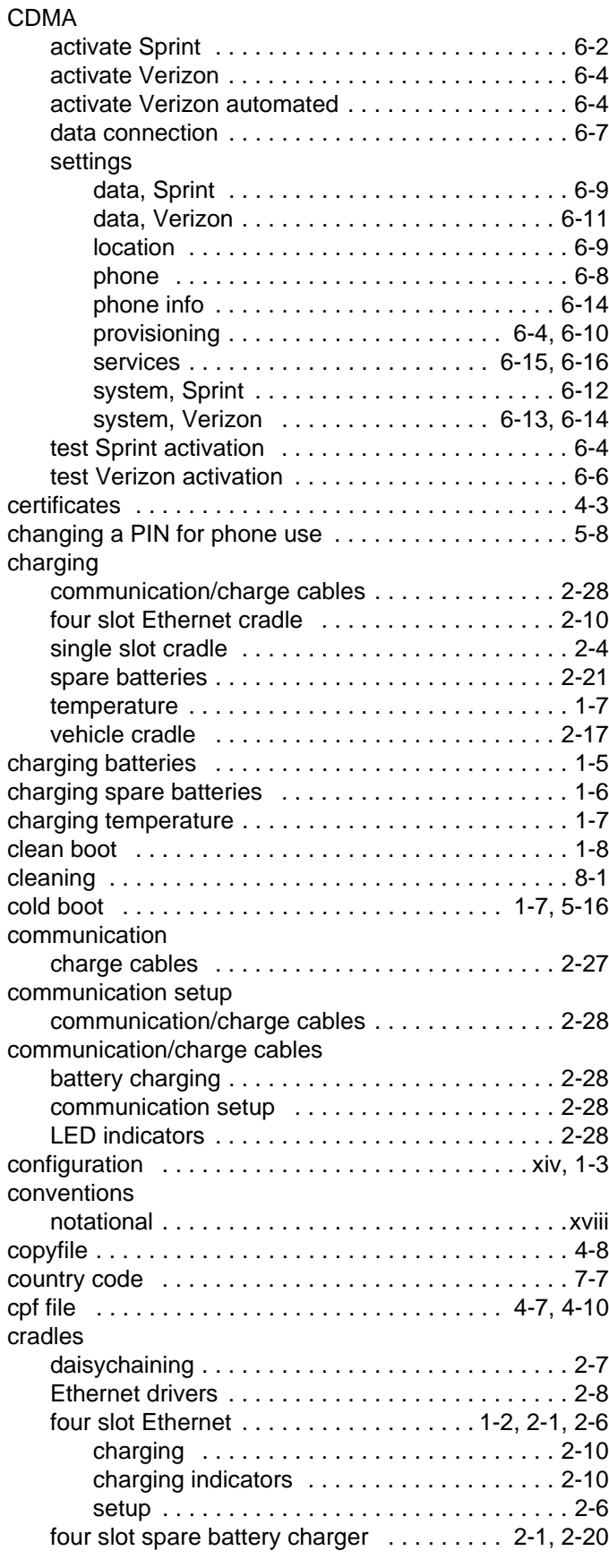

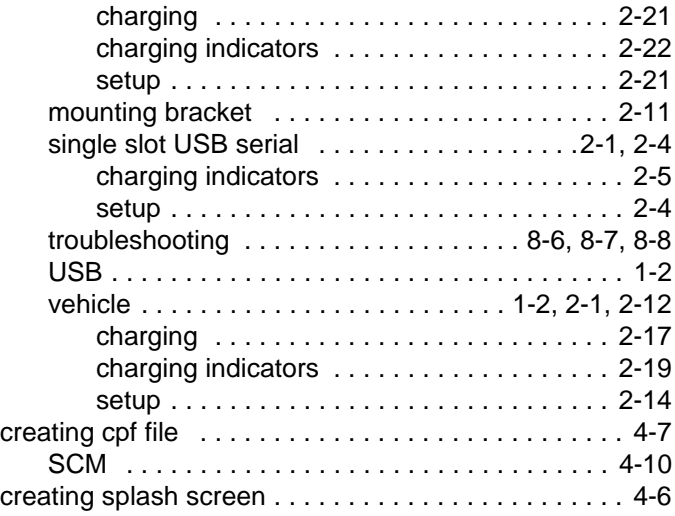

# **D**

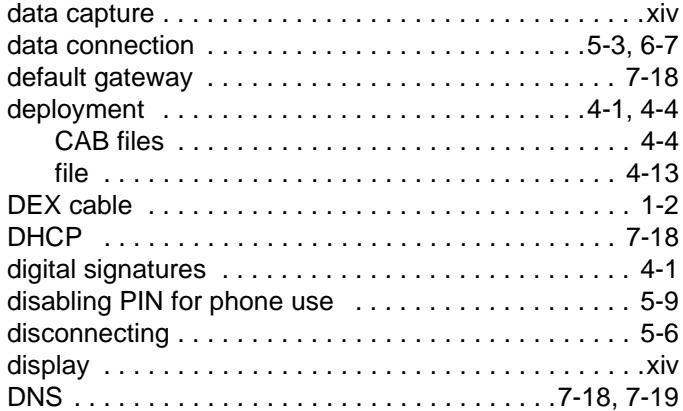

# **E**

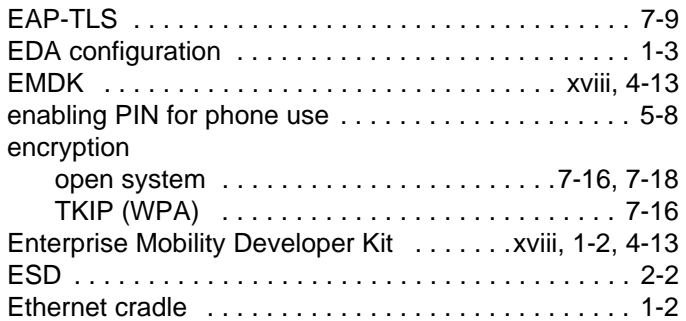

# **F**

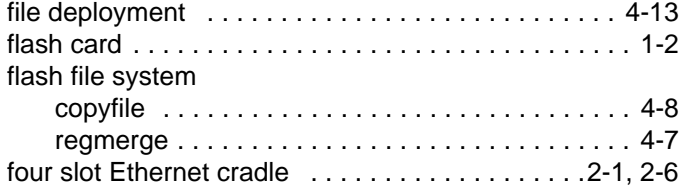

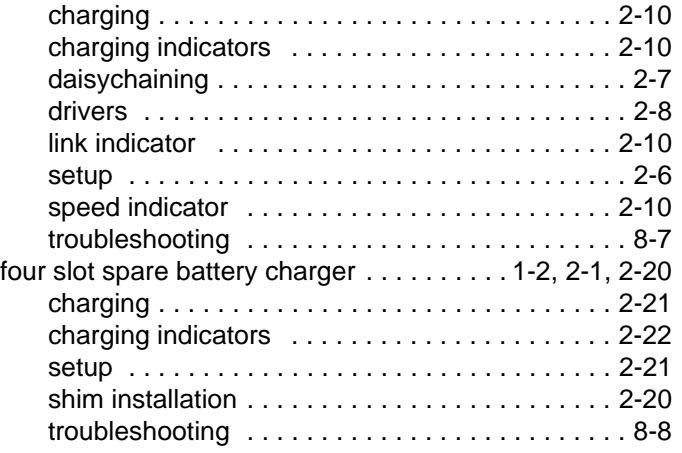

# **G**

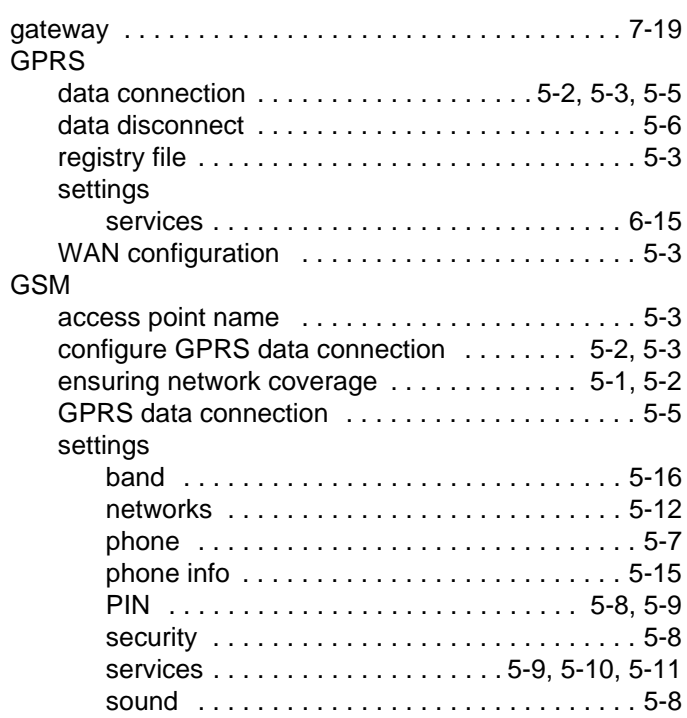

# **H**

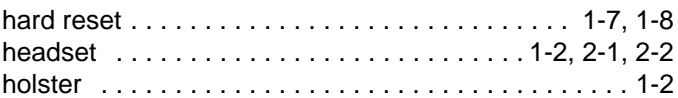

# **I**

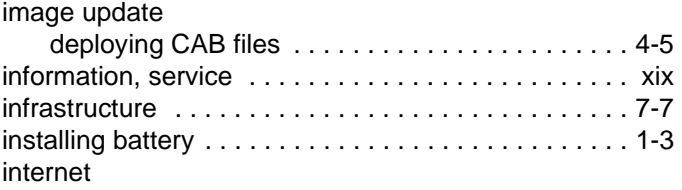

# Index - 4 MC70 Integrator Guide

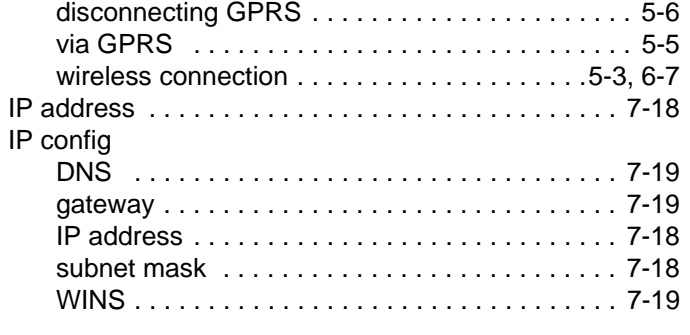

# **K**

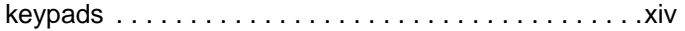

# **L**

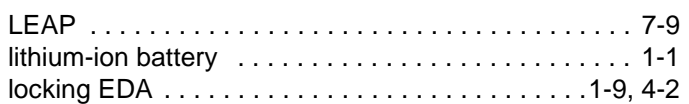

### **M**

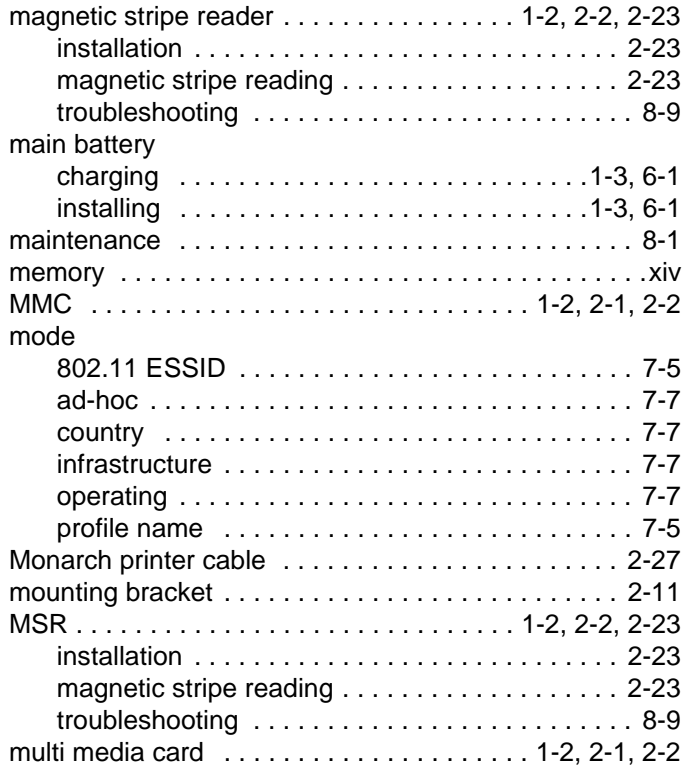

# **N**

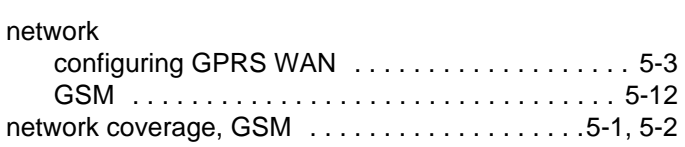

# **O**

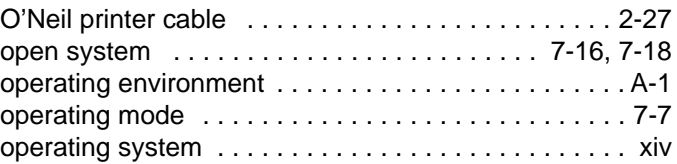

## **P**

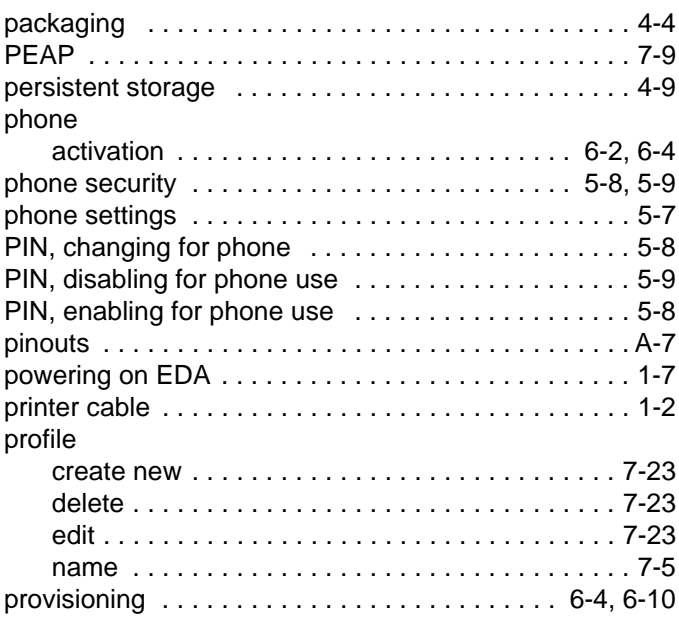

# **Q**

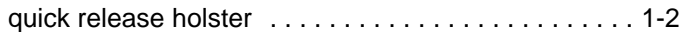

## **R**

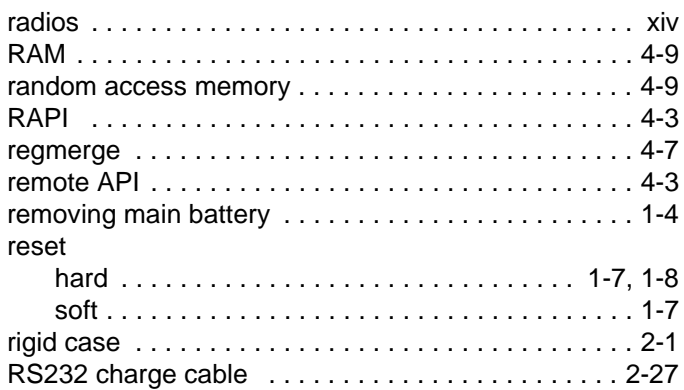

# **S**

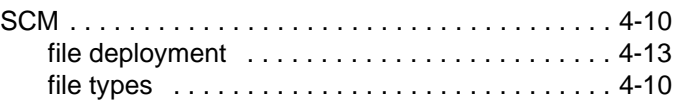

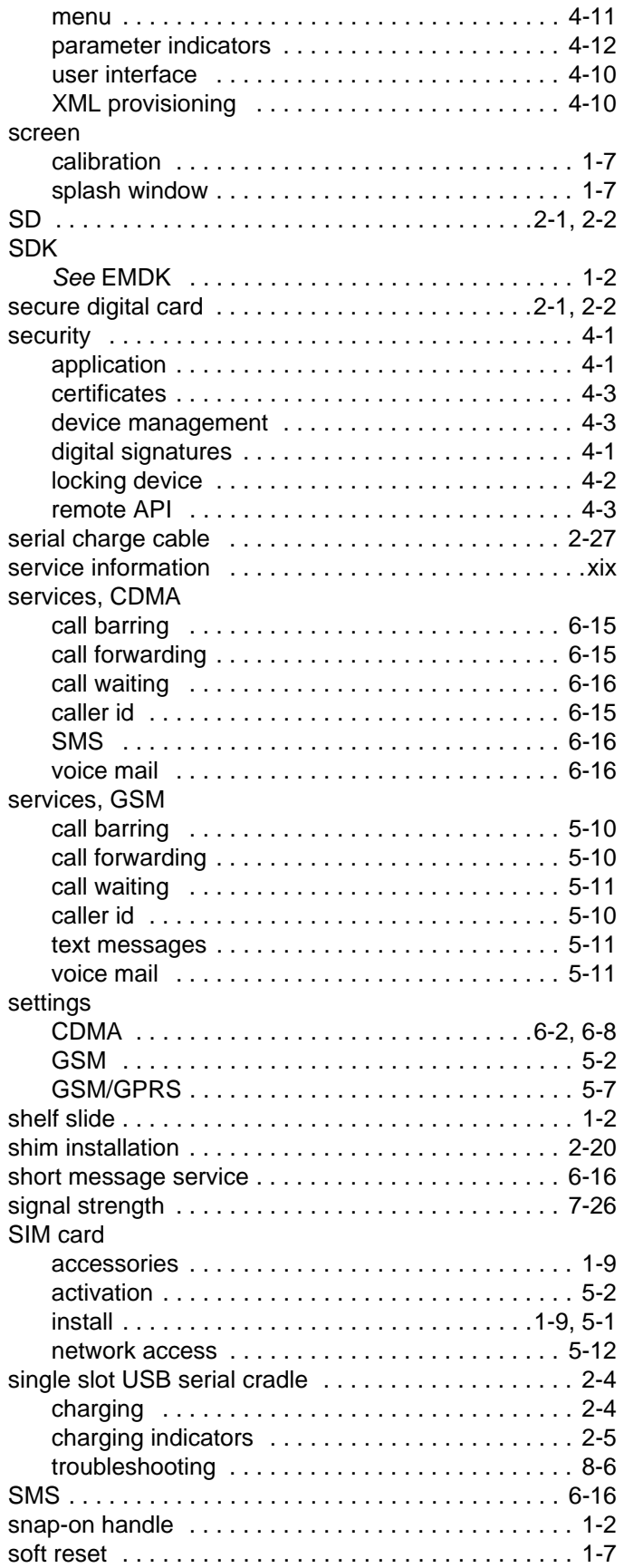

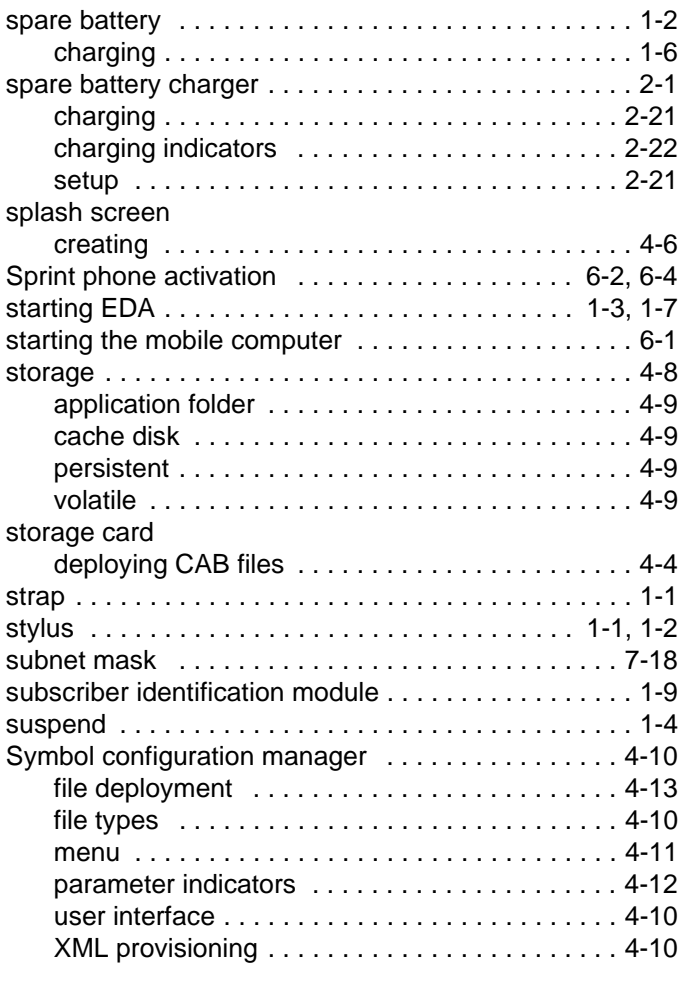

# **T**

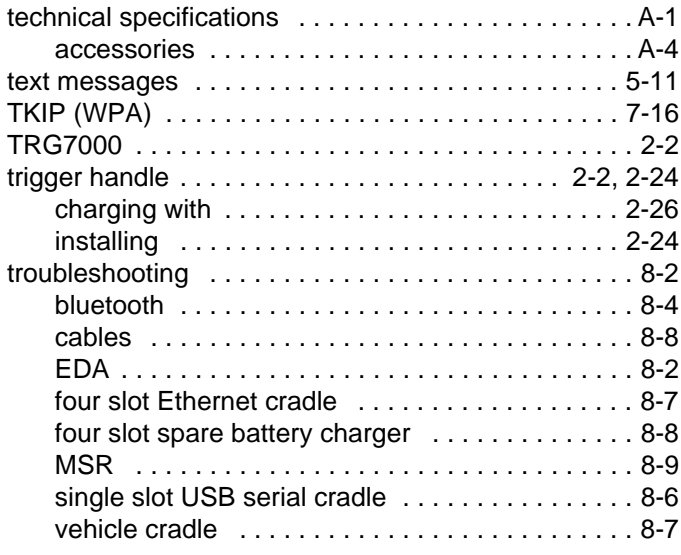

## **U**

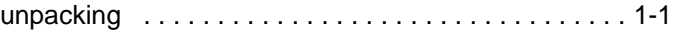

# Index - 6 MC70 Integrator Guide

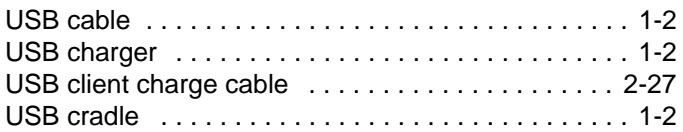

## **V**

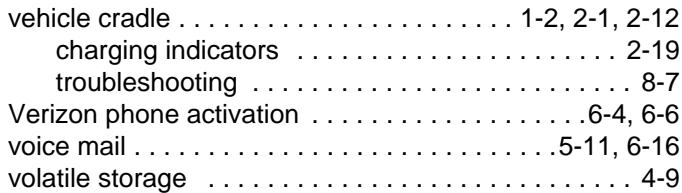

## **W**

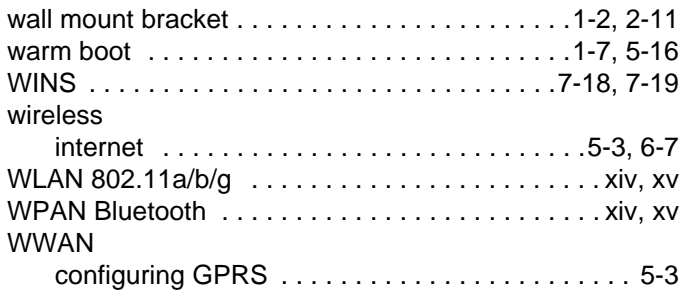

# **X**

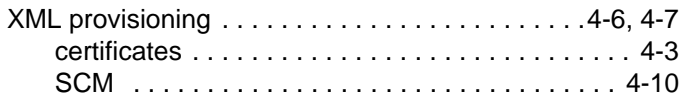

# **Z**

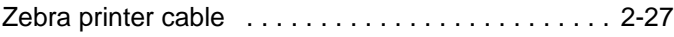

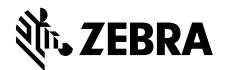

**Zebra Technologies Corporation Lincolnshire, IL U.S.A. http://www.zebra.com**

**Zebra and the stylized Zebra head are trademarks of ZIH Corp., registered in many jurisdictions worldwide. All other trademarks are the property of their respective owners.**

**©2015 ZIH Corp and/or its affiliates. All rights reserved.**